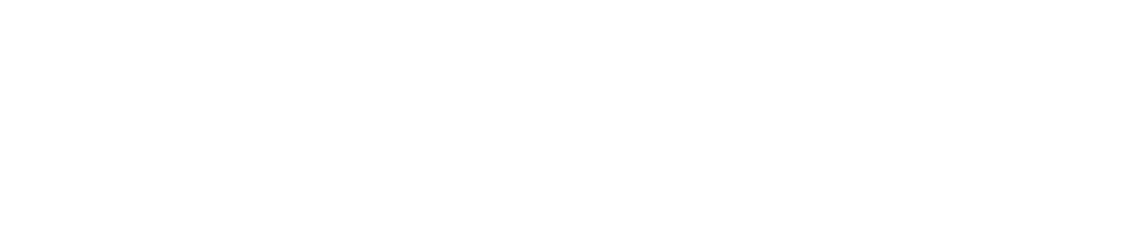

**AND \*\* エー・アンド・デイ** 

# 取扱説明書

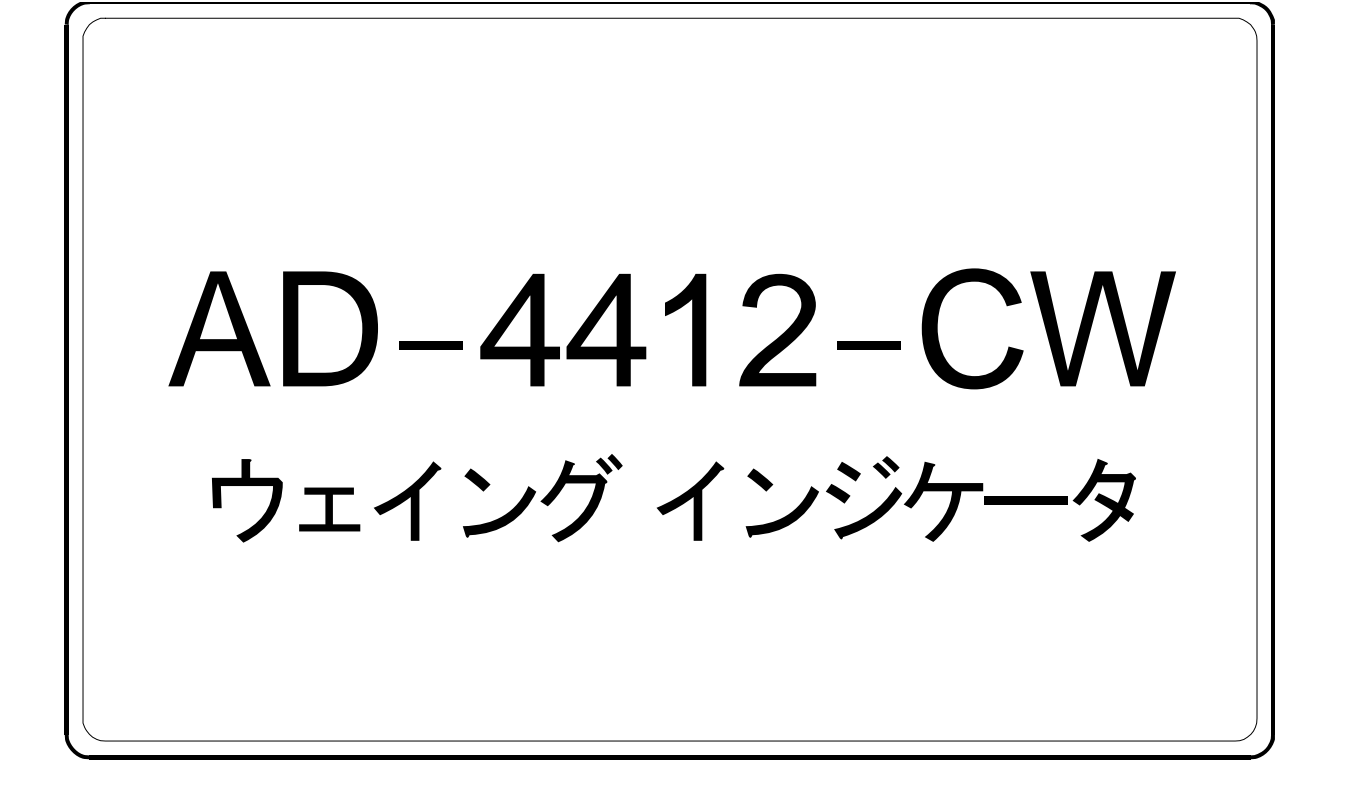

1WMPD4003851

# 注意事項の表記方法

この表記は、誤った取り扱いをすると、人が死亡または重傷を負う可能性が 八警告 想定される内容を示します。

- この表記は、誤った取り扱いをすると、人が傷害を負ったり、物的損害の発 八注意 生が想定される内容を示します。
- お知らせ 機器を操作するのに役立つ情報の記述です。
	- 注意 正しく使用するための注意点の記述です。

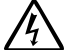

感電のおそれがある箇所です。絶対に手を触れないでください。

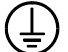

保護用接地端子を示します。

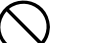

操作上の禁止事項を示します。

便利な使い方の例を示します。

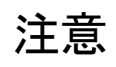

- (1) この取扱説明書の一部または全部を無断転載することは固くお断りします。 株式会社エー・アンド・デイの書面による許可なく、複製・改変・翻訳を行 うことはできません。本書の内容の一部、または全部の無断複製は禁止され ています。
- (2) 本書の内容については将来予告なしに変更することがあります。
- (3) 本書の内容について、ご不審な点や誤り、記載もれなどお気づきの点があり ましたらご連絡ください。
- (4) (株)エー・アンド・デイでは、本機の運用を理由とする損失、損失利益及び、 本製品の欠陥により発生する直接、間接、特別または、必然的な損害につい て、仮に当該損害が発生する可能性があると告知された場合でも、一切の責 任を負いません。また、第三者からなされる権利の主張に対する責任も負い ません。同時にデータの損失の責任を一切負いません。(3)項にかかわらず いかなる責任も負いかねます。

2019 株式会社 エー・アンド・デイ

# 目次

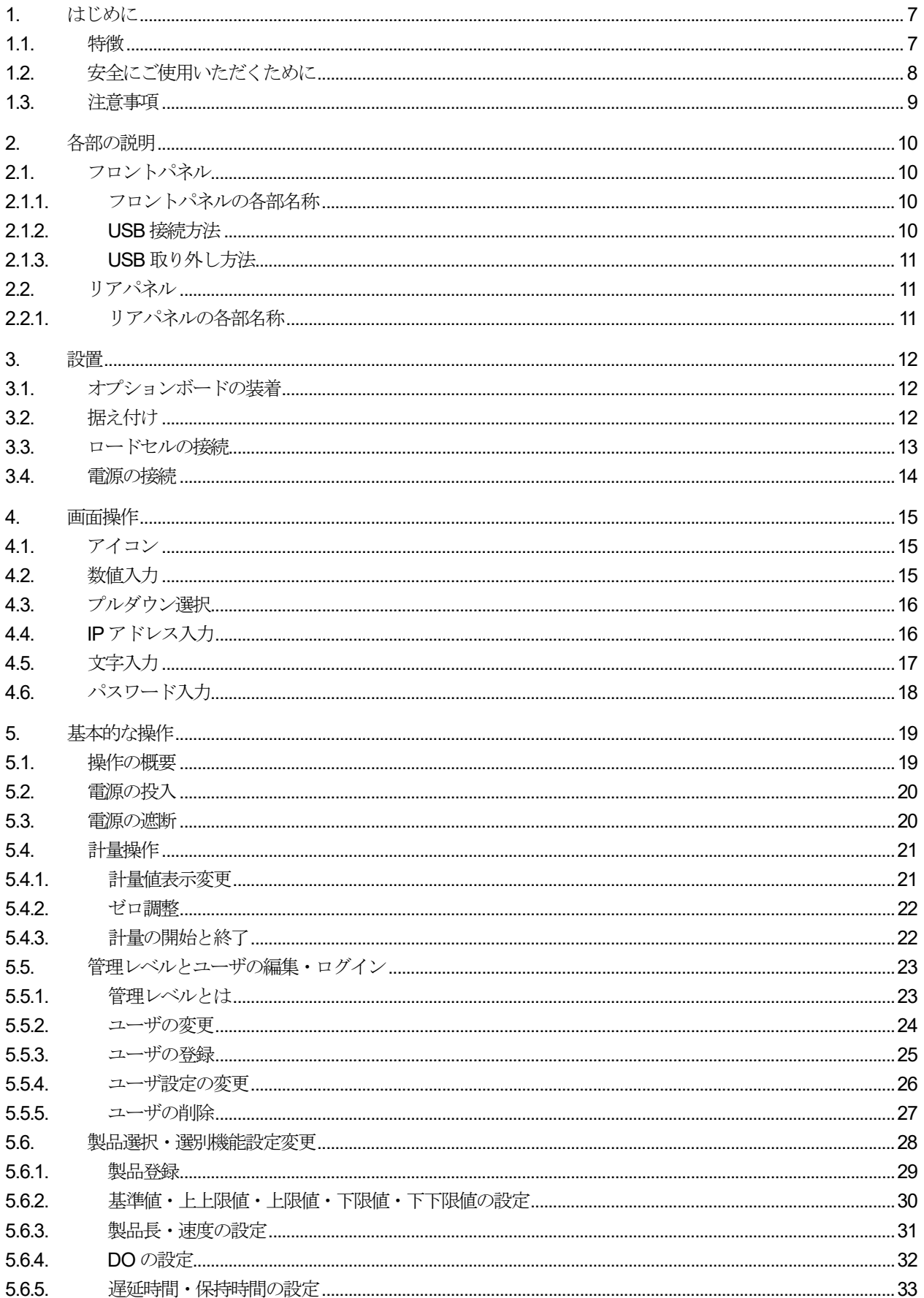

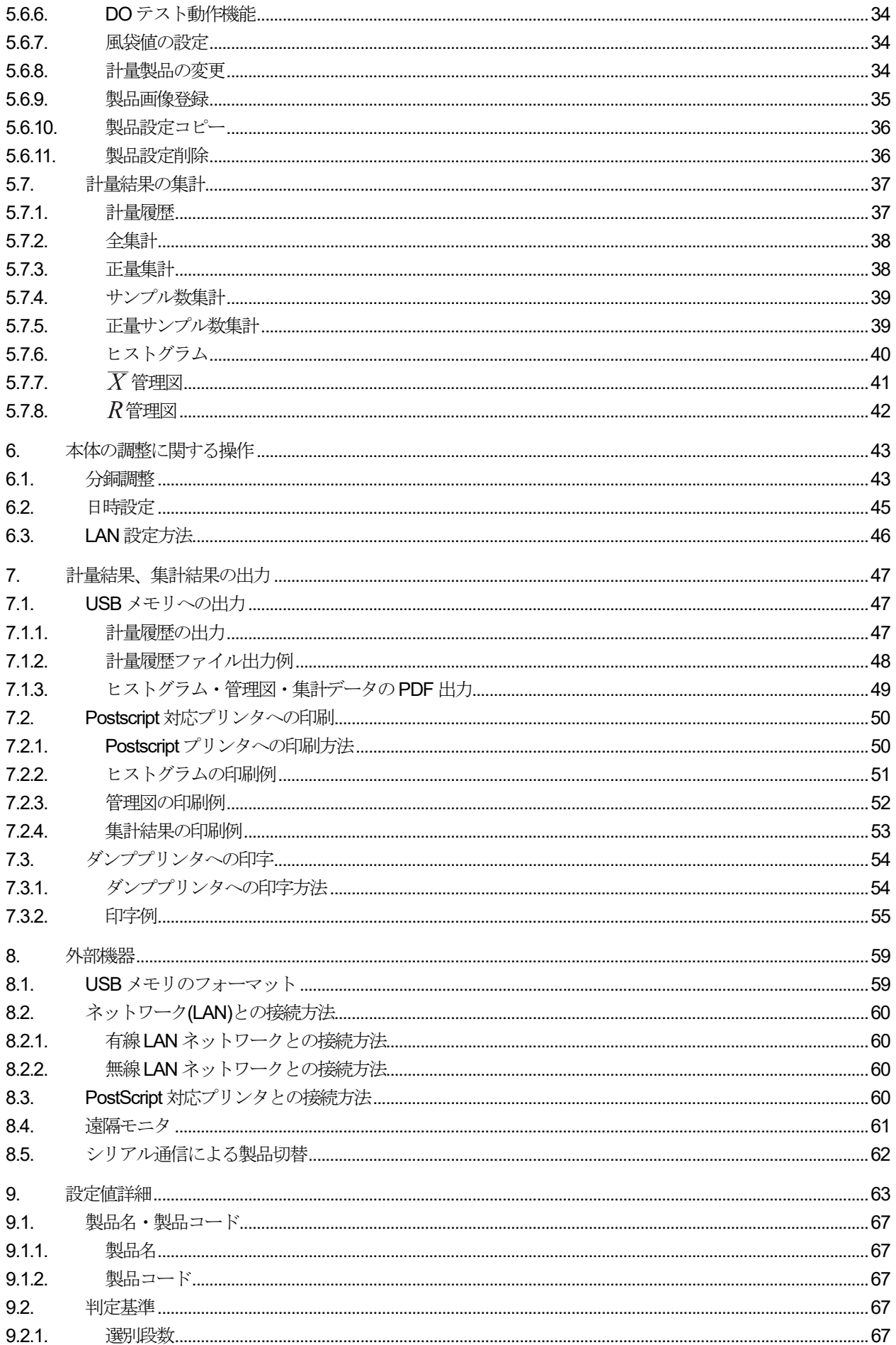

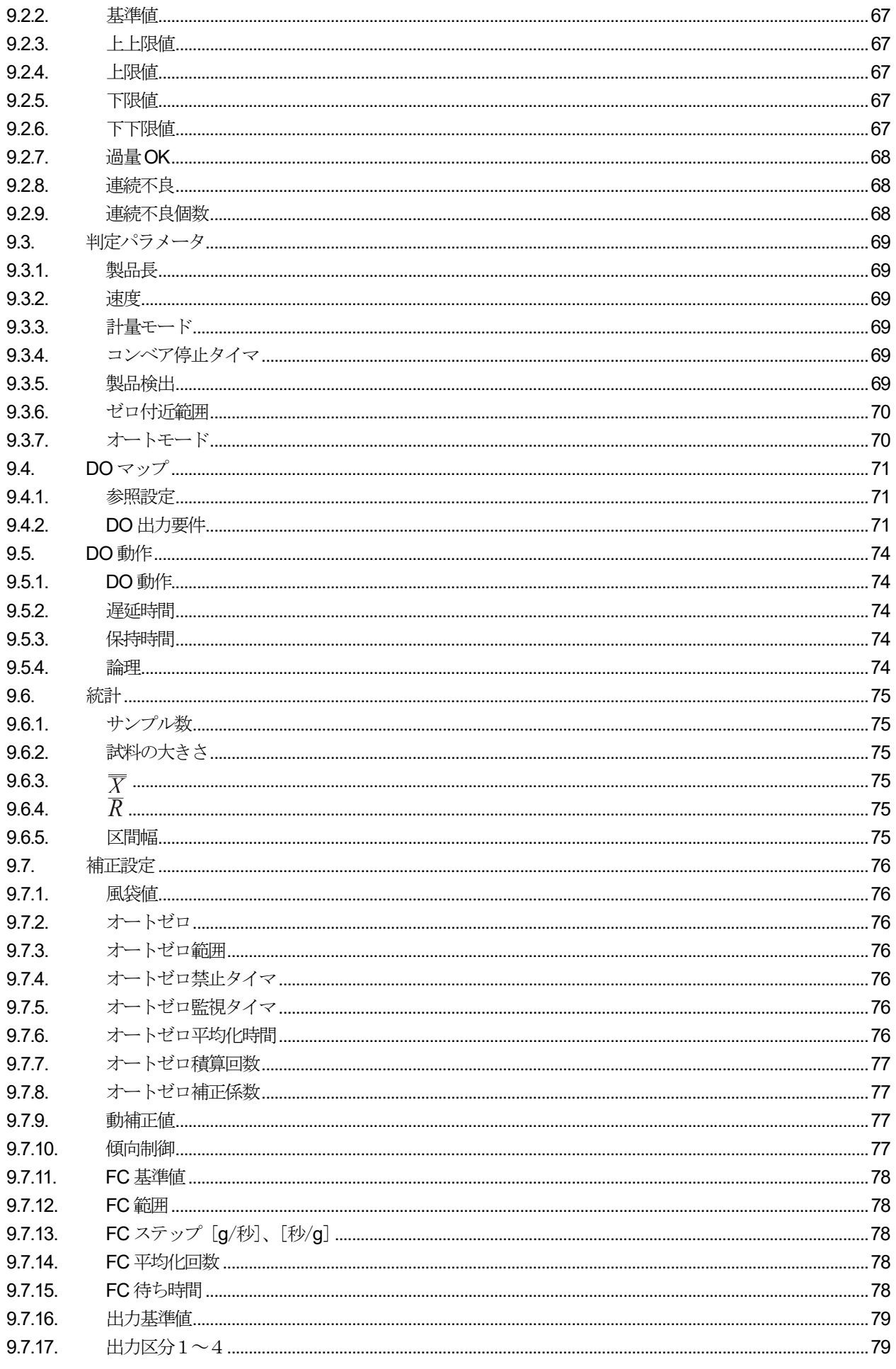

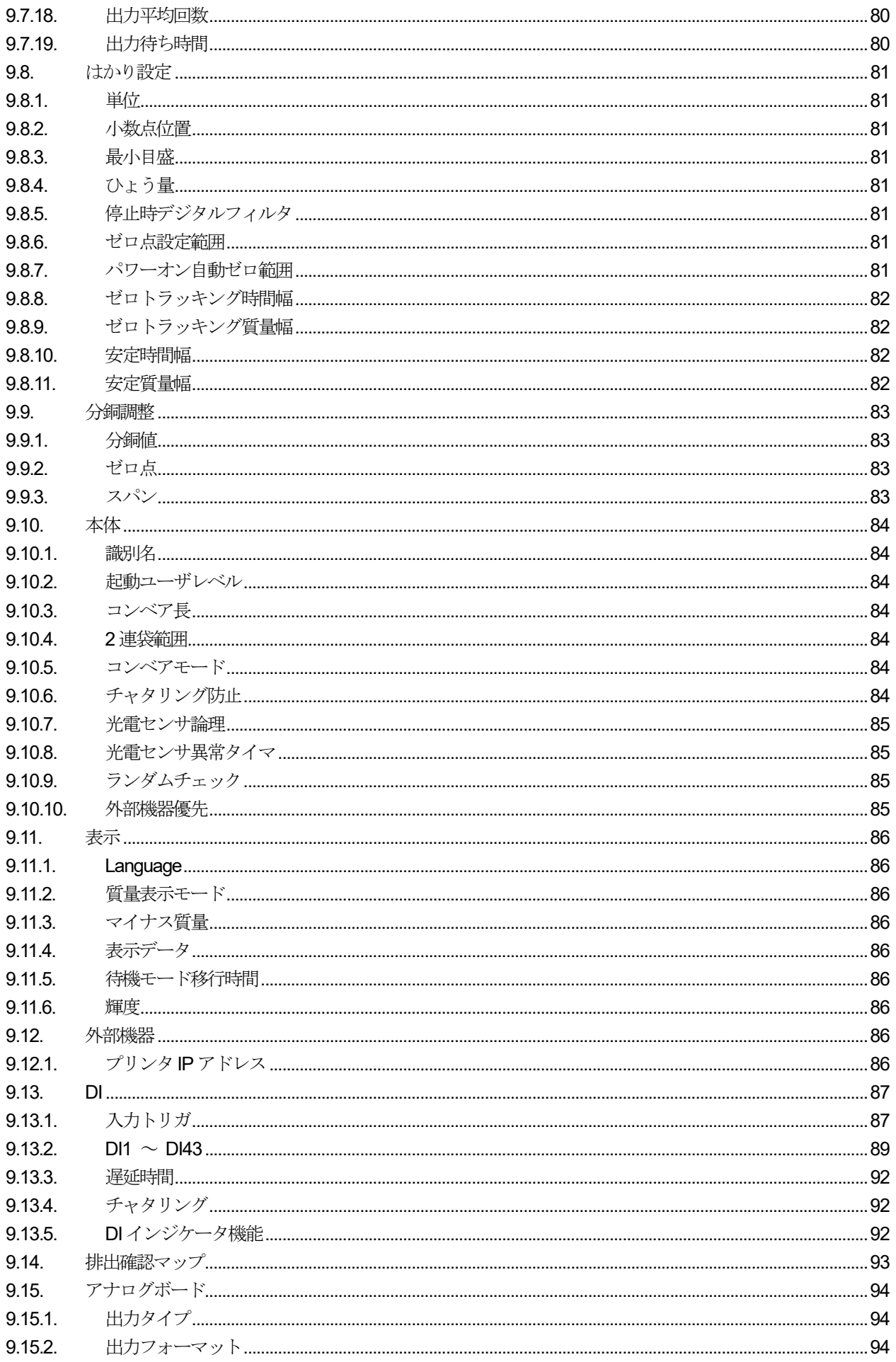

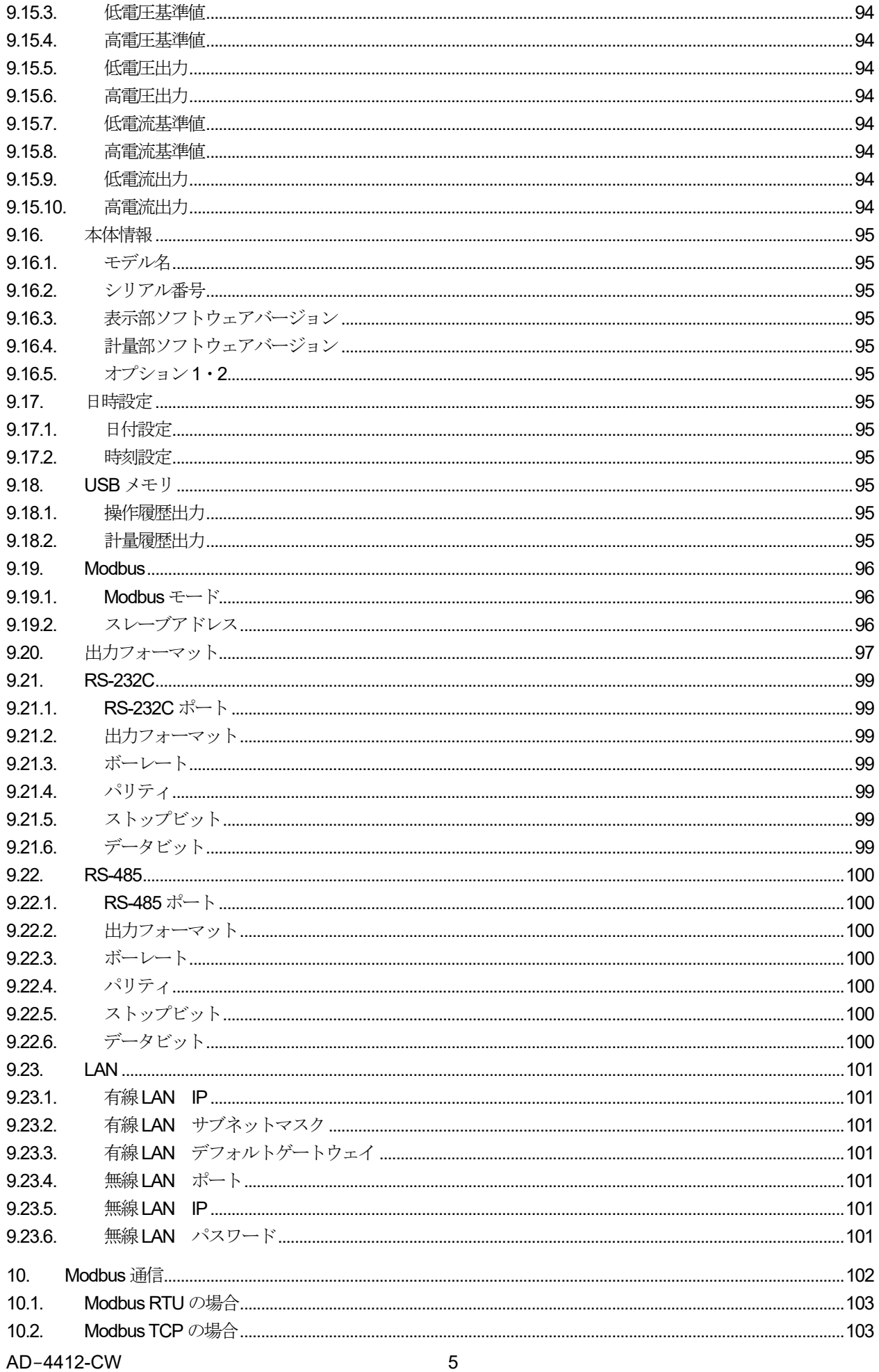

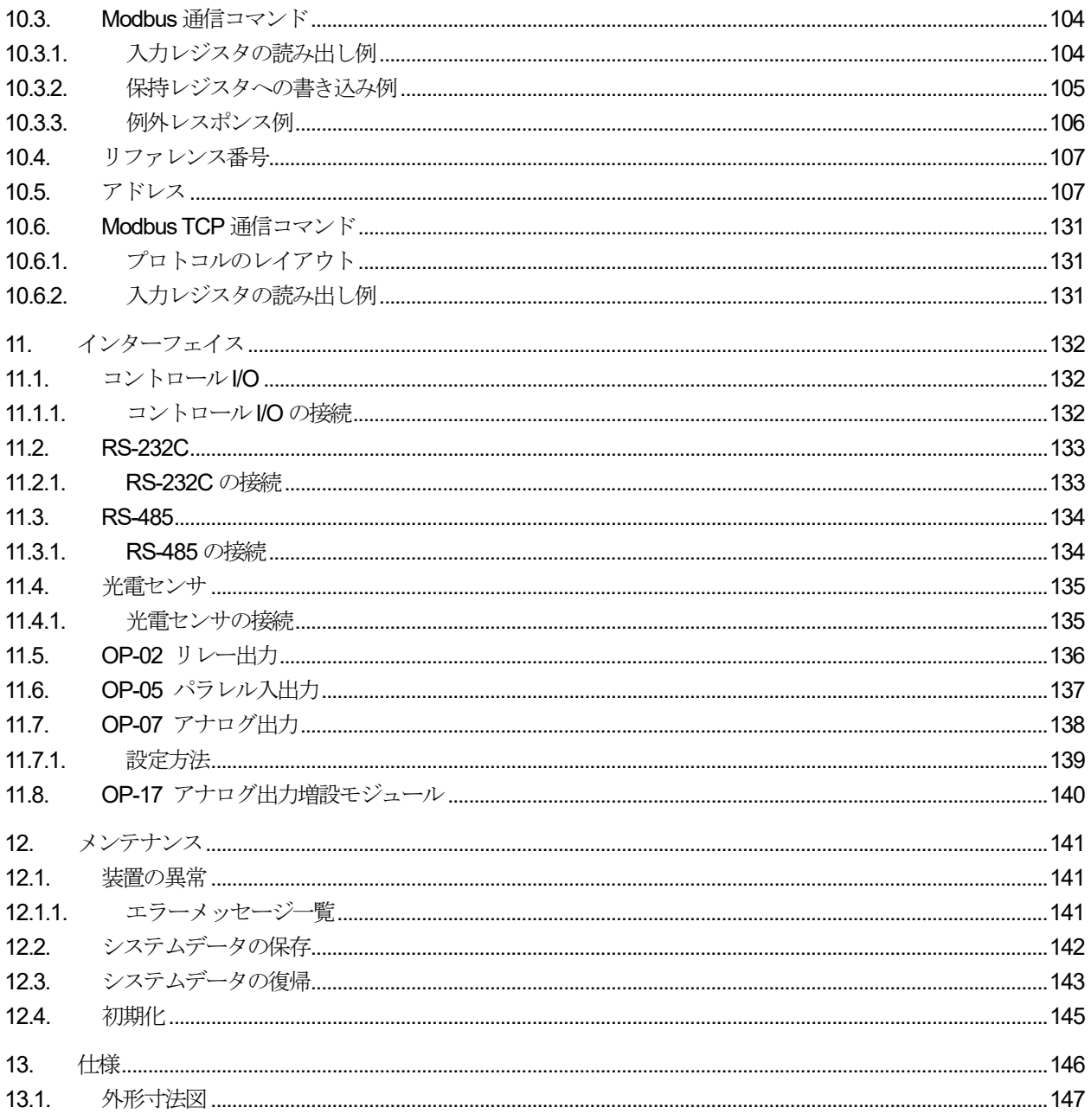

# 1. はじめに

## 1.1. 特徴

本装置は選別計量用に開発されたウェイングインジケータです。

#### 表示器

- □ AD-4412-CW では操作性を考慮した7インチのタッチパネルを採用しています。
- ロ タッチパネルによる分かりやすい操作性を実現しています。

#### 防塵・防滴構造

□ パネルマウント時、IP65 に準拠した防水機構を備えています。

#### 機能

- □ AD-4412-CW では製品を1000件 (10 グループ、各グループ 100件)まで製品を登録することができます。
- □ USBメモリから製品の画像を取り込み、表示することができます。
- ユーザ登録機能を備え、各ユーザに適切に管理レベルを振り分けることでシステムの安全な運用ができます。
- シリアル通信、TCP/IP通信によりModbus サポート機器とプログラムレスで通信が行えます。

#### 外部入出力

□ 汎用入力、選別機出力、警報出力、RS-232C/RS-485 入出力 TCP/IPなどが標準装備されています。

## 1.2. 安全にご使用いただくために

本装置を安全にご使用いただくため、ご使用になる前に次の事項を必ずお読みください。

# 注意

#### 回転物注意

- $\Box$ 機械の運転中は回転部分に手、指を差し込まないようにしてください。
- 品物が機械の上で滞留したり、転倒したり、こぼれたりした場合は必ず機械を停止させて、電源を切ってから  $\Box$ 処置してください。

#### 感電注意

- 表示器のカバーを外して点検・作業を行う場合は、必ず電源を切ってから行ってください。  $\Box$
- □ 点検・作業中は、雷源を切ったままにしておいてください。
- □ 雷源は設置作業が終わってから入れてください。

#### 設置上の注意

- $\Box$ 近くに震動源のない堅固な基礎の上に設置してください。
- □ 直射日光のあたらない場所に設置してください。
- 窓からの風、扇風機、エアコンからの風が直接当たらないようにしてください。

#### 接地

 本装置は必ず接地して使用してください。 接地しないと、感電、発火、誤動作などの事故が発生する恐れがあります。

#### 運用上の注意

- 計量コンベアに、衝撃や無理な外力を加えないでください。  $\Box$
- □ 計量コンベアに、ひょう量を超える荷重をかけないでください。
- □ 機械の改造、分解、使用部品の変更は行わないでください。
- □ 機械は水平に設置してください。
- 計量する製品は、等間隔で供給してください。

#### 機器の放熱

本装置の過熱を防止するため、周辺機器との間隔は十分空けてください。 また、本装置の周辺の温度が使用温度範囲を超える場合には、計量に影響を与えない範囲でファン などで 強制的に冷却を行ってください。

## 1.3. 注意事項

#### 電波法の対応

本装置は、電波法第38条の2第1項第1号で規定されている「2.4 GHz 帯高度化小電力データ通信システム」に 該当する特定小電力無線通信機器が搭載されています。本装置に搭載されている特定小電力機器は、既に許可を取 得していますので免許不要です。本装置を使用するにあたりユーザは新たに許可を取る必要はありません。そのま ま使用することができます。また、本装置は米国 FCC Part15 Subject C に基づく許可を既に取得していますの で、本装置を使用するにあたりユーザーは新たに許可を取る必要はありません。

#### [Contains FCC ID**:**2AC7Z-ESPWROOM02]

 本装置は、日本及び米国以外では使用できません。日本及び米国以外での使用を予定している場合は、使用予定国 の監督官庁とご相談ください。

#### ARIB(一般社団法人 電波産業会)の注意事項

本装置が使用している周波数帯では、電子レンジなどの産業・科学・医療用機器のほか工場の製造ラインなどで使 用されている移動体識別用の構内無線(免許を要する無線局)及び、特定小電力無線局(免許を要しない無線局) 並びにアマチュア無線局(免許を要する無線局)が運用されています。

- 本装置を使用する前に、近くで移動体識別用の構内無線局及び、特定小電力無線局並びにアマチュア無線局  $\Box$ が運用されていないことを確認してください。
- 万一、本装置から地動体識別用の構内無線局に対して有害な電波干渉の事例が生じた場合には、速やかに使 用周波数を変更するまたは、電波の発射を停止し混信回避のための処置など(例えば、パーティションの設 置、設置場所の変更など)を行ってください。

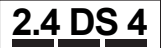

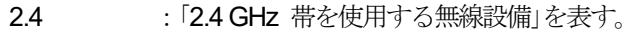

- DS :「変調方式としてDS-SS 方式」を表す。
- 4 :「想定される与干渉距離が 40 m 以下」を示す。
- :「全帯域を使用し、かつ移動識別装置の帯域を回避不可である」ことを意味する。

# 2. 各部の説明

ここでは、本装置の各部について述べます。

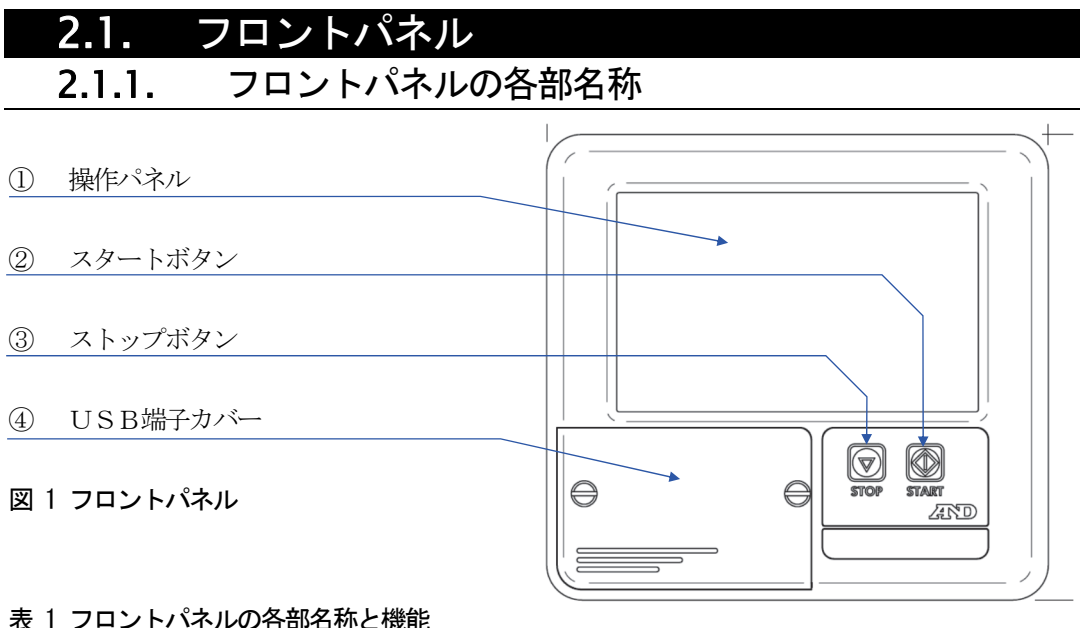

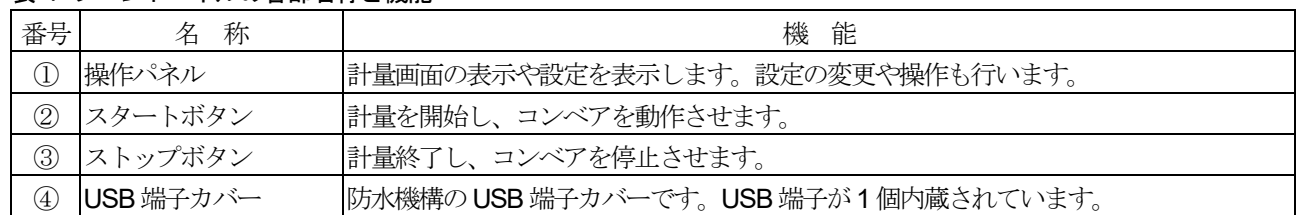

## 2.1.2. USB 接続方法

画像データを登録するときや出力データをUSBメモリに保存する ときに使用します。 USBメモリを接続するときは、表示器のUSB端子カバーのネジを 回して開け、USB端子にUSBメモリを差し込みます。 USBメモリが認識されると画面上部右側にUSBメモリマークが表 示されます。

/03 9:29 No: ------ ユーザ:Admin **USB** 

注意

本装置ではFAT32 でフォーマットされたUSBメモリのみ対応して います。FAT32 以外のUSB メモリを使用する場合は本装置でUSB メモリをフォーマットしてから使用してください。

 USBメモリを挿入しても、USBマークが表示されない場合は、 ファイルシステムが対応してない可能性があります。 「7.18.1 USB メモリのフォーマット」を参照してUSB メモリの フォーマットを行ってください。

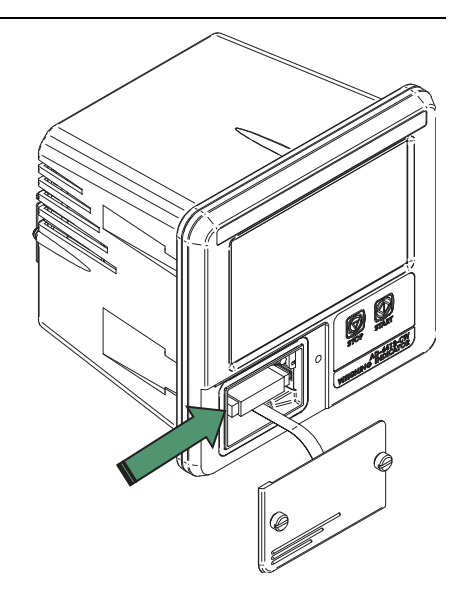

#### 注意

本作業を行わずにUSBメモリを取り外した場合、ファイルが正常に保存されない可能性があります。

 USBメモリを取り外すときは、画面上部右側のUSBメモリマークを長押ししてください。 /03 9:29 No: ------ ユーザ:Admin USB

USBメモリマークを長押し後、マークが消えたことを確認し、USBメモリを取り外してください。

#### 2.2. リアパネル 2.2.1. リアパネルの各部名称  $\begin{picture}(180,10) \put(0,0){\line(1,0){10}} \put(10,0){\line(1,0){10}} \put(10,0){\line(1,0){10}} \put(10,0){\line(1,0){10}} \put(10,0){\line(1,0){10}} \put(10,0){\line(1,0){10}} \put(10,0){\line(1,0){10}} \put(10,0){\line(1,0){10}} \put(10,0){\line(1,0){10}} \put(10,0){\line(1,0){10}} \put(10,0){\line(1,0){10}} \put(10,0){\line($ ① 拡張ポート ② ロードセル入力端子 ⑥ メインスイッチ Genovi (Comore ⑦ 電源入力端子 ③ RS-232C lη пJ  $\begin{array}{c} \n \cdot & \circ \\
\hline\n \circ & \circ \\
\hline\n \end{array}$ 40 O пJ  $\circ$   $\overline{\circ}$   $\overline{\circ}$   $\overline{\circ}$   $\overline{\circ}$   $\overline{\circ}$  $^{\circledR}$  is l In ④ コントロールI/O ⑧ LAN コネクタ  $\otimes^\vee$  $\mathcal{V}_\mathbf{\circledcirc}$

図 2 リアパネル

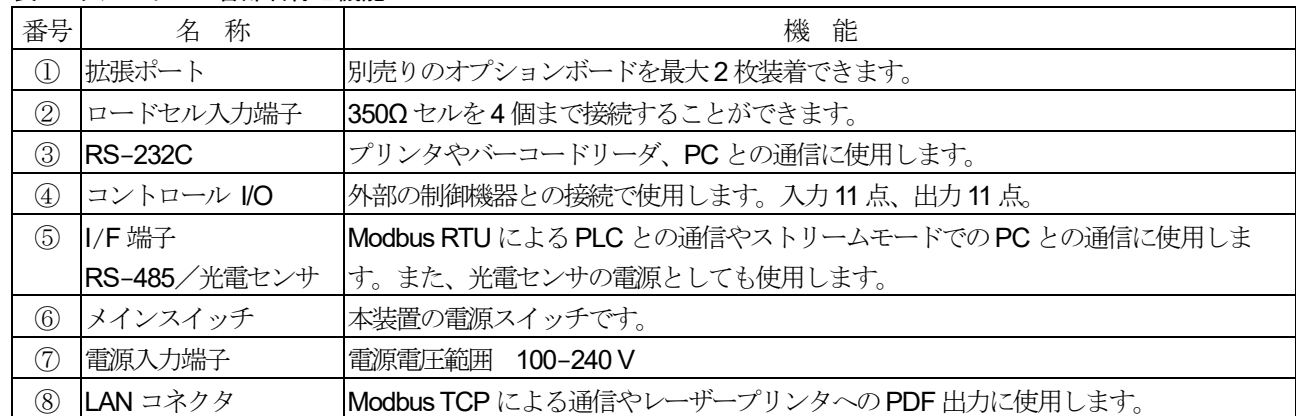

#### 表 2 リアパネルの各部名称と機能

## 3.設置

ここでは本機の据え付けから電源の接続までの作業について説明します。

## 3.1. オプションボードの装着

- オプションボードを使用する場合は、あらかじめ装着してから作業を行ってください。  $\Box$
- $\Box$ オプションボードは、2 ヶ所あるオプションスロットの任意の位置に装着できます。

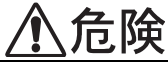

ブランクパネルを外すときは、電源スイッチをオフにするだけでなく、必ず電源線を外した状態で行ってくださ い。

# 警告

電源を切断してすぐに触れないでください。感電のおそれがありますので、電源線を外してから10 秒以内は、 本機の内部に手を触れないでください。

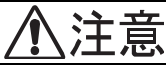

ネジは確実に締め、締め忘れに注意してください。ネジが緩いと、使用中に外れて回路をショートするおそれが あります。また、ノイズによる誤動作が発生する可能性があります。

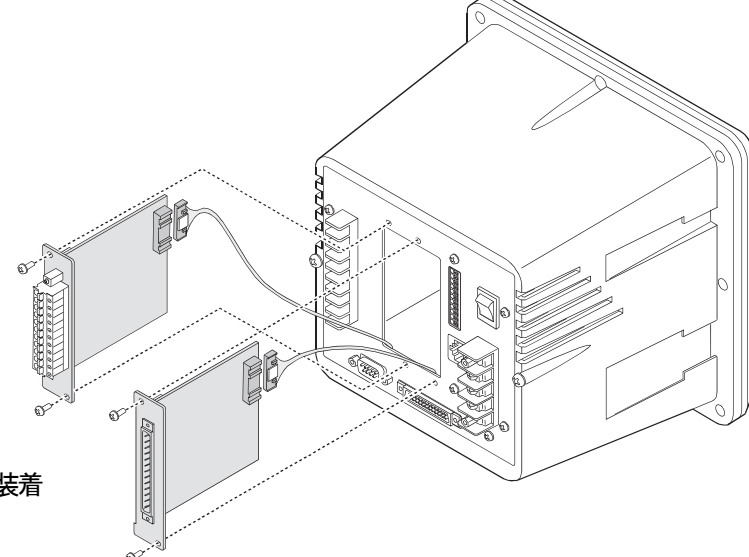

図 3 オプションボードの装着

## 3.2. 据え付け

本機の据え付け形態は、スライドレールによるパネルマウント  $\Box$ です。パネルマウントの際に、付属のパネルマウントパッキン を使用すれば、フロントパネルはIP-65 相当の防滴構造となり ます。

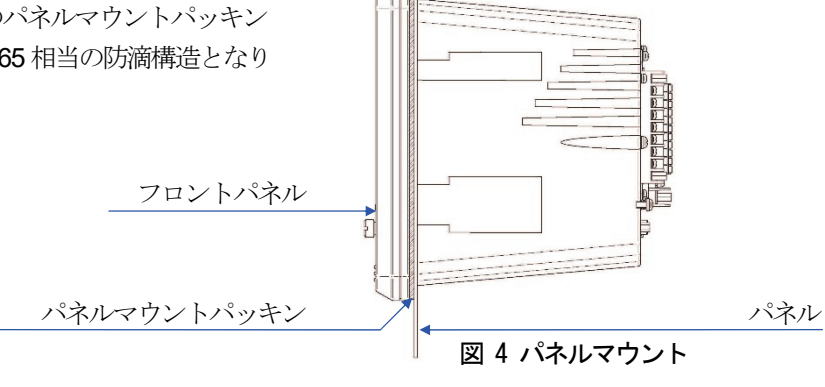

## 3.3. ロードセルの接続

 $\Box$ ロードセルの接続には、6芯のシールド線の使用をお勧めします。 特に配線が長い場合やロードセルを和算して使用する場合には、温度変化によるドリフトを防ぐため、6芯のシー ルド線を使用してください。なお、EXC+とSEN+、EXC-とSEN-をショートした4 線式でも使用できます が、複数のロードセルを和算する場合やケーブルが長いときには、誤差が増えることがあります。

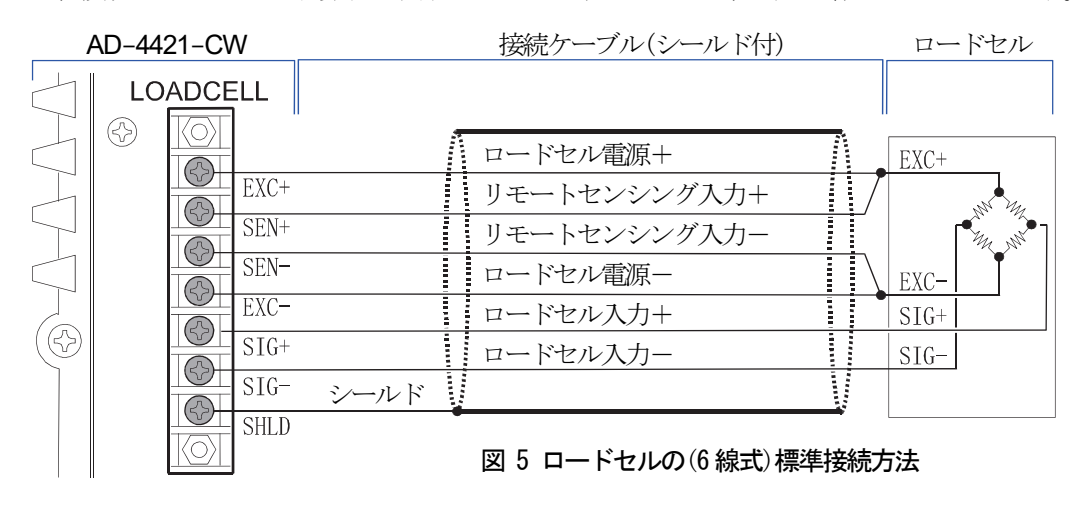

#### ロードセルのゼロ点電圧の補正

キャリブレーション時に、ゼロ点(無負荷)時の出力電圧が大きすぎる場合、または小さすぎる(いずれもゼロ点  $\Box$ 範囲エラーが表示される)場合は、図 6 のように抵抗を追加することで補正することができます。補正用の抵抗 には、温度係数の小さいものを使用してください。

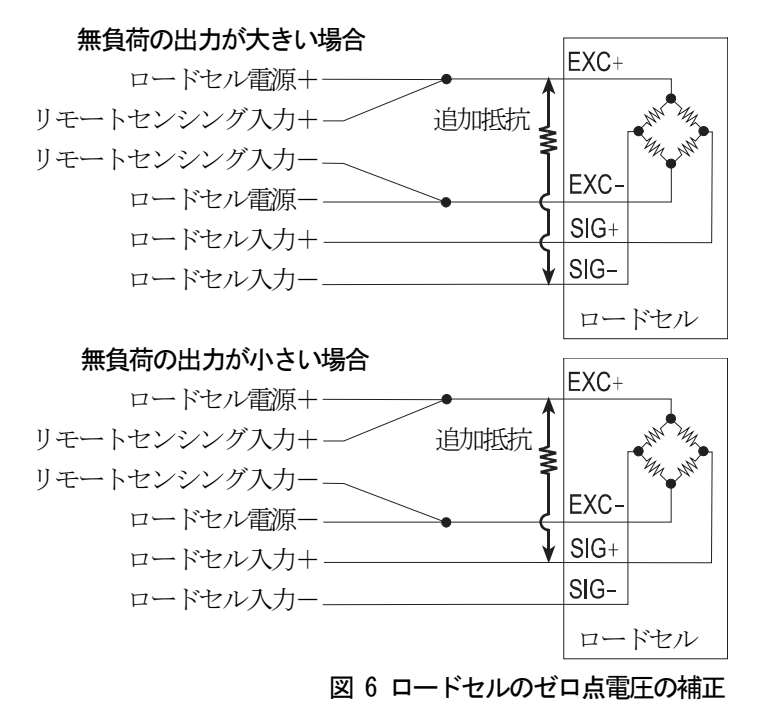

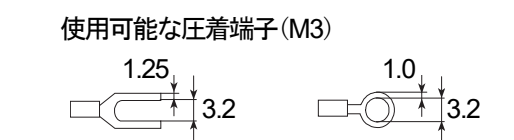

## 3.4. 電源の接続

AD-4412-CW は、AC 100 ~ 240 Vで動作します。

ノイズによる誤動作を防止するため、電源ラインは動力系とは別に配線してください。 また、必ず接地の配線も行ってください。接地の配線も動力系とは別にしてください。

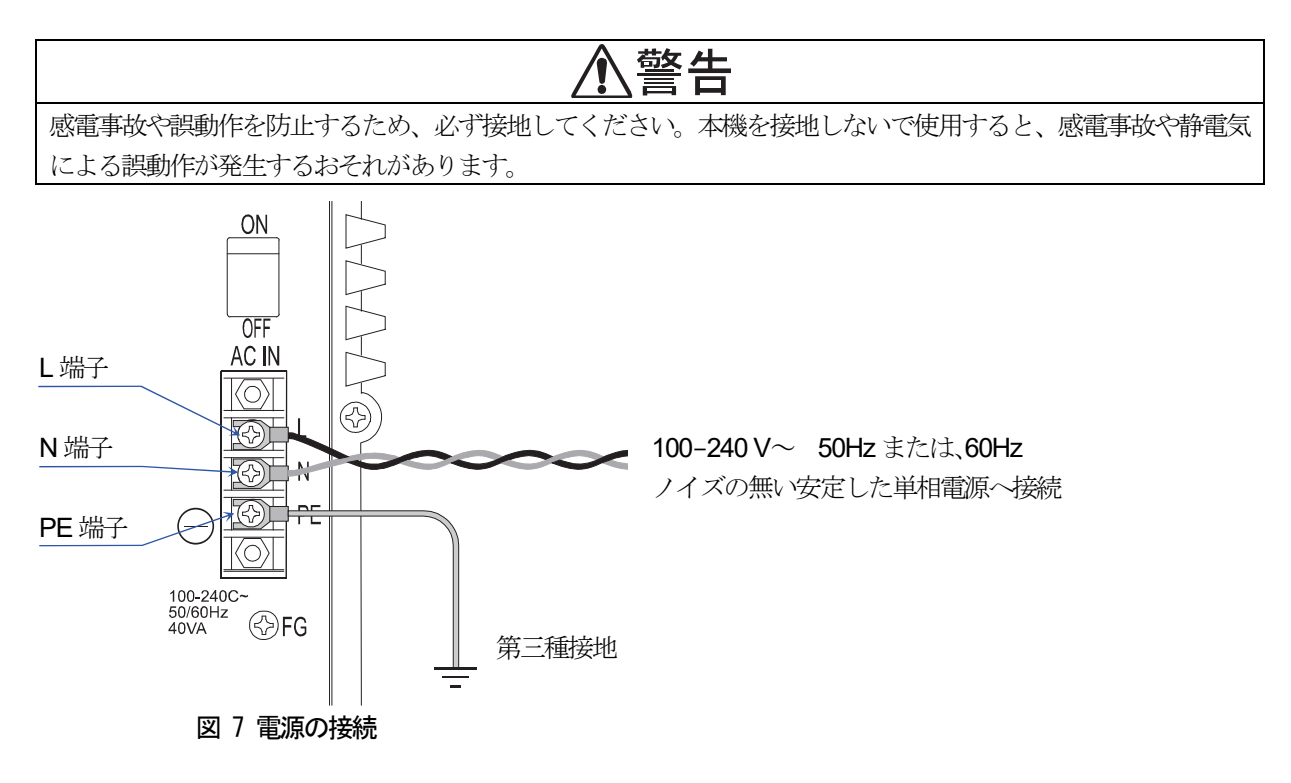

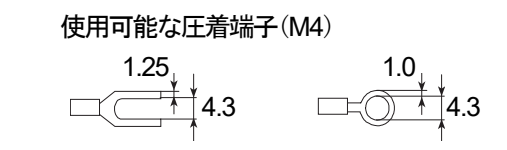

# 4.画面操作

本装置はタッチパネルを採用しております。本章ではタッチパネルの基本的な操作を説明します。

## 4.1. アイコン

共通で使用されるアイコンの機能を説明します。 その他のアイコンは、各操作の項目で解説してあります。

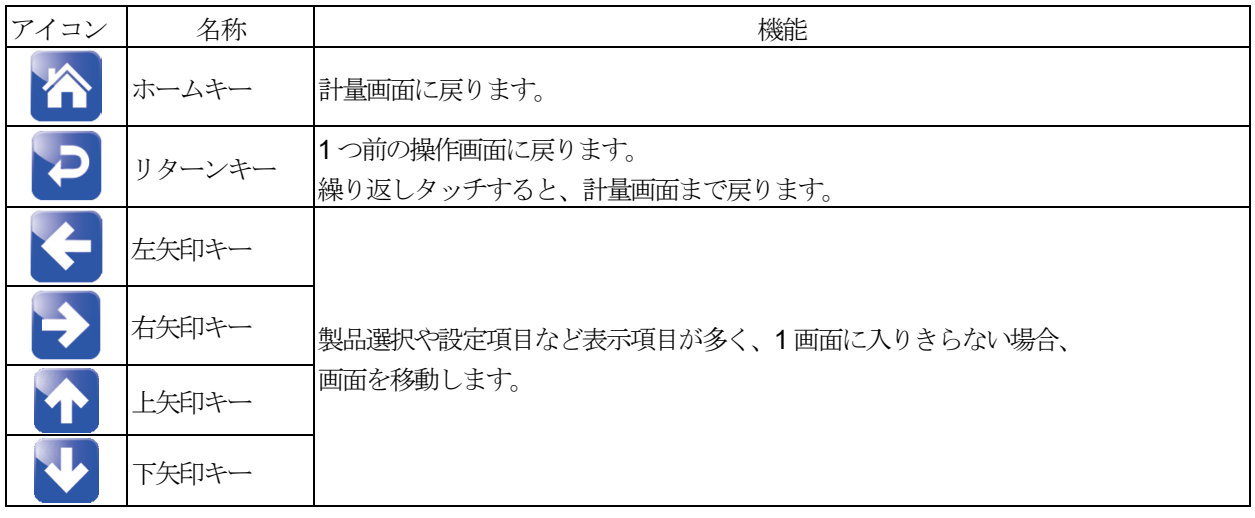

## 4.2. 数値入力

本装置において数値入力を行うときは、「数値入力」ダイアログが表示されます。

- ① 「BS」キーをタッチすると、カーソル直前の文字が削除されます。
- ② 「CLR」キーをタッチすると、入力されている数値がすべて削除されます。
- ③ 「ESC」キーをタッチすると、入力された数値を反映せず、ダイアログから抜け出せます。
- ④ 数値入力後、「ENT」キーをタッチすると、入力数値が反映されます。 入力範囲外の数値の場合、入力は反映されません。

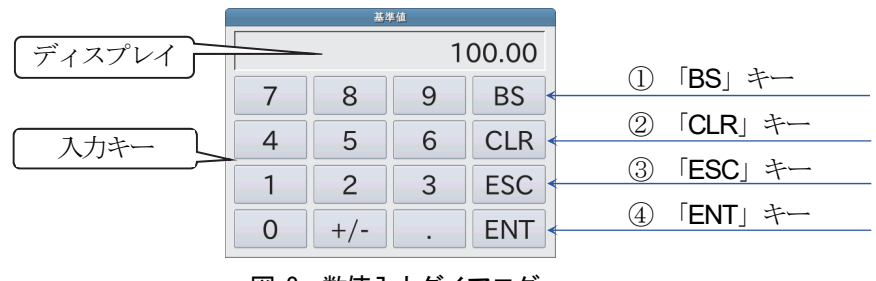

図 8 数値入力ダイアログ

## 4.3. プルダウン選択

本装置で項目選択を行うときは、「プルダウン選択」ダイアログが表示されます。 ① 項目を選択後、「OK」キーをタッチすると、選択項目が反映されます。

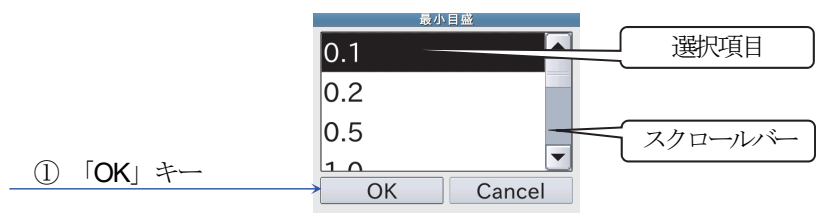

図 9 プルダウン選択ダイアログ

## 4.4. IP アドレス入力

本装置のIPアドレスやネットワーク上の専用プリンタのIPアドレス設定時には「IPアドレス入力」ダイアログ が表示されます。IPアドレス設定項目を選択後、数値を入力してください。

- ① 「BS」キーをタッチすると、カーソル直前の数値が削除されます。
- ② 「CLR」キーをタッチすると、入力されている数値がすべて削除されます。
- ③ 「ESC」キーをタッチすると、入力された数値を反映せず、ダイアログから抜け出せます。
- ④ IPアドレス入力後、「ENT」キーをタッチすると、入力したIPアドレスが反映されます。

|      |               |   |            |     | 「BS」キー                                |
|------|---------------|---|------------|-----|---------------------------------------|
|      | 8             |   | <b>BS</b>  | 2   | $^\mathsf{T}$ CLR $_\mathsf{J}$<br>キー |
| 入力キー | 5             |   | CLR        | (3) | 「ESC」キー                               |
|      | $\mathcal{D}$ | 3 | <b>ESC</b> | 4   | <b>FNT</b> I<br>キー                    |

図 10 IPアドレス入力ダイアログ

## 4.5. 文字入力

製品名の設定やユーザ名を登録するときには、「文字入力」ダイアログが表示されます。

- ① 「文字入力」ダイアログでは「全角かな」、「全角英字」、「全角数字」、「半角カナ」、「半角英字」、「半角数字」を入 力できます。
- ② 「MODE」キーをタッチすることで入力文字の種類が変わります。
- ③ 「全角かな」入力では「変換」キーをタッチして、漢字変換することができます。 「漢字変換」ダイアログでは「Prev」キーと「Next」キーでページを切り換えます。 入力漢字を選択後、「OK」キーをタッチします。
- ④ 漢字変換をしない場合は「確定」キーをタッチします。
- ⑤ 「BS」キーをタッチすると、カーソル直前の文字が削除されます。
- ⑥ 「CLR」キーをタッチすると、入力されている文字がすべて削除されます。
- ⑦ 「ESC」キーをタッチすると、入力された文字を反映せず、ダイアログから抜け出せます。
- ⑧ 入力後、「ENT」キーをタッチすると、入力内容が反映されます。

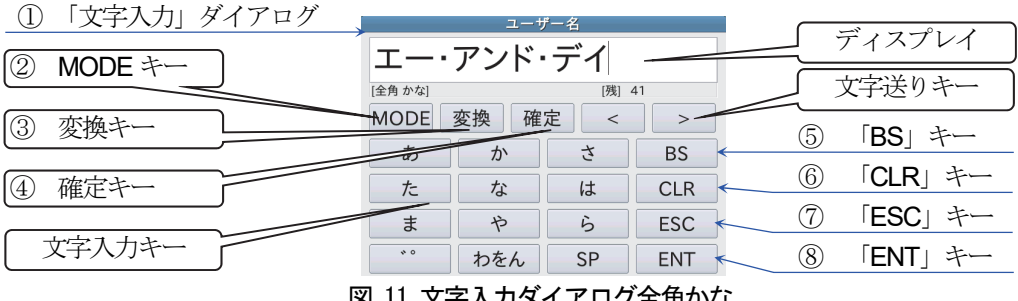

図 11 文字入力ダイアログ全角かな

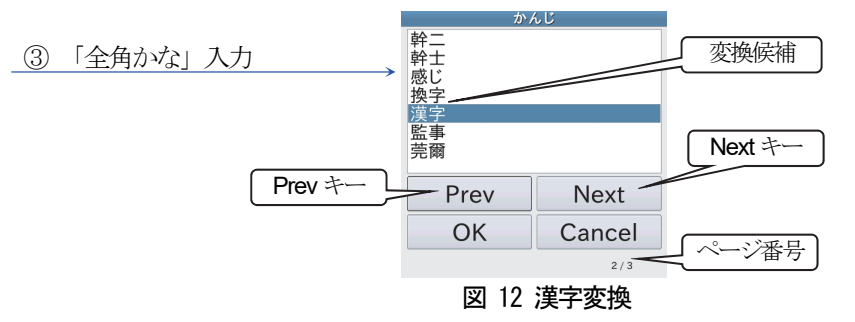

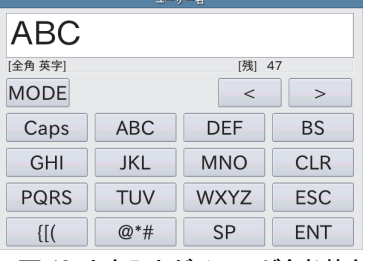

|                | ユーザー名          |           |            |  |
|----------------|----------------|-----------|------------|--|
| 123            |                |           |            |  |
| [半角 数字]        | [残] 47         |           |            |  |
| <b>MODE</b>    |                | $\,<$     | $\geq$     |  |
|                | $\overline{2}$ | 3         | <b>BS</b>  |  |
| $\overline{4}$ | 5              | 6         | <b>CLR</b> |  |
|                | 8              | 9         | <b>ESC</b> |  |
| $\{[[($        | 0              | <b>SP</b> | <b>ENT</b> |  |
|                |                |           |            |  |

図 16 文字入力ダイアログ半角数字 図 17 文字入力ダイアログ半角カナ

| ユーザー名                                               |            |             |            |  |
|-----------------------------------------------------|------------|-------------|------------|--|
| ABC                                                 |            |             |            |  |
| 半角 英字                                               | [残] 47     |             |            |  |
| <b>MODE</b>                                         |            | $\,<\,$     | $\geq$     |  |
| Caps                                                | <b>ABC</b> | <b>DEF</b>  | <b>BS</b>  |  |
| <b>GHI</b>                                          | <b>JKL</b> | <b>MNO</b>  | <b>CLR</b> |  |
| <b>PQRS</b>                                         | <b>TUV</b> | <b>WXYZ</b> | <b>ESC</b> |  |
| $\{[[($                                             | $@*#$      | <b>SP</b>   | <b>ENT</b> |  |
| 18<br>ムヘリノケ モト<br><b>1.000 mm</b><br>- 1<br>$\cdot$ |            |             |            |  |

| アイウ         |        |                |            |  |
|-------------|--------|----------------|------------|--|
| [半角カナ]      | [残] 47 |                |            |  |
| <b>MODE</b> |        | $\rm <$        |            |  |
|             | 力      | #              | <b>BS</b>  |  |
| k           |        | $\mathcal{U}$  | <b>CLR</b> |  |
| ⊽           | þ      | $\overline{7}$ | <b>ESC</b> |  |
| $\bullet$ 0 | ワヲン    | <b>SP</b>      | <b>ENT</b> |  |

| ユーザー名          |        |           |            |  |
|----------------|--------|-----------|------------|--|
| 123            |        |           |            |  |
| [全角数字]         | [残] 47 |           |            |  |
| <b>MODE</b>    |        | $\,<$     | $\geq$     |  |
|                | 2      | 3         | <b>BS</b>  |  |
| $\overline{4}$ | 5      | 6         | <b>CLR</b> |  |
| 7              | 8      | 9         | <b>ESC</b> |  |
| {[(            | Ο      | <b>SP</b> | <b>ENT</b> |  |

図 13 文字入力ダイアログ全角英字 図 14 文字入力ダイアログ半角英字 図 15 文字入力ダイアログ全角数字

## 4.6. パスワード入力

ユーザのログインやユーザ登録時のパスワード入力では、「パスワード入力」ダイアログが表示されます。

- ① 「BS」キーをタッチすると、カーソル直前の文字が削除されます。
- ② 「CLR」キーをタッチすると、入力されている数値がすべて削除されます。
- ③ 「ESC」キーをタッチすると、入力された数値を反映せず、ダイアログから抜け出せます。
- ④ 数値入力後、「ENT」キーをタッチすると、入力数値が反映されます。 入力された数値は「\*」で表記されます。

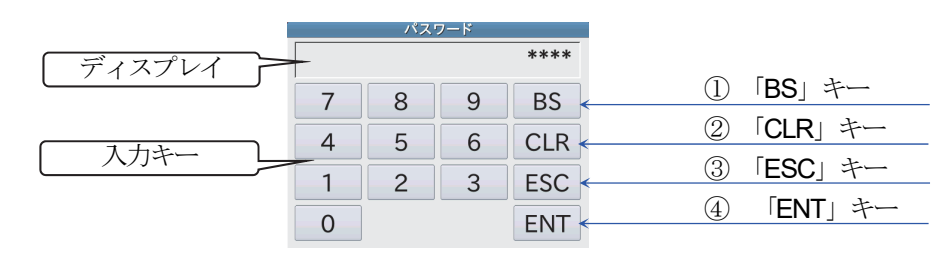

図 18 パスワード入力ダイアログ

# 5.基本的な操作

## 5.1. 操作の概要

計量操作の概要について説明します。日常の計量操作は、下記のワークフローのようになります。 フロー図に沿って、「5.2 電源の投入」節以降を参照してください。

1 ユーザの登録を行う場合は、「5.5 管理レベルとユーザの編集・ログイン」参照してください。 出荷時には、アドミニストレータ権限のユーザ「Admin」が登録済みです。

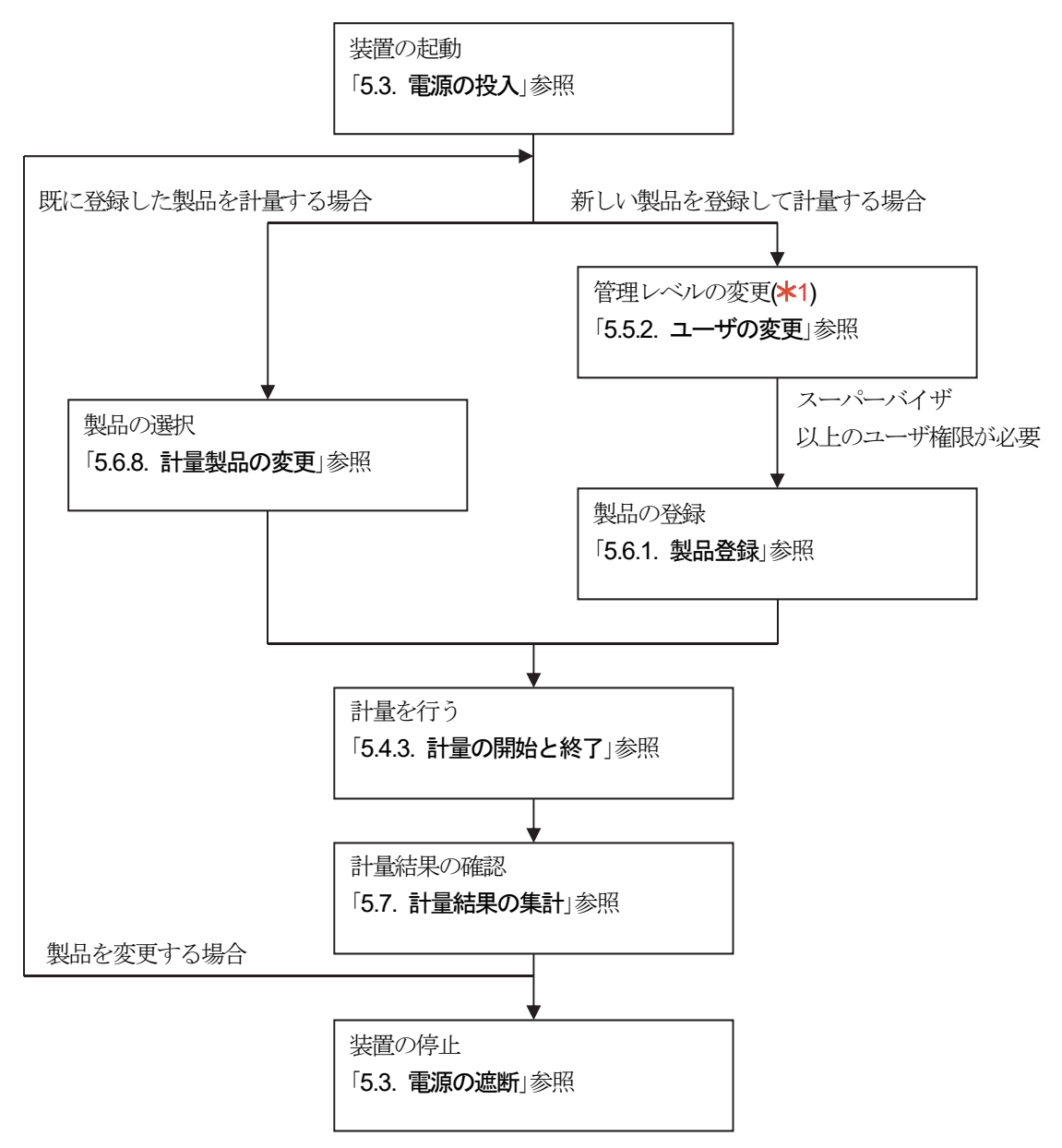

5.2. 電源の投入

- 1. 電源スイッチをON にすると電源が入ります。
- 2. 起動後、「計量画面」が表示されます。

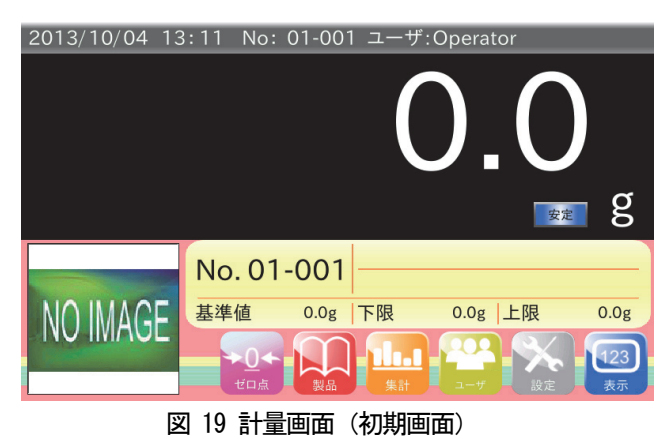

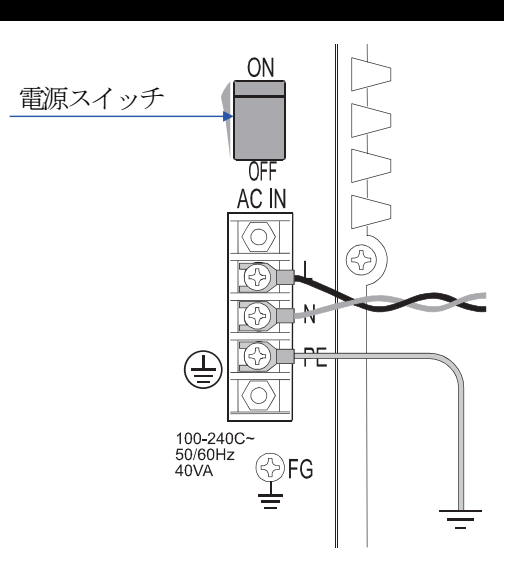

## 5.3. 電源の遮断

- 1. 電源スイッチをOFF すると、電源が遮断され装置が停止します。
- 注意

緊急停止の場合も同様です。 緊急停止した場合は、停止の原因を取り除いてから、電源の投 入を行ってください。

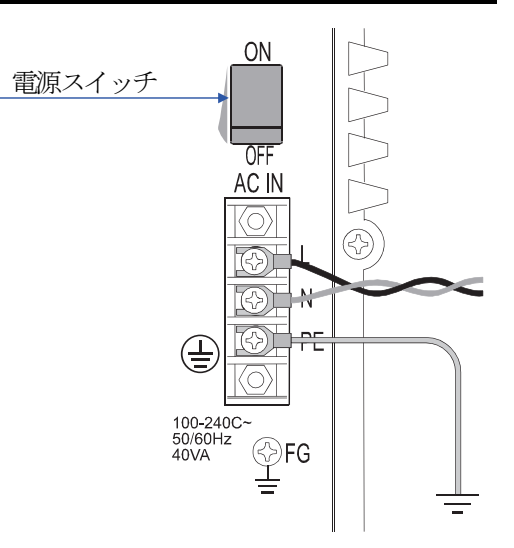

## 5.4. 計量操作

ここでは、計量の操作方法について述べます。

#### お知らせ

本節では予め製品の登録、設定が完了していることを想定してあります。 製品の登録、設定に関しては「5.6 製品選択・選別機能設定変更」を参照してください。

## 5.4.1. 計量値表示変更

計量画面で「表示」キー |23 をタッチすると計量値の表示サイズと表示内容が切り替わります。 計量値の表示内容には、通常表示と偏差表示があります。 通常表示と偏差表示にそれぞれ拡大表示と縮小表示があります。

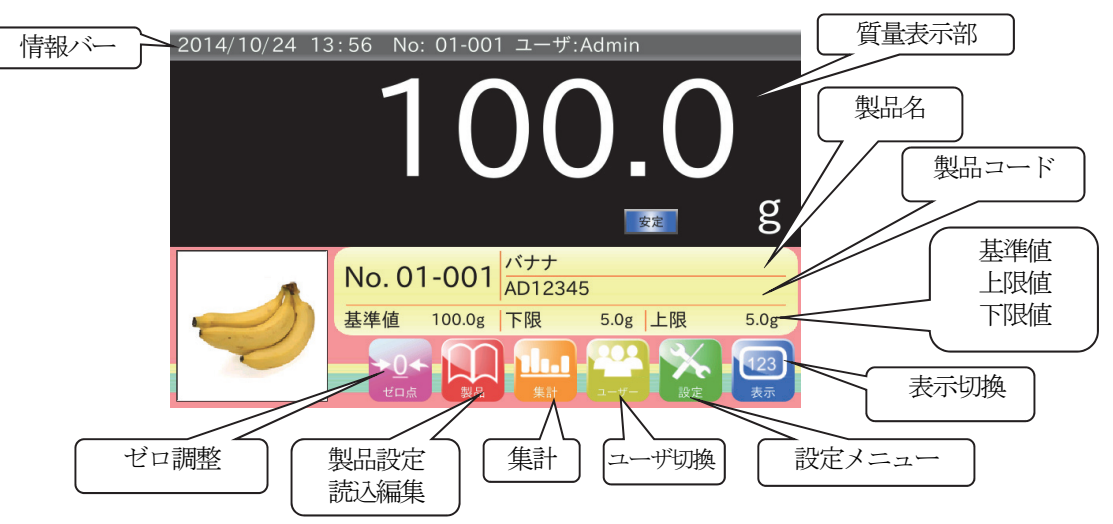

図 20 拡大表示例

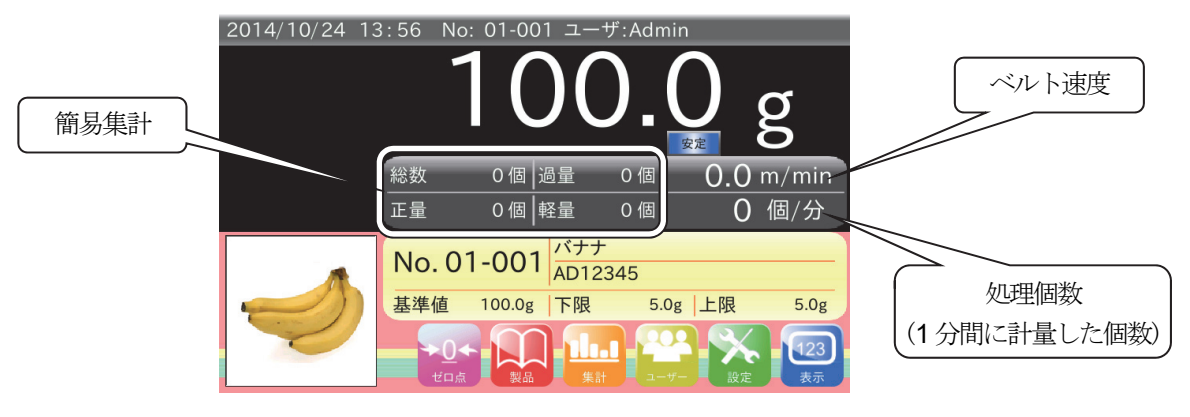

図 21 縮小表示例

通常表示の場合は、製品の計量値をそのまま表示します。但し、風袋が設定されている場合、風袋を差し引いた計 量値となります。

偏差表示の場合は、製品の計量値と基準値との差分を表示します。 偏差表示の場合、「計量画面」の計量値表示部に「偏差」マーク | 偏<sup>差</sup> | が表示されます。 表示の順番は下のようになっています。 「通常表示(大)」 → 「通常表示(小)」 → 「偏差表示(大)」 → 「偏差表示(小)」

#### 5.4.2. ゼロ調整

コンベア停止時の計量値が0でない場合、「ゼロ点」キー ※ をタッチするとゼロ調整を行い、計量値を0にし ます。

静止時の計量値が大きい場合は、ゼロ調整はできません。

静止時の計量値が大きい理由として次のような点が考えられます。

- コンベア上に異物が乗っている。
- コンベア上に徐々に異物がたまり、そのたびにゼロ点補正をし、異物の量が多くなりゼロ調整範囲を超えた。
- ロ コンベアが上流・下流のコンベアなどと接触している。
- コンベアに過大荷重をかけロードセルが変形した。
- コンベアを持ってウェイトチェッカを持ち上げるなどして、ロードセルに上向きの過大荷重をかけ、ロードセ ルが変形した。

異物などを取り除いてゼロ調整しても静止質量が0.0 g にならない場合は分銅調整をする必要があります。 ロードセルが使用可能範囲内で変形した場合は分銅調整をすることによって静止質量は0.0 g に戻ります。 分銅調整しても計量値が0.0 g に戻らない場合は、計量ユニットを交換する必要があります。

#### お知らせ

分銅調整については「6.1. 分銅調整」を参照してください。

#### 5.4.3. 計量の開始と終了

フロントパネルのスタートボタンを押すことで、コンベアが動作し、計量が開始されます。 フロントパネルのストップボタンを押すことで、コンベアが停止し、計量が終了します。

## 5.5. 管理レベルとユーザの編集・ログイン

本装置では、ユーザを登録し、管理レベルによる操作の制限ができます。 ここでは、管理レベルとユーザの編集、ログイン方法について述べます。

#### 注意

- 本装置では、初期ユーザとしてユーザ名「**Admin**」、パスワード「**0000**」、管理レベル「アドミニストレータ」が  $\Box$ 登録されています。
- ユーザの編集には「アドミニストレータ」の管理レベルが必要です。 ユーザ未登録時にユーザの編集を行う場合は初期ユーザの「Admin」でログインしてください。

#### お知らせ

- $\Box$ ユーザの編集ではユーザの「登録」、「変更」、「削除」を行うことができます。
- $\Box$ 本装置は、電源投入時自動的にログインする管理レベルを任意のものに変更することが可能です。 詳細は「9.10.2. 起動ユーザレベル」を参照してください。

#### 5.5.1. 管理レベルとは

本装置の操作は、管理レベルによって「アドミニストレータ」、「スーパーバイザ」、「クオリティマネージャ」、「オ ペレータ」の4 段階に分かれています。各管理レベルの内容について、「表 3」に示します。各ユーザに適切な管 理レベルを割り当てることにより、不用意な操作を避けることができ、安全に装置を運用することができます。 電源投入後の管理レベルは、オペレータに設定されています。

#### 注意

オペレータは、スーパーバイザ以上のユーザでログインしていない状態です。 管理レベルが「オペレータ」のユーザの「登録」、「変更」、「削除」はできません。

#### 表 3 管理レベルによる違い

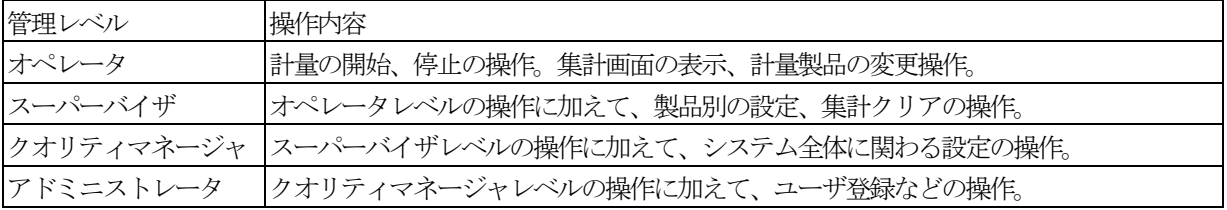

#### 5.5.2. ユーザの変更

電源投入時の管理レベルは、オペレータに設定されています。ユーザを変更するときは、ユーザのログイン認証が必要で す。

ログイン認証は、次の手順に従ってください。

#### 注意

本装置では、初期ユーザとしてユーザ名「**Admin**」、パスワード「**0000**」、管理レベル「アドミニストレータ」が登録さ れています。

1. 計量画面で「ユーザ」キー 2 をタッチします。「ユーザログイン画面」が表示されます。

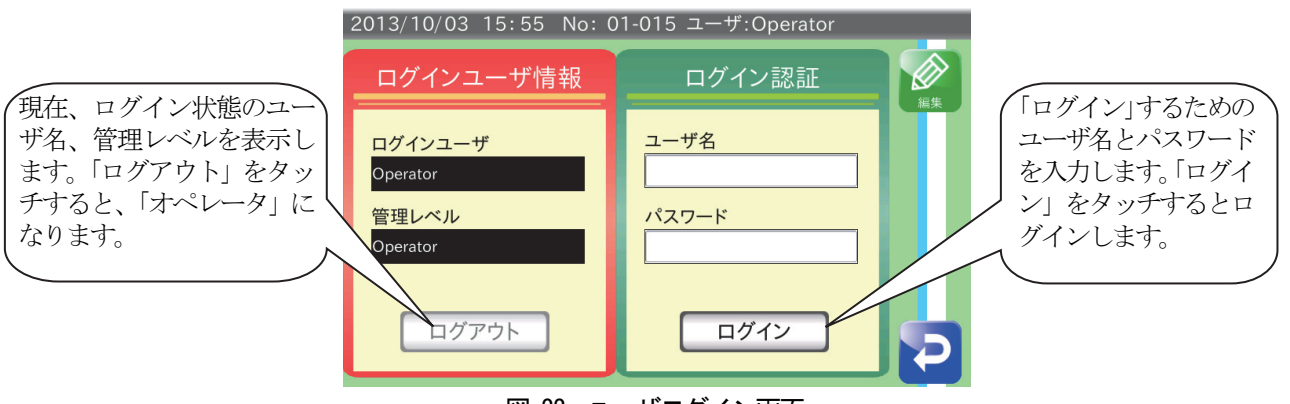

図 22. ユーザログイン画面

- 2. 登録されているユーザ名とパスワードを入力してください。
- 3. 入力後、「ログイン」ボタンをタッチすると、ログインします。
- 4. 「リターン」キー をタッチして「計量画面」 に戻ります。

## 5.5.3. ユーザの登録

ユーザの登録は次の手順に従ってください。

1. 「ユーザログイン画面」の「編集」キー | シタッチします。「ユーザ編集画面」が表示されます。

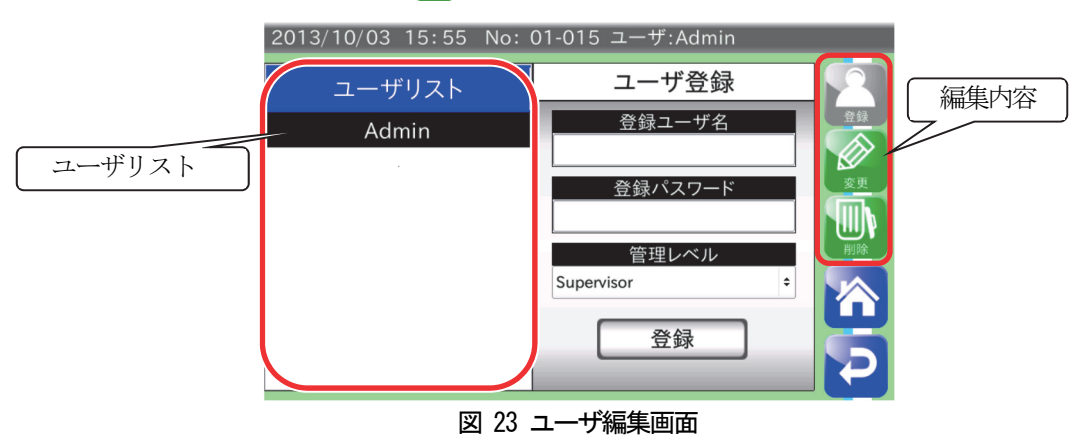

- 2. 登録ユーザ名を選択し、登録するユーザ名を入力してください。
- 3. 登録パスワードを選択し、パスワードを4 桁で入力してください。
- 4. 管理レベルを選択し、登録ユーザの管理レベルを「Administrator」、「Quality Manager」、「Supervisor」から選択し てください。
- 5. 「登録ボタン」をタッチしてください。登録されたユーザはユーザリストに表示されます。
- 6. 「リターン」キー ? をタッチすると「ユーザログイン画面」に戻ります。

#### 5.5.4. ユーザ設定の変更

ユーザの変更では登録されているユーザの設定内容を変更できます。 ユーザ設定の変更は次の手順に従ってください。

- 1. 「ユーザ編集画面」を表示させます。
- 2. 「変更」キー | シタッチします。「変更ユーザ選択画面」に切り替わります。

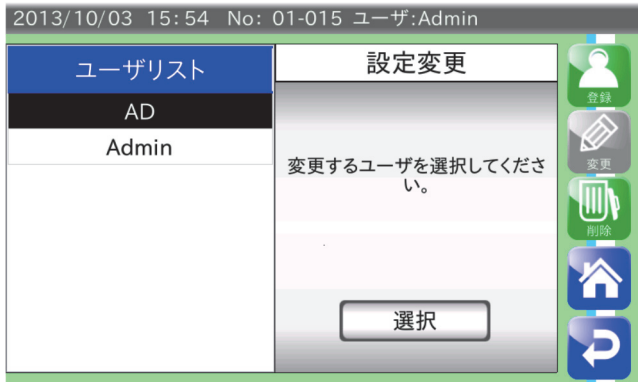

図 24 変更ユーザ選択画面

3. ユーザリストから変更するユーザを選択します。 「選択」ボタンをタッチします。ユーザ変更画面が表示されます。 「右矢印」キーで「変更ユーザ選択画面」に戻ります。

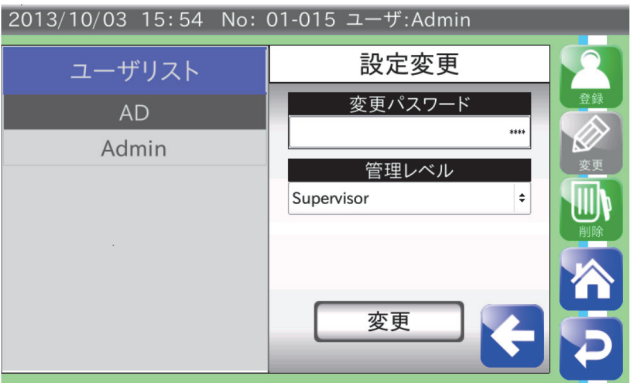

図 25 ユーザ変更画面

- 4. 変更パスワードを選択し、変更後のパスワードを4 桁で入力します。
- 5. 管理レベルを選択し、変更後の管理レベルを選択します。
- 6. 「変更」ボタンをタッチします。ユーザの設定内容が変更されます。

## 5.5.5. ユーザの削除

ユーザの削除では登録されているユーザを削除することができます。 ユーザの削除には指定したユーザを削除する方法と登録済みのユーザをすべて削除する全削除があります。 ユーザの削除は次の手順に従ってください。

#### 注意

- 初期ユーザ「Admin」は削除できません。
- ロ ログイン中のユーザは削除することはできません。
- 初期ユーザ「Admin」以外でログインした状態で、全削除を行った場合、削除後自動でオペレータになります。
- 1. 「ユーザ編集画面」を表示させます。
- 2. 「削除」 キー |||||||||||||||||||||をタッチします。 「ユーザ削除画面」が表示されます。 |

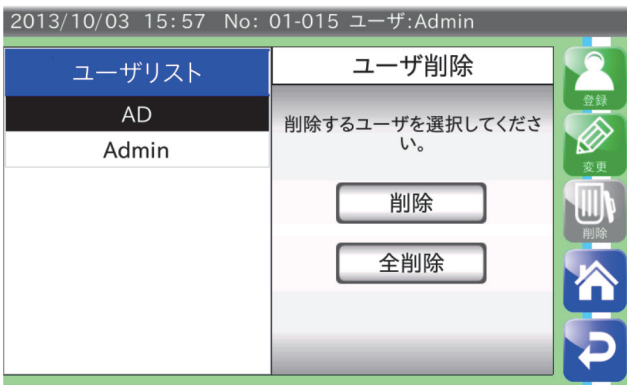

図 26 ユーザ削除画面

#### 指定したユーザの削除

- 1. 指定したユーザを削除する場合、「ユーザ削除画面」のユーザリストから削除するユーザを選択します。
- 2. 「削除」ボタンをタッチします。削除確認用のダイアログが表示されます。 削除するときは「YES」ボタンをタッチします。

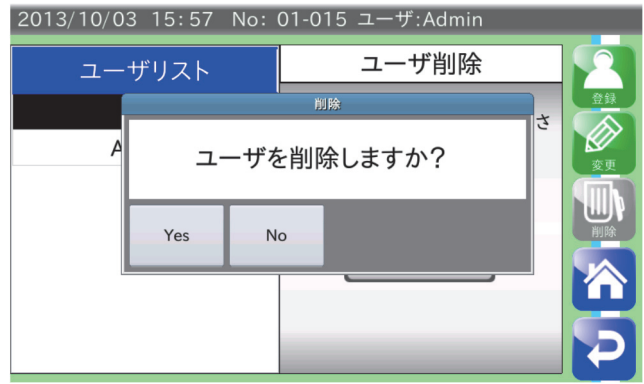

図 27 削除確認用ダイアログ

3. ユーザリストから指定したユーザが削除されます。

## 全ユーザの削除

1. 「ユーザ削除画面」の「全削除」ボタンをタッチします。 全削除確認用ダイアログが表示されます。 削除するときは「YES」ボタンをタッチします。

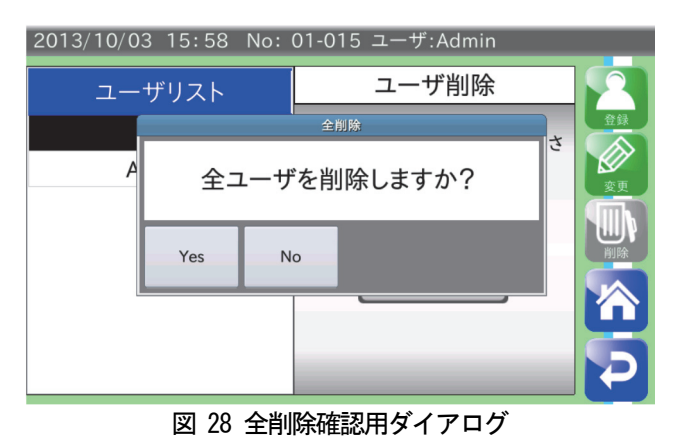

- 
- 2. ユーザリストから全ユーザ (Admin を除く)が削除されます。

## 5.6. 製品選択・選別機能設定変更

ここでは計量を行うために必要な製品選択と選別機能設定の変更について述べます。 製品登録を行う場合は、スーパーバイザ権限以上のユーザでログインしておく必要があります。 本節では管理レベルが「スーパーバイザ」のユーザでログインしていることを想定しています。

#### お知らせ

本節で説明する設定値以外の設定については「9. 設定値詳細」を参照してください。 操作中は、設定値などを変更するごとに設定値が保存されます。 操作中に「リターン」キー ● をタッチすると、1つ前の画面に戻ります。

## 5.6.1. 製品登録

製品の登録は次の手順に従ってください。

1. 「計量画面」で「製品」キー トー さタッチします。「製品選択画面」が表示されます。

2. グループ番号(選択範囲:1 ~ 10)を入力します。 「左矢印」キー「右矢印」キーで登録ページの切り替えができます。登録したい製品番号をタッチして選択します。 タッチすると、製品欄がオレンジ色に変わり、選択状態になります。製品番号入力欄に製品番号を直接入力するこ ともできます。

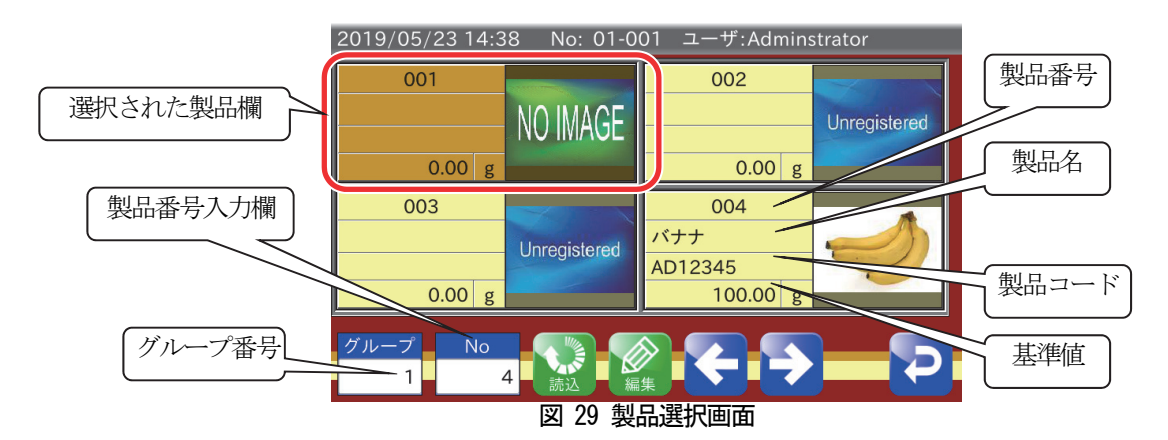

3. 「編集」キー ② をタッチすると製品登録を行い、「製品設定画面」が表示されます。 ここでは製品名、製品コードの入力や製品の画像登録、設定のコピー、設定の消去ができます。

#### お知らせ

- □ 画像選択では、USBメモリに保存された製品画像を登録できます。 詳細は「5.6.9 製品画像登録」を参照してください。
- 設定コピーでは、既に登録済みの製品設定を、現在の製品番号にコピーすることができます。 詳細は「5.6.10. 製品設定コピー」を参照してください。
- 設定消去では、登録済みの製品設定を消去できます。詳細は「5.6.11. 製品設定削除」を参照してください。

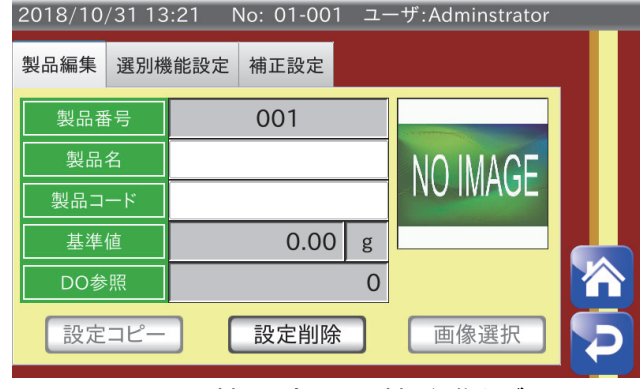

図 30 製品設定画面(製品編集タブ)

4. 「選別機能設定」タブをタッチすると、設定メニューが表示されます。 「選別機能設定」タブでは、製品別の各設定を変更することができます。 設定の詳細は「5.6.2. 基準値・上上限値・上限値・下限値・下下限値の設定」以降を参照してください。

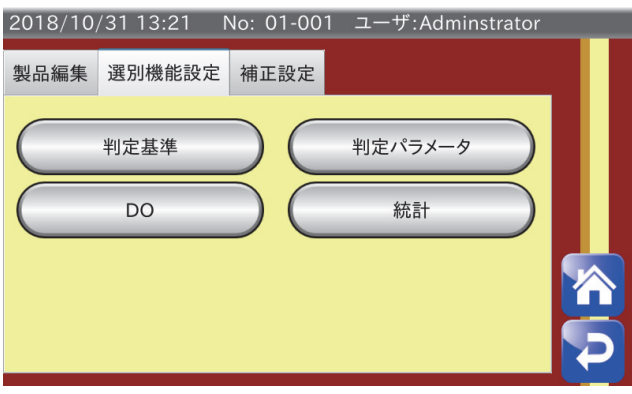

図 31 製品設定画面 (選別機能設定タブ)

## 5.6.2. 基準値・上上限値・上限値・下限値・下下限値の設定

ここでは選別を行うための判定基準の設定を行います。

1. 「選別機能設定」タブの「判定基準」ボタンをタッチすると、図 32 の画面が表示されます。

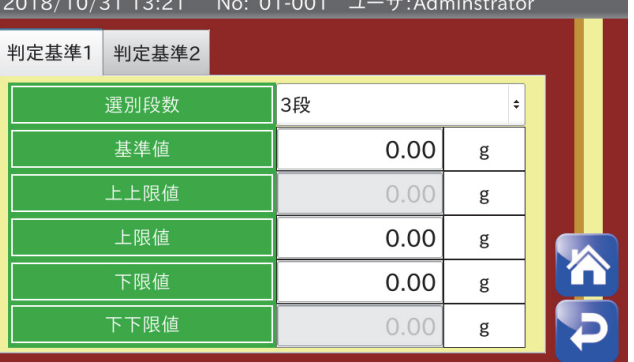

#### 図 32 判定基準設定画面

- 2. 選別段数を3 段と5 段のどちらかを選択します。
- 3. 基準値を選択し、計量物の質量を入力します。
- 4. 上限値を選択し、計量物の上限値を入力します。 上限値は基準値からの偏差で上上限値よりも小さい値を入力します。

例: 基準値が100g、許容質量の上限が150gの場合、150g- 100g = 50g となり50g が上限値となります。

- 5. (選別段数が5 段の場合のみ) 上上限値を選択し、計量物の上上限値を入力します。 上上限値は基準値からの偏差で、上限値よりも大きい値を入力します。
- 6. 下限値を選択し、計量物の下限値を入力します。 下限値は基準値からの偏差で入力します。

例: 基準値が 100 g、許容質量の下限が 50 g の場合、100 g - 50 g = 50 g となり 50 g が下限値となります。

- 7. (選別段数が5 段の場合のみ) 下下限値を選択し、計量物の下下限値を入力します。 下下限値は基準値からの偏差で下限値よりも大きい値を入力します。
- 8. 「リターン」キー をタッチすると「製品設定画面」に戻ります。

## 5.6.3. 製品長・速度の設定

ここでは選別の処理能力の設定を行います。

- 1. 「選別機能設定」タブの「判定パラメータ」ボタンをタッチすると、図 33 の画面が表示されます。
- 2. 製品長を選択し、製品の長さを入力します。
- 3. 速度を選択し、コンベアの速度を入力します。
- 4. 「リターン」キー ▶ をタッチすると「製品設定画面」に戻ります。

| 2018/10/31 13:23 No: 01-001 ユーザ:Adminstrator |       |       |  |  |  |  |
|----------------------------------------------|-------|-------|--|--|--|--|
| 判定パラメータ1 判定パラメータ2                            |       |       |  |  |  |  |
| 製品長                                          | 80    | mm    |  |  |  |  |
| 速度                                           | 80.0  | m/min |  |  |  |  |
| 計量モード                                        | 通過計量  |       |  |  |  |  |
| コンベア停止タイマ                                    | 0.0   | 秒     |  |  |  |  |
| 製品検出                                         | 光電センサ |       |  |  |  |  |
| ゼロ付近範囲                                       | 0.00  | g     |  |  |  |  |

図 33 判定パラメータ設定画面

## 5.6.4. DO の設定

ここでは判定ごとのコンベアの停止、DO の出力に関わる設定を行います。

#### お知らせ

DO の詳細は「9.4. DO マップ」を参照してください

1. 「選別機能設定」タブの「DO」ボタンをタッチすると、DO 設定画面が表示され、「DO マップ」ボタンをタッチす ると、図 34 の画面が表示されます。

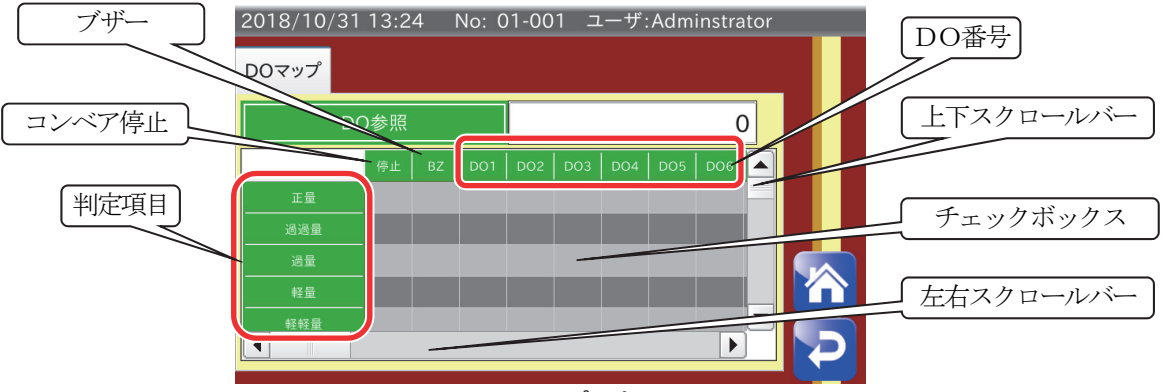

図 34 DOマップ設定画面

- 2. 判定項目ごとに出力したいDO 番号のチェックボックスをタッチして選択します。 上下のスクロールバーで判定項目が切り替わります。左右のスクロールバーでDO 番号が切り替わります。
	- 例: 過量判定が出たときに、DO1 から信号を出力したい場合は図 35 の四角マーク部分をタッチします。 選択するとチェックボックスに「チェックマーク」 ○ が表示されます。

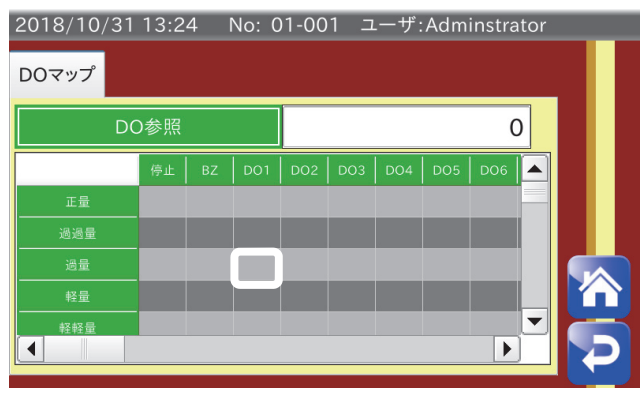

図 35 DOマップチェック例

3. 計量を行い、チェックした項目の判定結果が出たときに、選別遅延時間と選別保持時間の設定に従って該当DO か ら信号を出力します。

#### お知らせ

選別遅延時間、選別保持時間に関しては「5.6.5. 遅延時間・保持時間の設定」を参照してください。

- 4. 停止欄の項目をチェックした場合、該当する判定結果が出たときにコンベアが停止します。
- 5. ブザー欄の項目をチェックした場合、該当する判定が出た時にブザー音が出力されます。
- 6. 「リターン」キー ? をタッチすると「DO 設定画面」に戻ります。

#### 5.6.5. 遅延時間・保持時間の設定

#### お知らせ

□ 遅延時間、保持時間の設定の詳細は「9.5. DO 動作」を参照してください。

ここでは判定結果が出た後のDO の動作について設定を行います。 遅延時間は、判定が決定した後、DO から信号が出力されるまでの時間です。 保持時間は、DO からの信号を出力している時間です。

1. 「DO 設定画面」タブの「AD-4421-CW」ボタンをタッチすると、図 38 の画面が表示されます。 「タブ」選択で判定項目が切り替わります。

- 2. 遅延時間を選択し、DO ごとに遅延時間を入力します。
	- 例: DO1 をフリッパータイプ選別機と接続する場合 計量コンベア末端で計量値を確定/判定してから、製品が選別機まで移動する時間を遅延時間として設定しま す。その際、選別機のフリッパーのスイング時間も考慮してください。 計量コンベアから選別機までの距離が0.2m、コンベア速度が30m/min、フリッパーのスイング時間が0.3 秒の場合、DO1 の遅延時間は0.2 m ÷ 30 m/min × 60 秒 - 0.3 秒 = 0.1 秒となります。 ただし、選別機のフリッパーのスイング時間はエアシリンダのクッションニードルの設定によるので、さらに 微調整が必要となります。 なお、コンパレータライトを接続する場合は、遅延時間を短くする一方で、視認のために保持時間を長くする ことをお勧めします。
- 3. 保持時間を選択し、DO ごとに保持時間を入力します。

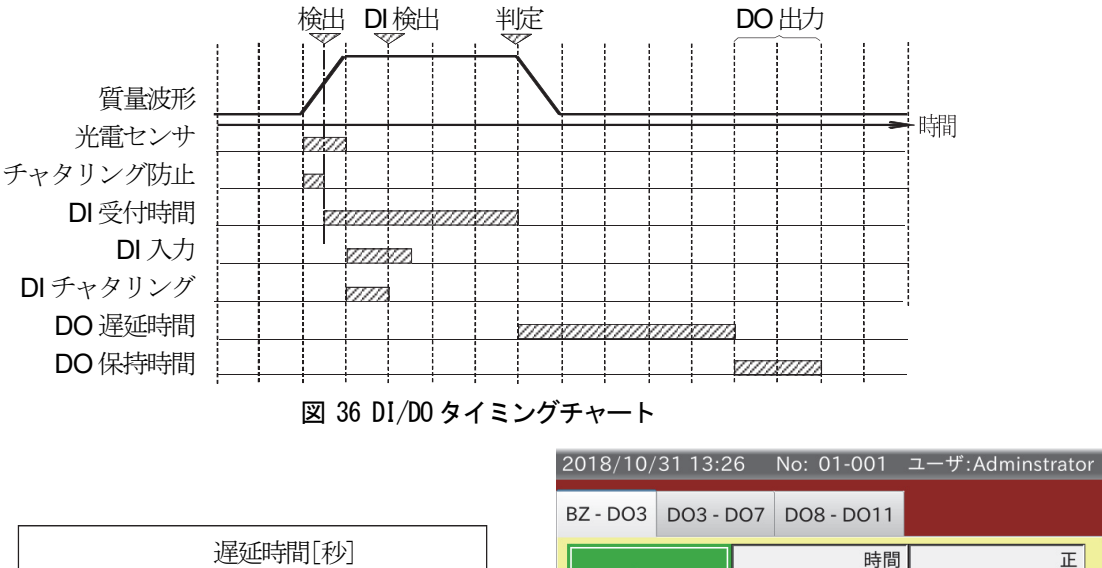

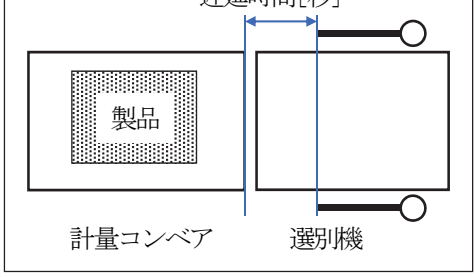

図 37 遅延時間設定例 2000 000 mm 20 38 DO 動作設定画面

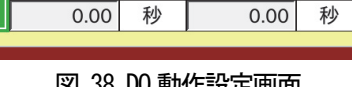

 $0.00$ 

 $0.00$ 

 $0.00$ 

DO<sub>1</sub>

**DO2** 

DO<sub>3</sub>

秒

時間

秒

時間

時間

秒

正

 $\overline{\mathbb{H}}$ 

 $\overline{F}$ 

 $\overline{\mathbb{E}}$ 

秒

秒

秒

 $0.00$ 

 $0.00$ 

 $0.00$ 

## 5.6.6. DO テスト動作機能

DOテスト動作機能ではDO のテスト出力ができます。

「DO マップ設定画面」のテスト動作させたいDO 番号をタッチして選択します。

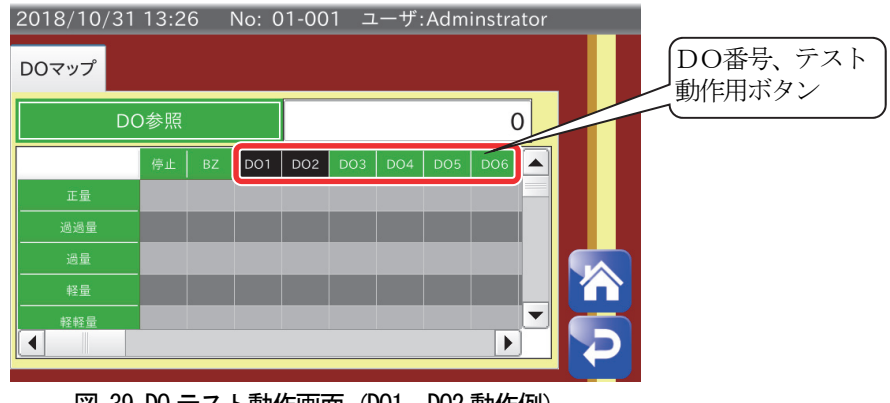

図 39 DOテスト動作画面(DO1、DO2動作例)

## 5.6.7. 風袋値の設定

ここでは選別の風袋に関わる設定を行います。

- 1. 「補正設定」タブの「風袋」ボタンをタッチすると、図 40 の画面が表示されます。
- 2. 風袋値を選択し直接入力します。 風袋質量をクリアするときは、風袋値に「 0.00 」を入力します。 風袋値が設定されている場合、計量画面の計量値表示部に「風袋引」マーク | <sup>風袋引</sup>| が表示されます。
- 3. 「リターン」キー をタッチすると「製品設定画面」に戻ります。

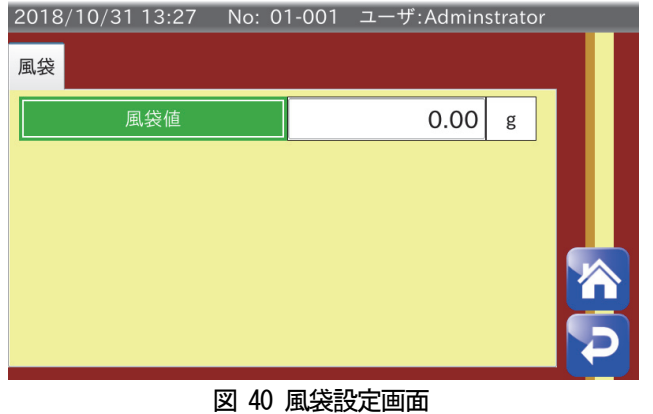

## 5.6.8. 計量製品の変更

計量製品の変更は次の手順に従ってください。

- 1. 「計量画面」で「製品」キートへ をタッチします。「製品選択画面」が表示されます。
- 2. グループ番号 (選択範囲: 1~10) を入力します。 「左矢印」キー「右矢印」キーで登録ページの切り替えができます。計量したい製品番号をタッチして選択します。 タッチすると、製品欄がオレンジ色に変わり、選択状態になります。製品番号入力欄に製品番号を直接入力するこ ともできます。
- 3. 「製品選択画面」の「読込」キー ※ をタッチすると選択した製品の設定が読み込まれます。
- 4. 「リターン」キー ▶ をタッチすると「製品設定画面」に戻ります。
### 5.6.9. 製品画像登録

ここでは製品の画像登録の方法について述べます。画像登録は次の手順に従ってください。

### 注意

- $\Box$ 画像は予めUSBメモリに用意しておく必要があります。
- $\Box$ 画像ファイル名にスペースがある場合、登録はできません。
- $\Box$ 登録できる画像はJPEG ファイルです。

### お知らせ

- □ USBメモリの接続方法は「2.1.2. USB接続方法」を参照してください。
- □ USB メモリのフォーマット方法は「8.1. USB メモリのフォーマット」を参照してください。
- □ USBメモリの取り外し方法は「2.1.3. USBメモリ取り外し方法」を参照してください。
- 1. 「製品設定画面」の「製品編集」タブを表示させます。
- 2. 本装置にUSB メモリを接続します。
- 3. 「画像選択」ボタンをタッチします。「画像選択画面」が表示されます。

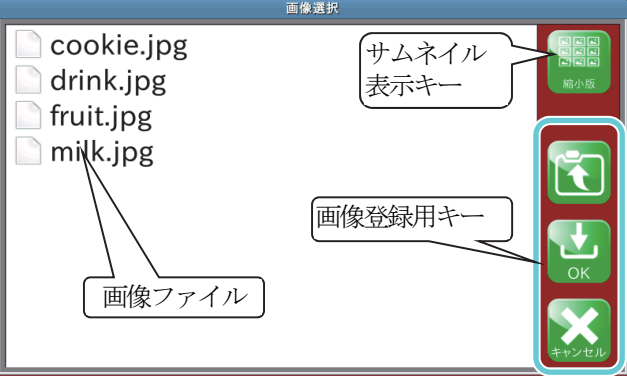

図 41 画像選択画面

- 4. フォルダ名をタッチすることでフォルダ内に移動することができます。移動したフォルダから上の階層に戻るとき は「戻る」キー をタッチします。画像選択を終了するときは「キャンセル」キー をタッチします。サム ネイルを表示する場合には「サムネイル表示」キーを |||||||||||タッチします。
- 5. 画像ファイル名をタッチして選択します。
- 6. 「OK」キー 2 をタッチします。画像ファイルが登録され、「製品設定画面」の「製品編集」タブに表示されま す。

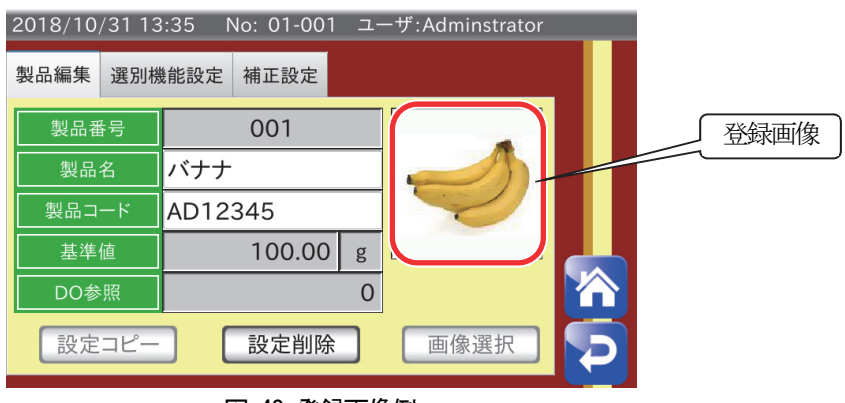

図 42 登録画像例

## 5.6.10. 製品設定コピー

ここでは製品設定のコピーについて述べます。製品設定のコピーは、既に登録されている製品設定を別の製品番号 に登録したい時などに使用します。製品設定のコピーは次の手順に従ってください。

- 1. 「製品設定画面」の「製品編集」タブを表示させます。
- 2. 「設定コピー」ボタンをタッチします。
- 3. 設定コピー用のダイアログが表示されます。

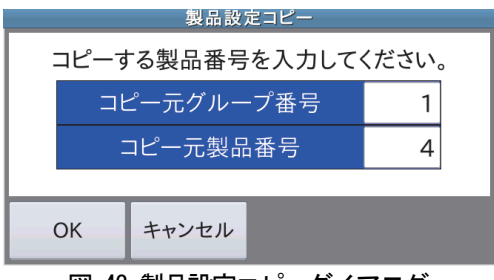

図 43 製品設定コピーダイアログ

- 4. コピー元グループ番号を選択し、コピー元のグループ番号を入力します。
- 5. コピー元製品番号を選択し、コピー元製品番号を入力します。
- 6. 「OK」ボタンをタッチします。
- 7. 指定した製品設定がコピーされます。

### 注意

DO 参照元となっている製品はコピーできません。

### 5.6.11. 製品設定削除

ここでは登録した製品設定の削除方法を述べます。製品設定の削除は次の手順に従ってください。

- 1. 「製品設定画面」の「製品編集」タブを表示させます。
- 2. 「設定削除」ボタンをタッチします。
- 3. 設定削除用の確認ダイアログが表示されます。削除する場合は「OK」ボタンをタッチします。

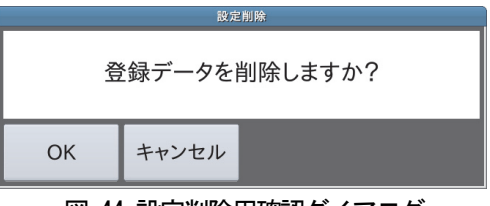

図 44 設定削除用確認ダイアログ

4. 製品設定が削除され、未登録状態になります。

### 注意

DO 参照元となっている製品は削除できません。

## 5.7. 計量結果の集計

ここでは計量結果の集計について述べます。 計量画面で「集計」キー をタッチすると「計量履歴画面」が表示されます。 集計画面は以下の順番で切り替わります。

「計量履歴」←→「全集計」←→「正量集計」←→「サンプル数集計」←→「正量サンプル数集計」←→ 「ヒストグラム」←→「X管理図」←→「R 管理図」←→「計量履歴」

### お知らせ

- $\Box$ ヒストグラム、管理図、集計結果のグラフはUSBメモリやプリンタに出力することができます。 出力方法は「7. 計量結果、集計結果の出力」を参照してください。
- □ USBメモリは FAT32 でフォーマットされたもののみ使用可能です。 USBメモリのフォーマット方法は「8.1. USBメモリのフォーマット」を参照してください。

### 5.7.1. 計量履歴

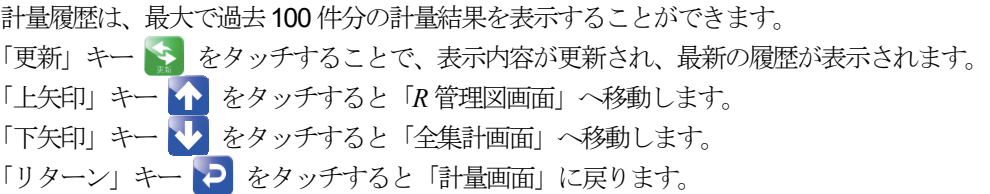

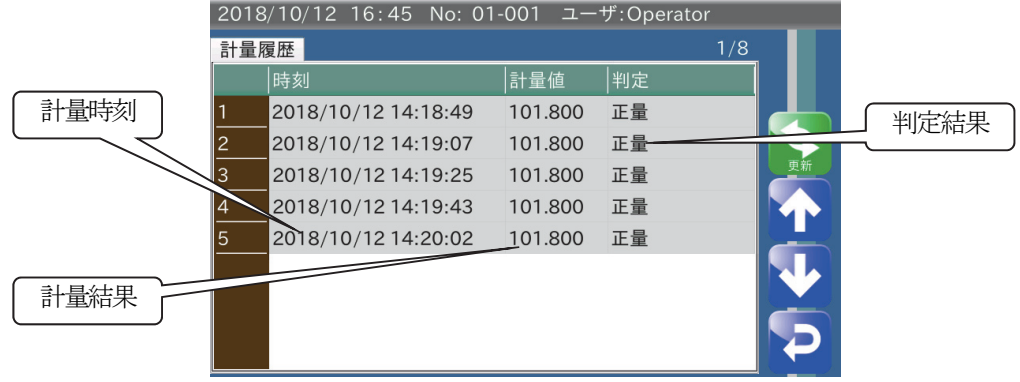

図 45 計量履歴画面

## 5.7.2. 全集計

全集計は、現在設定されている製品の不良品を含めた集計です。

「クリア」キー ※ をタッチすると、全ての集計データを消去することができます。

「出力」キー や をタッチすると、集計結果の出力形式選択ダイアログが表示されます。

USBが接続されている場合、「PDF」ボタンをタッチすると、集計結果を出力できます。

PostScriptプリンタに接続されている場合、「印刷」ボタンをタッチすると、集計結果をプリンタに出力できま す。

ダンププリンタに接続されている場合、「印字」ボタンをタッチすると、集計結果をダンププリンタに出力できま す。

「上矢印」キー ヘ をタッチすると「計量履歴画面」へ移動します。 「下矢印」キー い をタッチすると「正量集計画面」へ移動します。 「リターン」キー マ をタッチすると「計量画面」に戻ります。

### お知らせ

- $\Box$ 「印刷」、「PDF」の集計結果には、全集計、正量集計、サンプル数集計、正量サンプル数集計が含まれます。
- $\Box$ 集計結果の出力は、全集計、正量集計、サンプル数集計、正量サンプル数集計のいずれの画面からも可能です。

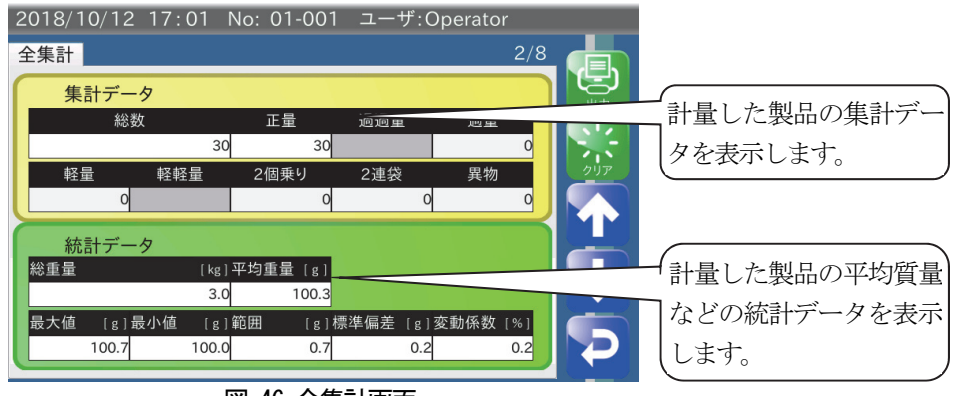

図 46 全集計画面

## 5.7.3. 正量集計

正量集計は、現在設定されている製品の正量品を対象とした集計です。 「上矢印」キー ヘ ネタッチすると「全集計画面」へ移動します。 「下矢印」キー <>>> をタッチすると「サンプル数集計画面」へ移動します。 「リターン」キー ? をタッチすると「計量画面」に戻ります。

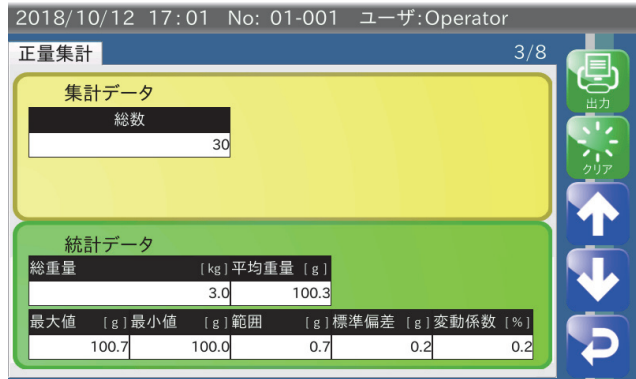

図 47 正量集計画面

## 5.7.4. サンプル数集計

サンプル数集計は、現在設定されている製品をサンプル数で指定した個数ごとに集計したものです。 サンプル数分の計量が行われるとサンプル数集計はリセットされます。 サンプル数集計の集計対象には不良品も含まれます。 「上矢印」キー ヘ をタッチすると「正量集計画面」へ移動します。 「下矢印」キー や をタッチすると「正量サンプル数集計画面」へ移動します。 「リターン」キー つ をタッチすると「計量画面」に戻ります。

例: サンプル数 = 10 に設定した場合

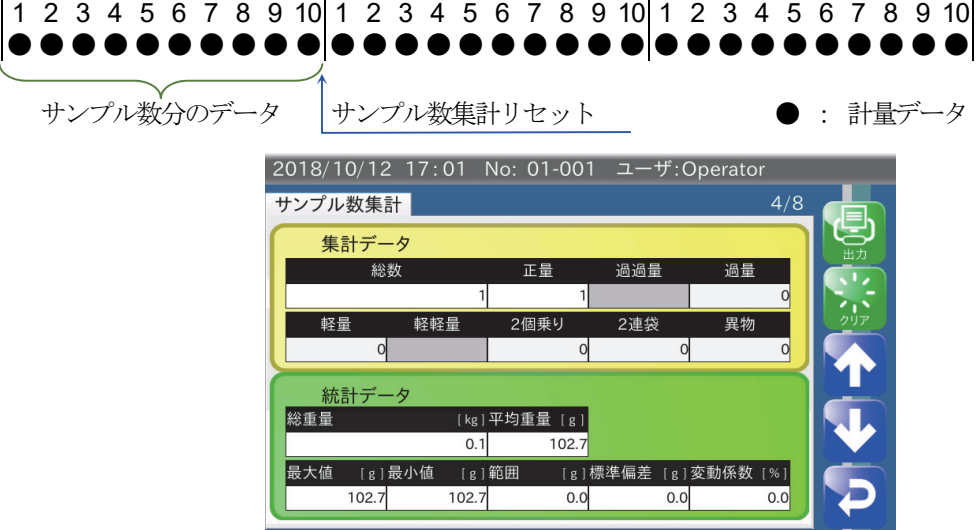

図 48 サンプル数集計画面

## 5.7.5. 正量サンプル数集計

正量サンプル数集計は、現在設定されている製品をサンプル数で指定した正量品の個数ごとに集計したものです。 サンプル数分の正量品の計量が行われると正量サンプル数集計がリセットされます。 「上矢印」キー ヘ をタッチすると「サンプル数集計画面」へ移動します。 「下矢印」キー い をタッチすると「ヒストグラム画面」へ移動します。 「リターン」キー 2 をタッチすると「計量画面」に戻ります。

1 2 3 4 5 6 7 8 9 10 1 2 3 4 5 6 7 8 9 10 1 2 3 4 5 6 7 8 9 10

例: サンプル数 = 10 に設定した場合

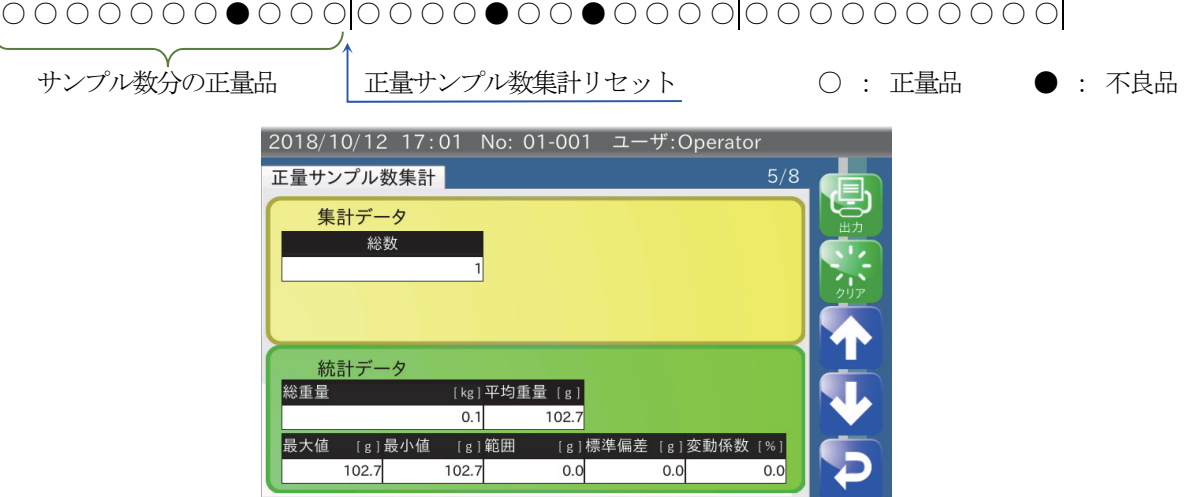

図 49 正量サンプル数集計画面

## 5.7.6. ヒストグラム

現在の品番に対する全体集計(不良品を含む)の度数分布を表示します。ヒストグラムの表示、印刷には、必ずあ らかじめ基準値と区間幅の設定を行っておく必要があります。境界値と区間幅の関係は表 4 のようになっていま す。基準値が区間No 9 に含まれるようにして区間幅ごとに分けられ、各区間の度数をカウントします。グラフの クリアには、スーパーバイザ権限以上のユーザでのログインが必要です。

### 注意

 $\Box$ 集計途中で基準値を変更した場合でも、変更前の基準値を用いた区間幅のままで集計を行います。 「クリア」キー ま により集計をクリアすると新しい基準値を用いた区間幅になります。

- 区間幅を変更すると、自動的にグラフデータが消去され、区間幅が更新されます。  $\Box$
- $\Box$ 「2 個乗り」、「2 連袋」、「外部1」、「外部2」、「金属」判定はヒストグラムの分布には含まれません。

### お知らせ

基準値、区間幅の設定は「9.2.2. 基準値」「9.6.5. 区間幅」を参照してください。 基準値: S、区間幅: k

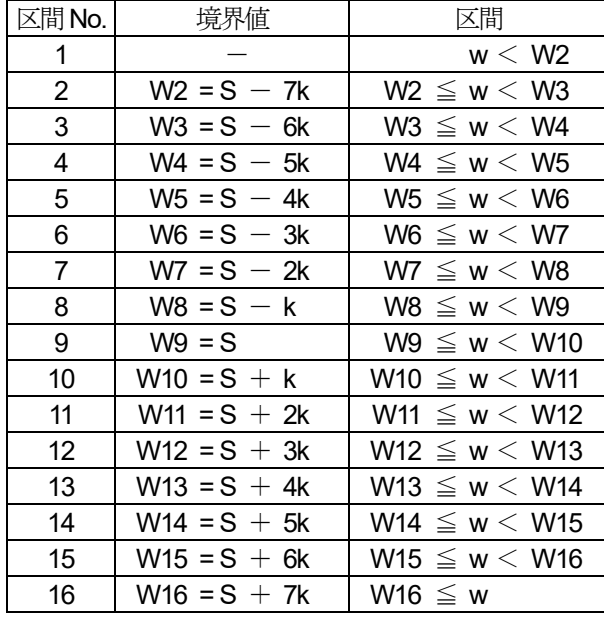

### 表 4 区間幅と境界値の関係

「出力」キー や ネタッチすると、グラフの出力形式選択ダイアログが表示されます。

USBが接続されている場合、「PDF」ボタンをタッチすることでグラフを出力できます。 PostScriptプリンタに接続されている場合、「印刷」ボタンをタッチすると、集計結果をプリンタに出力できます。

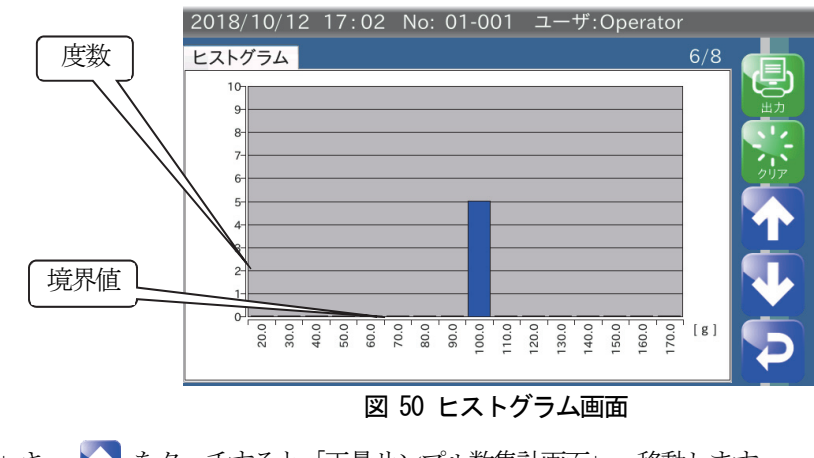

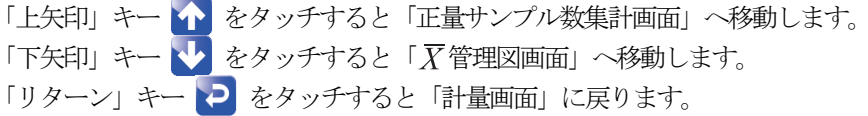

## 5.7.7.  $\overline{X}$  管理図

 $\overline{X}$ 管理図はサンプル数、試料の大きさ、 $\overline{\overline{X}}$ の設定値に基づいて表示されます。

 $\overline{\overline{X}}$ が設定されている場合、 $\overline{\overline{X}}$ によりグラフが表示されます。

 $\overline{\overline{X}}$ が0に設定されている場合、管理図用に取得した計量データにより $\overline{\overline{X}}$ を計算してグラフを表示します。 管理図データは、サンプル数ごとのデータから試料の大きさ分のデータを管理図用データとして管理図を作成しま

### お知らせ

す。

サンプル数、試料の大きさ、 の設定は「9.6.1. サンプル数」、「9.6.2. 試料の大きさ」、「9.6.3.  $\overline{\overline{X}}$ 」を参照してく ださい。

例: サンプル数 = 10、試料の大きさ = 5 に設定した場合

サンプル数として設定した10個のデータのうち、最初の5個 (試料の大きさ)を管理図データの対象とします。 1 2 3 4 5 6 7 8 9 10 1 2 3 4 5 6 7 8 9 10 1 2 3 4 5 6 7 8 9 10 ● ● ● ● ● ○ ○ ○ ○ ○ ● ● ● ● ● ○ ○ ○ ○ ○ ● ● ● ● ● ○ ○ ○ ○ ○ サンプル数 管理図用データ (試料の大きさ) ○ : 管理図用データ対象外  $\bullet$  : 管理図用データ

管理図は図 51 のようになっています。

「更新」キー シ をタッチすることで、最新データの管理図が表示されます。

### お知らせ

ロ PDF 作成では  $\overline{X}$ 管理図、 R管理図が作成されます。

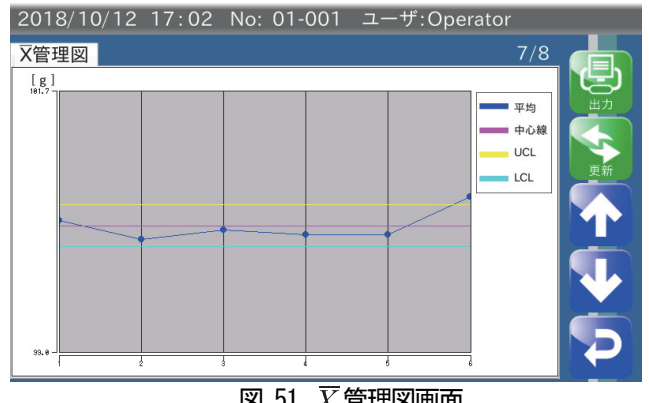

図 51  $\overline{X}$ 管理図画面

「出力」キーセ<mark>ク</mark>をタッチすると、管理図を出力します。

USBが接続されている場合、「PDF」ボタン 図 をタッチすることで管理図を出力できます。

「上矢印」キー ヘ をタッチすると「ヒストグラム画面」へ移動します。

「下矢印」キー や をタッチすると「R管理図画面」へ移動します。

「リターン」キー マ をタッチすると「計量画面」に戻ります。

## 5.7.8. 管理図

 $R$ 管理図はサンプル数、試料の大きさ、 $\overline{R}$ の設定値に基づいて表示されます。  $\overline{R}$ が設定されている場合、 $\overline{R}$ によりグラフが表示されます。  $\overline{R}$ が0に設定されている場合、管理図用に取得した計量データにより $\overline{R}$ を計算してグラフを表示します。 管理図は図 52 のようになっています。

「更新」キー 、をタッチすることで、最新データの管理図が表示されます。

### お知らせ

ロ  $\overline{R}$ の設定は「9.6.4.  $\overline{R}$  」を参照してください。

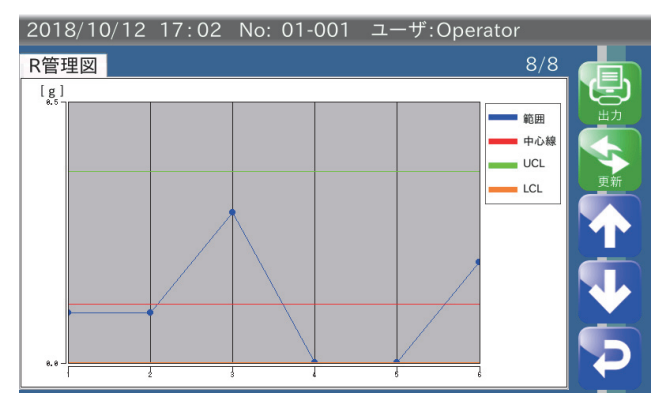

図 52 R管理図画面

「上矢印」キー  $\bigcap$  をタッチすると「 $\overline{X}$ 管理図画面」へ移動します。 「下矢印」キー → をタッチすると「全集計画面」へ移動します。 「リターン」キー マ をタッチすると「計量画面」に戻ります。

## 6. 本体の調整に関する操作

本章では本体の調整に関する項目の操作方法について記述しています。

## 6.1. 分銅調整

ここでは、タッチパネルインジケータの計量値の調整方法を述べます。 分銅調整を行うときは次の手順に従ってください。

- 1. クオリティマネージャ権限以上のユーザでログインしてください。
- 2. 「計量画面」で「設定」キー ※ をタッチしてください。「共通設定画面」が表示されます。

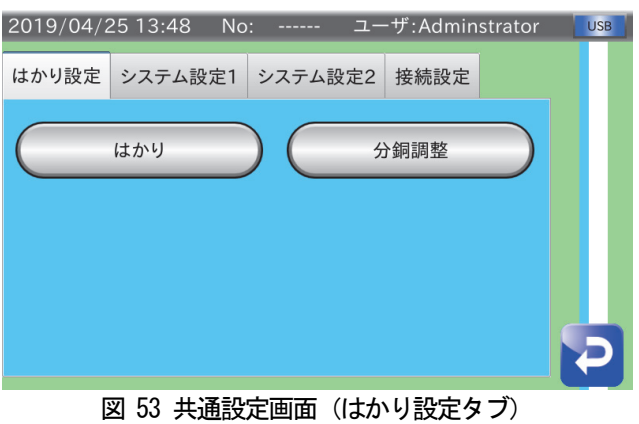

3. 「はかり設定」タブの「分銅調整」ボタンをタッチします。「分銅調整画面」が表示されます。

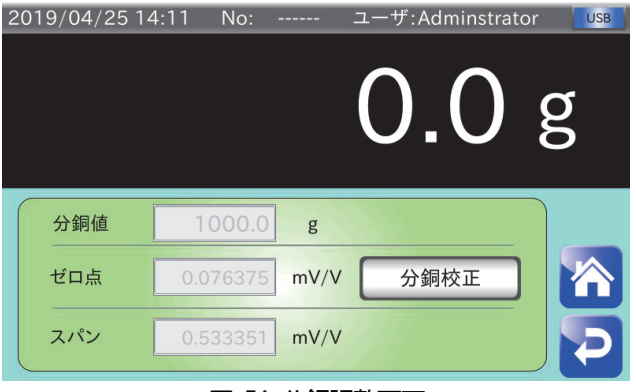

### 図 54 分銅調整画面

4. 「分銅校正」ボタンをタッチすると、「ゼロ点校正」ダイアログが表示されます。 計量コンベアを無負荷にし「OK」ボタンをタッチするとゼロ点が設定されます。 「Cancel」ボタンをタッチすると、ゼロ点を校正せずに次のスパン校正に移ります。

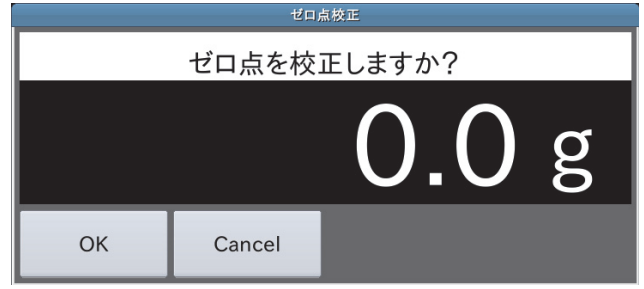

図 55 ゼロ点校正ダイアログ

5. ゼロ点の校正が完了すると続いて「スパン校正」ダイアログが表示されます。 「OK」ボタンをタッチすると、「分銅校正入力」ダイアログが表示されるので、 使用する分銅の質量を入力し、「OK」ボタンをタッチします。

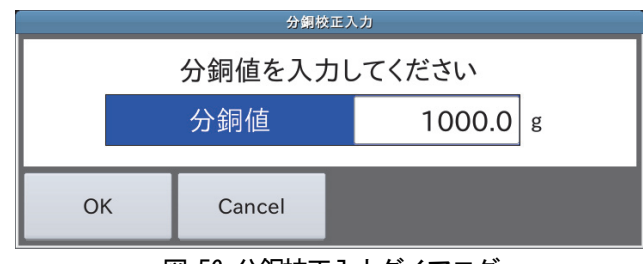

図 56 分銅校正入力ダイアログ

6. 続いて「スパン校正実行」ダイアログが表示されますので、「OK」ボタンをタッチするとスパンが設定されます。

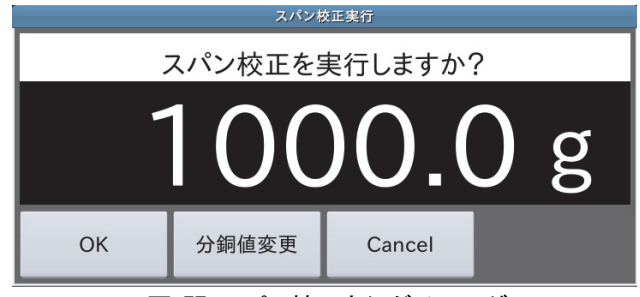

図 57 スパン校正実行ダイアログ

7. 「リターン」キー ▶ をタッチすると「共通設定画面」に戻ります。

## 6.2. 日時設定

ここでは本装置の日時設定について述べます。日時設定は次の手順に従ってください。

- 1. クオリティマネージャ権限以上のユーザでログインしてください。
- 2. 「計量画面」で「設定」キー ※ をタッチしてください。「共通設定画面」が表示されます。
- 3. 「共通設定画面」の「システム設定2」タブを選択し、「日時設定」ボタンをタッチしてください。 「日時設定画面」が表示されます。

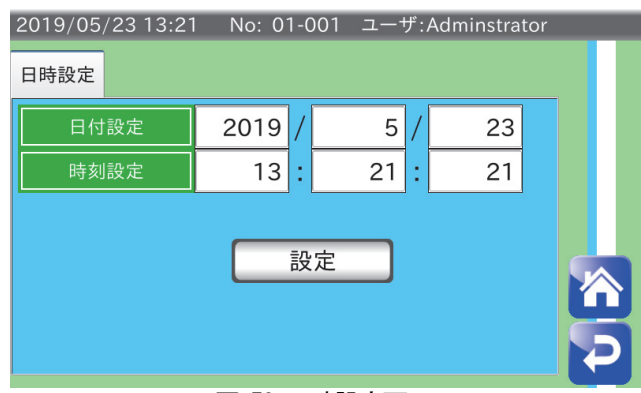

図 58 日時設定画面

- 4. 日付設定の年、月、日をそれぞれ選択し、入力します。
- 5. 時刻設定の時、分、秒をそれぞれ選択し、入力します。
- 6. 「設定」ボタンをタッチします。 日時設定確認ダイアログが表示されます。「YES」ボタンをタッチしてください。 設定した日時設定が反映されます。

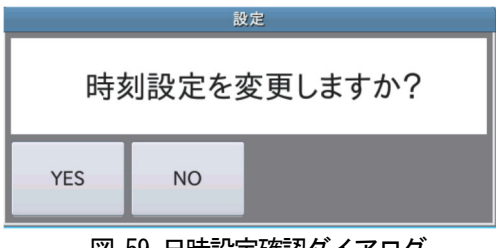

図 59 日時設定確認ダイアログ

7. 「リターン」キー ▶ をタッチすると「共通設定画面」に戻ります。

## 6.3. LAN 設定方法

ここではLAN 設定方法について述べます。LAN の設定をする場合は次の手順に従ってください。

### 注意

- ロ 無線LAN のパスワードは「12345678」が初期値として設定されています。初めて使用するときに変更してください。
- ロ パスワードは8文字で入力してください。
- 最大接続台数は4 台です。
- 1. クオリティマネージャ権限以上のユーザでログインしてください。
- 2. 「計量画面」で「設定」キー ※ をタッチしてください。「共通設定画面」が表示されます。
- 3. 「共通設定画面」の「接続設定」タブを選択し、「LAN」ボタンをタッチしてください。 「LAN 設定画面」が表示されます。
- 4. 本装置では、有線LAN/無線LAN の2 種類のネットワークが使用できます。 それぞれ以下の方法で設定を行ってください。

### 有線LAN

IPアドレス、サブネットマスク、デフォルトゲートウェイをそれぞれ選択し、設定を行います。

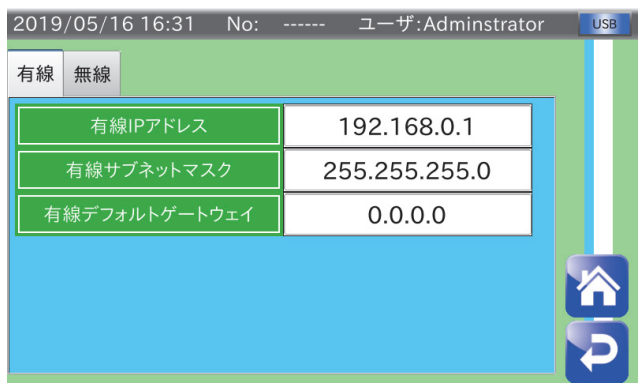

### 図 60 LAN設定画面

### 無線LAN

無線ポートの有効/無効を選択し、IPアドレスとパスワードの設定を行います。

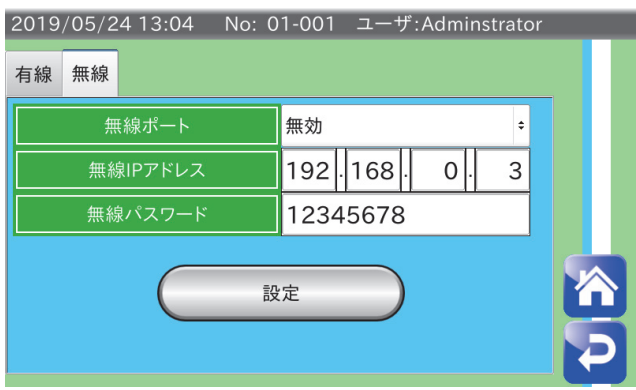

### 図 61 LAN設定画面

5. 電源スイッチをOFFにして、一度電源を切ってから再度、電源スイッチをONにすると、LAN設定が反映されます。

## 7. 計量結果、集計結果の出力

本装置では、集計データなどをUSBメモリやプリンタへ出力することができます。 ここでは各データの出力方法について述べます。

## 7.1. USB メモリへの出力

USBメモリには、計量履歴、ヒストグラム、管理図、集計データを出力することができます。

### 注意

- □ USBメモリはFAT32 でフォーマットされたもののみ使用可能です。
- □ USBメモリへのアクセス中は、決してUSBメモリを取り外さないでください。 ファイルが破損する可能性があります。

### お知らせ

- □ USB メモリの接続方法は「2.1.2 USB 接続方法」を参照してください。
- □ USBメモリのフォーマット方法は「8.1. USB メモリのフォーマット」を参照してください。

### 7.1.1. 計量履歴の出力

ここでは、計量履歴の出力方法について述べます。計量履歴をUSB メモリへ保存する場合、以下のいずれかの条 件を満たしたときにフォルダとその中に計量履歴ファイルが作成されます。

### フォルダ新規作成条件

いずれの条件も USB メモリの root に「AD4412CW フォルダ作成年月日」のフォルダがない状態で計量を開 始したとき作成されます。

- 電源投入時
- □ USB メモリ接続後
- 口 日付更新後

### ファイル新規作成条件

- □ いずれかのフォルダ新規作成条件を満たしたとき
- □ 計量履歴件数が65000件を超えたとき
- □ 履歴書き込み失敗時

 USBメモリに出力された計量履歴はCSV ファイル形式でUSBメモリのrootに作成されたフォルダに保存されま す。保存ファイル名は「ファイル作成年月日\_ファイル作成時刻 Weight Result.csv」です。 計量履歴の出力は次の手順で行ってください。

- 1. USBメモリを表示器のUSB ポートに接続します。
- 2. USBメモリが接続されると、画面上部右側にUSBメモリマークが表示されます。 2013/09/03 9:29 No: ------ ユーザ:Admin USB

USBメモリが接続されたことを確認し、計量を開始します。

- 3. 計量中、USBメモリに計量履歴が保存されます。
- 4. 計量終了後、USBメモリを取り外す際は、USBマークを長押ししてUSBマークが消えたことを確認してから、取 り外してください。

 USBメモリに出力した計量履歴ファイルのフォーマットは次のようになっています。 「日付、時刻(時:分:秒、10 ミリ秒)、製品番号、計量結果、判定結果」 USBメモリに出力した計量履歴ファイルの出力例を図 62 に示します。 出力されたファイルの判定結果の対応を表 5 に示します。

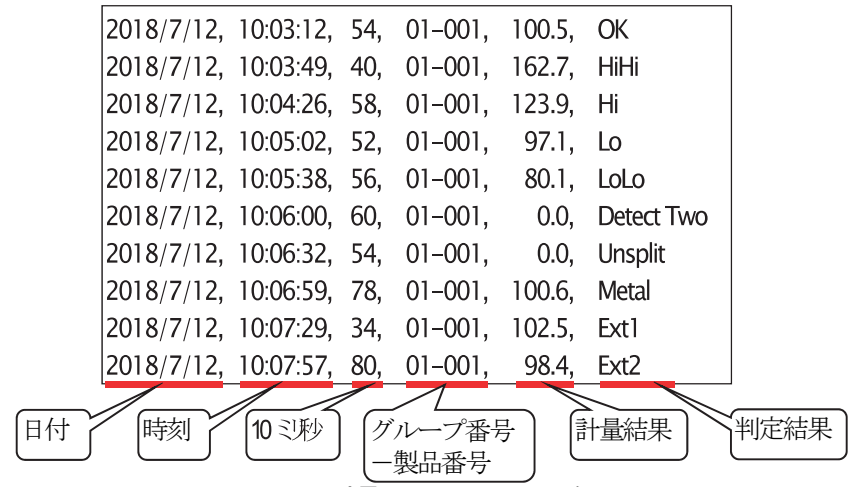

図 62 計量履歴ファイル出力例

| ファイル中の判定結果       | 意味   |
|------------------|------|
| OK               | 正量   |
| HiHi             | 過過量  |
| Hi               | 過量   |
| Lo               | 軽量   |
| LoLo             | 軽軽量  |
| Detect Two       | 2個乗り |
| Unsplit          | 2連袋  |
| Metal            | 金属   |
| Ext <sub>1</sub> | 外部1  |
| Ext 2            | 外部2  |

表 5 判定結果の対応

## 7.1.3. ヒストグラム・管理図・集計データのPDF 出力

ここでは、ヒストグラム、管理図、集計結果のPDF ファイルをUSB メモリに出力する方法を述べます。 各PDF ファイルの出力方法は次の手順に従ってください。

### お知らせ

- □ USBメモリに出力されたヒストグラム、管理図、集計結果の内容については「7.2.2. ~ 7.2.4.」を参照してくださ い。
- □ USBメモリに出力されたPDFは「AD4412CW\_PDF\_フォルダの作成年月日」という名称のフォルダに保存されます。
- 1. USBメモリを表示器のUSBポートに接続します。
- 2. USBメモリが接続されたことを確認し、計量を開始します。
- 3. 計量終了後、保存したいデータの集計画面を表示させます。
- 4. 集計画面の「出力」キー や をタッチすると出力形式選択ダイアログが表示されます。

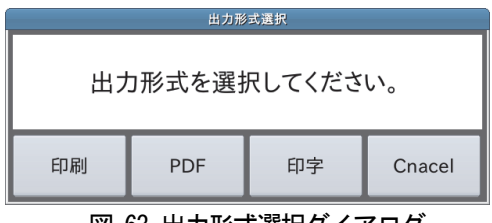

図 63 出力形式選択ダイアログ

5. 「PDF」ボタン をタッチすると、PDF作成ダイアログが表示されます。

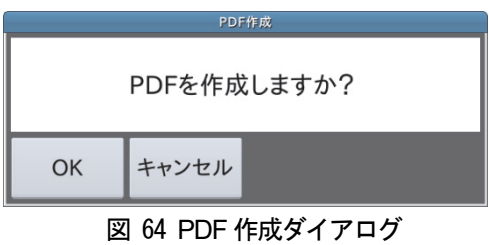

6. 「OK」ボタン をタッチすると、USBメモリへPDF ファイルが出力されます。

## 7.2. Postscript 対応プリンタへの印刷

Postscript対応プリンタおよびPDF には、ヒストグラム、管理図、集計結果を印刷することができます。

### 注意

PostScript対応のプリンタが必要です。

### お知らせ

プリンタとの接続については、「8.3. PostScript対応プリンタとの接続方法」を参照してください。

## 7.2.1. Postscript プリンタへの印刷方法

各データのプリンタへの印刷方法は次の手順に従ってください。

- 1. 計量を行い、プリンタで印刷したい集計画面を表示させます。
- 2. 集計画面の「出力」キー や をタッチすると出力形式選択ダイアログが表示されます。

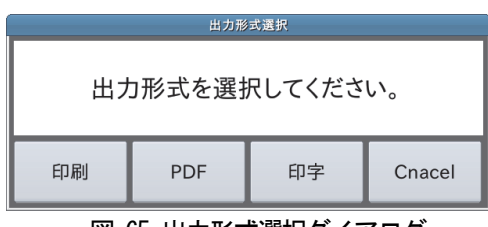

図 65 出力形式選択ダイアログ

3. 「印刷」ボタンをタッチすると、印刷設定ダイアログが表示されます。

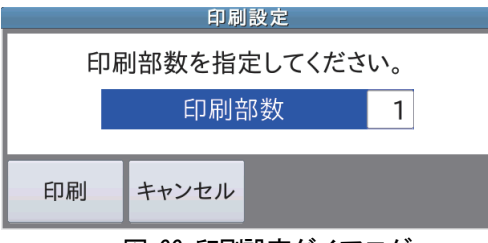

図 66 印刷設定ダイアログ

- 4. 印刷部数を選択し、印刷部数を入力します。
- 5. 「OK」ボタン をタッチすると、プリンタに印刷されます。

ヒストグラムの印刷例を示します。

USBメモリにPDF ファイルとして出力した場合も、同様のものが出力されます。

### 選別段数が3 段の場合

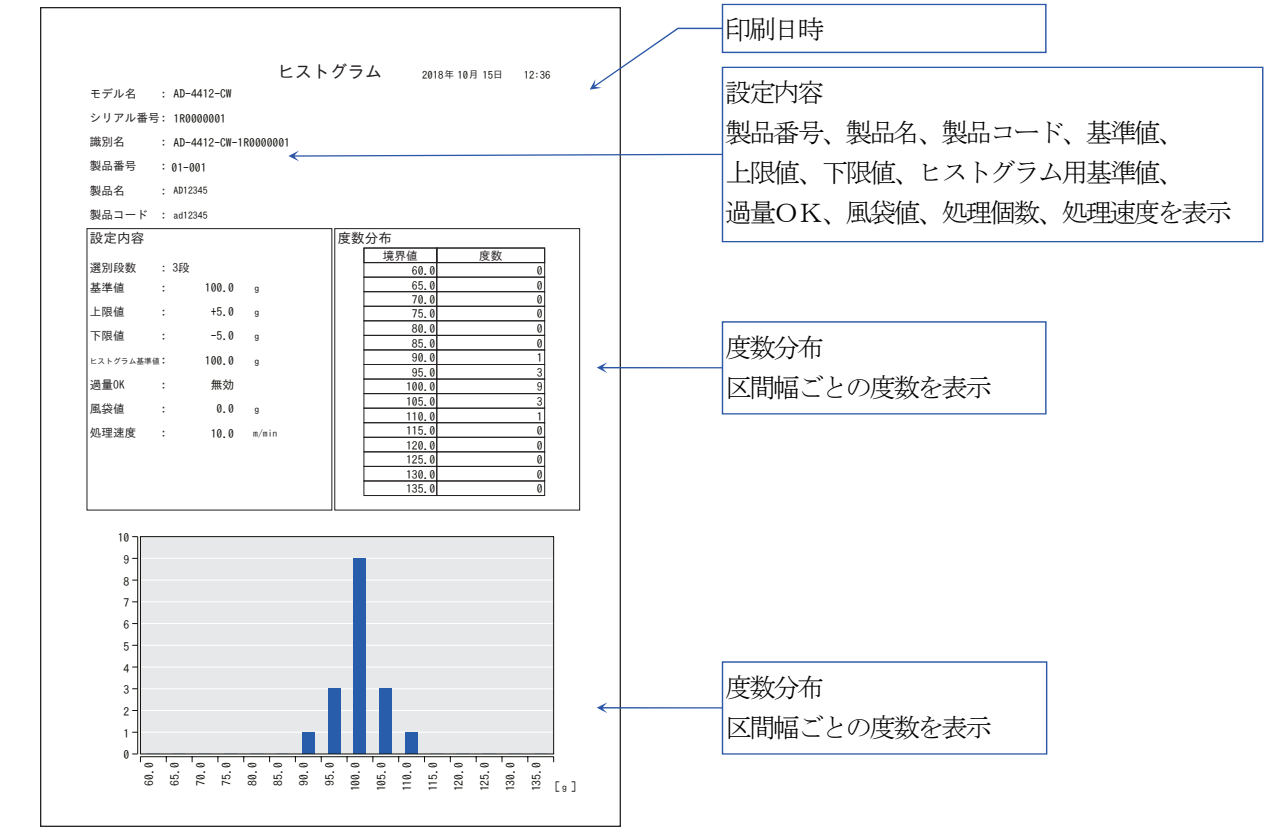

### 選別段数が5 段の場合

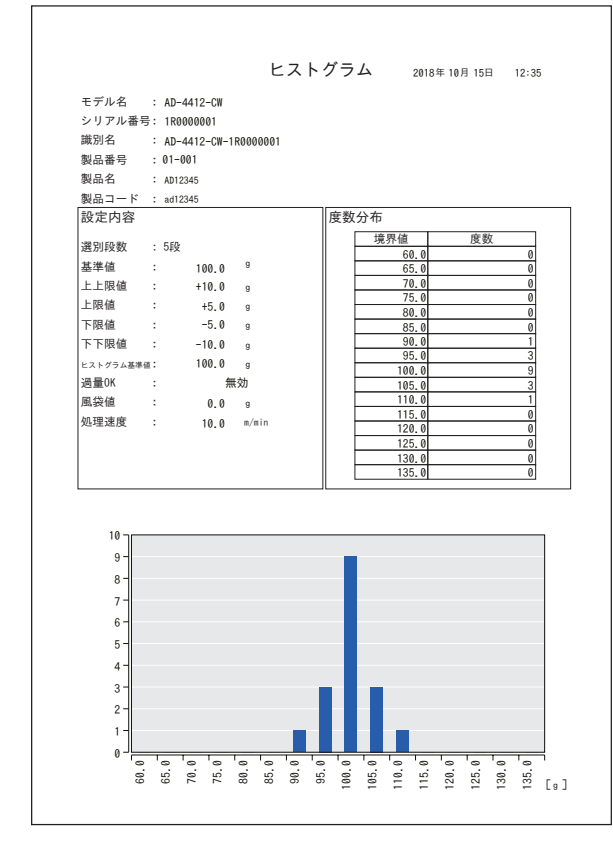

## 7.2.3. 管理図の印刷例

管理図の印刷例を示します。

USBメモリにPDF ファイルとして出力した場合も、同様のものが出力されます。

### 選別段数が3 段の場合

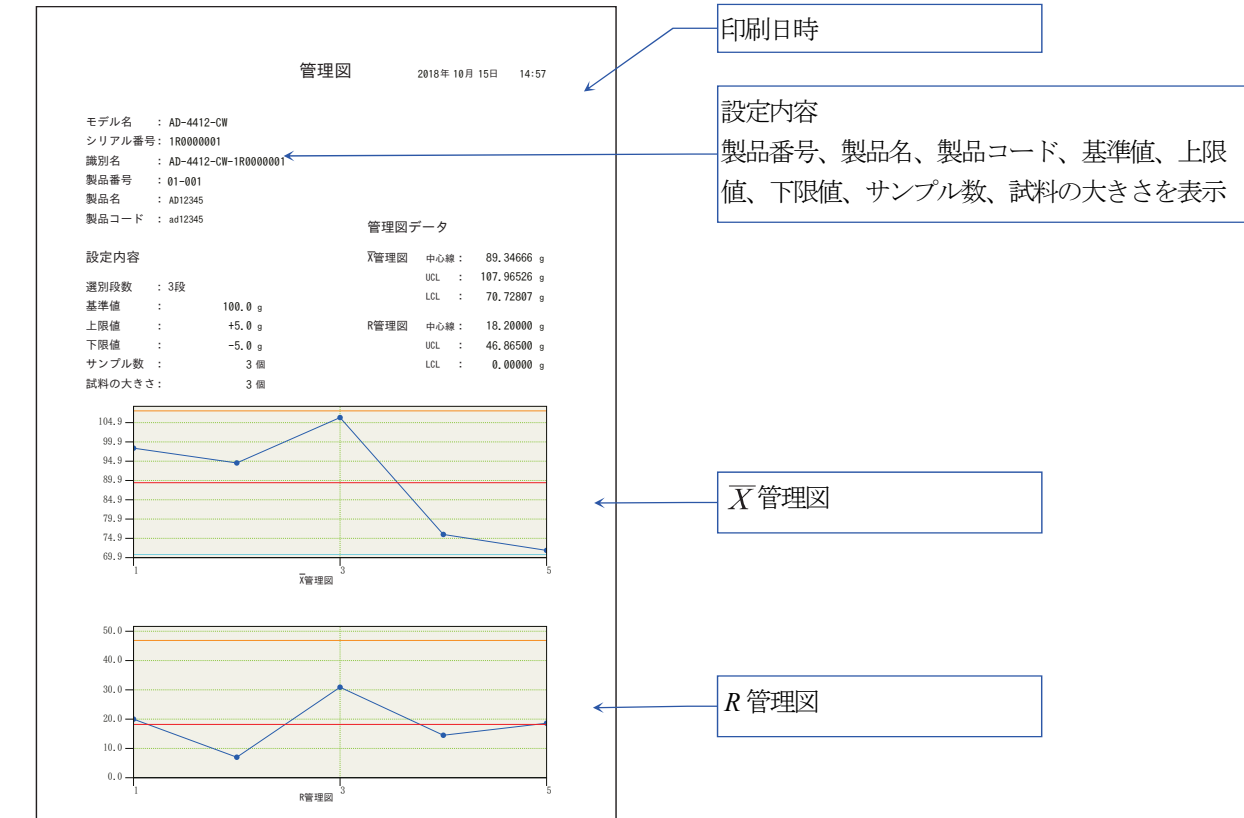

### 選別段数が5 段の場合

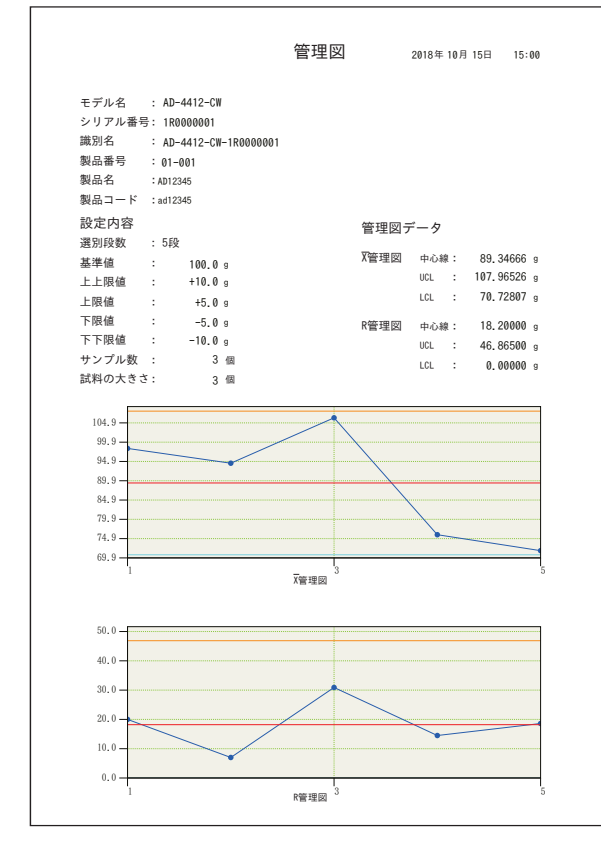

## 7.2.4. 集計結果の印刷例

集計結果の印刷例を示します。

USBメモリにPDF ファイルとして出力した場合も、同様のものが出力されます。

### 選別段数が3 段の場合

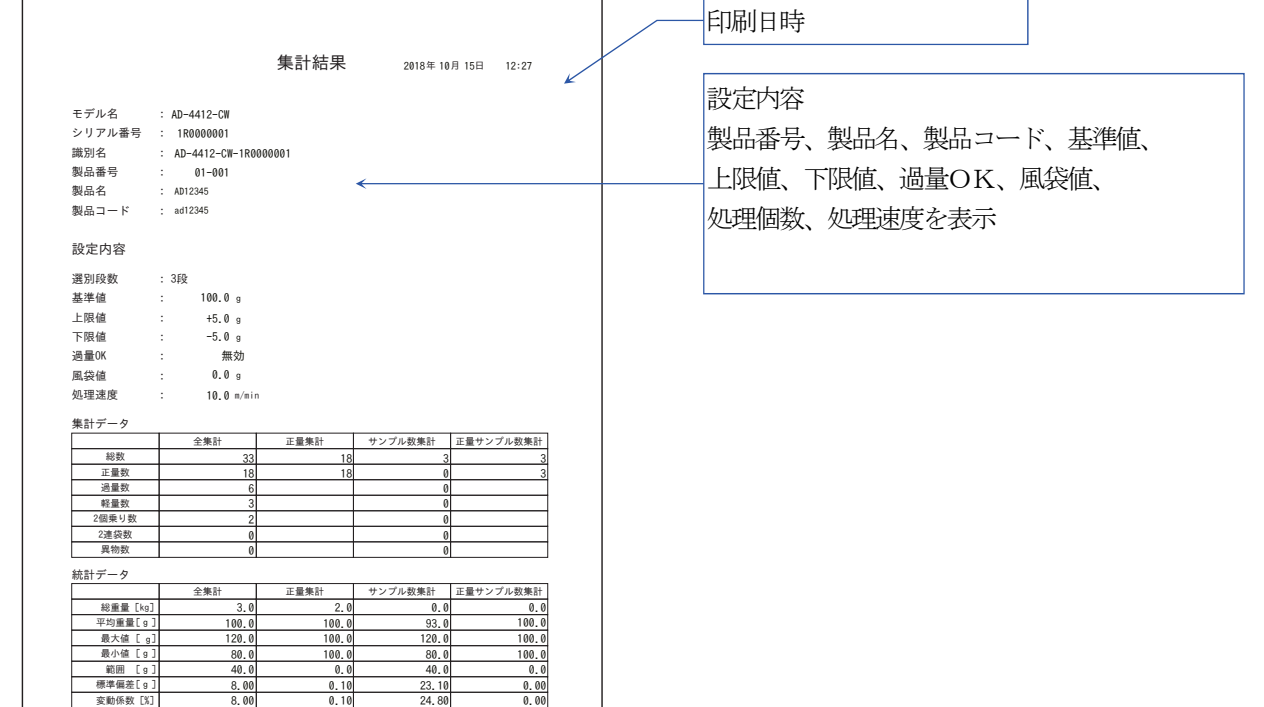

### 選別段数が5 段の場合

 $\Gamma$ 

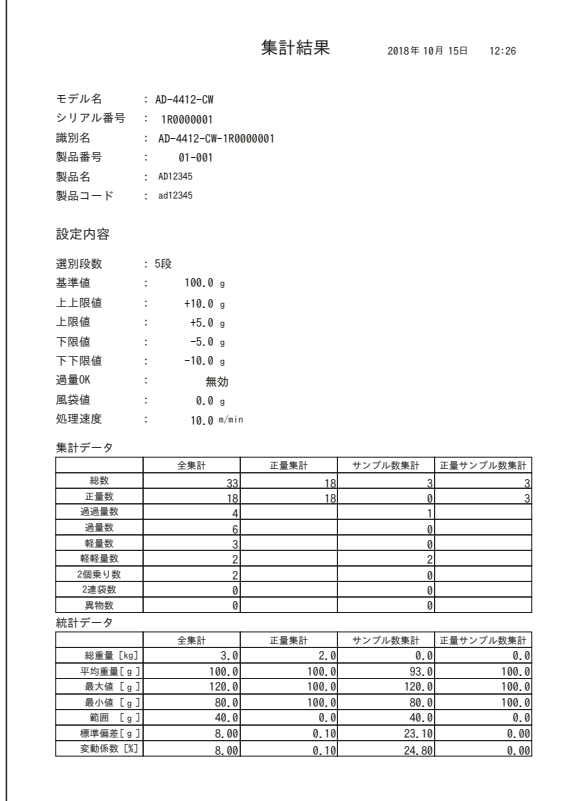

## 7.3. ダンププリンタへの印字

 AD-8126 などのRS-232C 接続可能なダンププリンタへ、集計データおよび統計データを印字できます。 ダンププリンタは、集計結果や処理個数が少ない(約100 個/分以下)場合の計量結果の印字に使用します。 本装置とダンププリンタを接続するには、RS-232C インタフェースを使用します。

### 注意

- □ ダンププリンタのフォーマットは、1行24文字です。 接続するプリンタは1 行が24 文字以上のプリンタを使用してください。
- □ 印字できるのは、全集計、正量集計、サンプル数集計、正量サンプル数集計です。 ヒストグラムと管理図は印字できません。
- ターミネータは、<CR><LF>固定です。

### お知らせ

- □ 計量ごとのデータ出力については、「9.20. 出力フォーマット」を参照してください。
- シリアル接続されたパソコンなどでもデータを受信できます。

## 7.3.1. ダンププリンタへの印字方法

各データのプリンタへの印字方法は、次の手順に従ってください。

- 1. 計量を行い、プリンタで印字したい集計画面(全集計、正量集計、サンプル数集計、正量サンプル数集計のみ)を 表示させます。
- 2. 集計画面の「出力」キー と をタッチすると、出力形式選択ダイアログが表示されます。

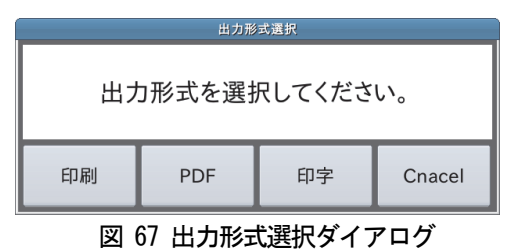

3. 「印字」ボタンをタッチすると、印字出力ダイアログが表示されます。

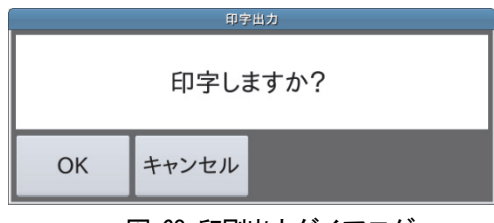

図 68 印刷出力ダイアログ

4. 「OK」ボタンをタッチすると、プリンタに印字されます。

## 7.3.2. 印字例

# 全集計

### 選別段数が3段の場合 インスティング 選別段数が5段の場合

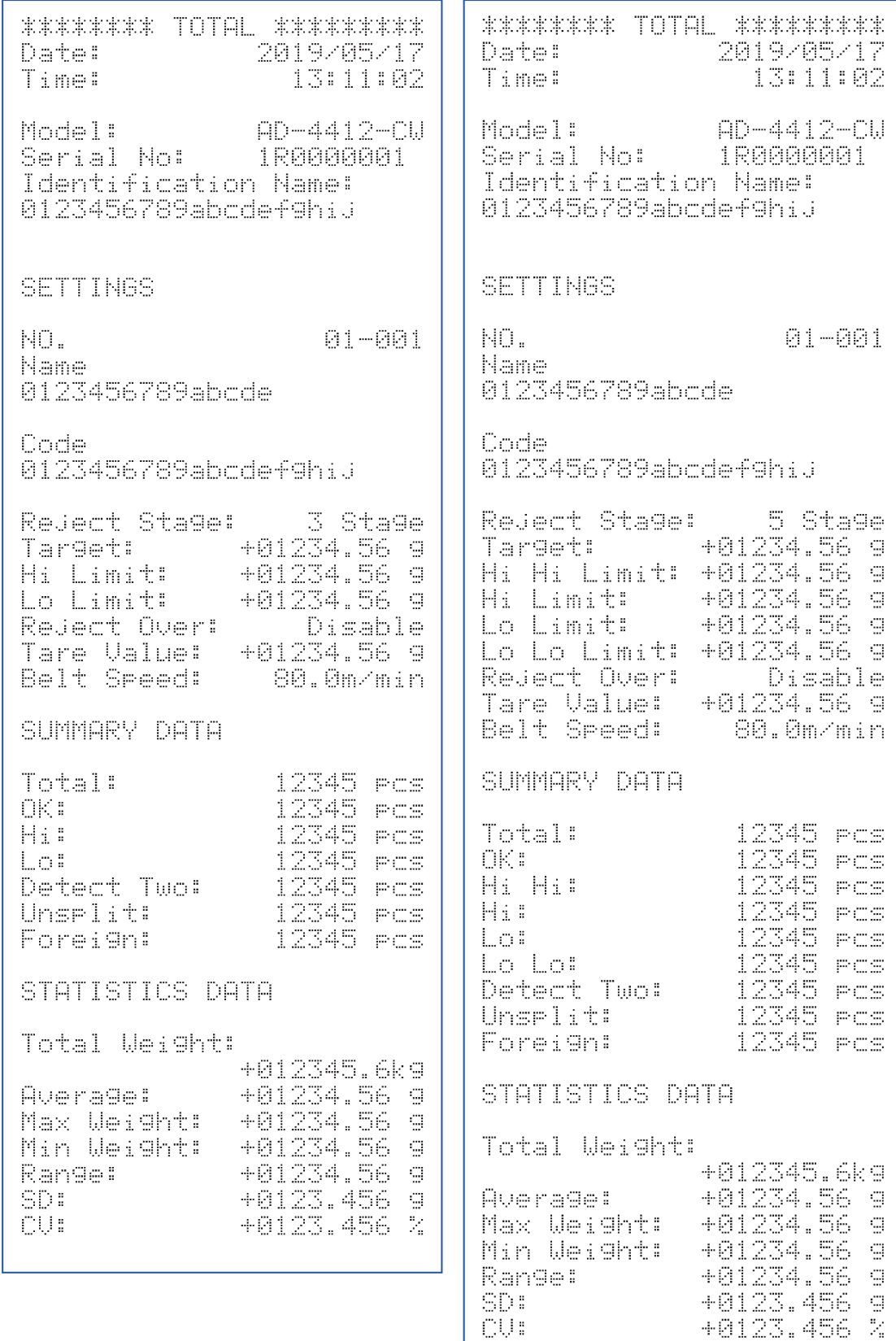

# 正量集計

### 選別段数が3段の場合 アンチング 選別段数が5段の場合

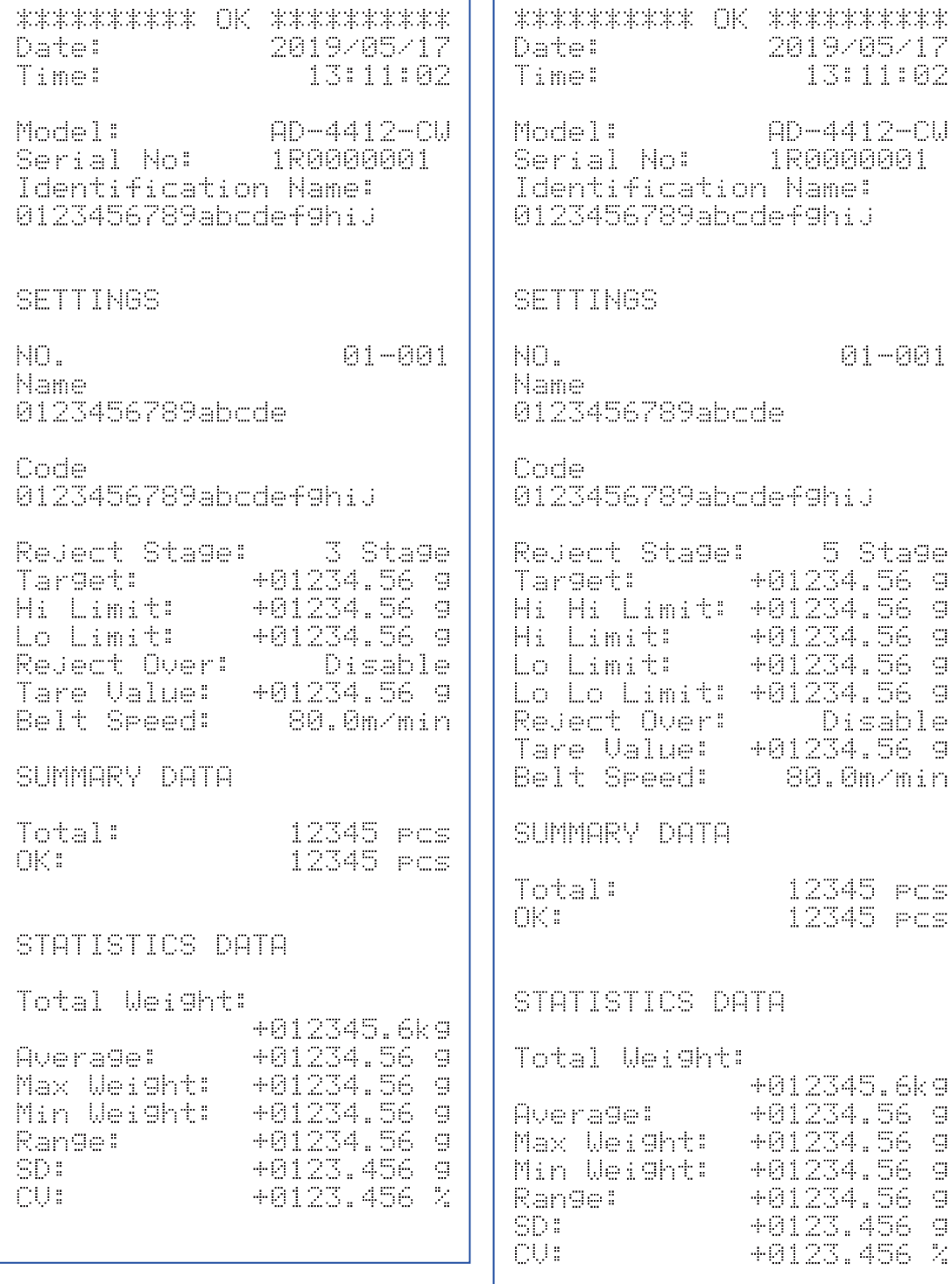

## サンプル数集計

## 選別段数が3段の場合 アンチング 選別段数が5 段の場合

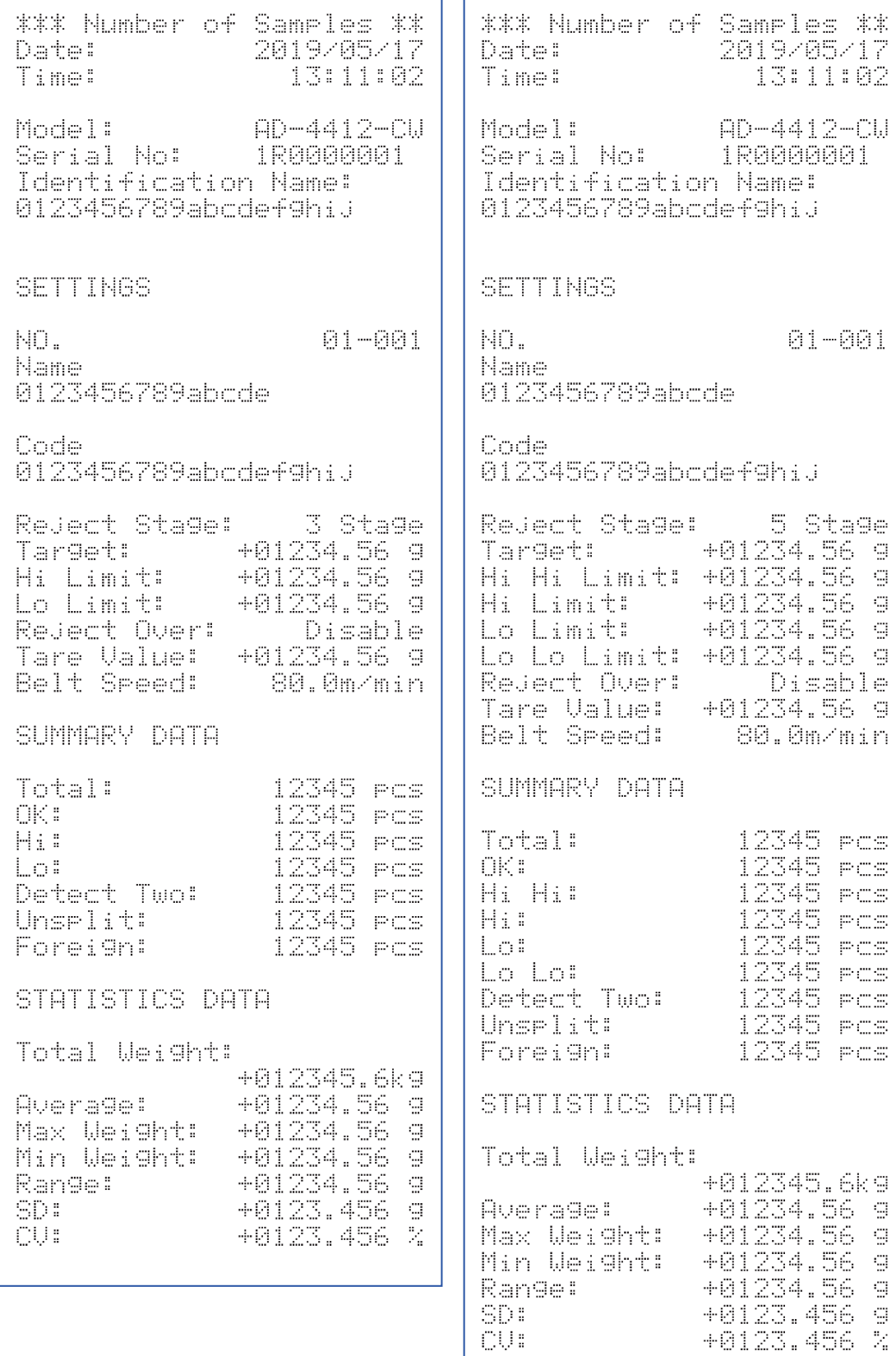

## 正量サンプル数集計

## 選別段数が3段の場合 アンチング 選別段数が5 段の場合

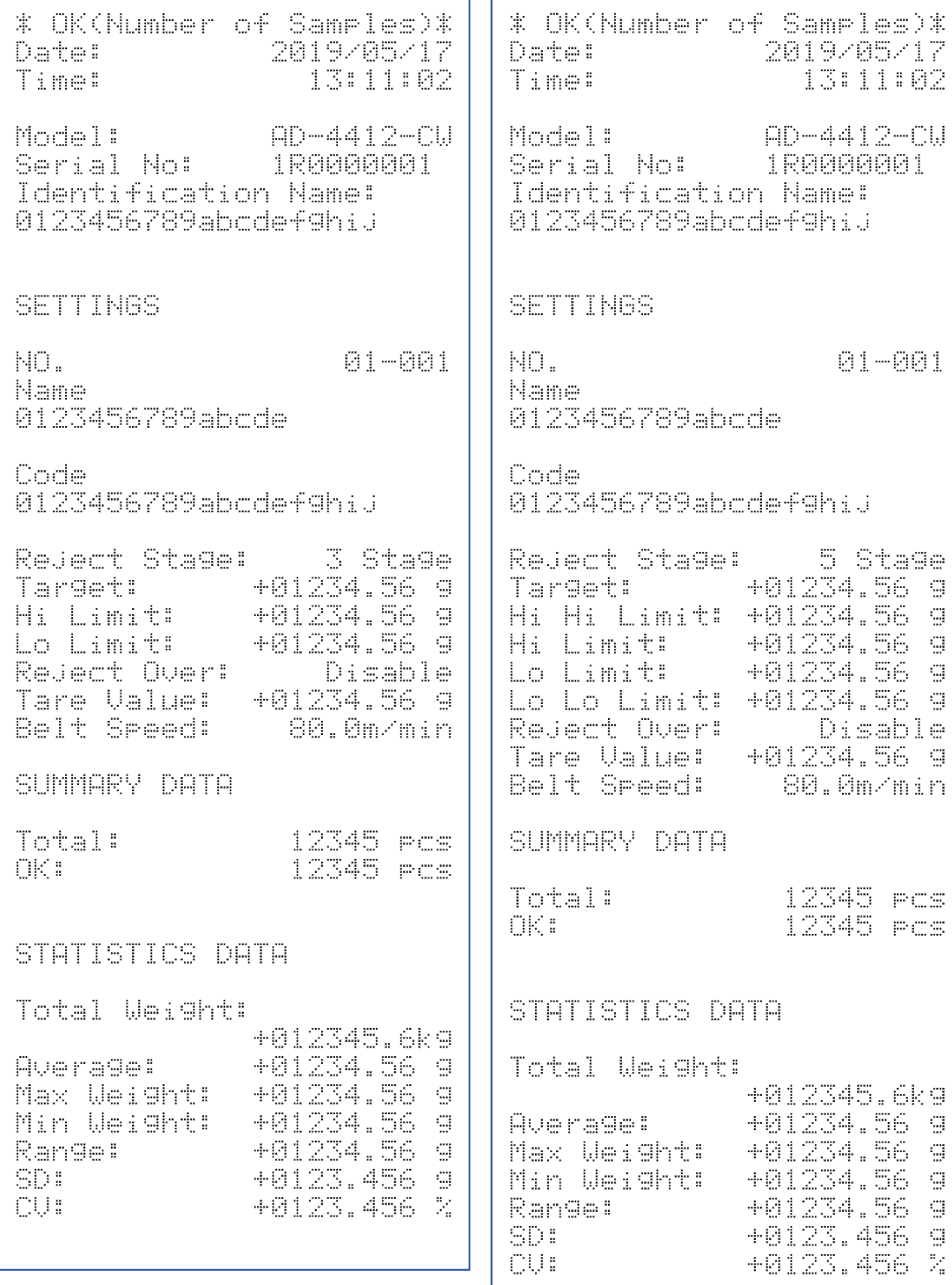

8. 外部機器

ここでは外部機器の操作や接続方法を述べます。

## 8.1. USB メモリのフォーマット

ここではUSB メモリのフォーマット方法について述べます。 USBメモリのフォーマットは次の手順に従ってください。

### 注意

- □ USBメモリをフォーマットすると、USBメモリに保存されている全てのデータが消去されます。
- $\Box$ 消去されたデータは復帰できませんので、必要なデータは、事前にパソコンなどにデータ保存を行ってからフォー マットを行ってください。

### お知らせ

USBメモリの取り外し方法は「2.1.3. USB メモリ取り外し方法」を参照してください。

- 1. クオリティマネージャ権限以上のユーザでログインしてください。
- 2. USBメモリを表示器のUSBポートに接続します。
- 3. USBメモリが接続されると、画面上部右側にUSBメモリマークが表示されます。  $2013/09/03$  9:29 No: ----- ユーザ:Admin USB
- 4. 「計量画面」で「設定」キー ※ をタッチしてください。「共通設定画面」が表示されます。
- 5. 「共通設定画面」の「システム設定2」タブを選択し、「USBメモリ」ボタンをタッチしてください。

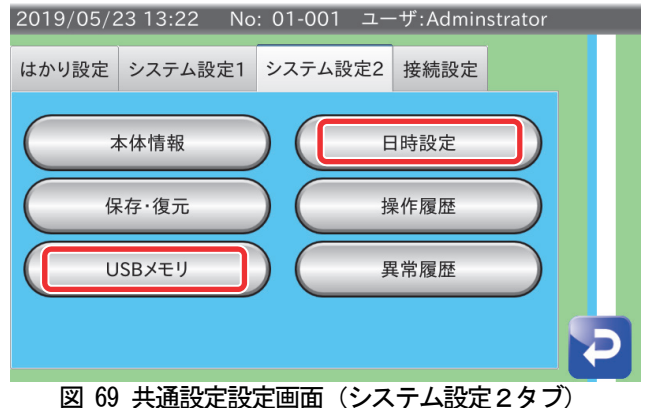

6. 「USBメモリ画面」が表示されます。USBメモリが挿入されていなければ、USBメモリを挿入して画面左上に USBマークが表示されるのを確認してください。

| 2019/05/27 16:54<br>No: 01-001 ユーザ:Adminstrator<br><b>USB</b> |       |           |  |  |
|---------------------------------------------------------------|-------|-----------|--|--|
| <b>USB</b> <sub>X</sub> <sup>+</sup> U                        |       |           |  |  |
| 合計サイズ                                                         | 15540 | <b>MB</b> |  |  |
| 空き容量                                                          | 8944  | <b>MB</b> |  |  |
| 操作履歴出力                                                        | 有効    | ٥         |  |  |
| 計量履歴出力                                                        | 有効    | $\hat{ }$ |  |  |
| USBフォーマット                                                     |       |           |  |  |

図 70 USBメモリ画面

- 7. 「USBフォーマット」ボタンをタッチしてください。確認画面が表示されます。 フォーマットを行う場合は「OK」ボタンをタッチしてください。
- AD-4412-CW 59
- 8. しばらくすると、フォーマットが終了します。
- 9. 「リターン」キー ▶ をタッチすると「共通設定画面」に戻ります。

## 8.2. ネットワーク(LAN)との接続方法

本装置には有線LAN インターフェースと無線LAN インターフェースの2 種類が搭載されています。 それぞれの接続方法は次の手順に従ってください。

## 8.2.1. 有線 LAN ネットワークとの接続方法

 Modbus 通信を「Modbus TCP」で行うときなどに使用します。 市販されている LAN ケーブルをリアパネルの LAN コネクタに接続し、もう片方を Modbus のマスタ機の LAN コネクタもしくは、マスタ機に繋がっているネットワークハブに接続します。

### お知らせ

- □ Modbus 通信を「Modbus TCP」で行う場合、本装置の有線 LAN 設定が必要です。
- 本装置の有線 LAN 設定は「6.3. LAN 設定方法」を参照してください。  $\Box$

## 8.2.2. 無線 LAN ネットワークとの接続方法

無線LAN ネットワークによる遠隔モニタを行うときに使用します。 PC やタブレット、スマートフォンなど、無線LAN が搭載されている端末を用意しネットワーク一覧より 「AD-4412CW-xxxxxxxxx」と表示されるSSID を選択後、パスワードを入力してください。 (xxxxxxxxx は本装置シリアル番号です。)

### 注意

初期パスワードは「12345678」です。初めて使用するときはパスワードを変更してください。

### お知らせ

- 遠隔モニタを使用する場合、本装置の無線LAN 設定が必要です。  $\Box$
- $\Box$ パスワードの変更を含む、本装置の無線 LAN 設定は「6.3 LAN 設定方法」を参照してください。

## 8.3. PostScript 対応プリンタとの接続方法

Postscript対応プリンタはグラフや集計結果を印刷するときに使用します。 本装置とプリンタの接続には有線LAN を使用します。

### 注意

- 本装置とネットワーク(LAN)を接続する際は、ネットワーク管理者へご相談ください。
- 使用するプリンタ側のIPアドレスの設定は、プリンタ付属の取扱説明書を参照してください。  $\Box$
- プリンタを使用する際は、本装置の有線LAN 設定、プリンタIPアドレスを設定してください。

### お知らせ

- □ 本装置の有線 LAN 設定は「6.3. LAN 設定方法」」を参照してください。
- $\Box$ プリンタIPアドレスについては「9.12.1. プリンタIPアドレス」を参照してください。

## 8.4. 遠隔モニタ

無線LAN による遠隔モニタは、無線LAN 搭載の外部端末で本装置の製品情報や統計データ等をリアルタイムに閲 覧することができる機能です。

本装置とお手持ちの端末を接続後、設定した本装置の無線LAN IPアドレスを端末のブラウザのアドレスバーに 入力すると、モニタ画面が表示されます。

入力例:http://xxx.xxx.xxx.xxx (設定した無線LAN IPアドレス)

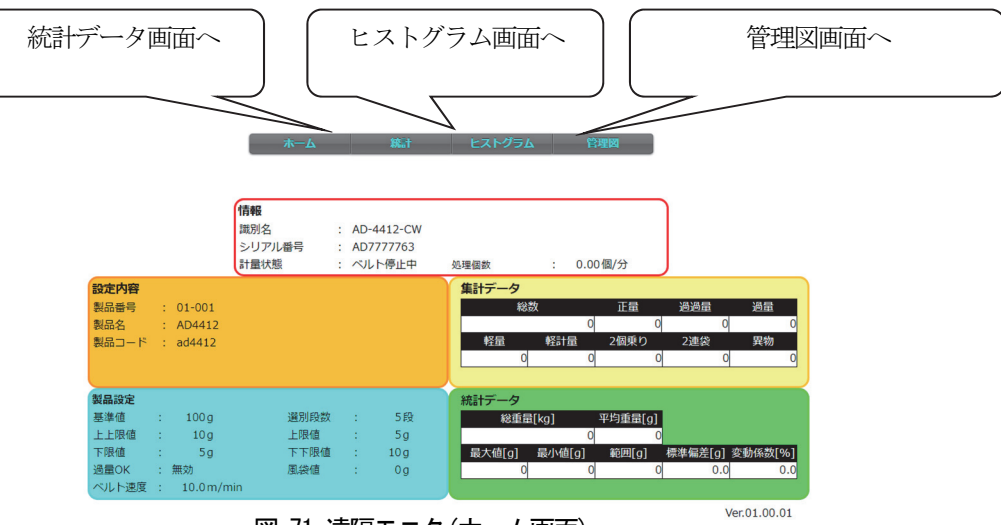

図 71 遠隔モニタ(ホーム画面)

遠隔モニタで閲覧できる情報は次の通りです。

- $\Box$ 製品情報
- $\Box$ 製品設定内容
- 集計データ  $\Box$
- $\Box$ 統計データ
- $\Box$ ヒストグラム
- $\Box$ 管理図

注意

- $\Box$ 無線LAN は設置環境等により通信が不安定になることがありますので、常時接続してモニタリングする用 途は推奨いたしません。
- $\Box$ 動作確認済みのブラウザはMicrosoft Edge、Google Chrome、Mozilla Firefox、Safari です。 (Internet Explorer では正常に動作いたしません。)
- $\Box$ 使用する端末の無線LAN 設定については付属の取扱説明書を参照してください。

お知らせ

□ 閲覧できる情報の中で、統計データ、ヒストグラム、管理図はPDF やプリンタ等で出力できる内容と同様の フォーマットになっています。ご使用のブラウザの印刷機能等を利用することでPDF やプリンタへの出力が 可能です。

## 8.5. シリアル通信による製品切替

本装置ではRS232C インターフェースによるシリアル通信を用いた製品切替が可能です。 バーコードリーダやPLC などの外部機器から受け取った製品コードをもとに、読み込まれている製品グルー プの中から一致する製品コードを検索して切り替えます。

### 注意

製品切替中に読み取られた製品コードのデータは無視されます。

### お知らせ

- シリアル通信による製品切替を行う場合、本装置のRS-232C 設定が必要です。
- □ 本装置の RS-232C 設定は「9.21. RS-232C」を参照してください。

## 9. 設定値詳細

ここでは本装置の設定の詳細について述べます。

本装置の画面構成と設定の一覧を「表 6製品別設定値一覧」「表 7共通設定値一覧」に示します。

製品別設定値一覧  $1\angle 2$   $\qquad \qquad$  表 6 製品別設定値一覧

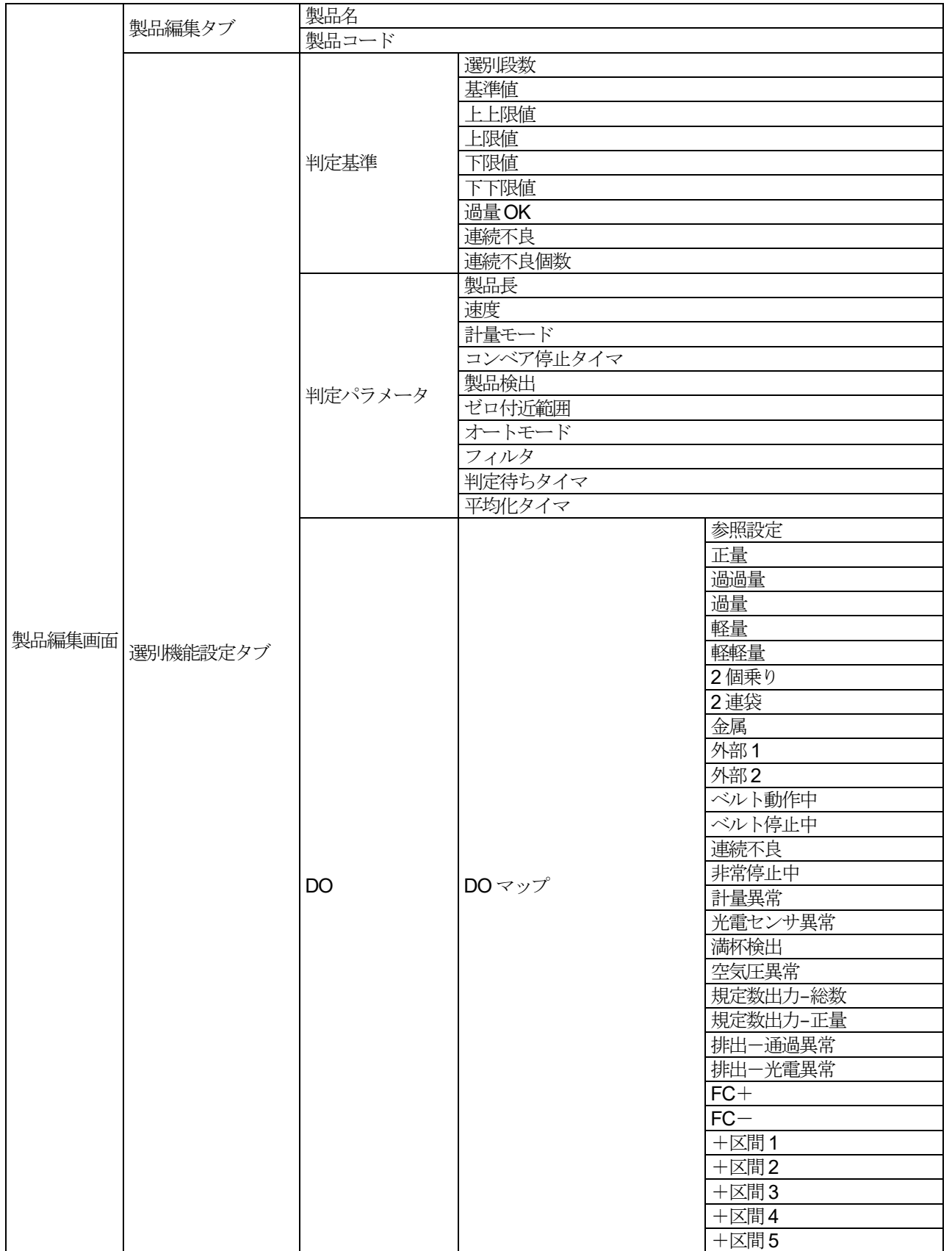

### 製品別設定値一覧 2/2

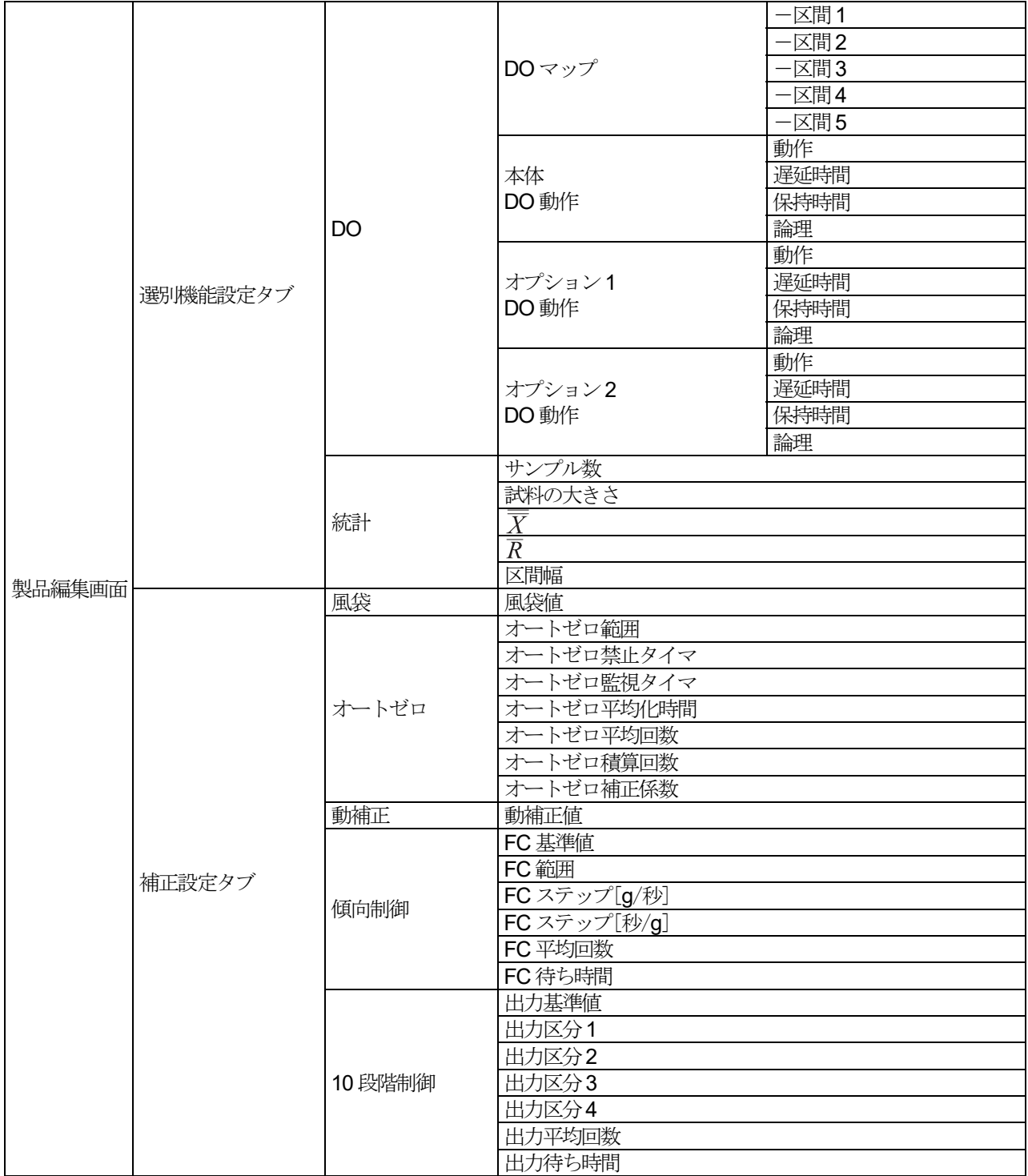

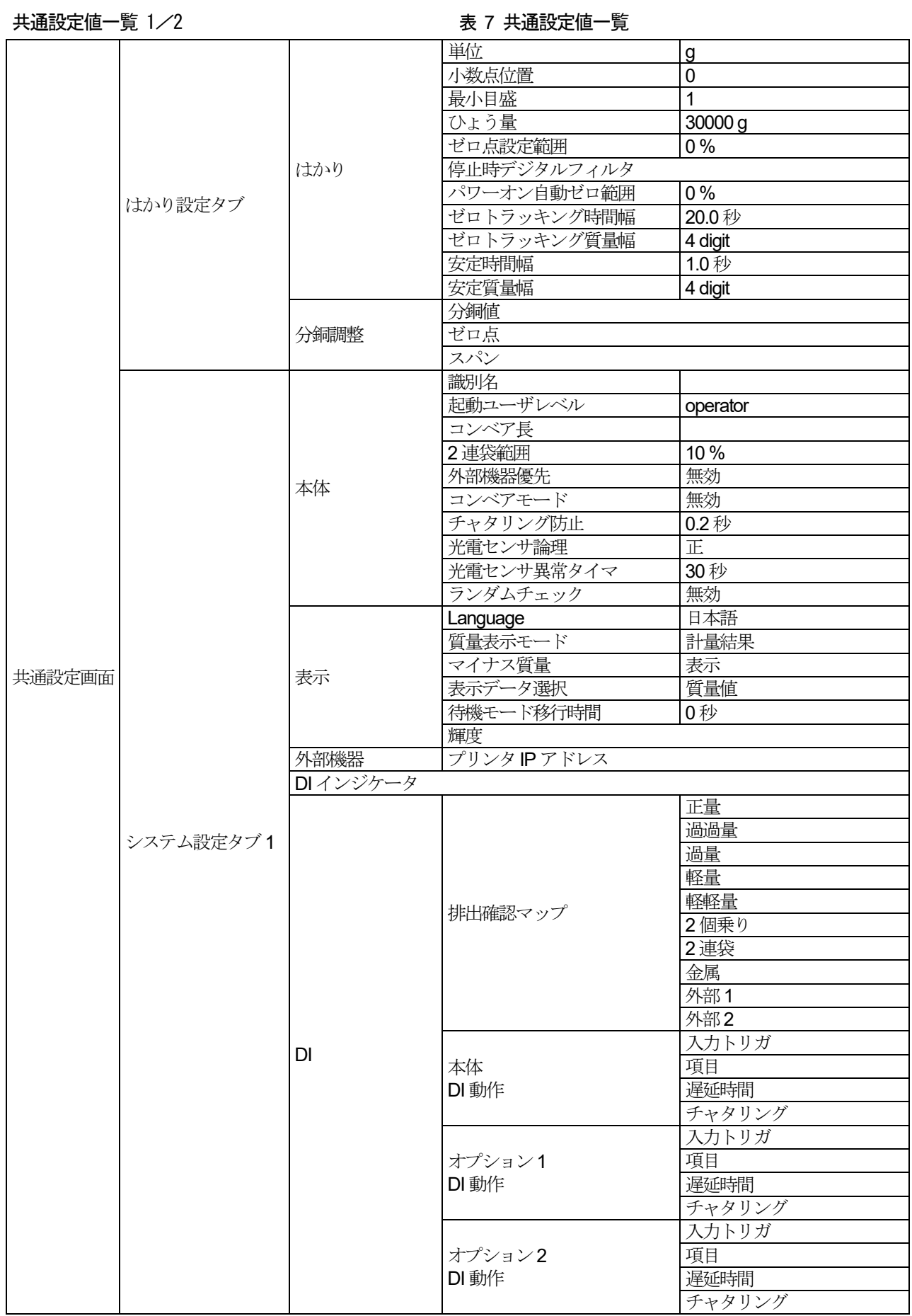

## 共通設定値一覧 2/2

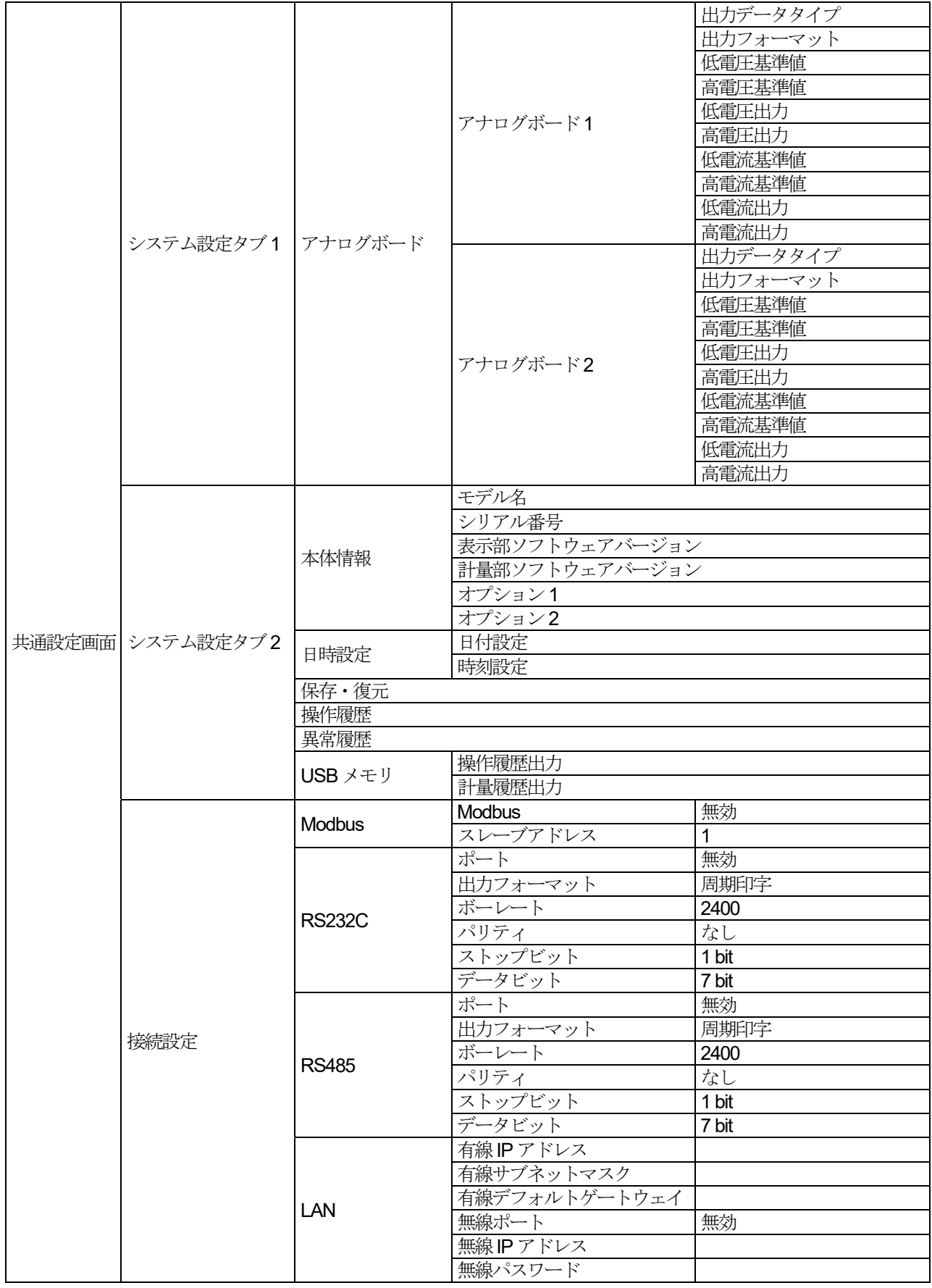

## 9.1. 製品名・製品コード

## 9.1.1. 製品名

製品名は「計量画面」、「製品選択画面」に表示する計量物の名称を入力します。 製品名は40 文字まで入力できます。

### 9.1.2. 製品コード

製品コードは「計量画面」、「製品選択画面」に表示する計量物のコード名を入力します。 製品コードは40 文字まで入力できます。

## 9.2. 判定基準

## 9.2.1. 選別段数

選別段数は、計量物の選別段数を設定します。3 段か5 段のどちらかを選択してください。

### 9.2.2. 基準値

基準値は、計量物の質量を入力します。 基準値の設定は「5.6.2. 基準値・上上限値・上限値・下限値・下下限値の設定」を参照してください。

## 9.2.3. 上上限値

上上限値は、計量物の上上限値を入力します。 上上限値の設定は「5.6.2. 基準値・上上限値・上限値・下限値・下下限値の設定」を参照してください。

### 9.2.4. 上限値

上限値は、計量物の上限値を入力します。 上限値の設定は「5.6.2. 基準値・上上限値・上限値・下限値・下下限値の設定」を参照してください。

### 9.2.5. 下限値

下限値は、計量物の下限値を入力します。 下限値の設定は「5.6.2. 基準値・上上限値・上限値・下限値・下下限値の設定」を参照してください。

### 9.2.6. 下下限値

下下限値は、計量物の下下限値を入力します。 下下限値の設定は「5.6.2. 基準値・上上限値・上限値・下限値・下下限値の設定」を参照してください。

## 9.2.7. 過量 OK

過量OKは、過量品を正量品として扱うための設定です。 過量OK「有効」時に、過量品を正量品として扱い、計量画面に「過量OK」マーク 過量OK が表示されます。

## 9.2.8. 連続不良

連続不良は、連続不良個数で設定した不良品(軽量、軽軽量、過量、過過量)が連続して発生したことを検出する ための設定です。

連続不良「有効」時に、検出を行います。

連続不良個数の設定は「9.2.9. 連続不良個数」を参照してください。

## 9.2.9. 連続不良個数

連続不良個数は、不良品(軽量、軽軽量、過量、過過量)が連続して発生したことを検出するための不良個数を入 力します。

## 9.3. 判定パラメータ

### 9.3.1. 製品長

製品長は、計量を行う製品の長さを入力します。製品長は、2 連袋判定をするために使用します。

### 9.3.2. 速度

速度は、コンベアの動作速度を入力します。

### 9.3.3. 計量モード

計量モードは、「通過計量」、「停止計量」、「静止計量」の中から設定します。

#### ① 通過計量

計量物の通過中に判定待ちタイマと平均化タイマによって動的に質量を判定します。

### ② 停止計量

計量物の乗り込みを検出したのち、コンベア停止タイマにてコンベアを停止させてから判定待ちタイマと平均化タ イマによって質量を判定します。2 個乗り、2 連袋も検出します。

### ③ 静止計量

計量物の乗り込みを検出したのち、コンベア停止タイマにてコンベアを停止させてから安定状態を確認し、質量を 判定します。2 個乗り、2 連袋も検出します。

### 9.3.4. コンベア停止タイマ

コンベア停止タイマは、計量モードが「停止計量」と「静止計量」の場合に計量物がコンベアに乗り込んでから停 止するまでの時間を設定します。コンベア停止タイマは以下の方法で算出します。

コンベア長(mm) - サンプル長(mm)

 $0 <$  コンベア停止タイマ(秒) <  $\frac{1}{1 + \frac{1}{\sqrt{2}}\cdot\frac{1}{\sqrt{2}}\cdot\frac{1}{\sqrt{2}}\$ 

### 9.3.5. 製品検出

製品検出は、計量物の検出方法を設定します。「光電センサ」か「ゼロ付近」から選択できます。

- ① 光電センサ 光電センサの遮光によって計量物の乗り込みを検出します。
- ② ゼロ付近

質量値の立ち上がりが閾値を超えると計量物の乗り込みを検出します。

### 注意

- 製品長を認識することができないため、2 連袋判定はできません。  $\Box$
- $\Box$ 計量物の乗り込み検出後、次の計量物の乗り込みを検出するには、一度質量値がゼロ付近以下に下がる必要があります。
- ロ 2個乗りは正確に判定することができない場合があります。(1つ目の計量物がコンベアに乗っている間は2つ目 の計量物を検出できない、質量確定後に製品検出が可能な状態にて、計量物がコンベアから降りる際の振動で再度 質量値が閾値以上となると誤検出するなど。)
- 光電センサ検出と比べると処理個数が少なくなります。

## 9.3.6. ゼロ付近範囲

ゼロ付近範囲は、製品検出が「ゼロ付近」の場合にゼロ付近を検出するための閾値を設定します。 質量値が閾値以上となったタイミングが「計量物の乗り込み開始タイミング」、 質量値が閾値以下となったタイミングが「計量物がコンベアから降り終わったタイミング」となります。

## 9.3.7. オートモード

オートモードは、有効時に「フィルタ」、「判定待ちタイマ」、「平均化タイマ」を自動で計算し設定します。 弊社サービスマン以外は変更しないでください。
# 9.4. DO マップ

 DO マップは出力要件ごとのコンベアの停止、DO の出力に関わる設定をします。 DO マップの設定方法については「5.6.4. DO の設定」を参照してください。 DO マップのみでは、出力回路は動作しません。必ず「9.5. DO 動作」を設定してください。

### 9.4.1. 参照設定

DO マップとDO 動作の内容について同一グループ内の指定の製品番号を参照します。 参照先として設定したい同一グループの製品番号を入力してください。「0」の場合は参照設定を無効とします。

#### 注意

- $\Box$ 各グループの製品番号1のみDO参照設定の機能を使うことができません。 また、製品設定のコピー・削除もできません。
- □ 参照設定が無効になっている製品のみ参照先として設定することが可能です。 参照したい製品が別の製品を参照している場合や未登録製品の場合は参照できません。

#### 9.4.2. DO 出力要件

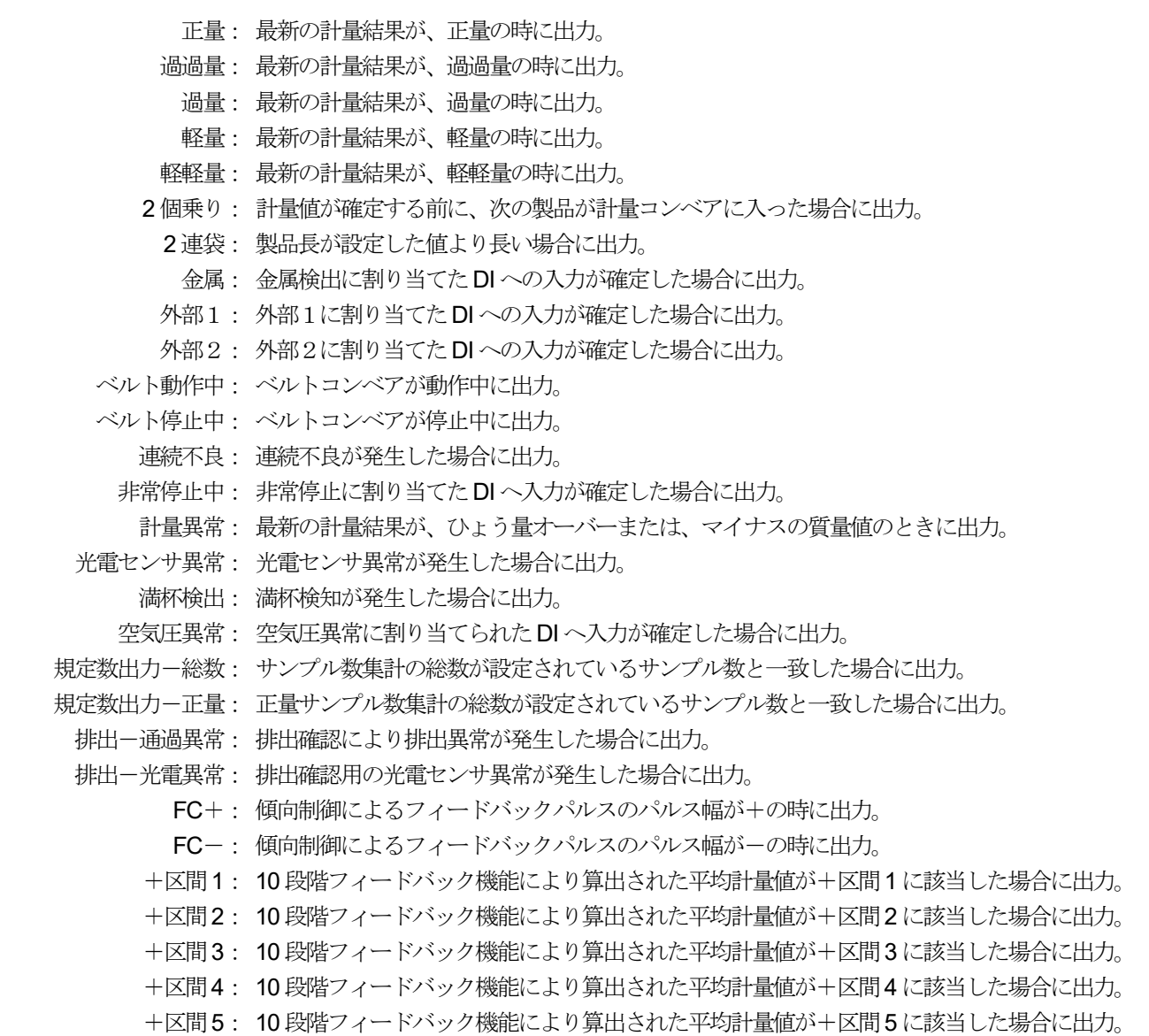

- -区間1: 10 段階フィードバック機能により算出された平均計量値が-区間1 に該当した場合に出力。
- -区間2: 10 段階フィードバック機能により算出された平均計量値が-区間2 に該当した場合に出力。
- -区間3: 10 段階フィードバック機能により算出された平均計量値が-区間3 に該当した場合に出力。
- -区間4: 10 段階フィードバック機能により算出された平均計量値が-区間4 に該当した場合に出力。
- -区間5: 10 段階フィードバック機能により算出された平均計量値が-区間5 に該当した場合に出力。

#### 注意

- $\Box$ 計量ごとに優先順位がもっとも高い判定が適用されます。
	- 例: 同時に2 個乗りと金属検出と軽量が発生した場合、外部入力優先無効時には2 個乗りと判定、外部入力優先 有効時には金属検出と判定され、それに伴った出力などが動作します。また、外部入力優先有効時の場合、 2個乗りが解消されるまで金属検出側排出となります。

#### お知らせ

- $\Box$ 判定の優先順位は下記のように2 通りあります。
- 順位は1 を最優先として定義しています。  $\Box$
- $\Box$ 優先順位の変更方法については「9.15.7. 外部入力優先」を参照してください。

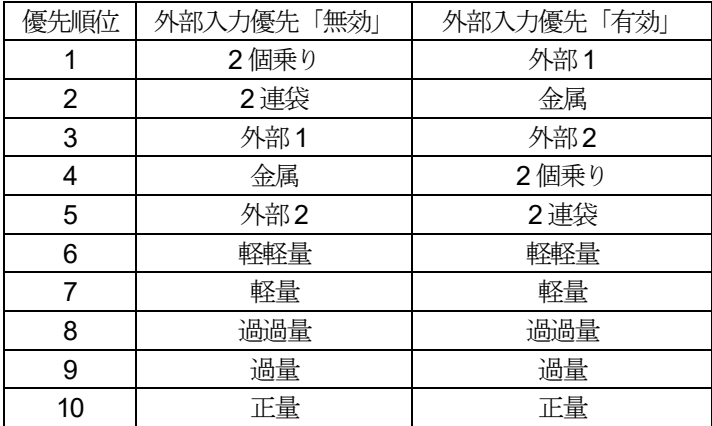

• Modbus での設定の場合、8 byte の各ビット(上位4 byte 下位4 byte)に下記のように割り当てられています。 割り当てたいビットを1 に設定してください。

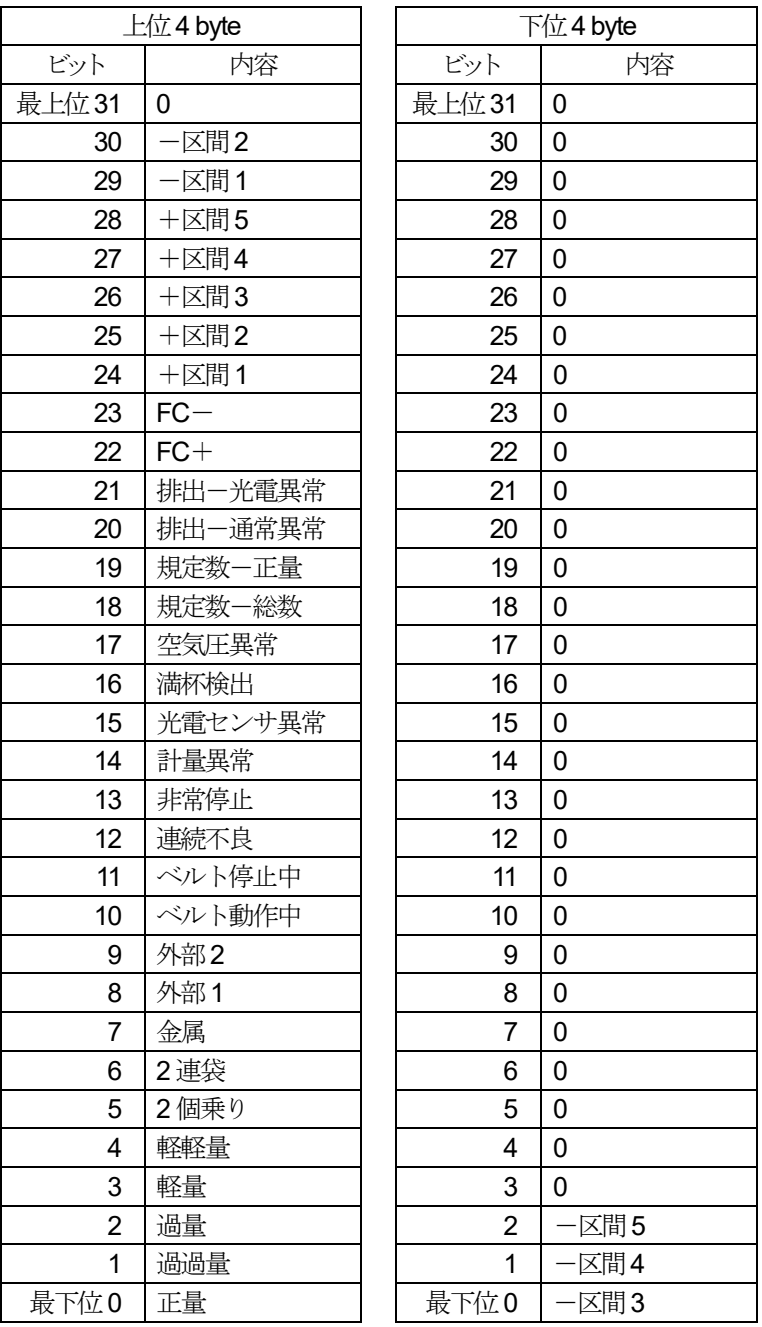

例: DO1に「ベルト動作中」、「2連袋」、「2個乗り」、「一区間5」、「一区間3」を割り当てる場合、 上位4 byte には  $2^{10}$  +  $2^6$  +  $2^5$  = 1120、下位4 byte には  $2^2$  +  $2^0$  = 5 を指定し、 アドレス40271 と40273 それぞれに4 Byte アクセスを行い、1120 と5 を書き込んでください。

# 9.5. DO 動作

#### 9.5.1. DO 動作

DO の出力動作の設定をします。

#### ① 時間

保持時間の設定によってDO のON/OFF を制御します。

遅延時間経過後、保持時間の設定分DO がON 状態を保持します。

出力中に再度出力DO スタートフラグがON した場合、タイマをリセットし、出力を保持します。品種変更時、 品種設定変更時は出力が強制解除されます。

#### ② 次計量

DO がON になった場合、ON になったタイミングから次の計量開始(光電センサの立ち上がり検出)までON状 態を保持します。計量開始のトリガに遅延処理はかからないので注意が必要になります。

#### ③ 次判定

DO がON になった場合、ON になったタイミングから次の判定完了までON 状態を保持します。

#### ④ ダイアログ

DO がON になった場合、表示機からDO をOFF するコマンドを受信するまでON 状態を保持します。計量停止 時でもダイアログが解除されるまで出力を保持します。また、品種変更時、品種設定変更時も出力を保持します。

### 9.5.2. 遅延時間

遅延時間は、判定が決定後、DO から信号が出力されるまでの時間を入力します。 遅延時間の設定については「5.6.5. 遅延時間・保持時間の設定」を参照してください。

#### 注意

遅延時間には50 msec 程度のジッタが生じる可能性がありますので、余裕を持って設定してください。

### 9.5.3. 保持時間

保持時間は、DO からの信号を出力している時間を入力します。 保持時間の設定については「5.6.5. 遅延時間・保持時間の設定」を参照してください。

#### 注意

保持時間には50 msec 程度のジッタが生じる可能性がありますので、余裕を持って設定してください。

### 9.5.4. 論理

論理は、DO からの信号の論理を設定します。

- 正: DO から信号を出力したときに、a 接点の機器がON します。Modbus での設定値は0 になります。
- 負: DO から信号を出力したときに、b 接点の機器がON します。Modbus での設定値は1 になります。

# 9.6. 統計

# 9.6.1. サンプル数

サンプル数は、管理図の作成やサンプル数集計、正量サンプル数集計を行う数を入力します。 設定範囲: 2 ~ 9999(ただし、試料の大きさの設定値以上の値)

### 9.6.2. 試料の大きさ

管理図作成時に平均値を算出するための個数を入力します。 設定範囲: 2 ~ 10

# **9.6.3.**  $\overline{\overline{X}}$

 $\overline{X}$ 管理図作成用の中心線 (CL) を入力します。  $\overline{\overline{X}}$ が0以外の時、 $\overline{X}$ 管理図はこの設定値を元に表示されます。

### 9.6.4.  $\overline{R}$

*R* 管理図作成用の中心線(CL)を入力します。 が0 以外の時、*R* 管理図はこの設定値を元に表示されます。

### 9.6.5. 区間幅

ヒストグラムの区間を入力します。 区間幅が変更された場合、ヒストグラムのデータはリセットされます。

### 9.7. 補正設定 9.7.1. 風袋値

風袋値は、計量物を正味量で計量したい場合に入力します。 風袋値の設定は「5.6.7. 風袋値の設定」を参照してください。

### 9.7.2. オートゼロ

コンベアが動作している状態で、オートゼロ範囲、禁止タイマ、監視タイマの各条件が全て成立したときに、平均 化時間分の質量値を平均してゼロ点として自動でゼロ調整を行う機能です。 オートゼロ「有効」時に、オートゼロ機能が動作します。

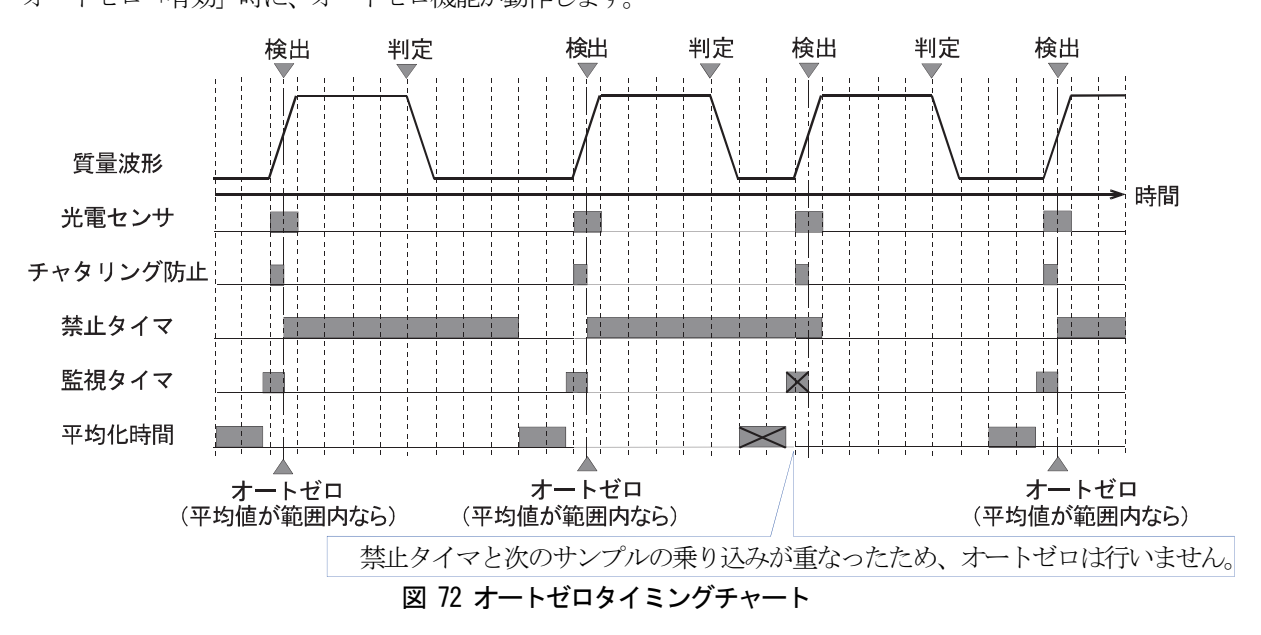

### 9.7.3. オートゼロ範囲

オートゼロが動作する範囲を入力します。オートゼロ範囲が「0.01」以上のとき有効になり、平均化時間分の質量 平均値がオートゼロ範囲内のときオートゼロが動作します。

#### 9.7.4. オートゼロ禁止タイマ

禁止タイマは、オートゼロ動作後、一定時間オートゼロの動作を禁止する設定です。

例: 5s に設定した場合。5s 以内に次のサンプルがきた場合、オートゼロ範囲内であっても動作しません。

### 9.7.5. オートゼロ監視タイマ

質量値が安定した状態でオートゼロが取れるように、製品の乗り込み直前のオートゼロ動作を禁止する設定です。 袋状の製品など、計量コンベアに乗り込むタイミングが不確定な場合(光電センサの反応前に製品が計量コンベア に接触など) など、質量値が不安定な可能性があるタイミングでオートゼロを行なわないようにする設定です。

#### 9.7.6. オートゼロ平均化時間

オートゼロ動作時に質量値を平均化する時間の設定です。

#### 9.7.7. オートゼロ積算回数

オートゼロ動作時に補正を行うまでの回数を設定します。設定された回数オートゼロ動作があった時、その平均値 でゼロ点の補正を行います。

例: 3回に設定しそれぞれの補正量が 1g、2g、3g だった場合。3回目のオートゼロ動作時に (1+2+3) / 3=2g の補正量でゼロ点が補正されます。

#### 9.7.8. オートゼロ補正係数

オートゼロ動作時の補正量に対する係数を設定します。 設定範囲:1.0 ~ 100.0

例: 50 %に設定し、補正量が5 g だった場合。実際の補正量は2.5 g になります。

#### 9.7.9. 動補正値

動補正時の補正値を入力します。 設定範囲:0.5 ~ 2.0

#### 9.7.10. 傾向制御

傾向制御は、ある目標値に対しての差分をDO 出力パルス幅として出力し、包装機に対してフィードバックをか ける機能です。

FC 基準値が「0.01」以上のとき有効になり、傾向制御が動作し、計量画面に「傾向制御」マーク FC が表示 されます。

フィードバックパルスが送信されると、計量画面の「傾向制御」マーク FC お3 秒間「傾向制御+」 マーク FC+ もしくは「傾向制御ー」マーク FC- 表示になります。

#### お知らせ

- パルス幅が0.1 秒以下となる場合はパルスを出力しません。また、その場合は、待ち時間を待たずに、再度平均化 を開始します。
- 2 個乗り、2 連袋、外部1、外部2、金属 以外の判定が、平均値計算に使用されます。

傾向制御は、次の手順で動作します。

- 1. 計量開始後の最初の製品が検出されると、FC 待ち時間で設定された時間だけ待ちます。
- 2. 待ち時間経過後、最初の計量よりFC 平均化回数分の計量値を平均化します。
- 3. 2 で求めた平均質量値[g]とFC 基準値の差分を以下の式で計算します。 FC ステップ「秒/g] × (平均質量値[g] – FC 基準値[g]) = パルス幅[秒]
- 4. 算出されたパルス幅を出力します。パルス幅が+であれば、FC+より、一であれば、FC-よりパルスを出力します。
- 5. 1 に戻り、同じ手順を繰り返します。

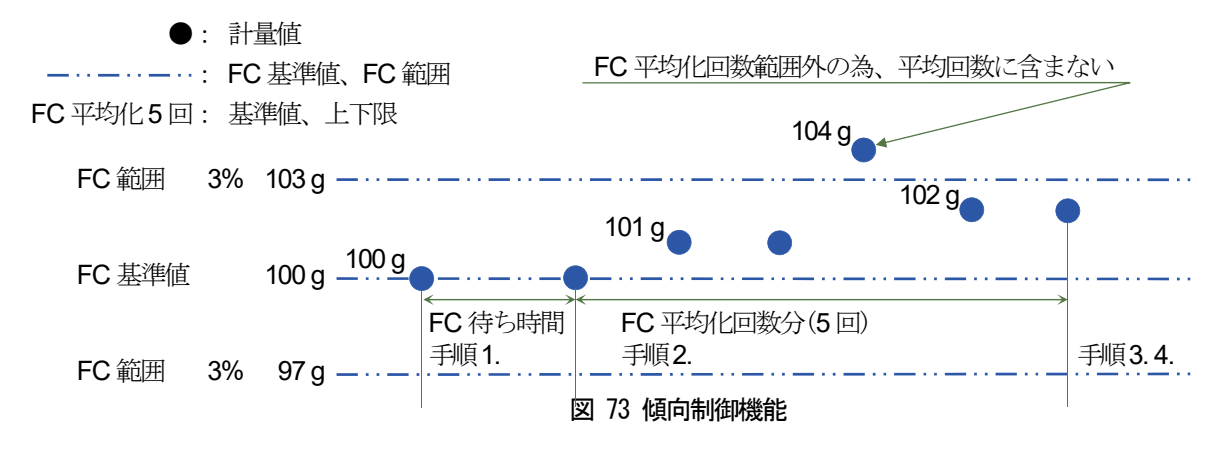

### 9.7.11. FC 基準値

傾向制御で、目標値となる質量値を入力します。 FC 基準値が「0.01」以上のとき有効になり、傾向制御が動作します。

#### 9.7.12. FC 範囲

傾向制御の平均算出に採用する質量範囲を入力します。 設定範囲は、FC 基準値を中心に±となります。

### 9.7.13. FC ステップ [g/秒]、[秒/g]

パルス幅を設定するパラメータ。入力は、[g/秒]もしくは[秒/g]で入力します。 片方に入力があると、もう片方を自動計算にて修正します。 設定範囲:  $0.01 \sim 1$ [秒/g]  $(1 \sim 100[g/\psi])$ 

### 9.7.14. FC 平均化回数

差分を評価するために、何回分の計量値を平均化するかを示すサンプル数を入力します。 設定範囲:1 ~ 9999[回]

### 9.7.15. FC 待ち時間

フィードバックパルスを送信後、再度平均化を行うまでの待ち時間を入力します。設定範囲: 0 ~ 999[秒]

#### 9.7.16. 出力基準値

 10 段階フィードバック機能で質量チェックを行うための基準質量を入力します。 10段階フィードバック機能は、フィードバック用の設定を元に計量値のチェックを行い、DOの出力を行います。 10段階フィードバックはDO出力用の機能のため、計量値のチェックによる集計機能等への影響はありません。

#### お知らせ

- DO の詳細は「9.5. DO マップ」を参照してください。
- □ DO の遅延時間、保持時間の設定の詳細は「9.5. DO 動作」を参照してください。

10 段階フードバックの出力は次の手順で動作します。

- 1. 計量開始後、最初の製品が検知されると出力待ち時間の設定時間分待ちます。
- 2. 待ち時間経過後、最初の計量から出力平均回数分、計量値を平均化します。
- 3. 出力平均回数分の計量後、平均値を算出し、出力基準値、出力区分1~4 の設定に従い図のように出力用の区分判 定を行います。
- 4. DO マップの設定に従い、DO 遅延時間の設定分遅延してから、DO 保持時間の設定分出力を行います。
- 5. 1 に戻り、同じ手順を繰り返します。

↑ [+区分5]: Ht力基準 + Ht力区分1 ~ 4の和 ≤ 計量値

| 十出力区分 | +区分4   出力基準 + 出力区分1 ~ 3の和 < 計量値 ≦ 出力基準 + 出力区分1 ~ 4の和<br>4[g]  |
|-------|---------------------------------------------------------------|
| +出力区分 | +区分3  : 出力基準 + 出力区分1 ~ 2の和 < 計量値 ≦ 出力基準 + 出力区分1 ~ 3の和<br>3[g] |
| +出力区分 | +区分2     出力基準 + 出力区分1 < 計量値 ≦ 出力基準 + 出力区分1 ~ 2の和<br>2[g]      |
| 十出力区分 | 1[g]<br>+区分1     出力基準 < 計量値 ≦ 出力基準 + 出力区分1                    |
| 一出力区分 | 1[g]                                                          |
| 一出力区分 | 一区分2   出力基準 − 出力区分1 ~ 2 の和 < 計量値 ≦ 出力基準 − 出力区分1<br>2[g]       |
| 一出力区分 | 一区分3│ 出力基準 ― 出力区分1〜 3の和 < 計量値 ≦ 出力基準 ― 出力区分1〜 2の和<br>3[g]     |
| 一出力区分 | 一区分4│:出力基準 ― 出力区分1 〜 4 の和 < 計量値 ≦ 出力基準 ― 出力区分1 〜 3 の和<br>4[g] |
|       | 区分5  :計量値 ≦ 出力基準 − 出力区分1 〜 4の和                                |
|       |                                                               |

図 74 10段階フィードバック機能

### 9.7.17. 出力区分1~4

 10 段階フィードバック機能で質量チェックを行うための区分設定をします。 初期製品登録時はすべての設定が0 g になります。

各出力区分の累計は、各出力区分までの設定値の合計値となります。

- 例: 出力区分2の累計は、出力区分1の設定値が10.00g、出力区分2の設定値が20.00gの場合、
	- $10.0 g + 20.00 g = 30.00 g$ となります。

| 2017/01/06 11:40 No: 01-001 ユーザ:Admin |              |        |   |  |  |  |  |  |
|---------------------------------------|--------------|--------|---|--|--|--|--|--|
| 補正1 補正2 補正3                           |              |        |   |  |  |  |  |  |
| 出力基準値                                 |              | 100.00 | g |  |  |  |  |  |
| 出力区分1                                 | 累計<br>10.00  | 10.00  | g |  |  |  |  |  |
| 出力区分2                                 | 累計<br>30.00  | 20.00  | g |  |  |  |  |  |
| 出力区分3                                 | 累計<br>60.00  | 30.00  | g |  |  |  |  |  |
| 出力区分4                                 | 累計<br>100.00 | 40.00  | g |  |  |  |  |  |
| 平均化範囲                                 |              | 1.00   | % |  |  |  |  |  |

図 75 10段階フィードバック機能設定画面

### 9.7.18. 出力平均回数

 10 段階フィードバック機能の判定に使用する質量値を算出するための平均回数を入力します。 設定範囲: 1 ~ 9999[回]

### 9.7.19. 出力待ち時間

 10 段階フィードバックによる出力動作後、再度移動平均を行うまでの待ち時間を入力します。 設定範囲: 0 ~ 999[秒]

### 9.8. はかり設定

#### 9.8.1. 単位

質量の単位を設定します。kg、g、lb、oz が選択できます。(ただし、lb、oz は工場設定による)

#### 注意

単位を変更すると、集計がクリアされます。

#### 9.8.2. 小数点位置

質量の小数点位置を設定します。0、0.0、0.00、0.000、0.0000 が選択できます。

#### 9.8.3. 最小目盛

質量の最小目盛を設定します。1、2、5、10、20、50 が選択できます。

#### 9.8.4. ひょう量

ひょう量を設定します。

### 9.8.5. 停止時デジタルフィルタ

停止時デジタルフィルタは、質量値のばらつきを抑えるためのカットオフ周波数を設定します。 周波数の値が低いほど、ばらつきを抑える効果が強くなり応答までに時間がかかります。 なし、7 Hz、10 Hz、14 Hz、20 Hz、28 Hz、40 Hz、56 Hz、80 Hz、110 Hz が選択できます。

#### 9.8.6. ゼロ点設定範囲

計量画面にて「ゼロ点」キー ツ」をタッチしたときの、ゼロ調整が可能な範囲をひょう量に対する割合として設 定します。

例: ひょう量10000 g、ゼロ点設定範囲2%のとき、±200 g がゼロ調整が可能な範囲となります。

#### 9.8.7. パワーオン自動ゼロ範囲

装置起動時に自動ゼロ補正が可能な範囲をひょう量に対する割合として設定します。

例: ひょう量10000 g、ゼロ点設定範囲10 %のとき、±1000 g が起動時にゼロ補正が可能な範囲となります。

### 9.8.8. ゼロトラッキング時間幅

ゼロトラッキングはコンベア静止時に自動でゼロ調整を行う機能です。ゼロトラッキング時間幅は、ゼロトラッキ ングを行う時間幅を入力します。コンベア静止時の総質量がゼロトラッキング時間幅の設定時間の間、一定質量幅 (ゼロトラッキング質量幅)以内のときにゼロトラッキングが動作します。

### 9.8.9. ゼロトラッキング質量幅

ゼロトラッキング質量幅は、ゼロトラッキングを行う質量幅を設定します。ゼロトラッキング質量幅が「なし」に 設定されているとき、ゼロトラッキングは動作しません。コンベア静止時の総質量が一定時間(ゼロトラッキング 時間幅)以内で、ゼロトラッキング質量幅以内のときにゼロトラッキングが動作します。 なし、0.5 digit、1.0 digit、1.5 digit、2.0 digit、2.5 digit、3.0 digit、3.5 digit、4.0 digit、4.5 digit が選択できます。

例: ゼロトラッキング質量幅が1.0 digit、ゼロトラッキング時間幅が3秒のとき、ゼロトラッキングは次のように動作 します。総質量が0±1.0 digitの範囲内に3秒間あるときにゼロトラッキングが動作します。

### 9.8.10. 安定時間幅

安定検出を行うための時間幅を入力します。

### 9.8.11. 安定質量幅

安定検出を行うための質量幅を入力します。

なし、0.5 digit、1.0 digit、1.5 digit、2.0 digit、2.5 digit、3.0 digit、3.5 digit、4.0 digit、4.5 digit が選択できます。

# 9.9. 分銅調整

調整手順に関しては「6.1. 分銅調整」を参照してください。

### 9.9.1. 分銅値

調整時に使用する分銅の質量を入力します。0 g ~ 使用するロードセルのひょう量(g)の間で設定できます。

## 9.9.2. ゼロ点

ゼロ点(計量の基準点)を表示します。単位はmV/Vです。

### 9.9.3. スパン

使用する分銅値でのスパンを表示します。単位はmV/Vです。

# 9.10. 本体

### 9.10.1. 識別名

識別名は、複数台本装置を使用する場合など識別するための呼称を入力します。 識別名は40 文字まで入力できます。

### 9.10.2. 起動ユーザレベル

起動ユーザレベルは、装置起動時に自動的にログインするユーザの管理レベルを設定します。 「オペレータ」、「スーパーバイザ」、「クオリティマネージャ」、「アドミニストレータ」から選択します。

#### 注意

- $\Box$ 起動ユーザレベルの設定には「アドミニストレータ」の管理レベルが必要になります。
- $\Box$ 起動ユーザレベルで設定できるのは管理レベルのみで、個別に登録したユーザそのものを設定できるものではあり ません。

### 9.10.3. コンベア長

コンベア長は、計量コンベアの機長を設定します。

注意

- コンベア長を変更すると、登録されている製品のすべての判定パラメータを自動で再計算するため、時間を要する ことがあります。
- パラメータの再計算が完了後、再起動する必要があります。

### 9.10.4. 2 連袋範囲

製品長に対して2 連袋を許容する限度(%)を設定します。

### 9.10.5. コンベアモード

コンベアモードは計量を行わずにコンベアだけを動作させる機能です。 コンベアモード「有効」時に動作します。コンベアモードはコンベア動作中に変更できません。

### 9.10.6. チャタリング防止

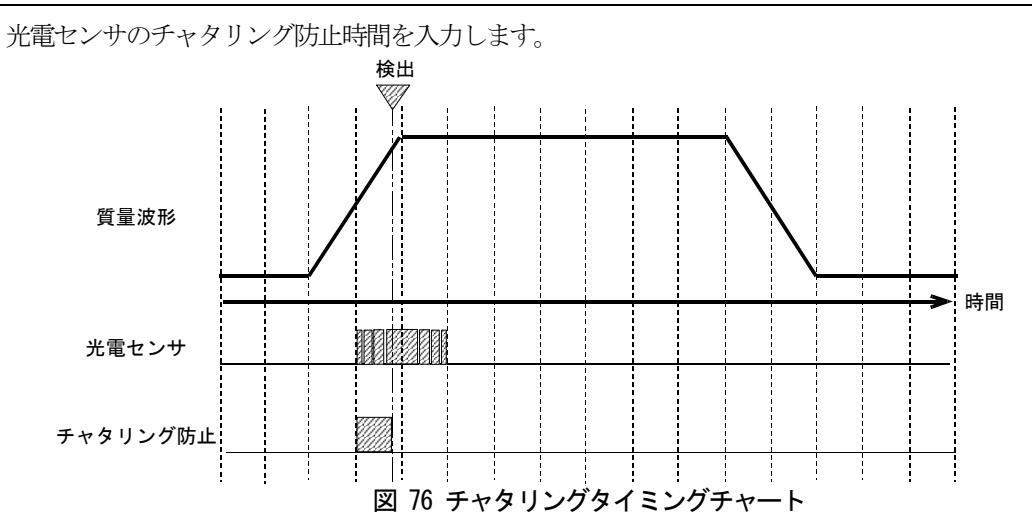

#### 9.10.7. 光電センサ論理

光電センサの論理を設定します。

#### 9.10.8. 光電センサ異常タイマ

光電センサ異常タイマは、光電センサの遮光異常を検出するためのタイマ設定です。 計量中に光電センサが設定時間以上連続で遮光された場合、光電センサの遮光異常として検出されます。 設定範囲: 0.1 ~ 99.0[秒]

### 9.10.9. ランダムチェック

ランダムチェックは、同一グループ内の製品設定を起動時にあらかじめ読み込んでおくことで、製品の読み込み速 度を短縮することができる機能です。

#### 注意

ランダムチェックを有効にした後は再起動する必要があります。

#### 9.10.10. 外部機器優先

外部入力優先は、DIに入力される外部信号を最優先にさせる設定です。

# 9.11. 表示

### 9.11.1. Language

表示言語の設定をします。 「日本語」と「英語」が選択できます。

### 9.11.2. 質量表示モード

計量時の質量表示方法を設定します。各モードの内容は次のようになっています。

① 計量結果

計量結果のみを表示します。

② 現在値 現在の計量コンベアの質量を表示します。

### 9.11.3. マイナス質量

マイナス質量の表示、非表示を設定します。 質量表示モードが「現在値」且つ「非表示」設定の場合、マイナス質量のとき質量表示部はブランク状態になりま す。

### 9.11.4. 表示データ

質量表示部に表示するデータを設定します。コンベア動作中は変更できません。

### 9.11.5. 待機モード移行時間

待機モードは設定した時間、本装置に対する操作が無い場合に画面の表示をOFF する機能です。 待機モード移行時間は表示が待機モードに移るまでの時間を入力します。

### 9.11.6. 輝度

表示器の輝度を設定します。

### 9.12. 外部機器 9.12.1. プリンタ IP アドレス

本装置に接続するプリンタのIPアドレスを入力します。

### 9.13. DI

 DIの受付は、下記DIタイミングチャートに示される、DI受付時間の間にチャタリング防止時間+50 msec 以上 パルスを入力してください。判定処理はサンプルが計量ベルトコンベアを降り始めるタイミングになります。

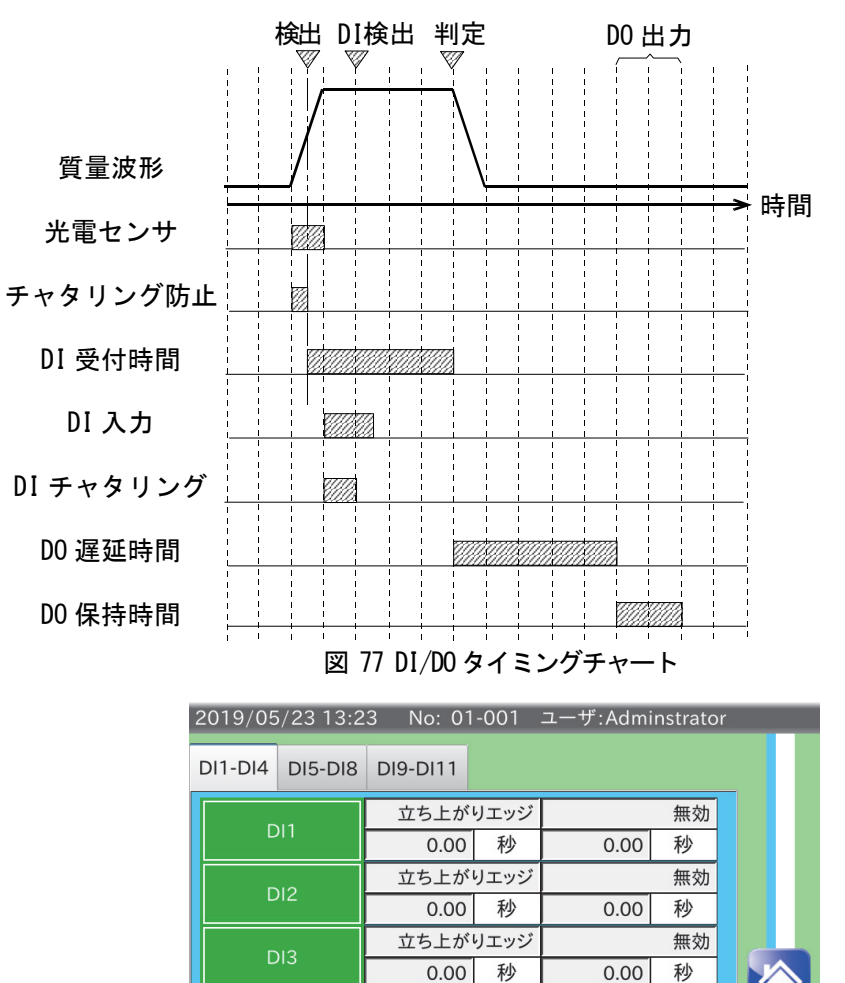

図 78 DI項目画面

無効

秒

 $0.00$ 

立ち上がりエッジ

0.00 秒

### 9.13.1. 入力トリガ

入力トリガはプルダウンメニューで立ち上がりエッジ、立ち下がりエッジ、両エッジ、ON レベル、OFF レベル の中から選択します。各設定による動作の違いは下記の通りです。

① 立ち上がりエッジ

入力の立ち上がり(0→1)を検出して入力トリガとする方法です。 立ち上がり後は、一度入力が0 になるまで、次の入力トリガは発生しません。

 $DI4$ 

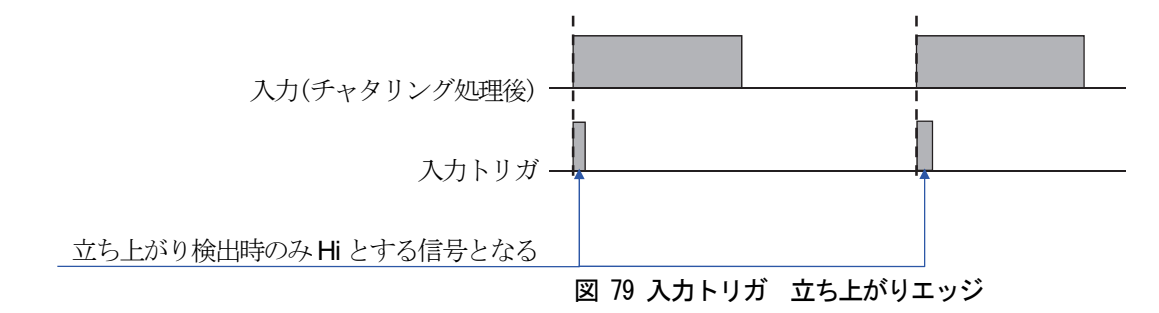

#### ② 立下りエッジ

入力の立ち下がり( 1 → 0 )を検出して入力トリガとする方法です。 立ち下がり後は、一度入力が1 になるまで、次の入力トリガは発生しません。

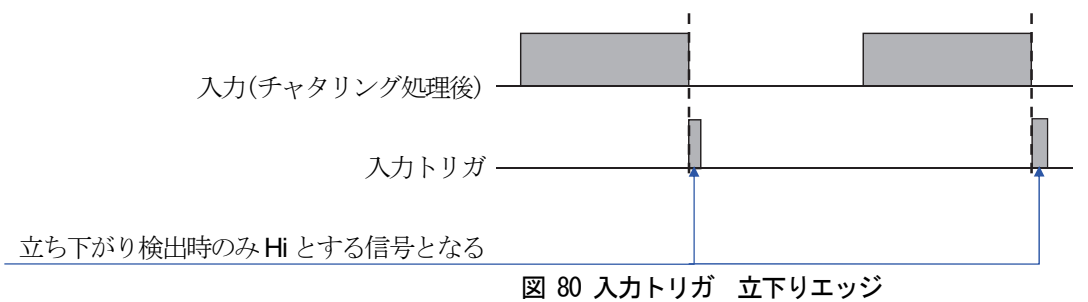

#### ③ 両エッジ

 $\lambda$ 力の立ち上がり(0 → 1)、立ち下がり(1 → 0)の両方を検出して入力トリガとする方法です。

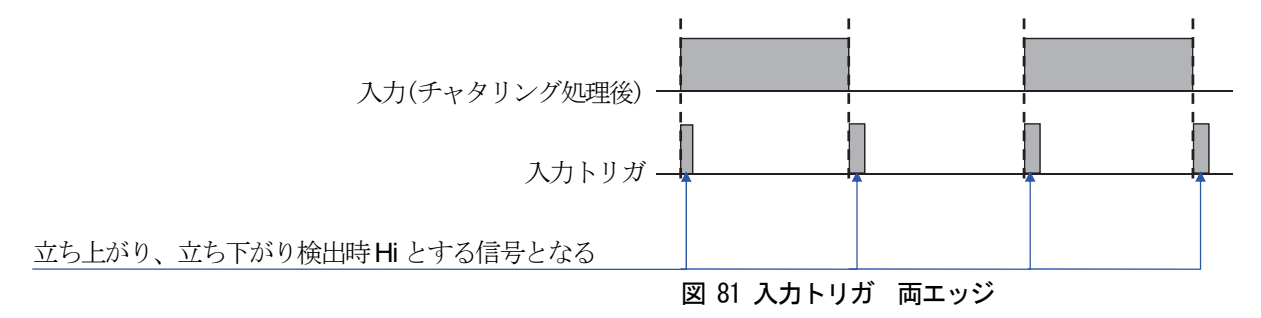

④ ON レベル

入力の立ち上がり( 0 → 1 )から立ち下がり( 1 → 0 )までの区間を入力トリガとする方法です。

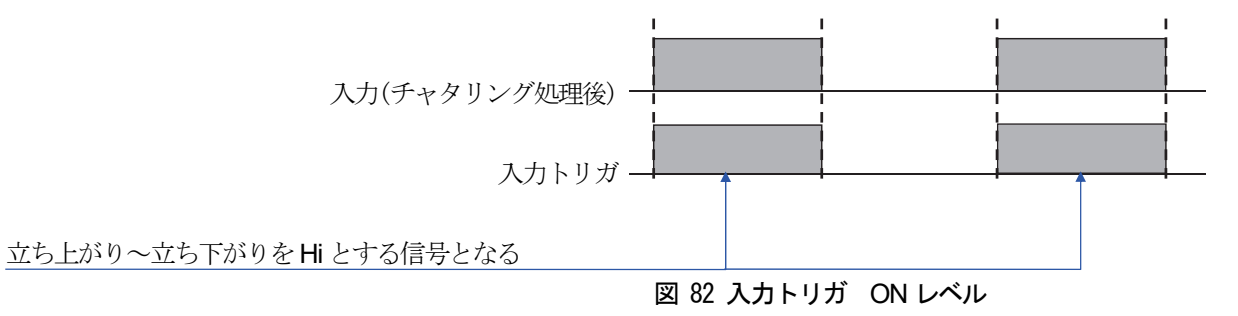

⑤ OFF レベル

入力の立ち上がり(0→1)から立ち下がり(1→0)までの区間を入力トリガとする方法です。

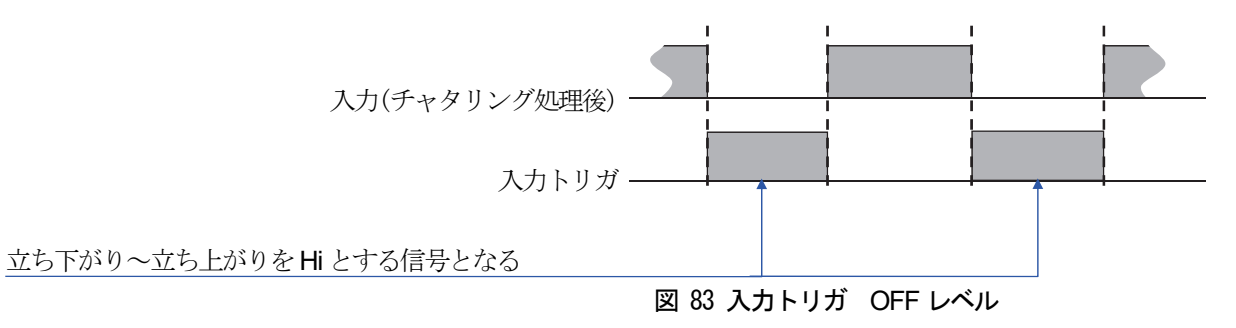

#### 9.13.2. DI1  $\sim$  DI43

各DIに対して、プルダウンメニューで機能を設定します。 設定可能な機能は下記のようになります。

#### ① 無効

機能を設定しない。Modbus での設定値は0 です。

#### ② 計量開始

計量開始信号を割り当てます。Modbus での設定値は1 です。

#### ③ 計量停止

計量停止信号を割り当てます。Modbus での設定値は2 です。

#### ④ 計量開始/停止

計量開始、停止信号を割り当てます。計量開始/停止設定では入力信号がHigh(またはLow)のとき計量が開始 し、入力信号がLow(またはHigh)のときに計量を停止します。Modbus での設定値は3 です。入力トリガは両 エッジ固定です。

#### ⑤ ダイアログ解除

判定・異常を検出したときに表示されるダイアログを、外部機器からの入力で解除できる機能です。 Modbus での設定値は4 です。

#### ⑥ 集計クリア

集計クリアを割り当てます。Modbus での設定値は5 です。

⑦ 外部1

外部1を割り当てます。Modbus での設定値は6です。

⑧ 外部2

外部2を割り当てます。Modbus での設定値は7 です。

⑨ 金属

金属を割り当てます。Modbus での設定値は8 です。

#### ⑩ 空気圧異常

空気圧異常を割り当てます。Modbus での設定値は9 です。

#### ⑪ 満杯検出

満杯検出を割り当てます。満杯検出とは、排出箱が満杯になったことを知らせる機能です。 Modbus での設定値は10 です。

#### ⑫ 非常停止

非常停止を割り当てます。非常停止信号が入力されるとコンベアが即時停止します。非常停止信号が入力されてい る間、コンベアは動作しません。Modbus での設定値は11 です。

#### ⑬ 排出確認

排出確認を割り当てます。Modbus での設定値は12 です。 排出確認とは、搬送ライン上における選別機の通過方向・排出方向などの下流部に光電センサを取り付け、目的以 外の計量物が誤って通過した場合の異常を監視する機能です。 排出確認の動作に関するタイミングチャートを示します。

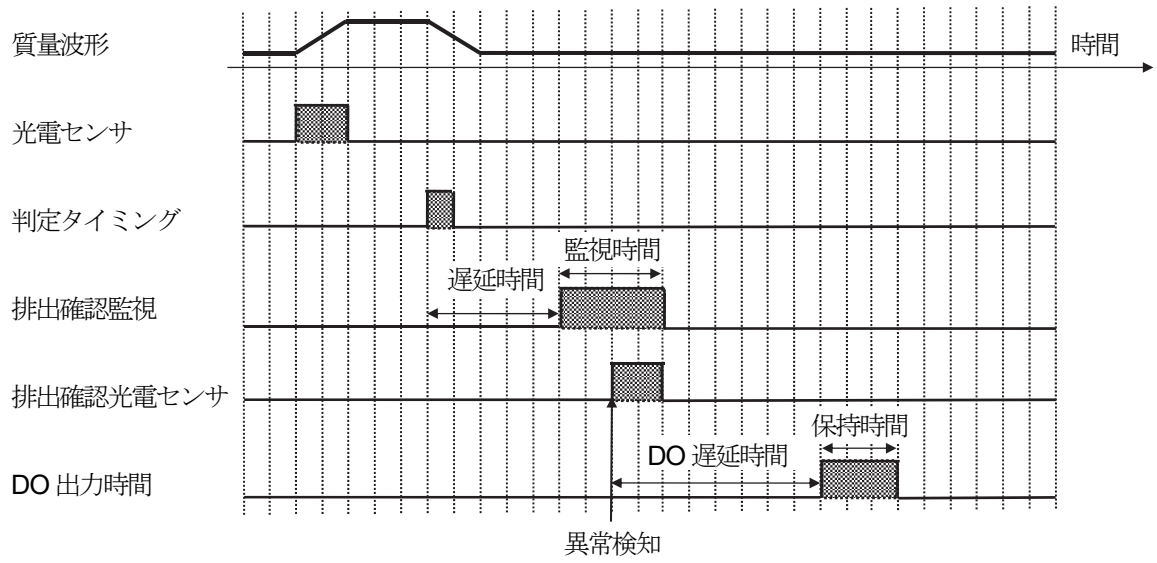

図 84 排出確認タイミングチャート

タイミングチャートは、過量判定された計量物が排出されずに排出確認光電センサにて検出された際の例です。 計量判定後、遅延時間設定で設定された時間経過後から、設定された製品長分だけ監視時間が設定されます。 この監視時間の間に排出確認光電センサがOFF からON に変わった場合、排出異常と判定します。

この例では、排出確認時にコンベア停止を設定した想定ですので、排出確認光電センサはその後ON のまま固定さ れます。

DO の出力に 排出 - 通過異常 項目が割り当てられている場合、判定後より DO 出力待ち時間 (遅延時間) を待 ったのち、DO出力時間(保持時間)だけ設定されている DO が動作します。

遅延時間T は、計量コンベア末端から光電センサの検出位置までの距離Ld と、ベルト速度Vより

 $T = Id/V$ 

を目安として設定し、実機にて微調整を行ってください。

排出確認監視時間t1は、計量ベルト長Lv、ベルト速度Vより t1 = (Lv × 0.8)  $\sqrt{V}$  となります。

2 個乗り判定の場合は、2 個乗り判定された複数の計量品群全体を製品長と考えて、上記式より監視時間tを算出 します。また、コンベアベルト動作中に排出確認光電センサが設定値以上ON し続けた場合、光電センサ異常と してエラーを表示しコンベアベルトが停止します。

#### ⑭ 通過確認

通過確認を割り当てます。Modbus での設定値は13 です。 通過確認とは、搬送ライン上における正量品通過方向の下流部に光電センサを取り付け、目的の計量物が正しく通 過したかを監視する機能です。

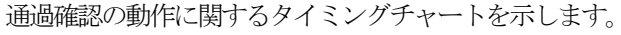

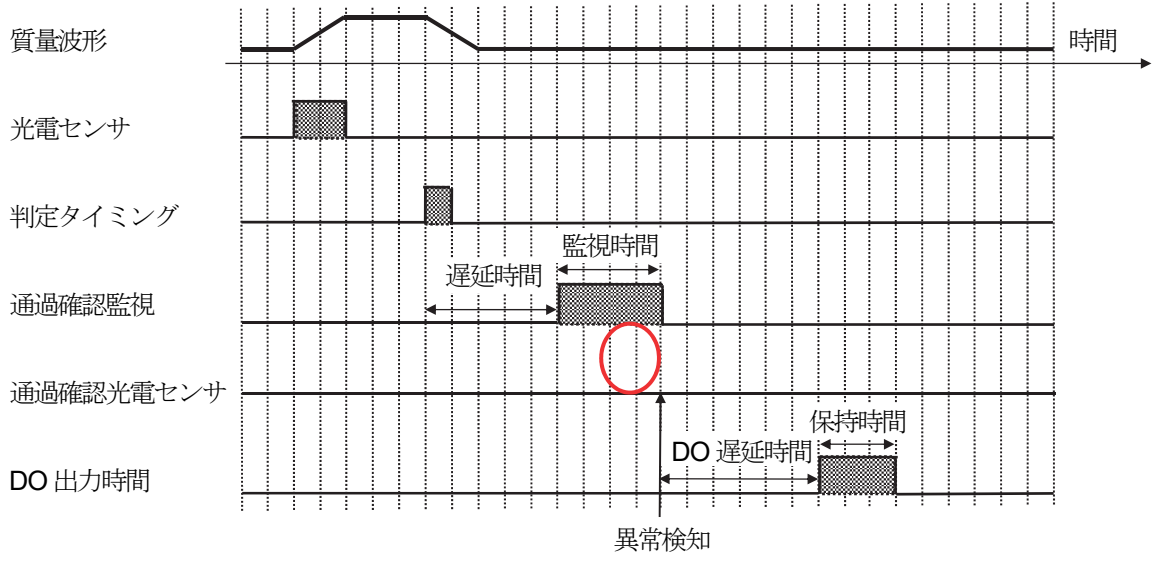

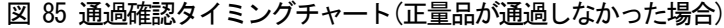

1つ目のタイミングチャートは、正量判定された計量物が正しく通過しなかった際の例となっています。 計量判定後、遅延時間で設定された時間経過後から、設定された製品長分だけ監視時間が設定されます。 この監視時間の間に通過確認光電センサが ON にならなかった場合、通過異常と判定します。

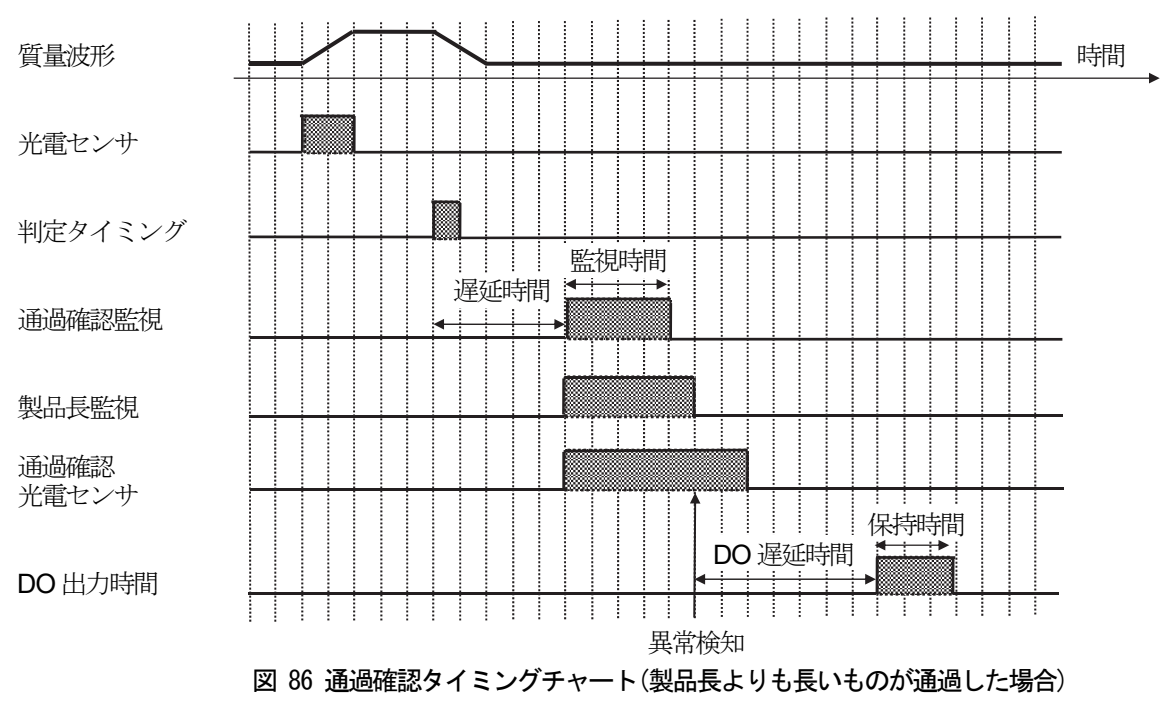

2つ目のタイミングチャートは正量判定された計量物だが製品長監視時間以上に通過確認光電センサを遮光してい た際の例となっています。計量判定後、遅延時間で設定された時間経過後から、設定された製品長分に対応した製 品長監視時間が設定されます。この監視時間の間に通過確認光電センサがON になったものの監視時間以上に遮光 が続いた場合も、通過異常と判定します。

製品長監視時間t2は、製品長Lp、ベルト速度Vより

 $t_2 = (L_p \times 1.5) / V$  となります。

DO の出力に 排出 - 通過異常 項目が割り当てられている場合、判定後より DO 待ち時間(遅延時間)を待ったの ち、DO 出力時間(保持時間)だけ設定されているDO が動作します。 遅延時間、2 個乗り判定の考え方に関しては排出確認と同様です。

注意

- 2 個乗り判定は判定開始から終了までを1 つの監視区間として処理するため、個別の計量物の通過は確認すること ができません。
- 停止計量、静止計量にて2 つの計量物の距離が近い状態で、1 つ目の計量物が正量、2 つ目の計量物が2 個乗りと なった場合、2 つ目の計量物の計量中は1 つ目の計量物もコンベア上で停止している可能性があり、その状態では 1 つ目の計量物の通過確認ができませんので、ご注意ください。

⑮ 排出+通過 1つの光雷センサを使用して排出確認と通過確認を同時に行う機能を割り当てます。Modbusでの設定値は14です。 光電センサは搬送ライン上における正量品通過方向の下流部に取り付けてください。

⑯ 光電センサ 光電センサを割り当てます。Modbus での設定値は15 です。チャタリングはチャタリング防止と同じ時間です。

⑰ DO1 ~ DO11 強制動作 DO を強制的に動作させます。Modbus での設定値は DO1 から順に 16 ~ 26 です。

### 9.13.3. 遅延時間

 DI1 ~ DI11 の入力信号の遅延時間を入力します。 DIに接続する機器に、信号の出力を遅らせる機能がない場合に、本項目の設定を行います。 DIタイミングチャートのDI受付時間内に外部機器の信号が入力されるように時間を設定してください。 排出確認が割り当てられているDIに関しては、計量判定後から排出確認監視時間までの時間に切り替わります。

### 9.13.4. チャタリング

DI1 ~ DI11 の入力信号のチャタリング防止時間を入力します。

### 9.13.5. DI インジケータ機能

DIインジケータは本装置の外部機器から入力される信号を確認するための機能です。

| 2018/09/14 07:39<br>No: 01-001 ユーザ:Adminstrator |     |                 |      |                 |  |  |
|-------------------------------------------------|-----|-----------------|------|-----------------|--|--|
| $DI1-DI8$<br><b>DI9-DI11</b>                    |     |                 |      |                 |  |  |
| DI受付時間                                          |     |                 | 0.59 |                 |  |  |
| 2個乗りタイミング                                       |     | 0.00            |      | 0.00            |  |  |
|                                                 | DI1 | DI2             | DI3  | DI4             |  |  |
| 入力状態                                            |     |                 |      |                 |  |  |
| 入力タイミング                                         |     |                 |      |                 |  |  |
|                                                 | DI5 | D <sub>16</sub> | DI7  | D <sub>18</sub> |  |  |
| 入力状態                                            |     |                 |      |                 |  |  |
| 入力タイミング                                         |     |                 |      |                 |  |  |

図 87 DIインジケータ画面

#### ① DI受付時間

DIからの入力を受け付けられる時間です。

#### ② 2 個乗りタイミング

前計量時の光電センサ遮光タイミングから、次の計量の遮光タイミングまでの時間を表示します。 2個乗り以外の判定では、2個乗りタイミングの左欄の時間(黒字)が更新されます。 2個乗り判定の場合は、2個乗りタイミングの右欄の時間(赤字)が更新されます。 2 個乗りが多発する場合は、2 個乗りタイミングを確認の上、速度等を調整する必要があります。

#### ③ 入力状態

DIへの入力状態を表示します。DIが ON 状態では●、OFF 状態では○が表示されます。

#### ④ 入力タイミング

DIの受付を開始してから、DIへの信号が入力されるまでの時間を表示します。 DI受付時間内に入力があった場合、入力タイミングは黒字で表示されます。 DI受付時間外に入力があった場合、入力タイミングは赤字で表示されるので、調整を行う必要があります。

### 入力タイミングの調整方法

入力タイミングは以下の手順で調整してください。

- 1. 本装置が設置されているラインを稼働します。
- 2. 調整用のサンプル (計量物) をラインに流します。その際、金属検出器等が本装置に接続されている場合、テスト ピースをサンプルに載せ本装置へ入力が発生するようにしてください。
- 3. サンプルが導入コンベア通過後、入力タイミングが表示されます。入力タイミングが 黒字 の場合は正しく入力が 行われています。入力タイミングが 赤字 で表示された場合は、入力の遅延時間等の調整を行い、再度入力タイミ ングの確認を行ってください。

### 9.14. 排出確認マップ

排出確認マップはDI項目に排出確認、通過確認、排出+通過を割り当てた場合に設定します。 排出確認と通過確認は確認マップにチェックの入った項目に対して確認を行います。 排出+通過は確認マップにチェックの入った項目に対して通過確認を行い、チェックの入っていない項目に対して 排出確認を行います。排出確認、通過確認、排出+通過については「9.13. DI」を参照してください。

### 9.15. アナログボード

アナログボードは、オプションスロットにOP-07 アナログ出力オプションを装着することで質量値や速度などの データを電流または電圧で出力できます。アナログ出力の設定方法については「11.7. OP-07 アナログ出力」を参 照してください。

### 9.15.1. 出力データタイプ

アナログ出力の出力データタイプを設定します。出力データタイプは分銅値と速度が選択できます。

#### 9.15.2. 出力フォーマット

アナログ出力の出力フォーマットを設定します。出力フォーマットは、電流出力と電圧出力が選択できます。

#### 9.15.3. 低電圧基準値

アナログ出力の低電圧基準値を設定します。低電圧基準値は 0 V、1 V、2 Vから選択できます。

#### 9.15.4. 高電圧基準値

アナログ出力の高電圧基準値を設定します。高電圧基準値は 8 V、9 V、10 Vから選択できます。

#### 9.15.5. 低電圧出力

アナログ出力の低電圧出力を設定します。出力データが低電圧出力で設定された値の時、低電圧基準値で設定した 電圧値を出力します。

#### 9.15.6. 高電圧出力

アナログ出力の高電圧出力を設定します。出力データが高電圧出力で設定された値の時、高電圧基準値で設定した 電圧値を出力します。

#### 9.15.7. 低電流基準値

アナログ出力の低電流基準値を設定します。低電流基準値は4 mA、5 mA、6 mA から選択できます。

#### 9.15.8. 高電流基準値

アナログ出力の高電流基準値を設定します。高電流基準値は18 mA、19 mA、20 mAから選択できます。

#### 9.15.9. 低電流出力

アナログ出力の低電流出力を設定します。出力データが低電流出力で設定された値の時、低電流基準値で設定した 電流値を出力します。

#### 9.15.10. 高電流出力

アナログ出力の高電流出力を設定します。出力データが高電流出力で設定された値の時、高電流基準値で設定した 電流値を出力します。

## 9.16. 本体情報

本体に関する情報を表示します。

#### 9.16.1. モデル名

本装置のモデル名です。

#### 9.16.2. シリアル番号

本装置のシリアル番号です。

#### 9.16.3. 表示部ソフトウェアバージョン

本装置の表示部ソフトウェアバージョンです。

### 9.16.4. 計量部ソフトウェアバージョン

本装置の計量部ソフトウェアバージョンです。

### 9.16.5. オプション 1・2

本装置に装着されているオプションボードの種類です。

### 9.17. 日時設定 9.17.1. 日付設定

時計の日付(年、月、日)を設定します。日付設定の詳細は「6.2. 日時設定」を参照してください。

#### 9.17.2. 時刻設定

時計の時刻(時、分、秒)を設定します。日付設定の詳細は「6.2. 日時設定」を参照してください。

## 9.18. USB メモリ

#### 9.18.1. 操作履歴出力

接続されているUSBメモリに操作履歴の出力の有効、無効を設定します。

#### 9.18.2. 計量履歴出力

接続されているUSBメモリに計量履歴の出力の有効、無効を設定します。

# 9.19. Modbus 9.19.1. Modbus  $\pm -\check{F}$

 Modbus の通信設定を行います。設定を変更した場合、システムを再起動してください。 再起動により設定が反映されます。Modbus の詳細は「10. Modbus 通信」を参照してください。 各設定は次のようになっています。

#### ① 無効

Modbus 通信を使用しない時に設定します。

- ② Modbus RTU Modbus 通信をシリアル通信で行うときに設定します。
- ③ Modbus TCP Modbus 通信を TCP 接続で行うときに設定します。

### 9.19.2. スレーブアドレス

Modbus 通信時の本装置のスレーブアドレスを入力します。

# 9.20. 出力フォーマット

#### 注意

全ての出力文字は、ASCIIコードです。 出力フォーマットの最後にはターミネータ<CR><LF>が付きます。 **□: スペースは16進コード 0×20 です。 <CR>: キャリッジリターンは16進コード 0×0D です。** <LF> : ラインフィードは16 進コード 0×0Aです。

#### ① 周期印字

計量ごとに総数、判定結果、周期印字フォーマットで出力します。 周期印刷フォーマット送信データは、24 文字(ターミネータ<CR><LF>を含まず)固定です。 5 文字の総数、2 文字の判定結果、15 文字のA&D フォーマットの順に出力します

#### 出力例

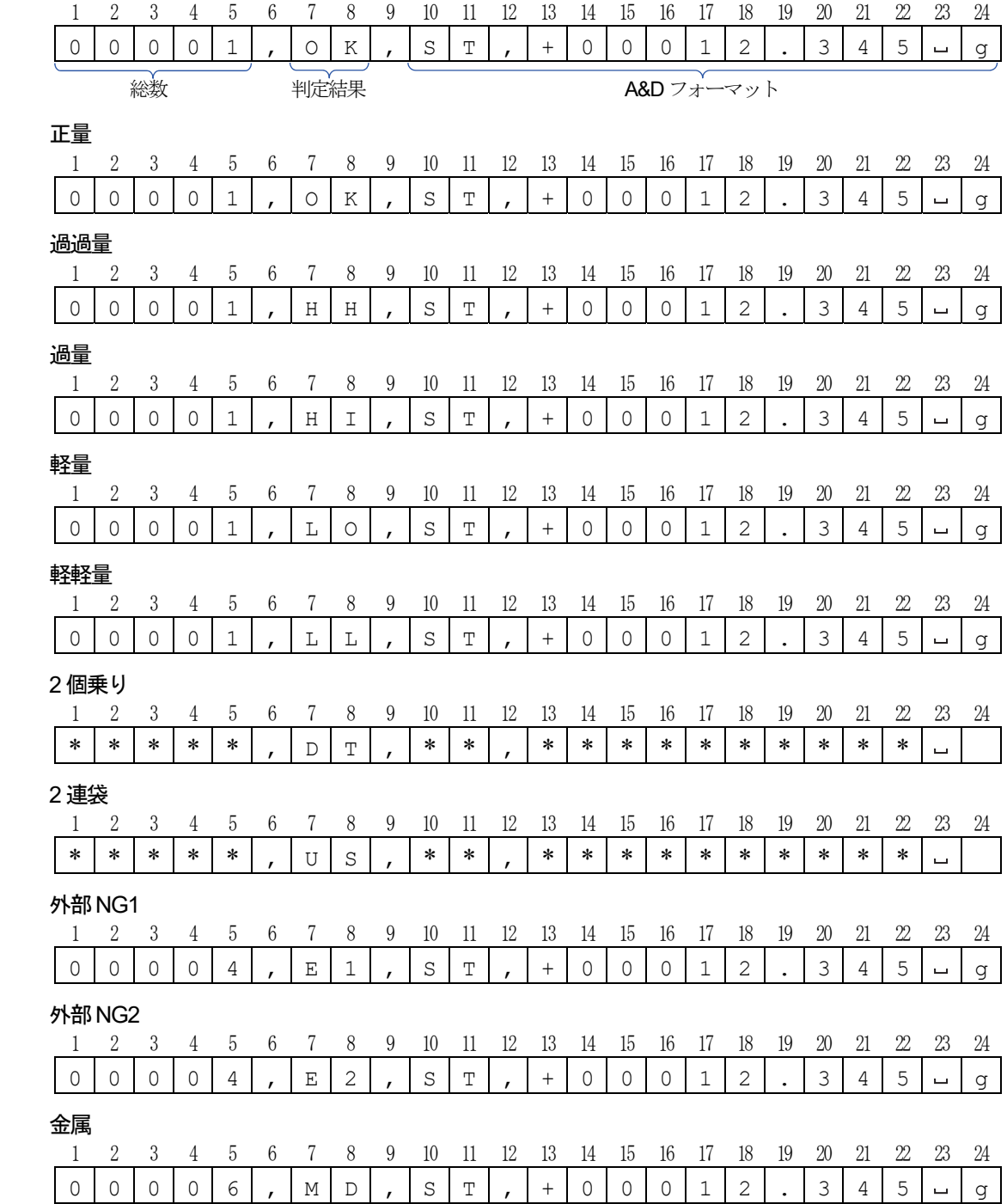

#### ② A&D フォーマット

質量値のみのデータで出力するフォーマットです。フォーマットは次のようになっています。 出力のタイミングは、出力モードにより設定します。 計量データは、15 文字(ターミネータ<CR><LF>を含まず)固定です。 最初に2 文字のヘッダがあり、計量値の状態を示します。 データは、符号付きです。データゼロのとき、極性はプラスです。

#### 出力例

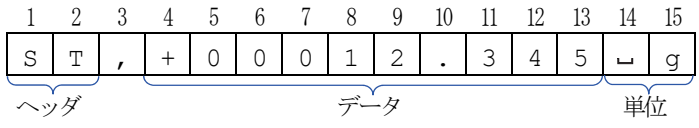

安定時

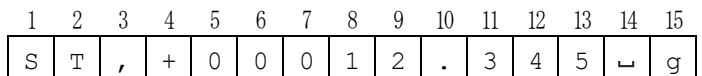

不安定時

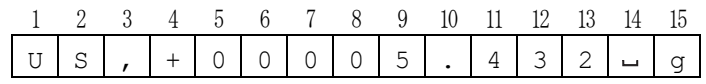

オーバ時(プラスオーバ)

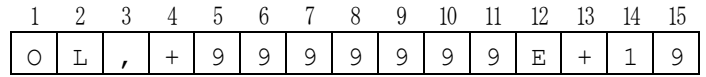

オーバ時(マイナスオーバ)

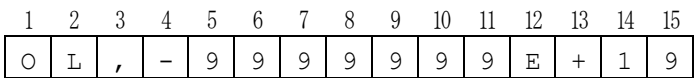

# 9.21. RS-232C

### 9.21.1. RS-232C ポート

RS-232C 通信のモードを設定します。各モードの内容は次のようになっています。

① 無効

RS-232C 通信を行わない場合に設定します。

② ダンププリンタ

プリンタを用いた印字を行う場合に設定します。

③ ストリーム

現在の質量を出力する設定にします。出力間隔は200 ms です。

④ 計量結果

質量判定が終了したときに、その時の計量結果を出力する設定にします。

⑤ 製品切替

バーコードリーダなどの外部機器で製品コード読み取りを行い、一致した製品に切り替える設定にします。

#### 9.21.2. 出力フォーマット

RS-232C 通信の出力フォーマットを設定します。各モードの内容は次のようになっています。

- ① 周期印字 周期印字フォーマットを出力する場合に設定します。
- ② A&D フォーマット A&D フォーマットで出力する場合に設定します。

### 9.21.3. ボーレート

 RS-232C 通信のボーレートを設定します。 ボーレートは「2400、4800、9600、19200、38400、57600、115200 bps」から選択します。

#### 9.21.4. パリティ

RS-232C 通信のパリティを設定します。パリティは「なし、偶数、奇数」から選択します。

### 9.21.5. ストップビット

RS-232C 通信のストップビットを設定します。ストップビットは「1 bit、2 bit」から選択します。

#### 9.21.6. データビット

RS-232C 通信のデータビットを設定します。データビットは「7 bit、8 bit」から選択します。

# 9.22. RS-485

### 9.22.1. RS-485 ポート

RS-485 通信のモードを設定します。各モードの内容は次のようになっています。

- ① 無効 RS-485 通信を行わない場合に設定します。
- ② ストリーム 現在の質量を出力する設定にします。出力間隔は200 ms です。
- ③ 計量結果 質量判定が終了したときに、その時の計量結果を出力する設定にします。

### 9.22.2. 出力フォーマット

RS-485 通信の出力フォーマットを設定します。各モードの内容は次のようになっています。

#### ① 周期印字 周期印字フォーマットを出力する場合に設定します。

② A&D フォーマット A&D フォーマットで出力する場合に設定します。

### 9.22.3. ボーレート

 RS-485 通信のボーレートを設定します。 ボーレートは「2400、4800、9600、19200、38400、57600、115200 bps」から選択します。

### 9.22.4. パリティ

RS-485 通信のパリティを設定します。パリティは、「なし、偶数、奇数」から選択します。

### 9.22.5. ストップビット

RS-485 通信のストップビットを設定します。ストップビットは「1 bit、2 bit」から選択します。

### 9.22.6. データビット

RS-485 通信のデータビットを設定します。データビットは「7 bit、8 bit」から選択します。

# 9.23. LAN

# 9.23.1. 有線 LAN IP

本装置の有線LAN の IPアドレスを設定します。

### 9.23.2. 有線 LAN サブネットマスク

本装置の有線LAN のサブネットマスクを設定します。

# 9.23.3. 有線 LAN デフォルトゲートウェイ

本装置の有線LAN のデフォルトゲートウェイを設定します。

#### 9.23.4. 無線 LAN ポート

本装置の無線LAN の 有効、無効 を設定します。

# 9.23.5. 無線 LAN IP

本装置の無線LAN の IPアドレスを設定します。

#### 9.23.6. 無線 LAN パスワード

本装置の無線LAN の パスワードを設定します。パスワードは8 文字を入力してください。

# 10. Modbus 通信

Modbus は、米Modicon 社が開発した通信プロトコルです。

Modbus をサポートした機器との通信がプログラムレスで行えます。

本装置ではRS-232 やRS-485 を使用したシリアル伝送である Modbus RTU とシリアル伝送をTCP/IP に拡張し たModbus TCPが利用できます。

Modbus 通信では、設定値の変更、集計データの読み出し、DIの書き込み、DO の状態読み出し等が行えます。 通信の設定方法は、「10.1. Modbus RTU の場合」ー「10.6. Modbus TCP 通信コマンド」を参照してください。

#### 注意

- 1. Modbus 通信による製品設定の変更は、計量用に読み込まれている製品の設定のみ変更可能です。
- 2. Modbus 通信によりグループ番号または製品番号が変更された場合、対象の製品設定が読み込まれます。 対象の製品番号が未登録の場合、新規に登録を行って設定が読み込まれます。
- 3. Modbus 通信での製品番号など設定を変更した場合は、設定が変更されるまで数秒程度かかります。
- 4. Modbus 通信ではデータの同時性やリアルタイム性は保証されません。 例えば、アドレスマップの全データを読み出した場合、使用するシステムやコマンドにもよりますが、全てが同一 時点のデータにならない場合があります。また、計量結果は、計量ごとのデータが必ず読み出せるとは限りませ  $\lambda$
- 5. Modbus 通信でレジスタのアドレスを指定する際は、「10.5. アドレス」に記載されているアドレス値からリファレ ンス番号を除き、1 少ない値を指定してください。

#### お知らせ

- Modbus 経由で保持レジスタにデータを書き込むと画面上部の情報バーが緑色に点滅します。
- Modbus TCP、Modbus RTU を使用するときの接続方法はそれぞれ「8.2. ネットワーク(LAN)との接続方法」 「11.3. RS-485」を参照してください。
- Modbus TCP では本装置のLAN 設定が必要です。LAN 設定の手順は「6.3. LAN 設定方法」を参照してください。

# 10.1. Modbus RTU の場合

1. 「共通設定画面」の「接続設定」タブを選択し、「Modbus」設定を「Modbus RTU」に設定します。

#### 注意

- 「Modbus」設定の変更後、システムを再起動してください。 システム再起動後、設定が反映されます。
- 「Modbus」設定を「Modbus RTU」に設定した場合、「RS-485」設定は無視されます。
- 2. スレーブアドレスを入力します。
- 3. 「通信設定画面」の「通信」タブを選択し、シリアル通信の設定を行います。 Modbus RTU では「データビット」の設定は8bitになります。

#### 注意

シリアル通信の設定は「9.19. Modbus」を参照してください。

4. シリアルインタフェースに接続して通信ができます。

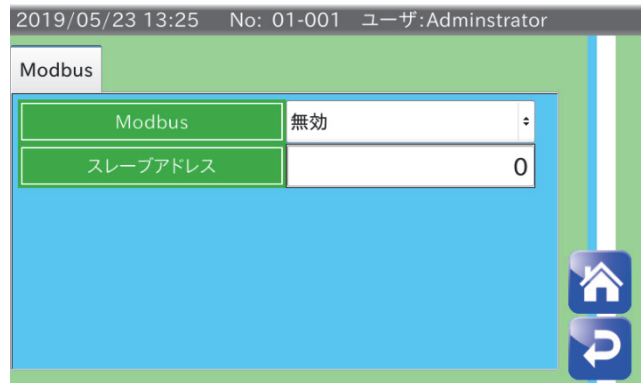

図 88 通信モード設定

# 10.2. Modbus TCP の場合

1. 「共通設定画面」の「接続設定」タブを選択し、「Modbus」設定を「Modbus TCP」に設定します。

#### 注意

「Modbus」設定の変更後、システムを再起動してください。システム再起動後、設定が反映されます。

- 2. スレーブアドレスを選択し、スレーブアドレスを入力します。
- 3. LAN ケーブルの接続により通信ができます。

# 10.3. Modbus 通信コマンド

Modbus の通信コマンド例を示します。例として入力レジスタの読み出しと保持レジスタの書き込みを挙げます。

#### 注意

ここではModbus RTU での通信コマンドを例としています。

Modbus TCP での通信コマンドはModbus TCPプロトコルの資料を参照してください。

### 10.3.1. 入力レジスタの読み出し例

入力レジスタの読み出しをします。ここでは全集計総数(アドレス30045)の読み出しを行います。

### 送信コマンド

送信コマンドでは、入力レジスタの開始アドレスと読み出しを行う入力レジスタの数を指定します。

全集計 総数の読み出しの場合、開始アドレスは「10.5. アドレス」に記載されているアドレス値からリファレンス 番号を除き、1 少ない値である44 を指定します。入力レジスタの数は全集計 総数のバイト数が4 byte なので2 を 指定します。送信コマンドの例を表に示します。

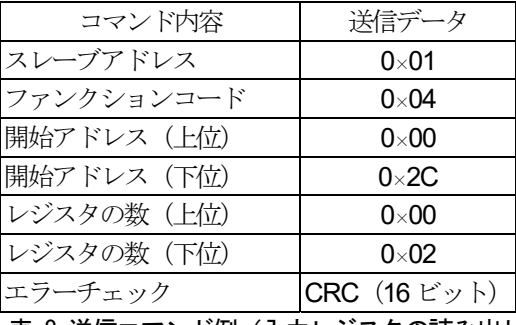

表 8 送信コマンド例 (入力レジスタの読み出し)

# レスポンス

正常にコマンドが処理されたときのレスポンスの例を表に示します。

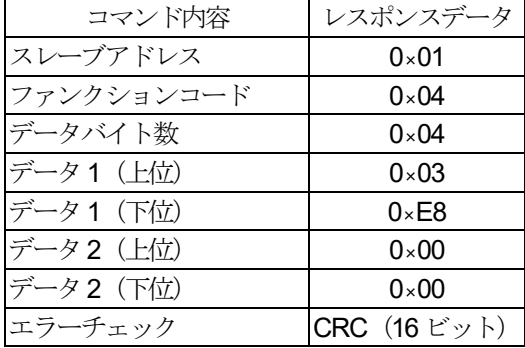

表 9 レスポンス例(入力レジスタの読み出し)

### 10.3.2. 保持レジスタへの書き込み例

保持レジスタへの書き込みをします。 ここでは製品番号(アドレス40001)の書き込みを行います。

### 送信コマンド

送信コマンドでは、保持レジスタの開始アドレスと、変更したいデータを指定します。製品番号の書き込みの場合、 開始アドレスは「10.5. アドレス」に記載されているアドレス値からリファレンス番号を除き、1少ない値である0を 指定します。この例では、変更データを2とします。送信コマンドの例を表に示します。

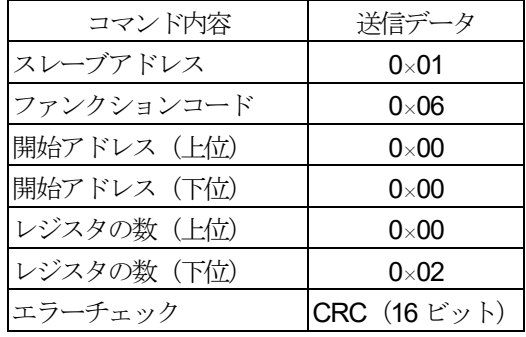

表 10 送信コマンド例 (保持レジスタへの書き込み)

## レスポンス

正常にコマンドが処理されたときのレスポンスは、送信コマンドと同じになります。 レスポンスの例を表に示します。

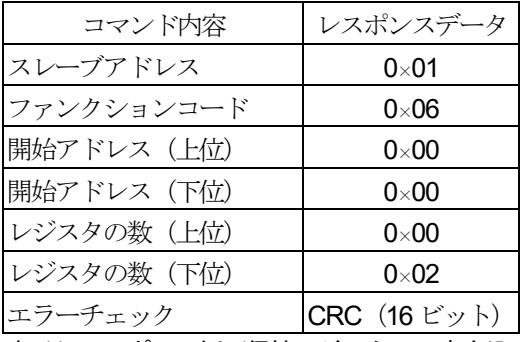

表 11 レスポンス例 (保持レジスタへの書き込み)

### 10.3.3. 例外レスポンス例

 Modbus 通信で処理できないコマンドを受信した場合、例外レスポンスを返します。 ここでは範囲外アドレス(アドレス30130)の入力レジスタの読み出しを行います。

### 送信コマンド

アドレス30130 への送信コマンドの例を表に示します。

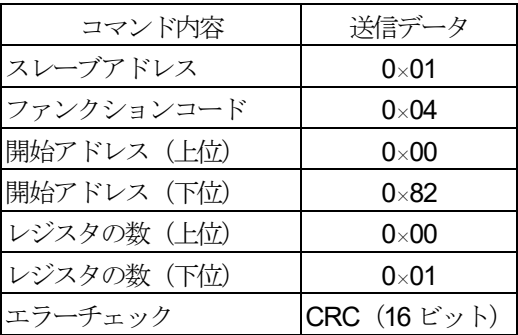

表 12 送信コマンド例 (範囲外入力レジスタの読み出し)

### レスポンス

入力レジスタ30130 が存在しないため、例外レスポンスが返されます。

例外レスポンスの例を表に示します。例外レスポンスのファンクションコードは、送信コマンドのファンクション コードに0×80 が足されたものになります。

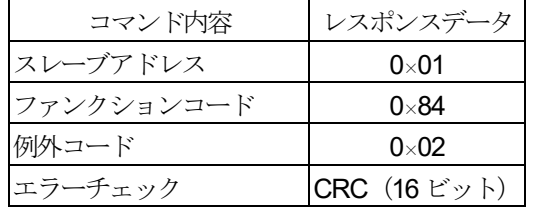

表 13 例外レスポンス例(範囲外入力レジスタの読み出し)

例外コードとその内容を表に示します。

| 例外コード! | 名称    | 意味                              |
|--------|-------|---------------------------------|
| 01     |       | 不正ファンクション  当該ファンクションはサポートしていない。 |
| 02     |       | 不正データアドレス  指定されたデータアドレスは、存在しない。 |
| 03     | 不正データ | 指定されたデータは、許されない。                |

表 14 例外コード
### 10.4. リファレンス番号

 Modbus では、本装置への指示やデータの読み出しを「リファレンス番号」と「アドレス」によって行います。 データの種類とリファレンス番号は、表 15 のようになっています。

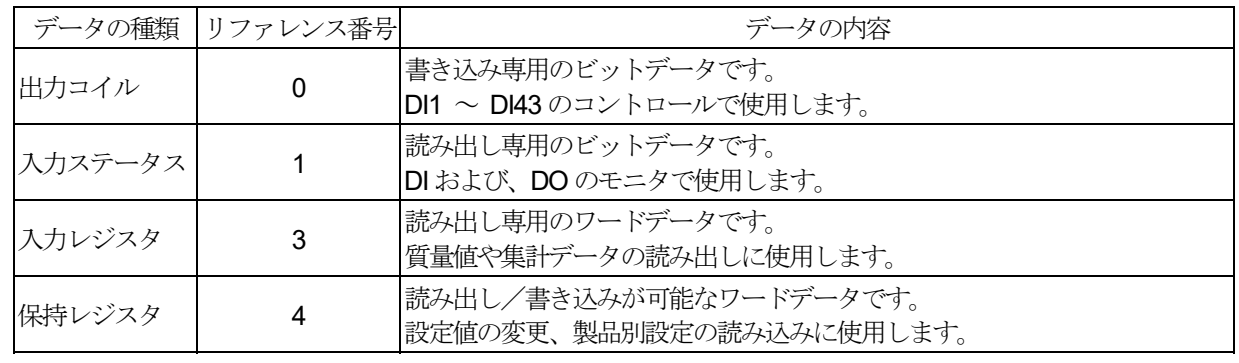

表 15 リファレンス番号

### 10.5. アドレス

Modbus 通信のアドレスは表 17 ~ 表 19 のようになります。

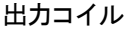

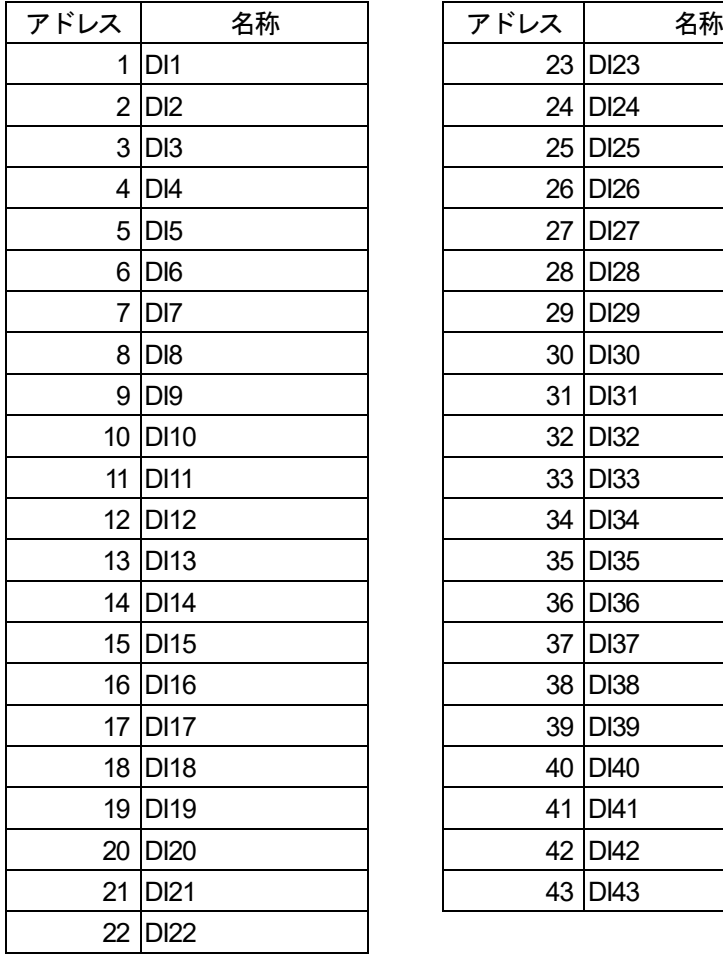

### 主 16 出力コノルマビレラ

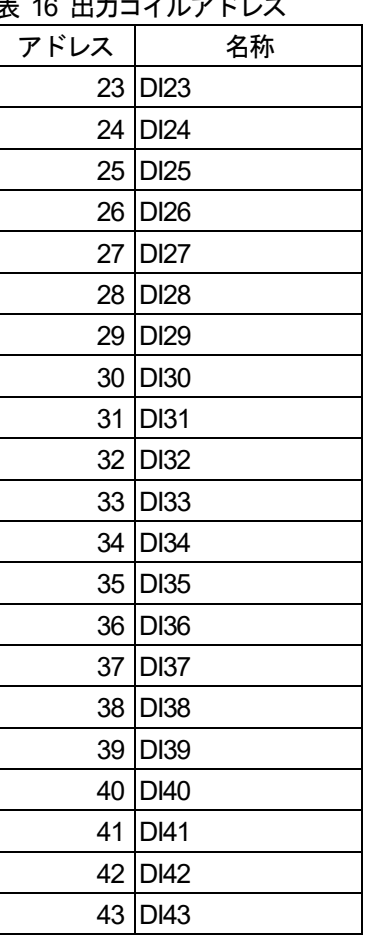

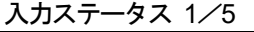

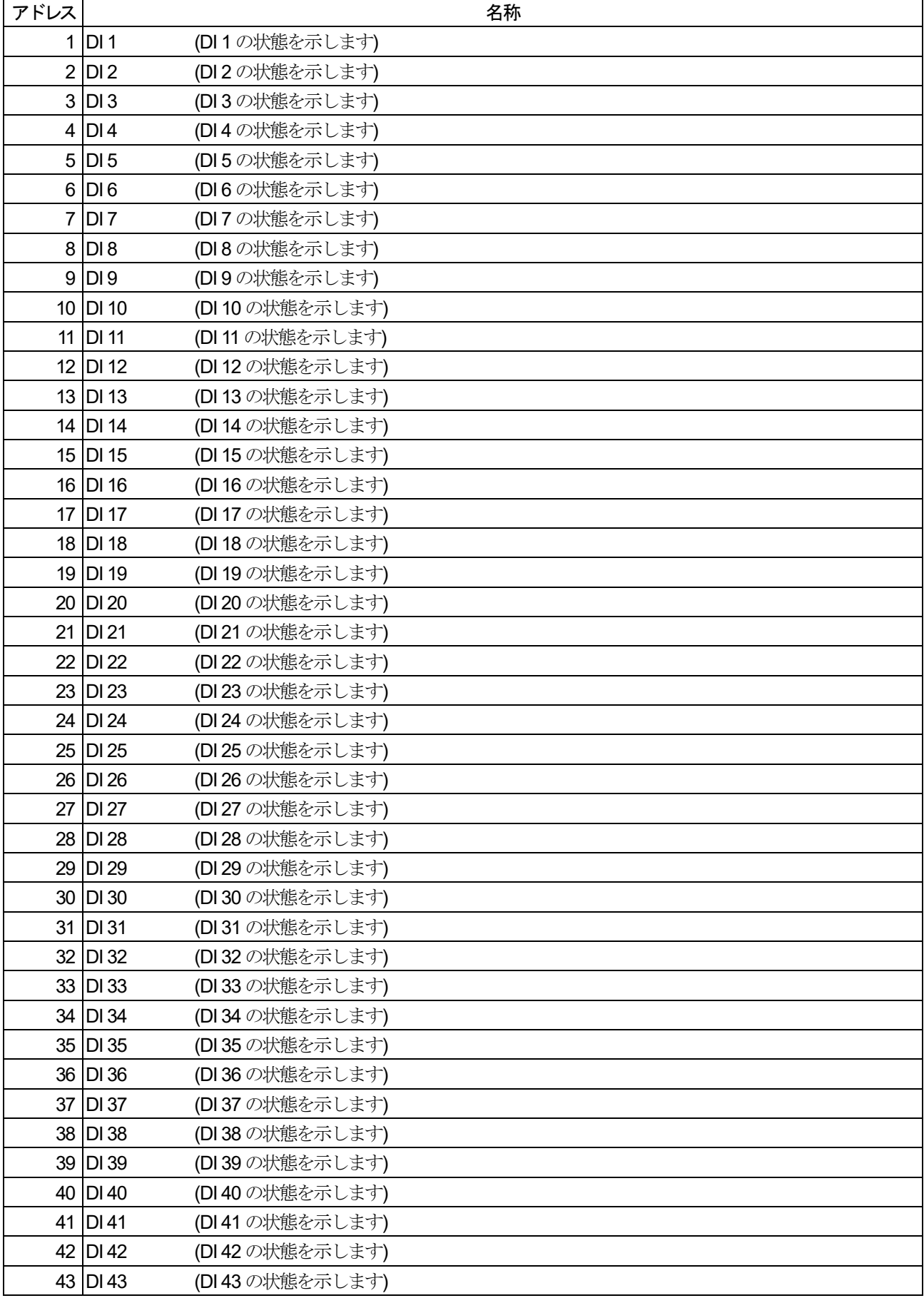

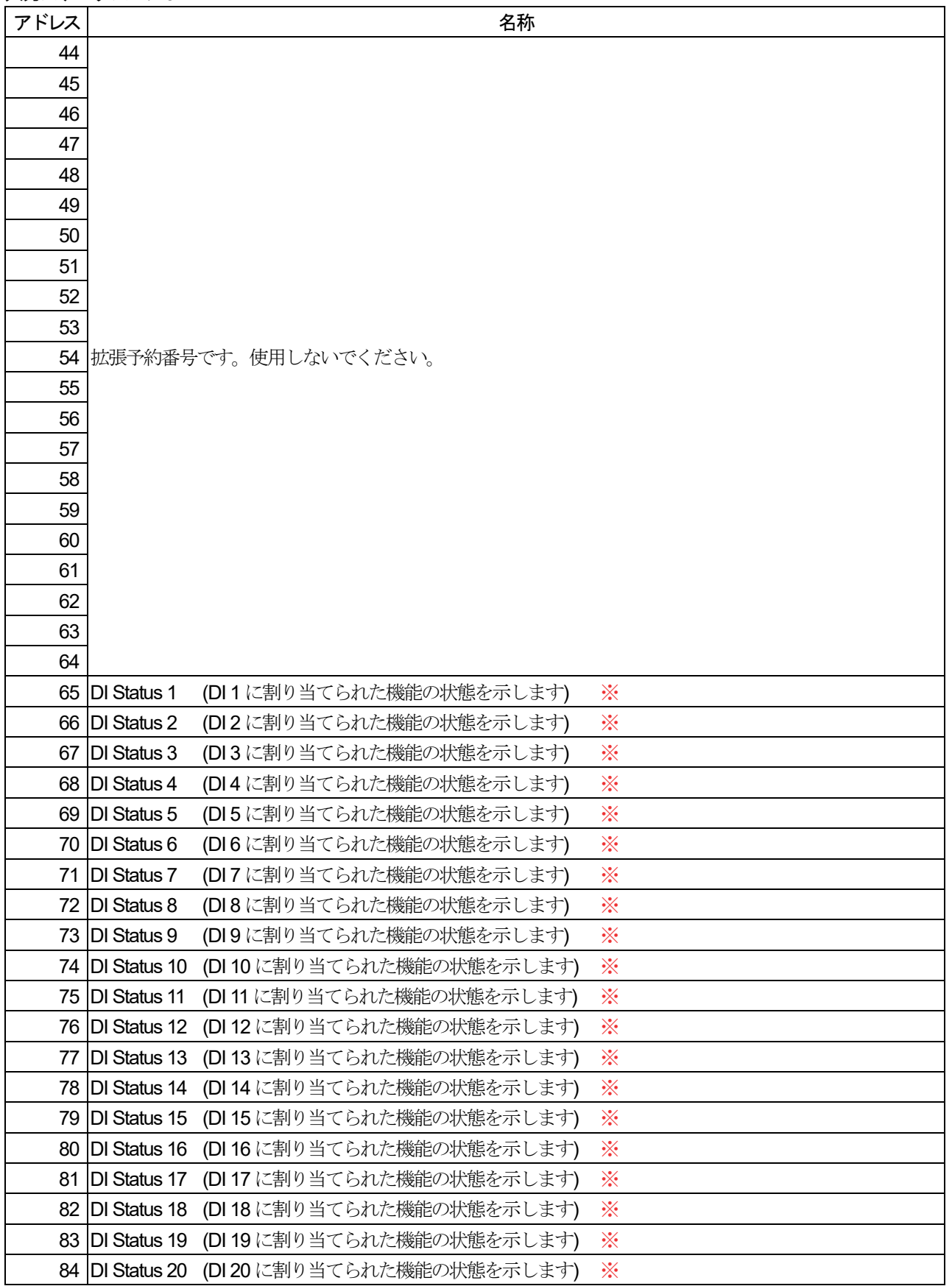

 $\frac{1}{2}$  DI status 1 ~ 43

DI1 ~ DI43 の動作状態を示します。いずれの DI もハードウェアと Modbus の出力コイルに同時に割り当てられ てあります。DI status は、それらを合わせた動作状態を示しています。

入力ステータス 3/5

| アドレス |                          | 名称                                            |   |
|------|--------------------------|-----------------------------------------------|---|
|      | 85 DI Status 21          | (DI 21 に割り当てられた機能の状態を示します)                    | ☀ |
|      | 86 DI Status 22          | (DI 22 に割り当てられた機能の状態を示します)                    | ☀ |
|      | 87 DI Status 23          | (DI 23 に割り当てられた機能の状態を示します)                    | ☀ |
| 91   | DI Status 27             | (DI 27 に割り当てられた機能の状態を示します)                    | ☀ |
|      | 92 DI Status 28          | (DI 28 に割り当てられた機能の状態を示します)                    | ☀ |
|      | 93 DI Status 29          | (DI 29 に割り当てられた機能の状態を示します)                    | ☀ |
|      | 94 DI Status 30          | (DI 30 に割り当てられた機能の状態を示します)                    | ☀ |
|      | 95 DI Status 31          | (DI31 に割り当てられた機能の状態を示します)                     | ☀ |
|      | 96 DI Status 32          | (DI 32 に割り当てられた機能の状態を示します)                    | ☀ |
|      | 97 DI Status 33          | (DI 33 に割り当てられた機能の状態を示します)                    | ☀ |
|      | 98 DI Status 34          | (DI 34 に割り当てられた機能の状態を示します)                    | ☀ |
|      | 99 DI Status 35          | (DI 35 に割り当てられた機能の状態を示します)                    | ☀ |
|      | 100 DI Status 36         | (DI 36 に割り当てられた機能の状態を示します)                    | ☀ |
|      | 101   DI Status 37       | (DI 37 に割り当てられた機能の状態を示します)                    | ☀ |
|      | 102 DI Status 38         | (DI 38 に割り当てられた機能の状態を示します)                    | ☀ |
|      | 103 DI Status 39         | (DI 39 に割り当てられた機能の状態を示します)                    | ☀ |
|      | 104 $\vert$ DI Status 40 | (DI40に割り当てられた機能の状態を示します)                      | ☀ |
|      | 105   DI Status 41       | (DI41に割り当てられた機能の状態を示します)                      | ☀ |
|      |                          | 106   DI Status 42 (DI 42 に割り当てられた機能の状態を示します) | ☀ |
|      | 107 DI Status 43         | (DI43 に割り当てられた機能の状態を示します)                     | ⋇ |
| 108  |                          |                                               |   |
| 109  |                          |                                               |   |
| 110  |                          |                                               |   |
| 111  |                          |                                               |   |
| 112  |                          |                                               |   |
| 113  |                          |                                               |   |
| 114  |                          |                                               |   |
| 115  |                          |                                               |   |
| 116  |                          |                                               |   |
| 117  |                          |                                               |   |
|      |                          | 118  拡張予約番号です。 使用しないでください。                    |   |
| 119  |                          |                                               |   |
| 120  |                          |                                               |   |
| 121  |                          |                                               |   |
| 122  |                          |                                               |   |
| 123  |                          |                                               |   |
| 124  |                          |                                               |   |
| 125  |                          |                                               |   |
| 126  |                          |                                               |   |
| 127  |                          |                                               |   |
| 128  |                          |                                               |   |

 $\frac{1}{2}$  DI status 1 ~ 43

DI1 ~ DI43 の動作状態を示します。いずれの DI もハードウェアと Modbus の出力コイルに同時に割り当てられ てあります。DI status は、それらを合わせた動作状態を示しています。

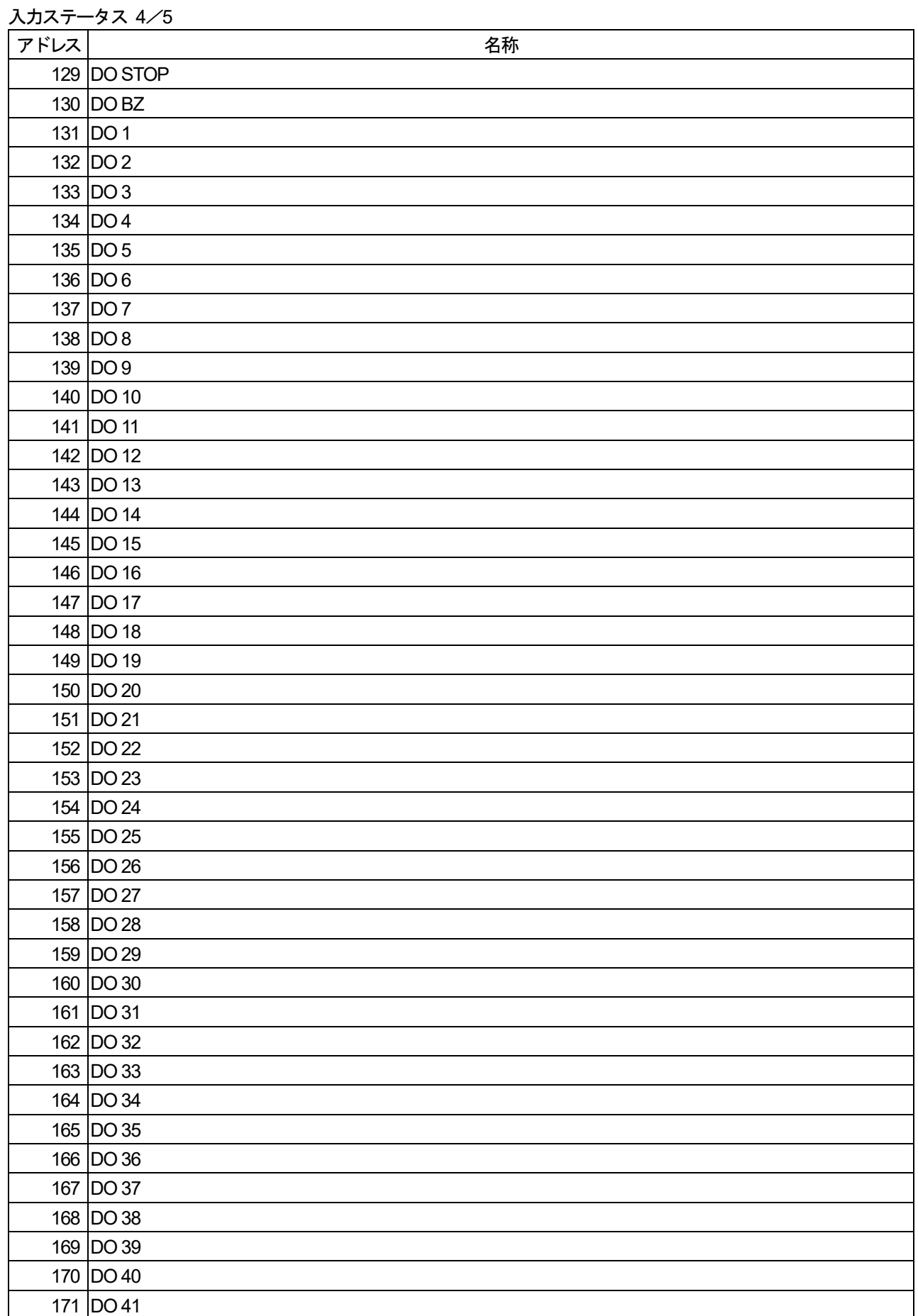

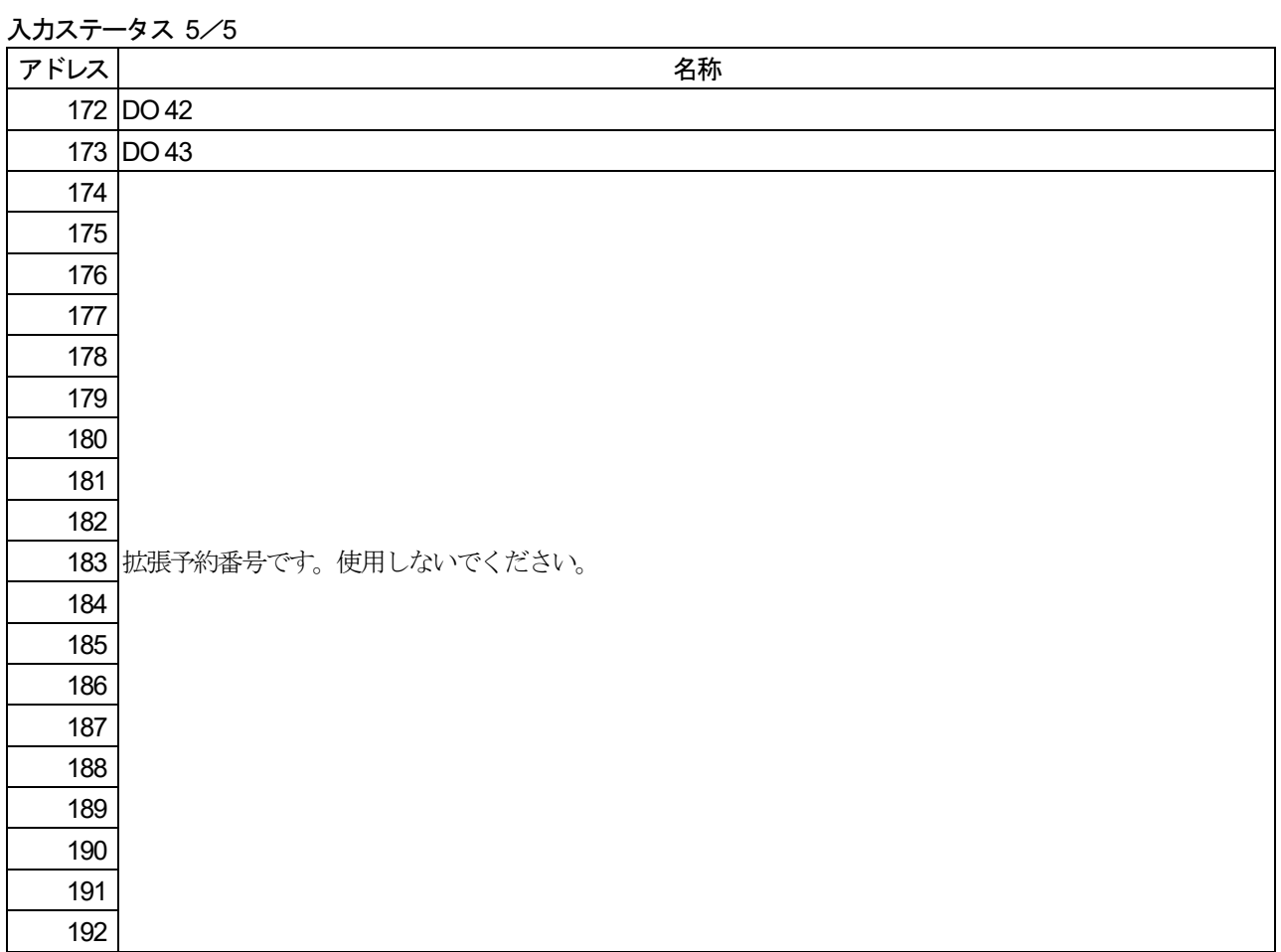

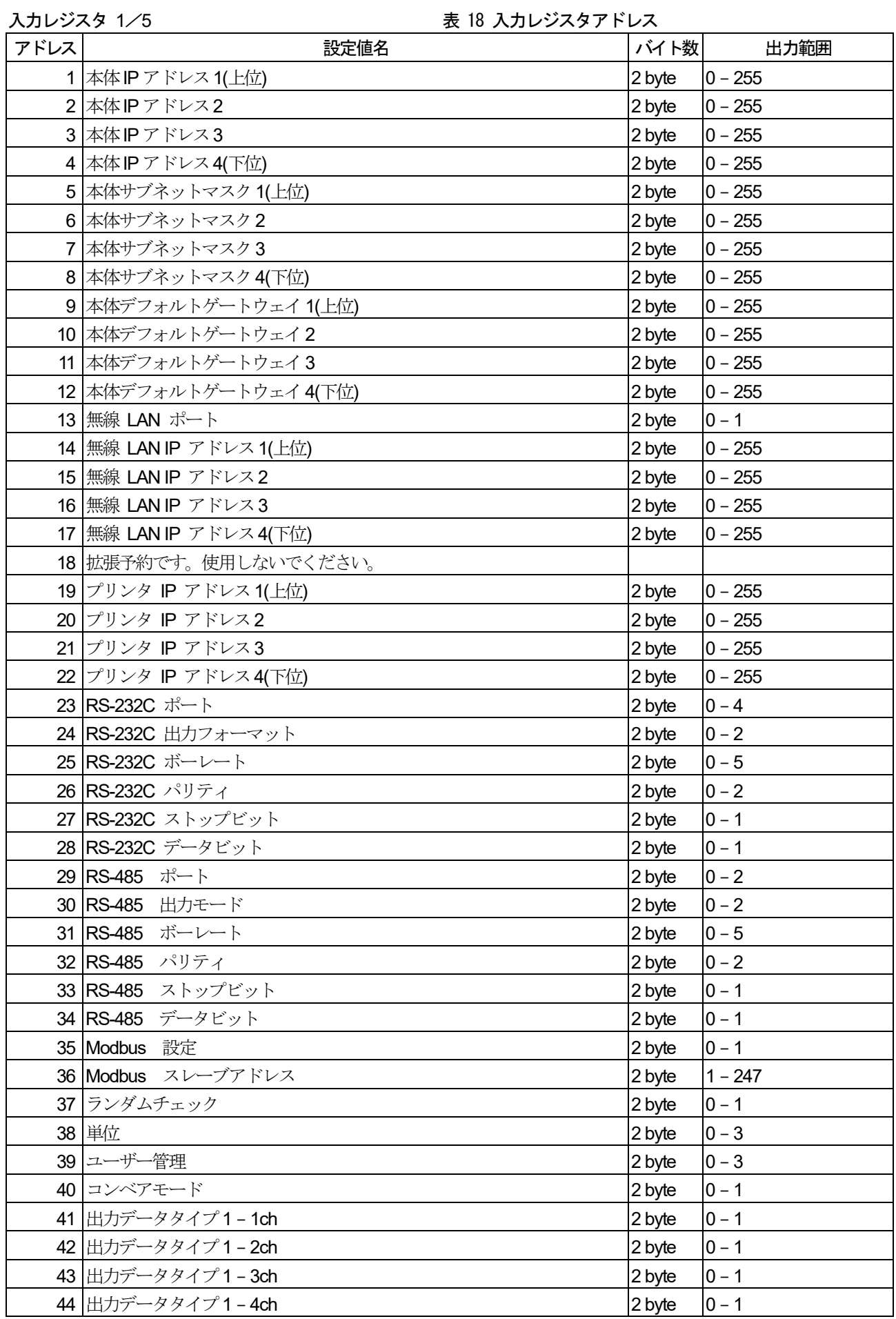

入力レジスタ 2/5

| アドレス | 設定値名               | バイト数   | 出力範囲      |
|------|--------------------|--------|-----------|
|      | 45 出力データタイプ2-1ch   | 2 byte | $0 - 1$   |
|      | 46 出力データタイプ2-2ch   | 2 byte | $0 - 1$   |
|      | 47 出力データタイプ2-3ch   | 2 byte | $0 - 1$   |
|      | 48 出力データタイプ2-4ch   | 2 byte | $0 - 1$   |
|      | 49 出力フォーマット1-1ch   | 2 byte | $0 - 1$   |
|      | 50 出力フォーマット1-2ch   | 2 byte | $0 - 1$   |
|      | 51 出力フォーマット1-3ch   | 2 byte | $0 - 1$   |
|      | 52 出力フォーマット1-4ch   | 2 byte | $0 - 1$   |
|      | 53 出力フォーマット2-1ch   | 2 byte | $0 - 1$   |
|      | 54 出力フォーマット2-2ch   | 2 byte | $0 - 1$   |
|      | 55 出力フォーマット2-3ch   | 2 byte | $0 - 1$   |
|      | 56 出力フォーマット2-4ch   | 2 byte | $0 - 1$   |
|      | 57 低電流基準値 1 - 1ch  | 2 byte | $0 - 2$   |
|      | 58 低電流基準値 1-2ch    | 2 byte | $0 - 2$   |
|      | 59 低電流基準値 1-3ch    | 2 byte | $ 0 - 2 $ |
|      | 60 低電流基準値 1 - 4ch  | 2 byte | $0 - 2$   |
|      | 61 低電流基準値 2 - 1ch  | 2 byte | $0 - 2$   |
|      | 62 低電流基準値 2 - 2ch  | 2 byte | $0 - 2$   |
|      | 63 低電流基準値 2-3ch    | 2 byte | $0 - 2$   |
|      | 64 低電流基準値 2 - 4ch  | 2 byte | $0 - 2$   |
|      | 65 高電流基準値 1 - 1ch  | 2 byte | $0 - 2$   |
|      | 66 高電流基準値 1 - 2ch  | 2 byte | $ 0 - 2 $ |
|      | 67 高電流基準値 1 - 3ch  | 2 byte | $0 - 2$   |
|      | 68 高電流基準値 1-4ch    | 2 byte | $0 - 2$   |
|      | 69 高電流基準値 2 - 1ch  | 2 byte | $0 - 2$   |
|      | 70 高電流基準値 2 - 2ch  | 2 byte | $0 - 2$   |
|      | 71 高電流基準値 2 - 3ch  | 2 byte | $0 - 2$   |
|      | 72 高電流基準値 2 - 4ch  | 2 byte | $0 - 2$   |
| 73   | 低電流出力分銅値 1-1ch     | 4 byte |           |
| 75   | 低電流出力分銅値 1-2ch     | 4 byte |           |
| 77   | 低電流出力分銅値 1-3ch     | 4 byte |           |
| 79   | 低電流出力分銅値 1 - 4ch   | 4 byte |           |
| 81   | 低電流出力分銅値 2-1ch     | 4 byte |           |
|      | 83 低電流出力分銅値 2-2ch  | 4 byte |           |
| 85   | 低電流出力分銅値 2-3ch     | 4 byte |           |
| 87   | 低電流出力分銅値 2 - 4ch   | 4 byte |           |
|      | 89 高電流出力速度 1 - 1ch | 4 byte |           |
| 91   | 高電流出力速度 1-2ch      | 4 byte |           |
|      | 93 高電流出力速度 1 - 3ch | 4 byte |           |
|      | 95 高電流出力速度 1-4ch   | 4 byte |           |
| 97   | 高電流出力速度 2 - 1ch    | 4 byte |           |
| 99   | 高電流出力速度 2 – 2ch    | 4 byte |           |
| 101  | 高電流出力速度 2-3ch      | 4 byte |           |
| 103  | 高電流出力速度 2-4ch      | 4 byte |           |

入力レジスタ 3/5

| アドレス | 設定値名                 | バイト数   | 出力範囲    |
|------|----------------------|--------|---------|
|      | 105 低電流出力速度 1 - 1ch  | 2 byte |         |
|      | 106 低電流出力速度 1-2ch    | 2 byte |         |
|      | 107 低電流出力速度 1 - 3ch  | 2 byte |         |
|      | 108 低電流出力速度 1-4ch    | 2 byte |         |
|      | 109 低電流出力速度 2 - 1ch  | 2 byte |         |
|      | 110 低電流出力速度 2 - 2ch  | 2 byte |         |
|      | 111 低電流出力速度 2 - 3ch  | 2 byte |         |
|      | 112 低電流出力速度 2 - 4ch  | 2 byte |         |
|      | 113 高電流出力速度 1 - 1ch  | 2 byte |         |
|      | 114 高電流出力速度 1 - 2ch  | 2 byte |         |
|      | 115 高電流出力速度 1 - 3ch  | 2 byte |         |
|      | 116 高電流出力速度 1 - 4ch  | 2 byte |         |
|      | 117 高電流出力速度 2 - 1ch  | 2 byte |         |
|      | 118 高電流出力速度 2 - 2ch  | 2 byte |         |
|      | 119 高電流出力速度 2 - 3ch  | 2 byte |         |
|      | 120 高電流出力速度 2 - 4ch  | 2 byte |         |
|      | 121 低電圧基準値 1 - 1ch   | 2 byte | $0 - 2$ |
|      | 122 低電圧基準値 1-2ch     | 2 byte | $0 - 2$ |
|      | 123 低電圧基準値 1 - 3ch   | 2 byte | $0 - 2$ |
|      | 124 低電圧基準値 1 - 4ch   | 2 byte | $0 - 2$ |
|      | 125 低電圧基準値 2 - 1ch   | 2 byte | $0 - 2$ |
|      | 126 低電圧基準値 2 - 2ch   | 2 byte | $0 - 2$ |
|      | 127 低電圧基準値 2 - 3ch   | 2 byte | $0 - 2$ |
|      | 128 低電圧基準値 2 - 4ch   | 2 byte | $0 - 2$ |
|      | 129 高電圧基準値 1 - 1ch   | 2 byte | $0 - 2$ |
|      | 130 高電圧基準値 1-2ch     | 2 byte | $0 - 2$ |
|      | 131 高電圧基準値 1 - 3ch   | 2 byte | $0 - 2$ |
|      | 132 高電圧基準値 1 - 4ch   | 2 byte | $0 - 2$ |
|      | 133 高電圧基準値 2 - 1ch   | 2 byte | $0 - 2$ |
|      | 134 高電圧基準値 2 - 2ch   | 2 byte | $0 - 2$ |
|      | 135 高電圧基準値 2 - 3ch   | 2 byte | $0 - 2$ |
|      | 136 高電圧基準値 2 - 4ch   | 2 byte | $0 - 2$ |
|      | 137 低電圧出力分銅値 1 - 1ch | 4 byte |         |
|      | 139 低電圧出力分銅値 1 - 2ch | 4 byte |         |
|      | 141 低電圧出力分銅値 1 - 3ch | 4 byte |         |
|      | 143 低電圧出力分銅値 1 - 4ch | 4 byte |         |
|      | 145 低電圧出力分銅値 2 - 1ch | 4 byte |         |
|      | 147 低電圧出力分銅値 2 - 2ch | 4 byte |         |
|      | 149 低電圧出力分銅値 2 - 3ch | 4 byte |         |
|      | 151 低電圧出力分銅値 2 - 4ch | 4 byte |         |
|      | 153 高電圧出力分銅値 1 - 1ch | 4 byte |         |
|      | 155 高電圧出力分銅値 1 - 2ch | 4 byte |         |
|      | 157 高電圧出力分銅値 1 - 3ch | 4 byte |         |
|      | 159 高電圧出力分銅値 1 - 4ch | 4 byte |         |

入力レジスタ 4/5

| アドレス | 設定値名                 | バイト数   | 出力範囲                   |
|------|----------------------|--------|------------------------|
|      | 161 高電圧出力分銅値 2 - 1ch | 4 byte |                        |
|      | 163 高電圧出力分銅値 2-2ch   | 4 byte |                        |
|      | 165 高電圧出力分銅値 2 - 3ch | 4 byte |                        |
|      | 167 高電圧出力分銅値 2-4ch   | 4 byte |                        |
|      | 169 低電圧出力速度 1 - 1ch  | 2 byte |                        |
|      | 170 低電圧出力速度 1-2ch    | 2 byte |                        |
|      | 171 低電圧出力速度 1 - 3ch  | 2 byte |                        |
|      | 172 低電圧出力速度 1 - 4ch  | 2 byte |                        |
|      | 173 低電圧出力速度 2 - 1ch  | 2 byte |                        |
|      | 174 低電圧出力速度 2-2ch    | 2 byte |                        |
|      | 175 低電圧出力速度 2-3ch    | 2 byte |                        |
|      | 176 低電圧出力速度 2-4ch    | 2 byte |                        |
|      | 177 高電圧出力速度 1 - 1ch  | 2 byte |                        |
|      | 178 高電圧出力速度 1 - 2ch  | 2 byte |                        |
|      | 179 高電圧出力速度 1 - 3ch  | 2 byte |                        |
|      | 180 高電圧出力速度 1-4ch    | 2 byte |                        |
|      | 181 高電圧出力速度 2 - 1ch  | 2 byte |                        |
|      | 182 高電圧出力速度 2-2ch    | 2 byte |                        |
|      | 183 高電圧出力速度 2 - 3ch  | 2 byte |                        |
|      | 184 高電圧出力速度 2 - 4ch  | 2 byte |                        |
|      | 185 ゼロ点              | 4 byte | $0.000000 - 9.9999999$ |
|      | 187 スパン              | 4 byte | $0.000000 - 9.999999$  |
|      | 189 コンベア長            | 2 byte | $1 - 9999$             |
|      | 190 全集計 総数           | 4 byte | $ 0 - 9999999$         |
|      | 192 全集計<br>正量数       | 4 byte |                        |
|      | 194 全集計<br>過過量数      | 4 byte | $ 0 - 9999999$         |
|      | 196 全集計<br>過量数       | 4 byte | $ 0 - 9999999$         |
|      | 198 全集計<br>軽量数       | 4 byte | $ 0 - 9999999$         |
| 200  | 全集計<br>軽軽量数          | 4 byte | $ 0 - 9999999$         |
| 202  | 全集計<br>2個乗り数         | 4 byte |                        |
| 204  | 全集計<br>2連袋数          | 4 byte |                        |
| 206  | 異物数<br>全集計           | 4 byte |                        |
| 208  | 全集計<br>総重量           | 4 byte | $0 - 9999.9999$        |
| 210  | 全集計<br>平均重量          | 4 byte | $0 - 9999.9999$        |
| 212  | 全集計<br>最大値           | 4 byte | $0 - 9999.9999$        |
| 214  | 全集計<br>最小値           | 4 byte | $ 0 - 9999.9999$       |
| 216  | 全集計<br>範囲            | 4 byte | $0 - 9999.9999$        |
| 218  | 全集計<br>標準偏差          | 4 byte | $0 - 1.00000$          |
| 220  | 全集計<br>変動係数          | 2 byte | $0 - 99.99$            |
| 221  | 正量集計<br>総数           | 4 byte |                        |
| 223  | 正量集計<br>総重量          | 4 byte | $0 - 9999.9999$        |
| 225  | 正量集計<br>平均重量         | 4 byte | $0 - 9999.9999$        |
| 227  | 正量集計<br>最大値          | 4 byte | $0 - 9999.9999$        |
| 229  | 正量集計<br>最小値          | 4 byte | $0 - 9999.9999$        |

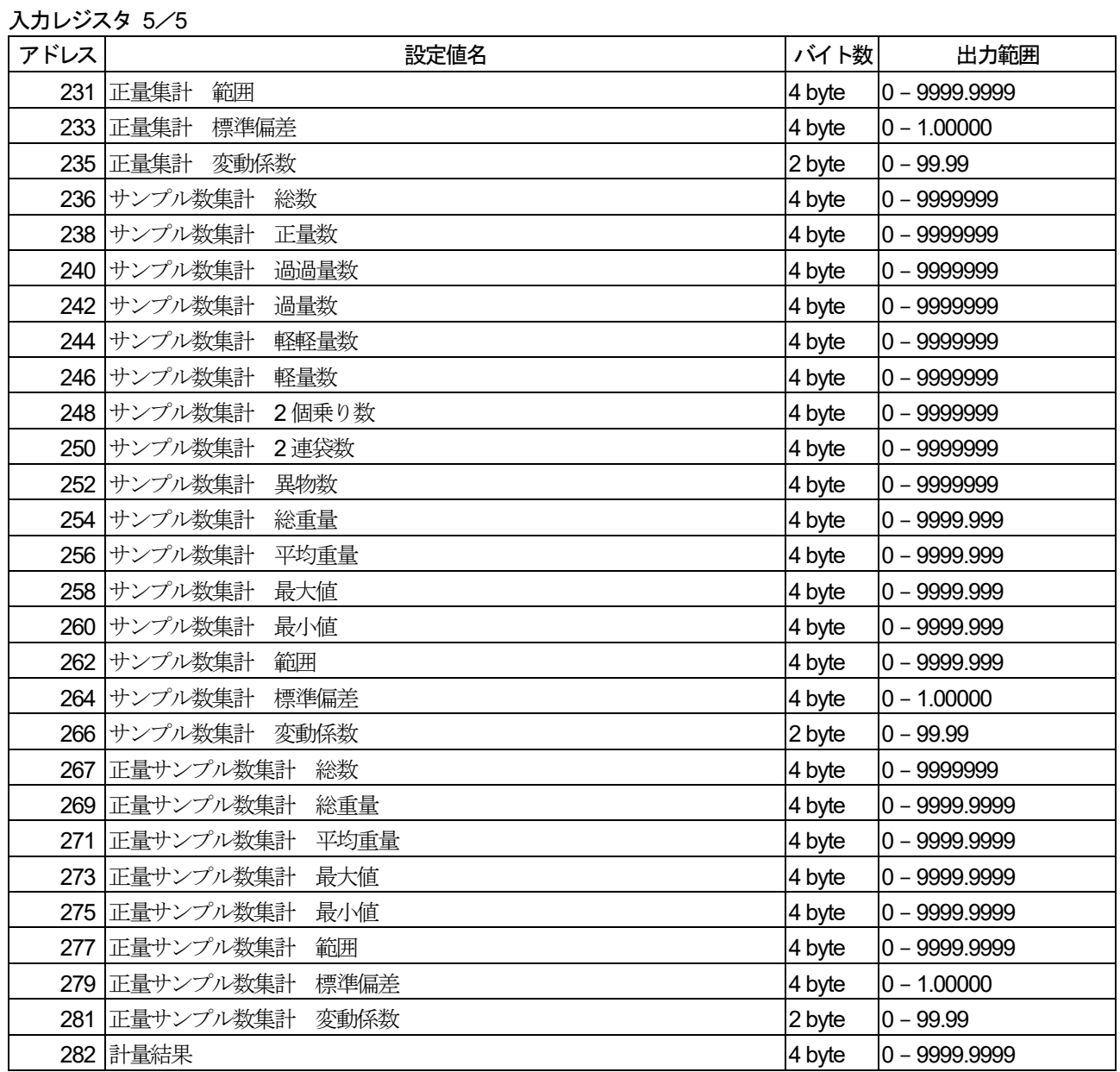

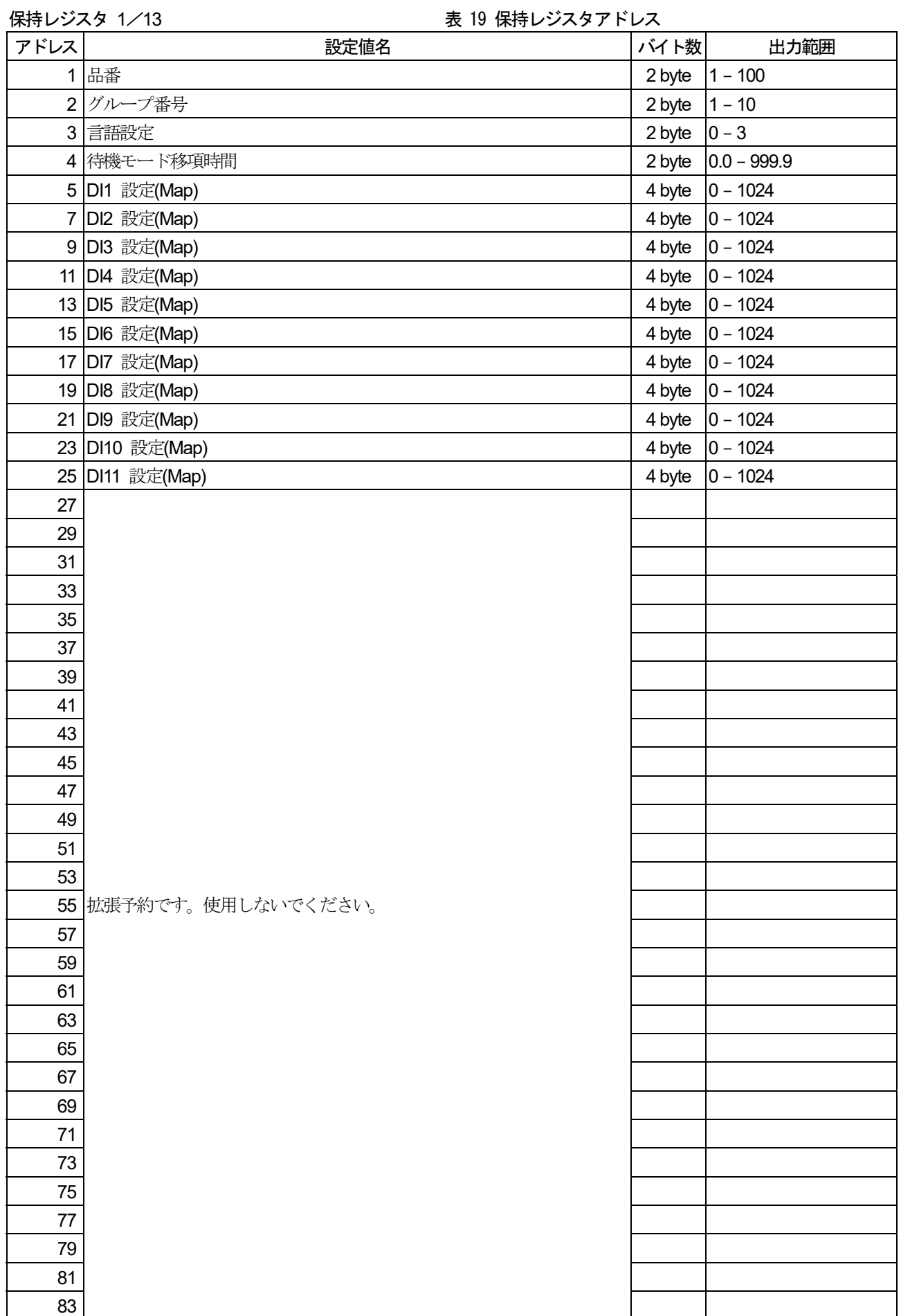

保持レジスタ 2/13

| アドレス | 設定値名                  | バイト数   | 出力範囲      |
|------|-----------------------|--------|-----------|
| 85   |                       |        |           |
|      | 87 拡張予約です。使用しないでください。 |        |           |
| 89   |                       |        |           |
|      | 91 DI1 入力トリガ          | 2 byte | $ 0 - 4 $ |
|      | 92 DI2 入力トリガ          | 2 byte | $ 0 - 4 $ |
|      | 93 DI3 入力トリガ          | 2 byte | $ 0 - 4 $ |
|      | 94 DI4 入力トリガ          | 2 byte | $0 - 4$   |
|      | 95 DI5 入力トリガ          | 2 byte | $ 0 - 4 $ |
|      | 96 DI6 入力トリガ          | 2 byte | $0 - 4$   |
|      | 97 DI7 入力トリガ          | 2 byte | $ 0 - 4 $ |
|      | 98 DI8 入力トリガ          | 2 byte | $ 0 - 4 $ |
|      | 99 DI9 入力トリガ          | 2 byte | $ 0 - 4 $ |
|      | 100 DI 10 入力トリガ       | 2 byte | $ 0 - 4 $ |
|      | 101 DI 11 入力トリガ       | 2 byte | $0 - 4$   |
|      | 102 DI 12 入力トリガ       | 2 byte | $ 0 - 4 $ |
|      | 103 DI 13 入力トリガ       | 2 byte | $ 0 - 4 $ |
|      | 104 DI 14 入力トリガ       | 2 byte | $ 0 - 4 $ |
|      | 105 DI 15 入力トリガ       | 2 byte | $ 0 - 4 $ |
|      | 106 DI 16 入力トリガ       | 2 byte | $0 - 4$   |
|      | 107 DI 17 入力トリガ       | 2 byte | $ 0 - 4 $ |
|      | 108 DI 18 入力トリガ       | 2 byte | $ 0 - 4 $ |
|      | 109 DI 19 入力トリガ       | 2 byte | $ 0 - 4 $ |
|      | 110 DI 20 入力トリガ       | 2 byte | $ 0 - 4 $ |
|      | 111 DI 21 入力トリガ       | 2 byte | $ 0 - 4 $ |
|      | 112 DI 22 入力トリガ       | 2 byte | $0 - 4$   |
|      | 113 DI 23 入力トリガ       | 2 byte | $ 0 - 4 $ |
|      | 114 DI 24 入力トリガ       | 2 byte | $0 - 4$   |
|      | 115 DI 25 入力トリガ       | 2 byte | $ 0 - 4 $ |
|      | 116 DI 26 入力トリガ       | 2 byte | $ 0 - 4 $ |
|      | 117 DI 27 入力トリガ       | 2 byte | $ 0 - 4 $ |
|      | 118 DI 28 入力トリガ       | 2 byte | $0 - 4$   |
|      | 119 DI 29 入力トリガ       | 2 byte | $ 0 - 4 $ |
|      | 120 DI 30 入力トリガ       | 2 byte | $ 0 - 4 $ |
|      | 121 DI31 入力トリガ        | 2 byte | $0 - 4$   |
|      | 122 DI32 入力トリガ        | 2 byte | $0 - 4$   |
|      | 123 DI 33 入力トリガ       | 2 byte | $ 0 - 4 $ |
|      | 124 DI 34 入力トリガ       | 2 byte | $ 0 - 4 $ |
|      | 125 DI 35 入力トリガ       | 2 byte | $0 - 4$   |
|      | 126 DI 36 入力トリガ       | 2 byte | $0 - 4$   |
|      | 127 DI 37 入力トリガ       | 2 byte | $0 - 4$   |
|      | 128 DI 38 入力トリガ       | 2 byte | $0 - 4$   |
|      | 129 DI 39 入力トリガ       | 2 byte | $0 - 4$   |
|      | 130 DI 40 入力トリガ       | 2 byte | $0 - 4$   |
|      | 131 DI 41 入力トリガ       | 2 byte | $0 - 4$   |

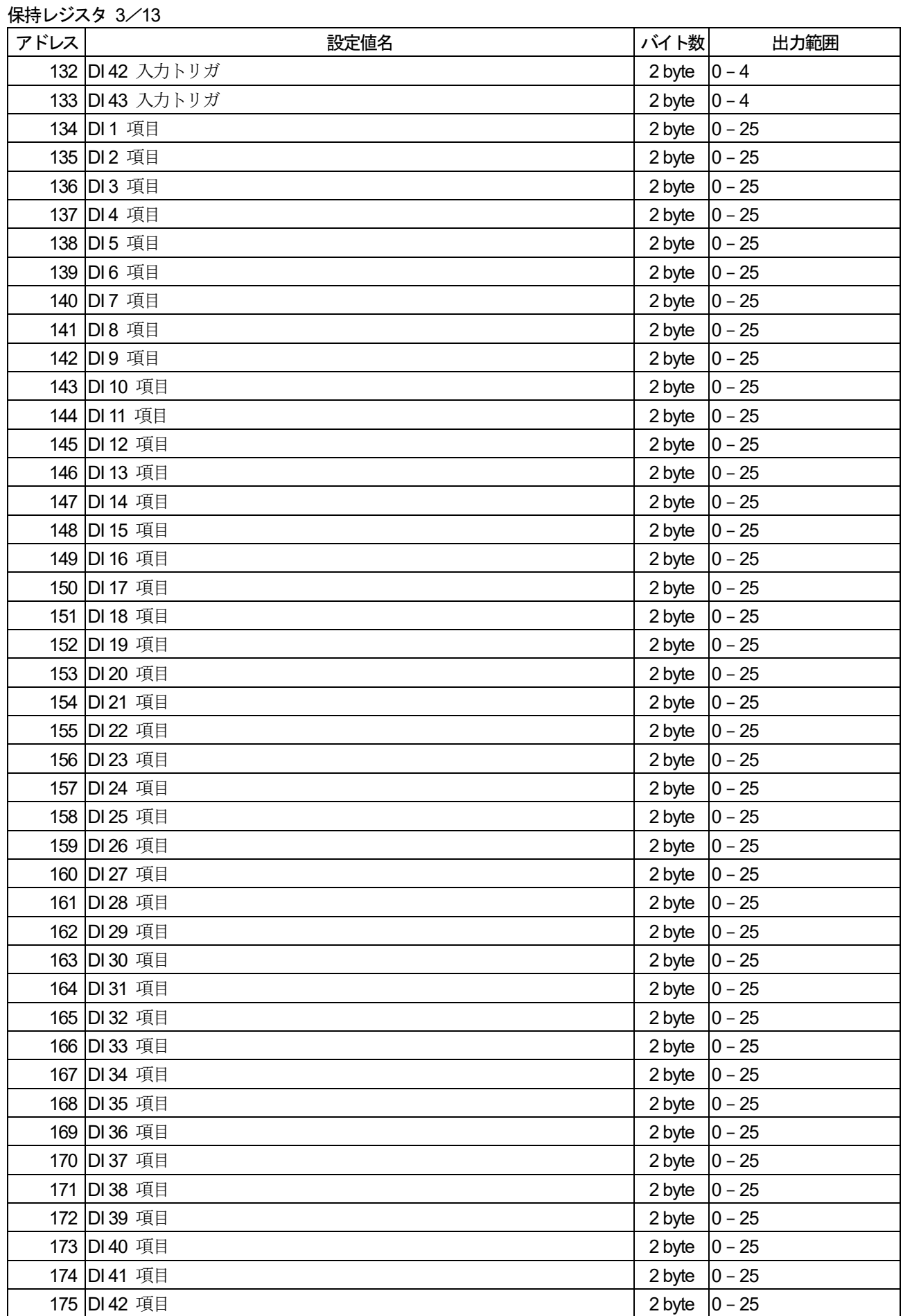

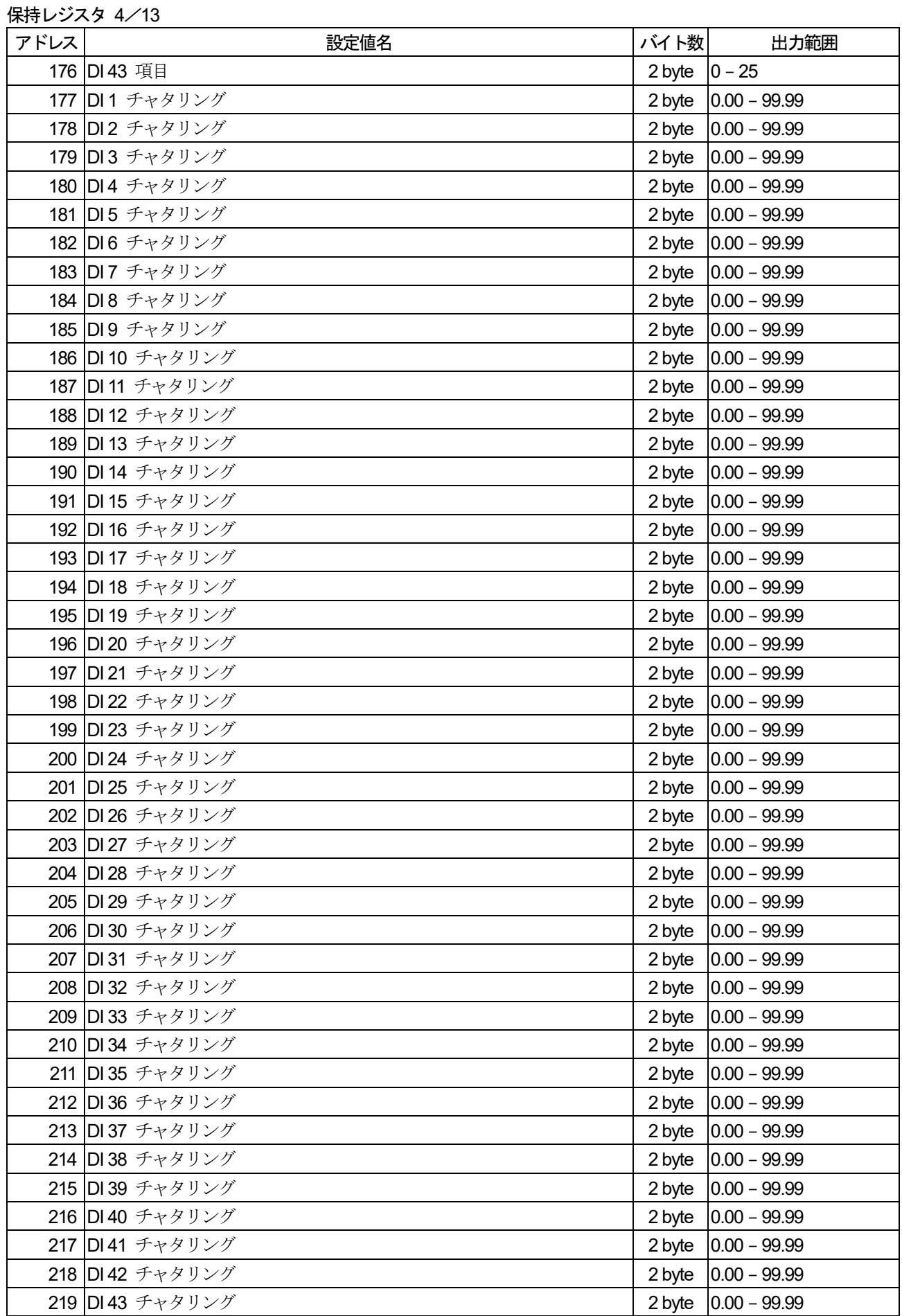

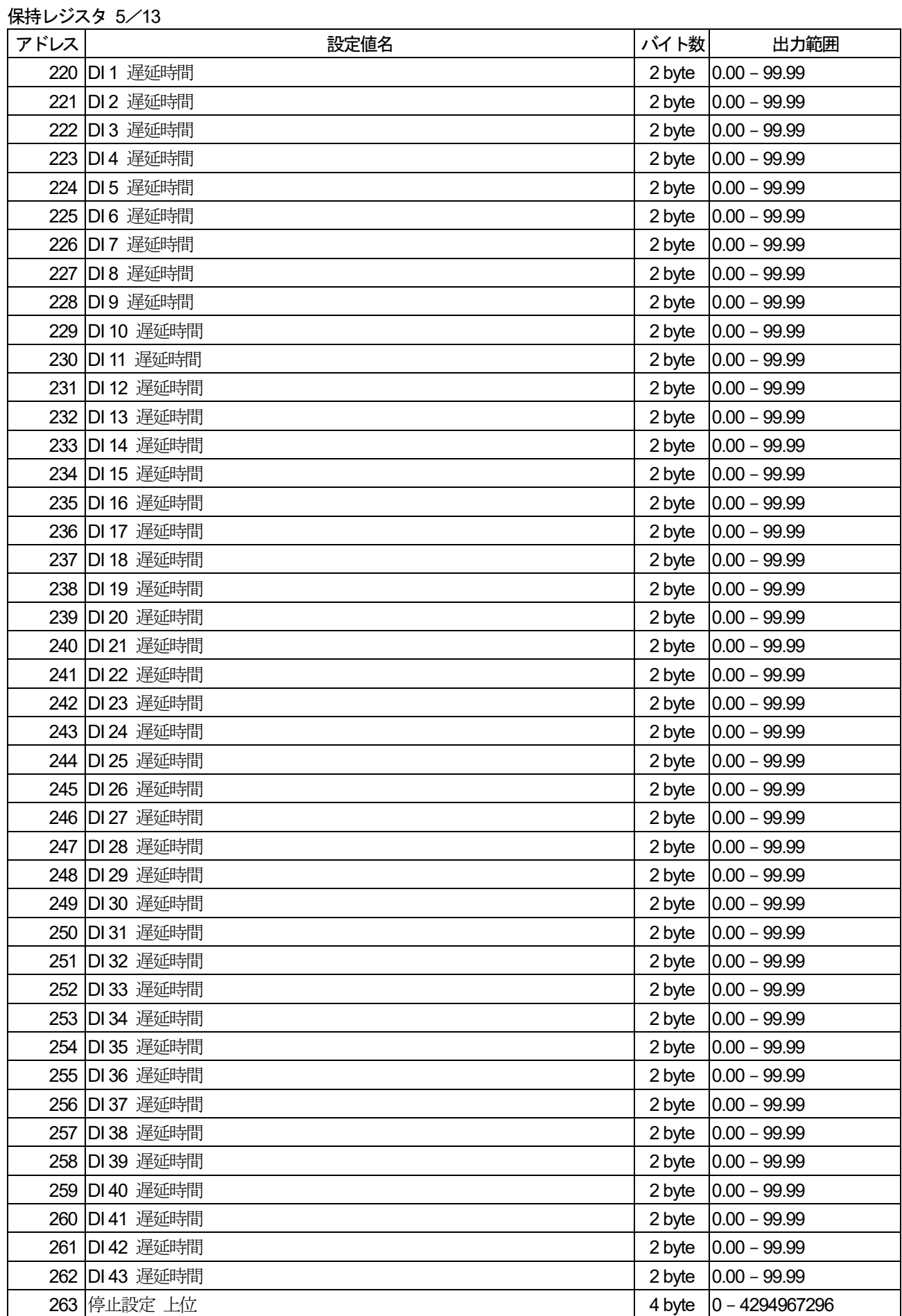

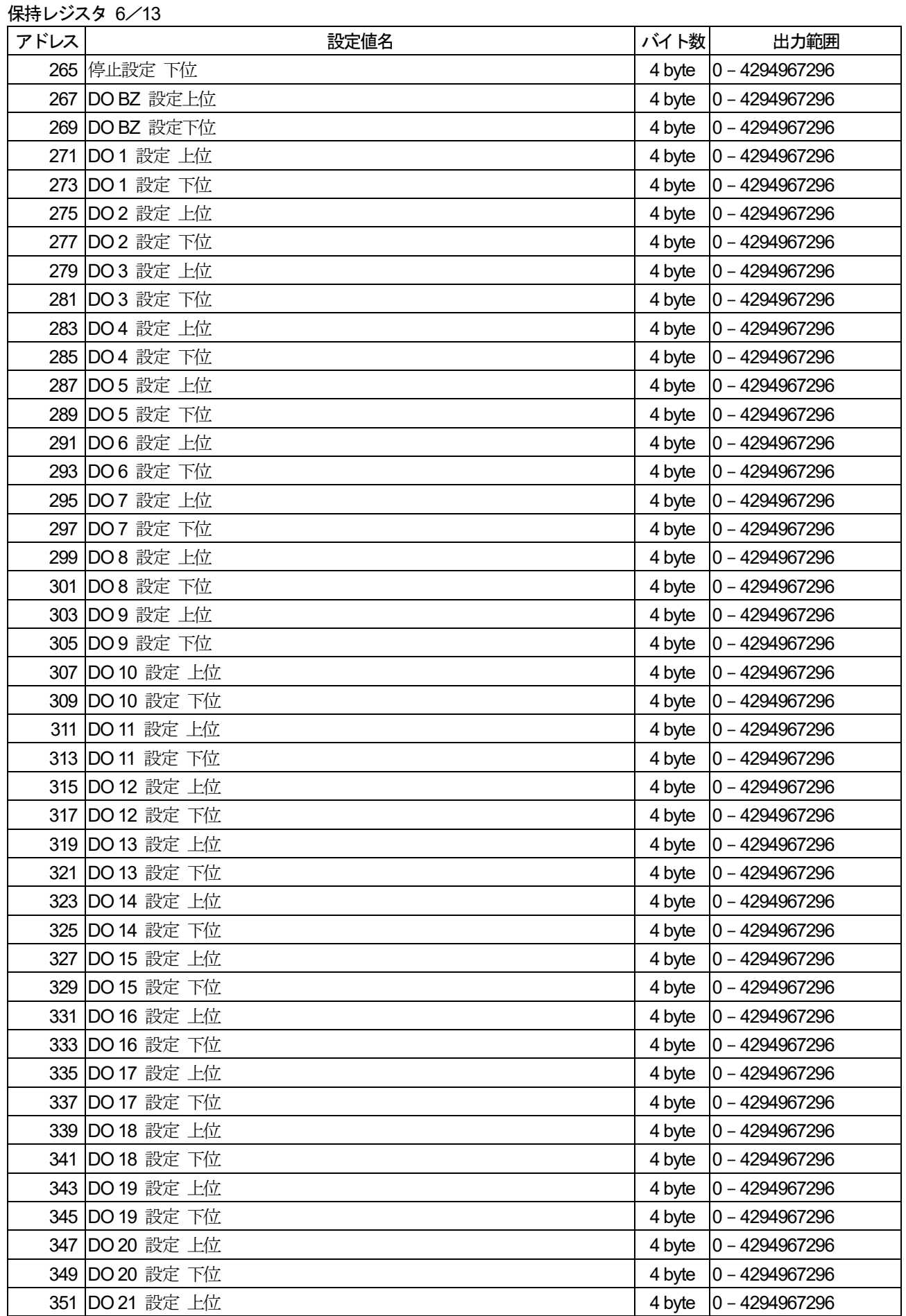

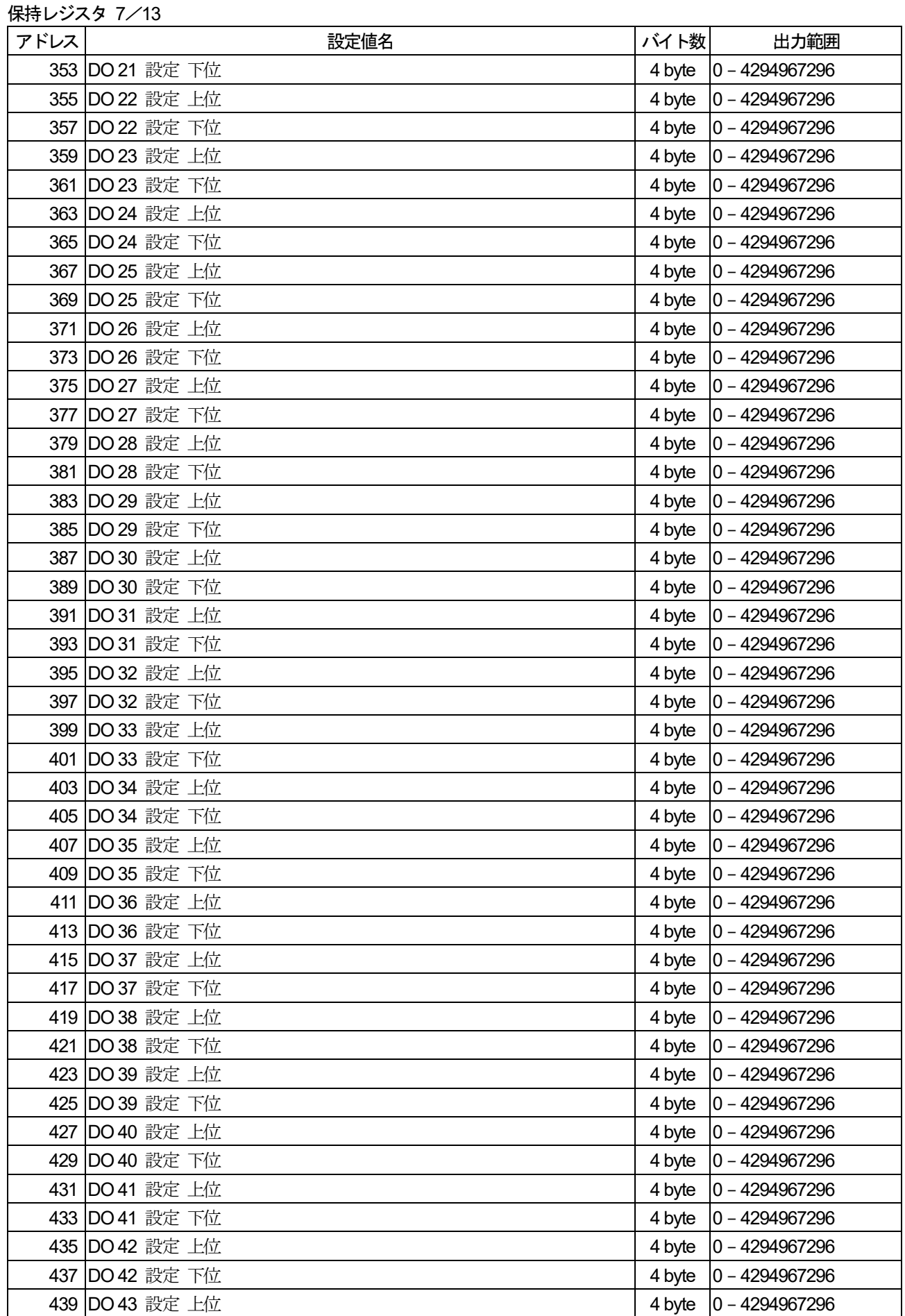

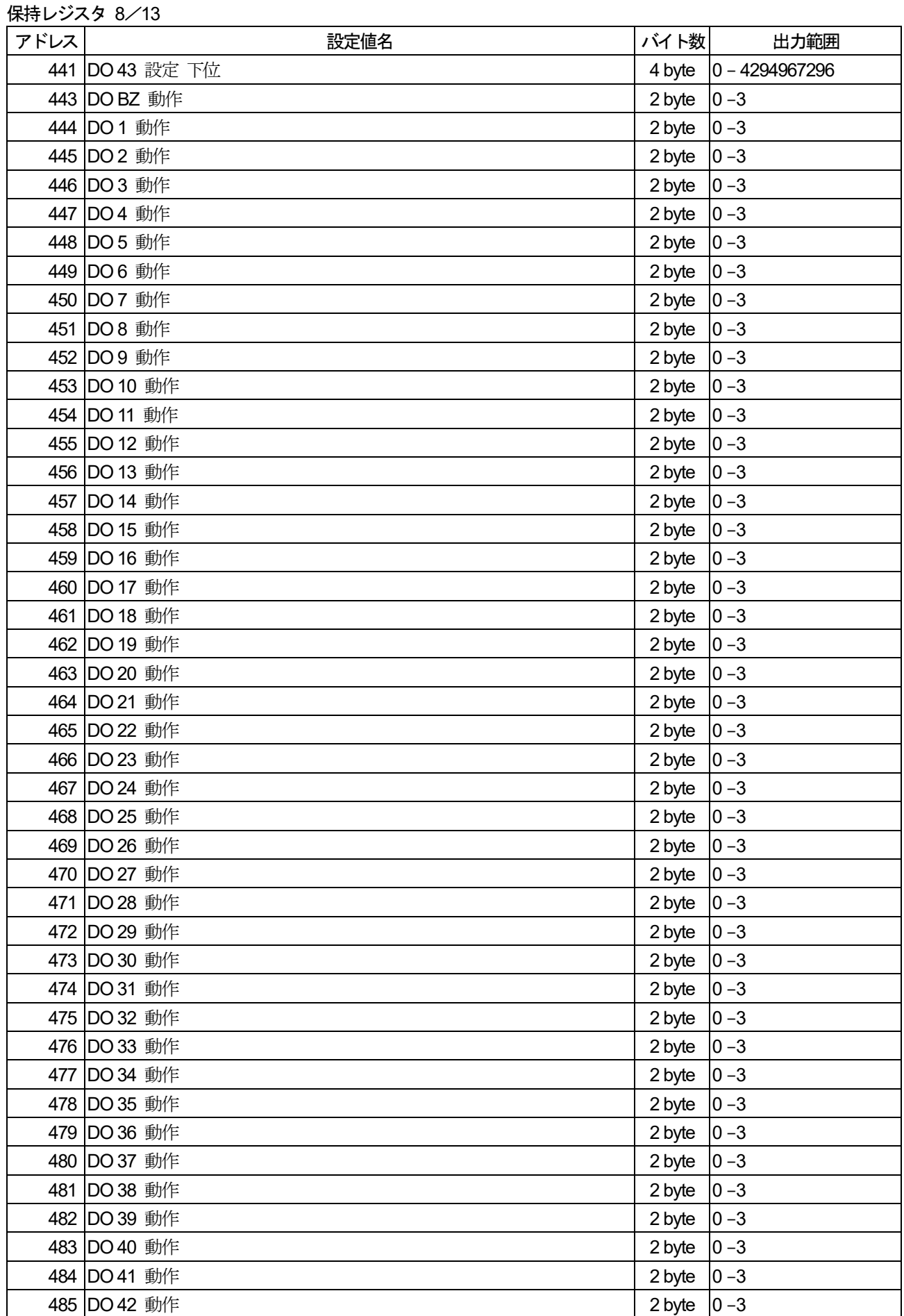

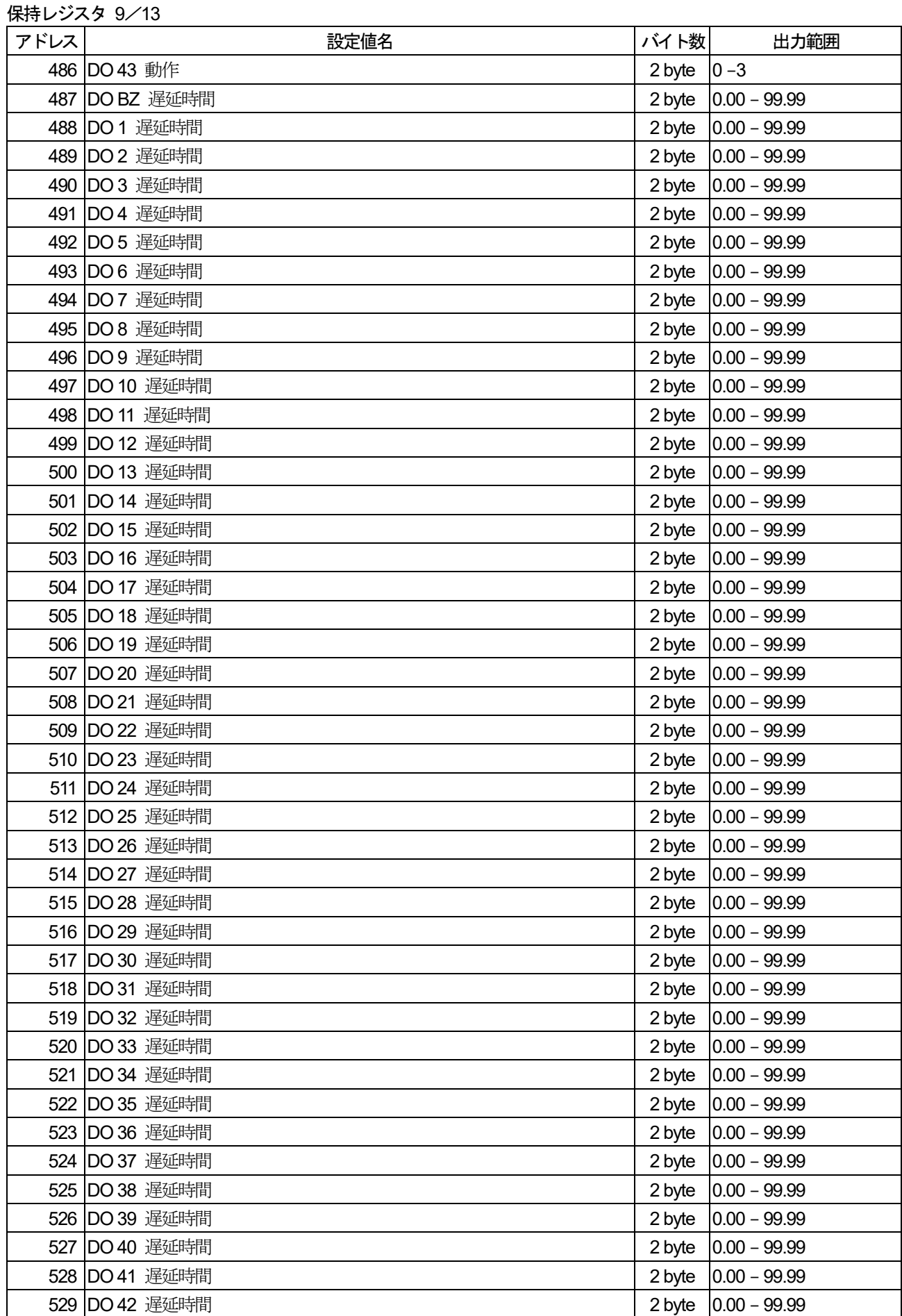

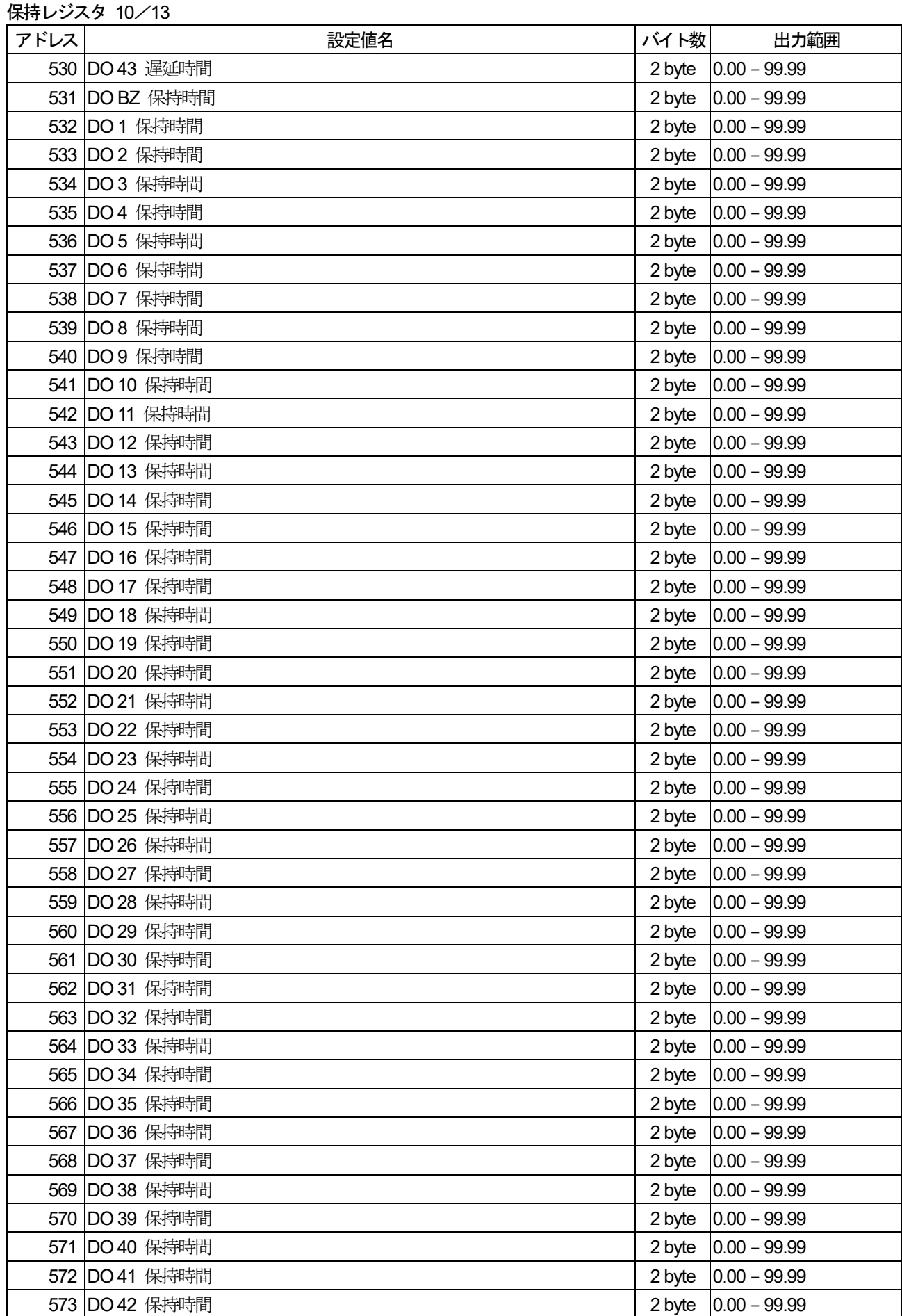

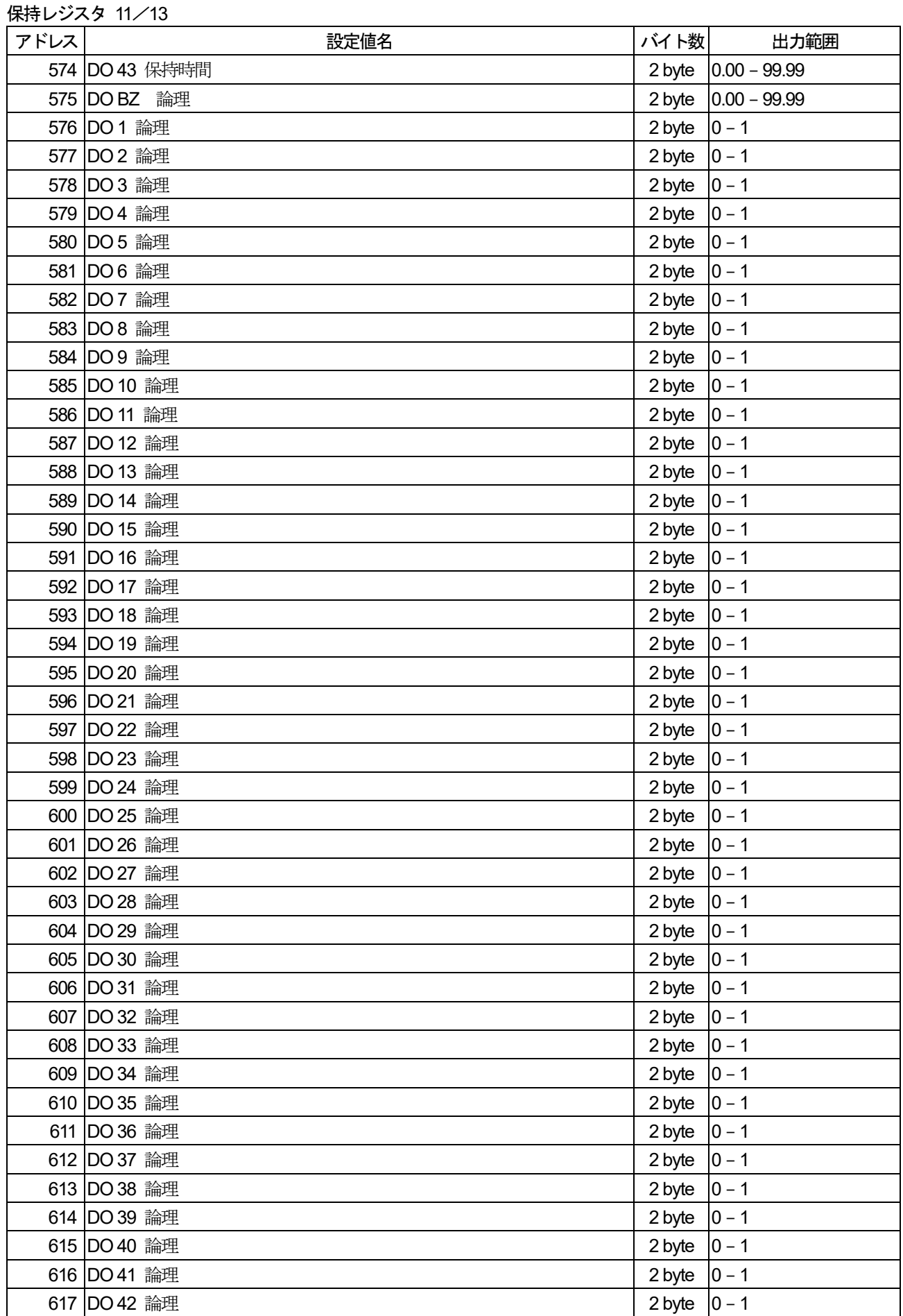

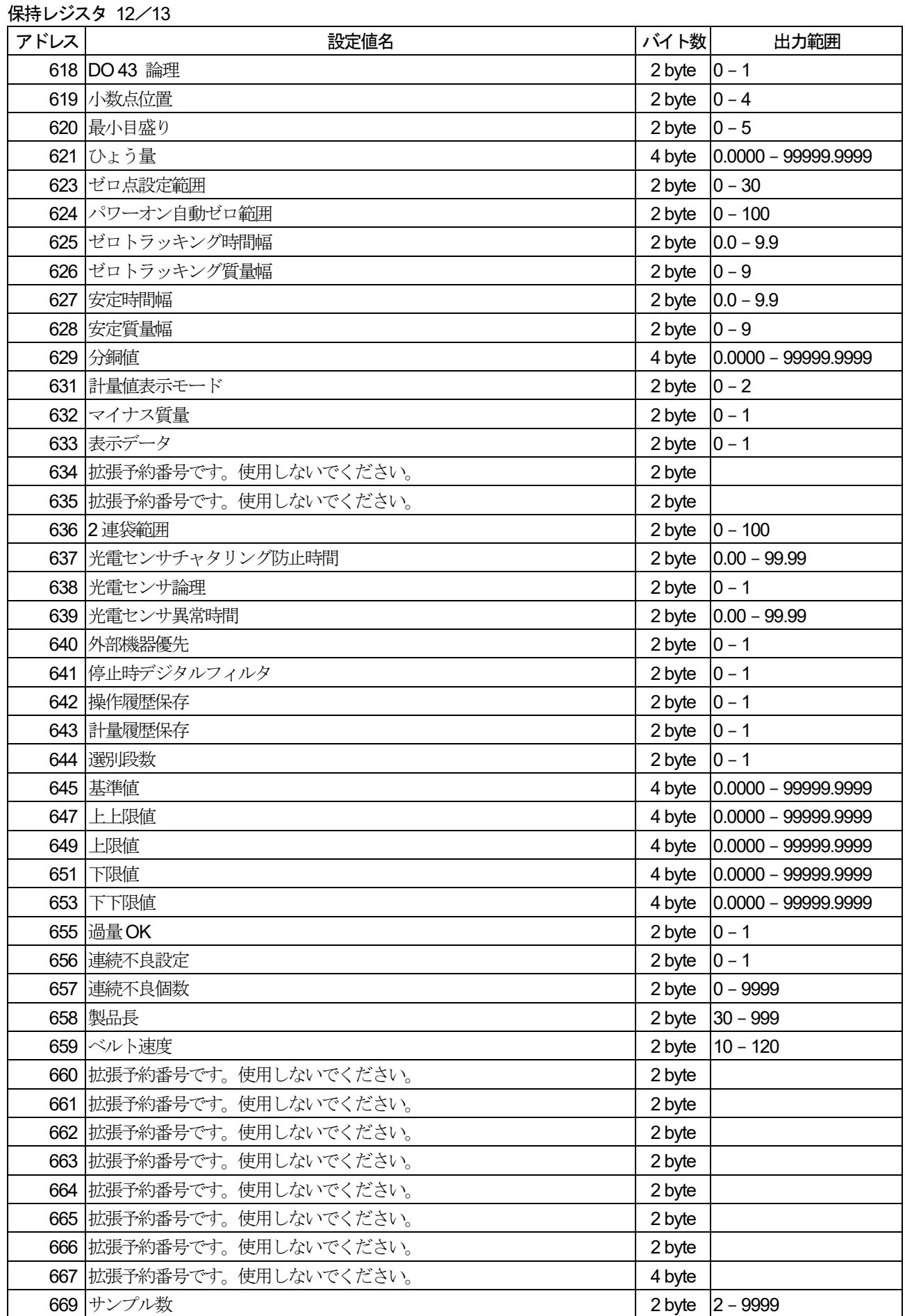

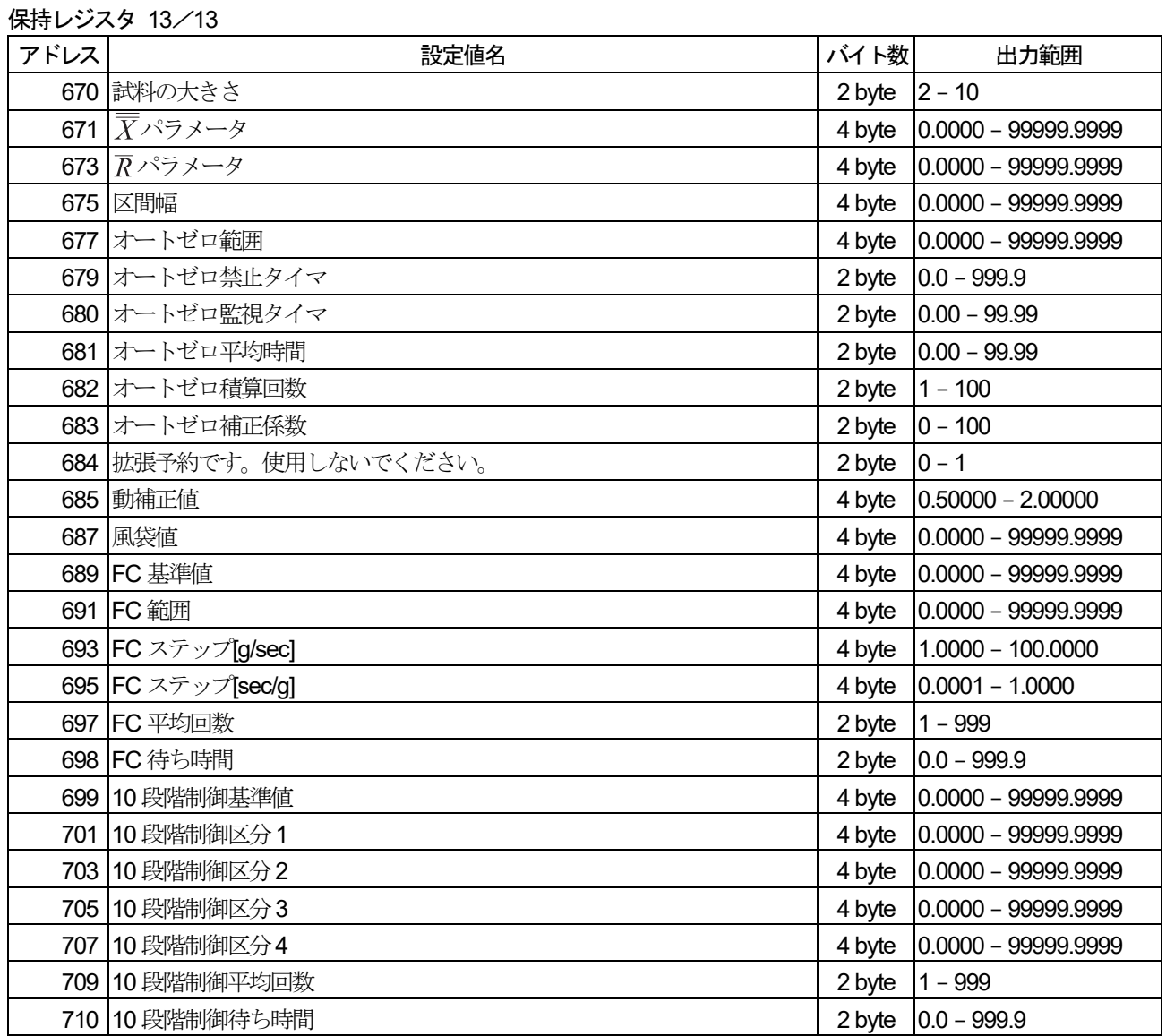

### 10.6. Modbus TCP 通信コマンド 10.6.1. プロトコルのレイアウト

 Modbus リクエストまたはレスポンスがModbus TCP上で通信されるときの形式を以下に述べます。 トランザクション識別子は、スレーブ側はコピーを返すのみで、マスター側でのメッセージのトランザクション管 理に使います。

Modbus TCPプロトコルのリクエストとレスポンスは次のような6バイト情報を前につけます。

- **bvte0:** トランザクション識別子·スレーブはコピーするのみ通常 0
- byte1: トランザクション識別子・スレーブはコピーするのみ通常0
- byte2: プロトコル識別子 = 0
- **bvte3**: プロトコル識別子 = 0
- byte4: フィールド長 (上位バイト) = 0 (全てのメッセージは256以下だから)
- byte5: フィールド長 (下位バイト) = 以下に続くバイト列の数
- byte6: スレーブアドレス
- byte7: Modbus ファンクション
- byte8 以降: 必要なデータ列

Modbus TCPとModbus とのメッセージのデータ構造の関係を図式化すると以下のようになります。

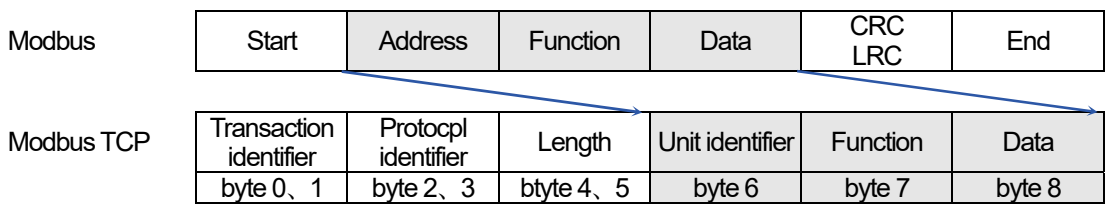

### 10.6.2. 入力レジスタの読み出し例

Modbus TCP での通信コマンド例を示します。

「10.3.1. 入力レジスタの読み出し例」と同条件で入力レジスタの読み出しをします。 送信コマンドの例と、正常にコマンドが処理されたときのレスポンス例を表に示します。

#### 注意

Modbus TCP ではエラーチェックが不要になります。

#### 送信コマンド レスポンス

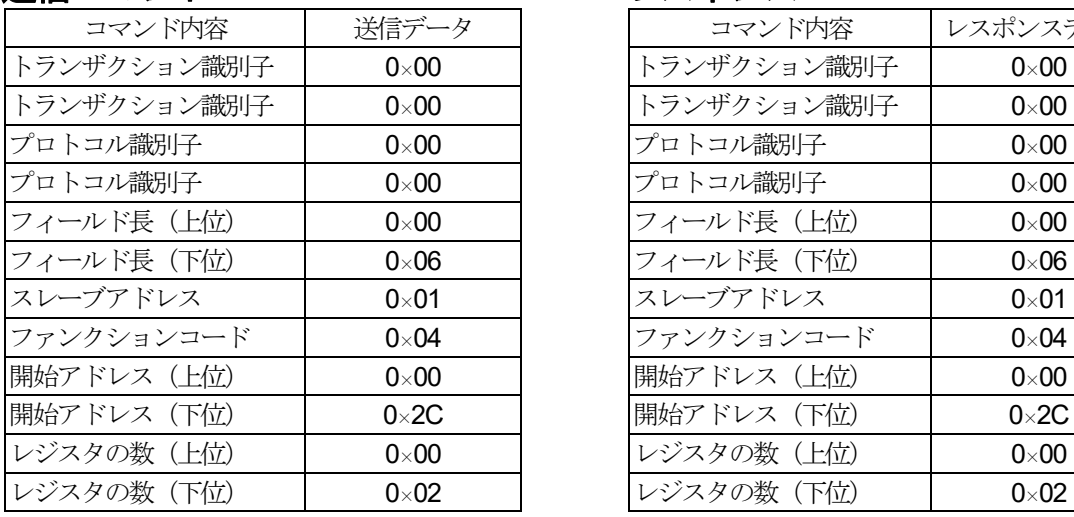

表 20 送信コマンド例 (入力レジスタの読み出し) ま 21 レスポンス例 (入力レジスタの読み出し)

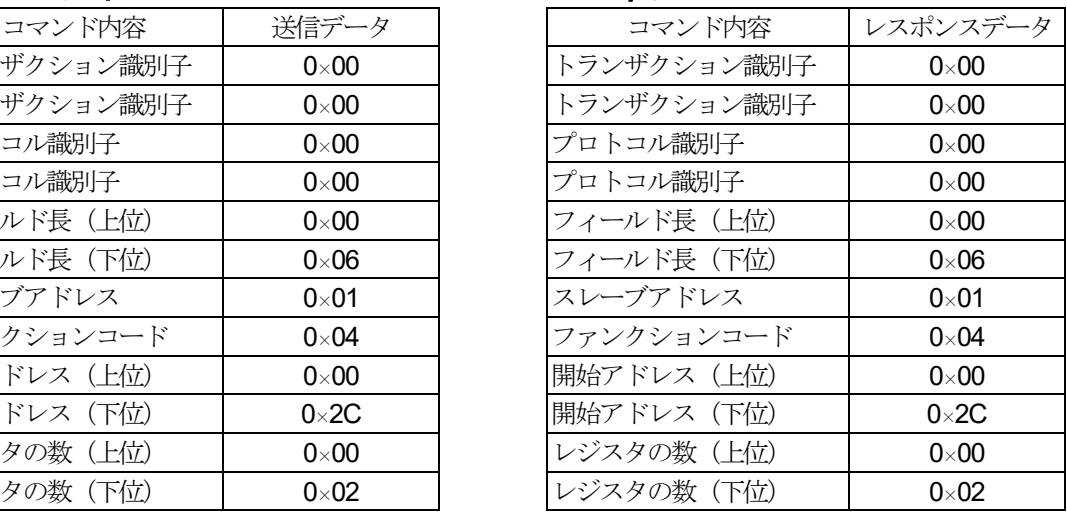

## 11. インターフェイス 1. コントロール I/O

外部機器とビット情報を入出力するインターフェイスです。 DO11 点、DI11 点あります。

#### 表 22 コントロールI/O インターフェイス仕様

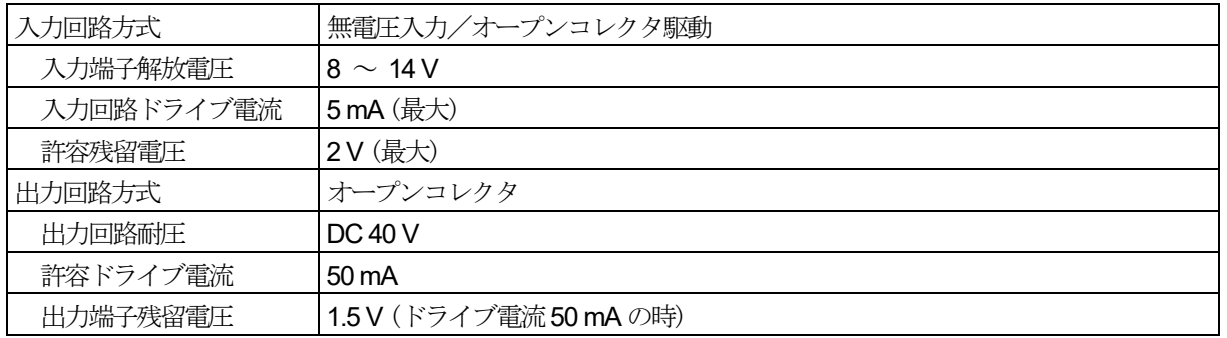

### 11.1.1. コントロールI/O の接続

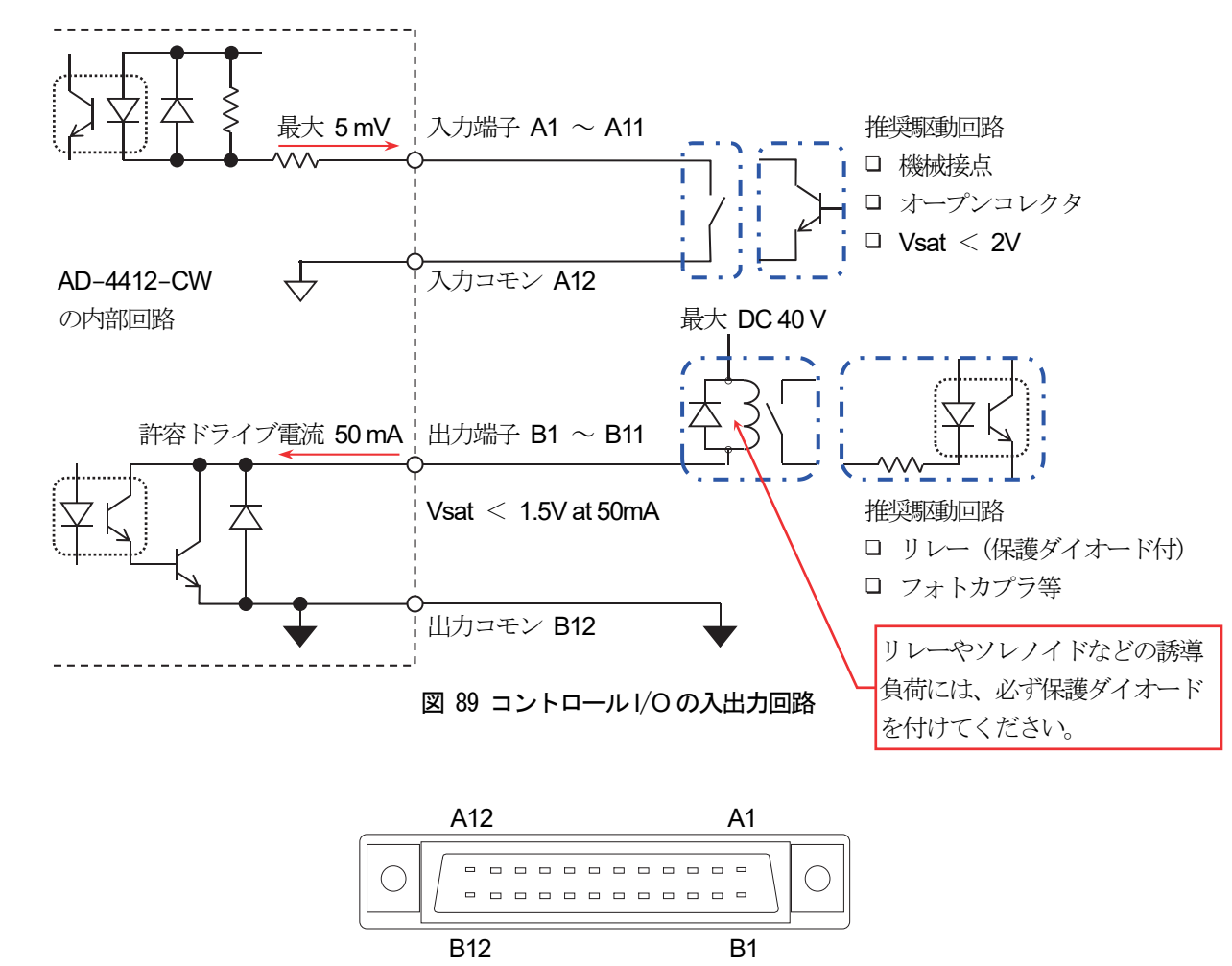

図 90 コントロールI/O コネクタの端子番号

### 11.2. RS-232C

プリンタやバーコードリーダ、PC との通信に使用します。

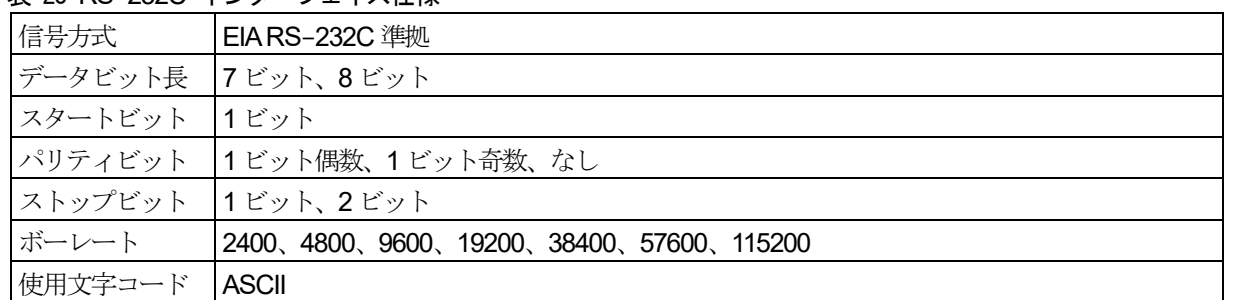

#### 表 23 RS-232C インターフェイス仕様

### 11.2.1. RS-232C の接続

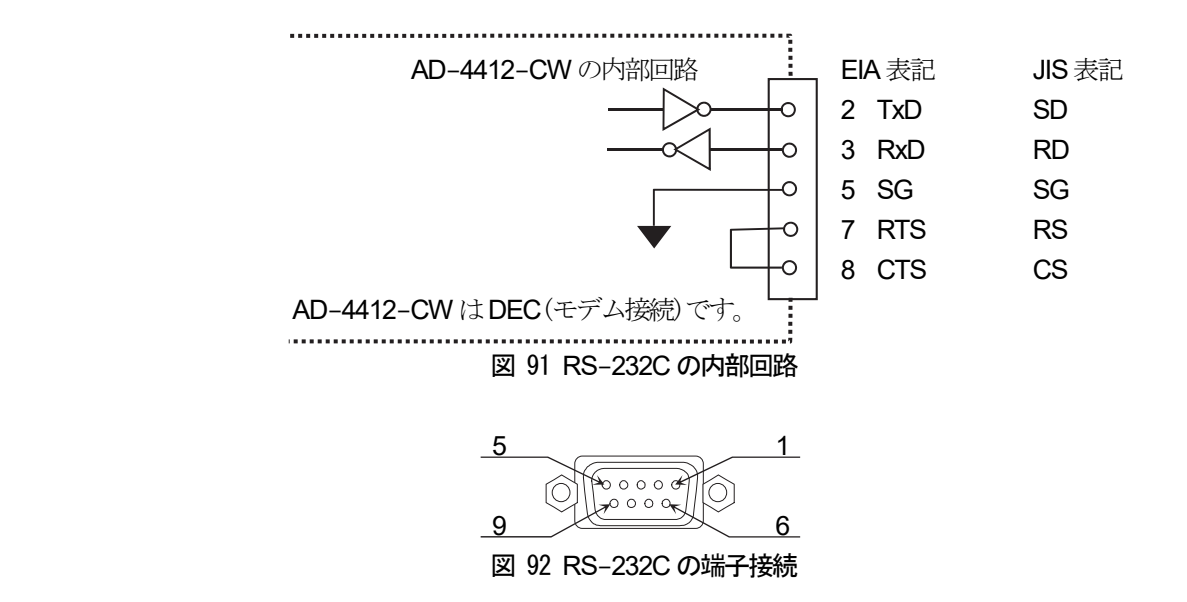

### 11.3. RS-485

Modbus RTU によるPLC との通信やストリームモードでのPC との通信に使用するインターフェイスです。

- □ RS-485 の接続には、終端抵抗が必要です。終端抵抗を接続する時は、+/-間に接続してください(抵抗は付属 していません)。
- ホスト機器の+/-の端子は、機種によって逆になっている場合があります。  $\Box$
- ホスト機器にシグナルグランドが無い場は、SG 端子の配線は不要です。  $\Box$
- シールドの接続が必要な場合は、FG 端子に接続してください。

#### 表 24 RS-485 インターフェイス仕様

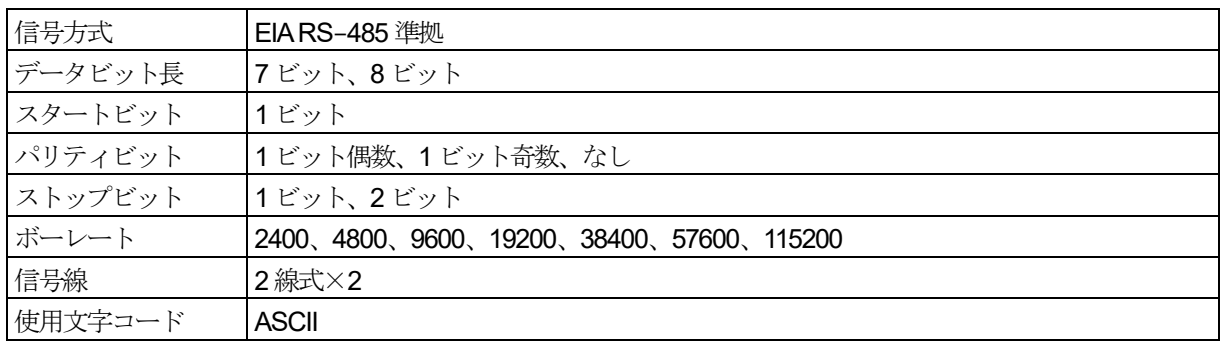

### 11.3.1. RS-485 の接続

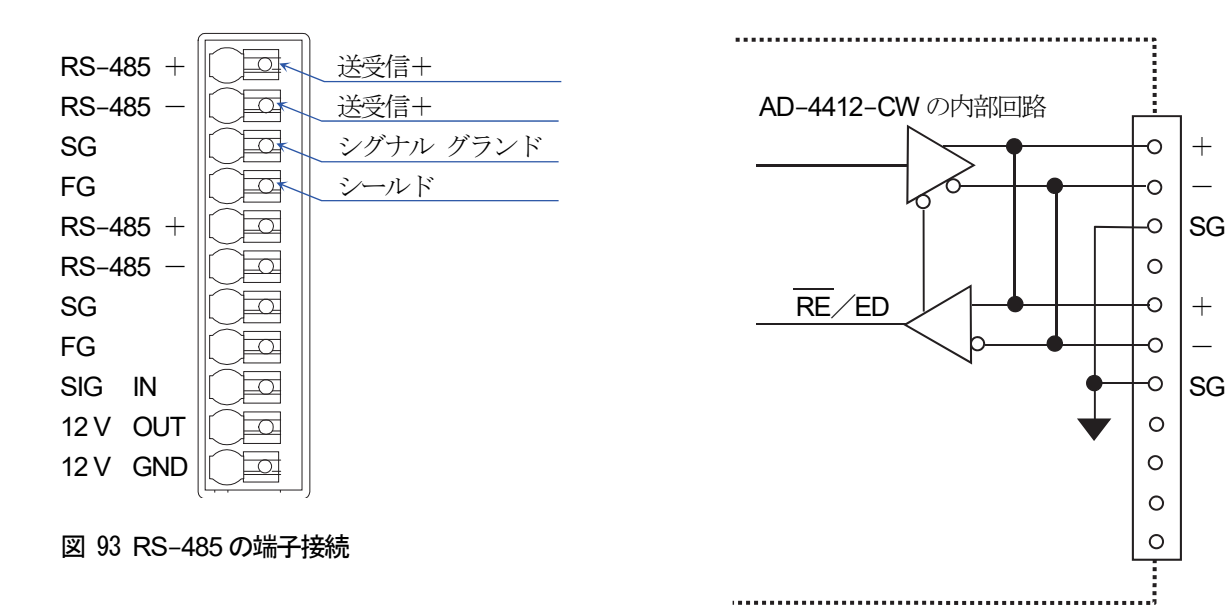

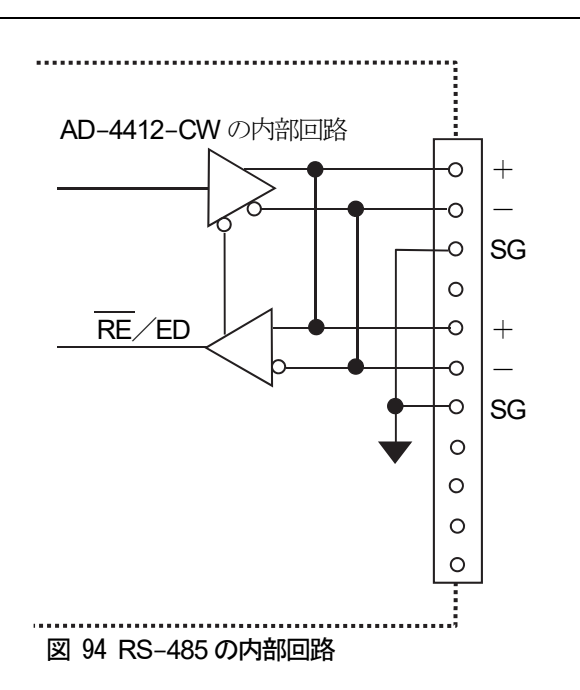

### 11.4. 光電センサ

光電センサに使用するインターフェイスです。 通常は下記の端子台に光電センサの信号を入力することで使用できますが、コントロールI/O のDIに信号を入力 することでも使用できます。

### 11.4.1. 光電センサの接続

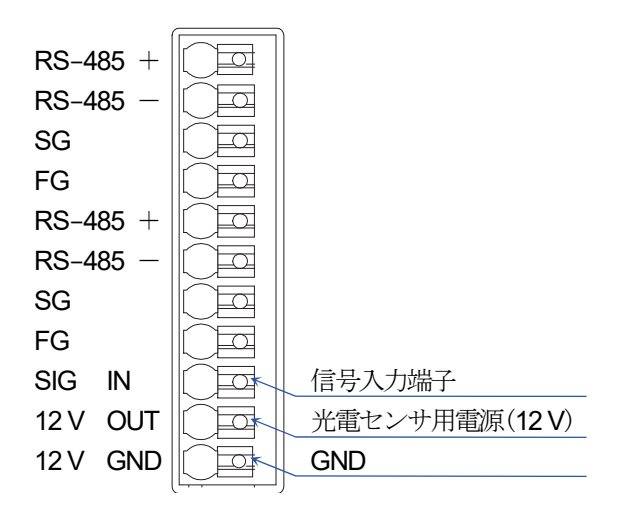

図 95 光電センサの端子接続

### 11.5. OP-02 リレー出力

OP-02 リレー出力はコントロールI/O と同様な端子機能を、機械接点で行う DO9 点の出力オプションです。

#### 表 25 OP-02 リレー出力のインターフェイス仕様

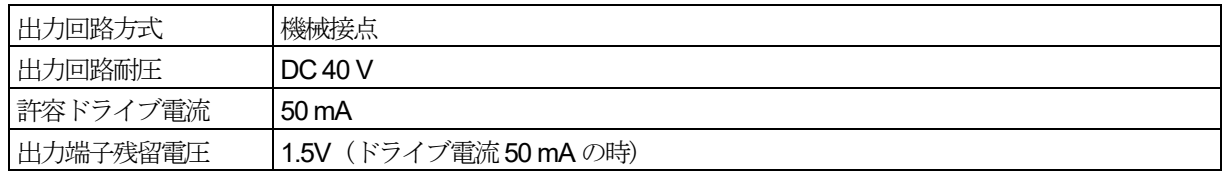

#### 注意

- □ OP-02 リレー出力と OP-05 パラレル入出力は合わせて2枚まで装着することができます。 ただし、装着するスロットによって対応する DI / DO の番号が変わります。
- □ OP-02 はオプションスロット1装着時にDO12 ~ 20 が、オプションスロット2装着時にDO28 ~ 36 がそれぞ れ使用可能です。

#### 表 26 OP-02 リレー出力の付属品

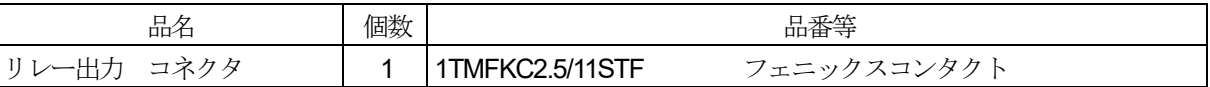

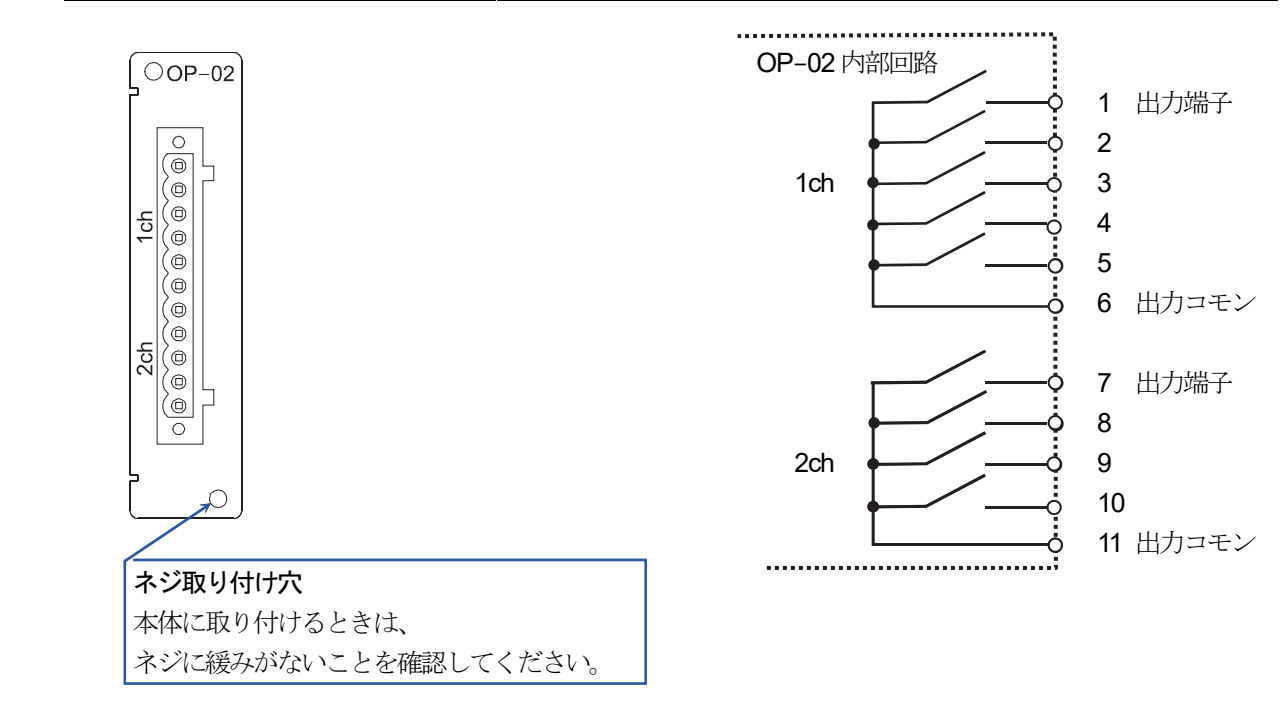

図 96 OP-02 コネクタの端子番号 図 97 OP-02 出力回路

### 11.6. OP-05 パラレル入出力

OP-05 パラレル入出力はコントロールI/O の入出力端子数の拡張として使用するオプションです。 各端子の機能はコントロールI/O と同様に、任意に設定できます。 入出力の動作タイミングもコントロールI/O と同様です。

#### 表 27 OP-05 パラレル入出力のインターフェイス仕様

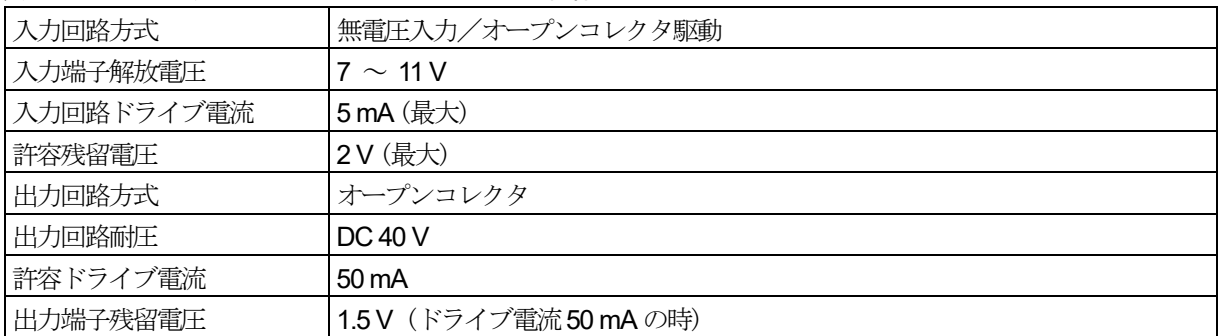

注意

OP-02 リレー出力とOP-05 パラレル入出力は合わせて2 枚まで装着することができます。

ただし、装着するスロットによって対応する DI/DO の番号が変わります。

OP-05 パラレル入出力はオプションスロット 1 装着時に DI12 ~ DI27、DO12 ~ DO27 が、 オプションスロット2 装着時にDI28 ~ DI43、DO28 ~ DO43 がそれぞれ使用可能です。

#### 表 28 OP-05 パラレル入出力のインターフェイスの付属品

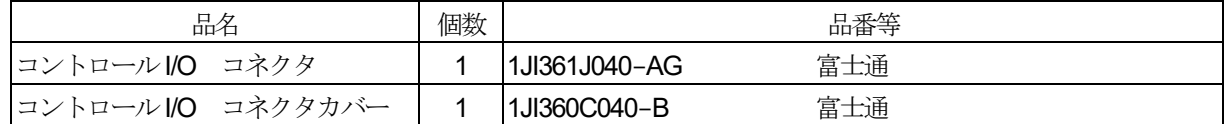

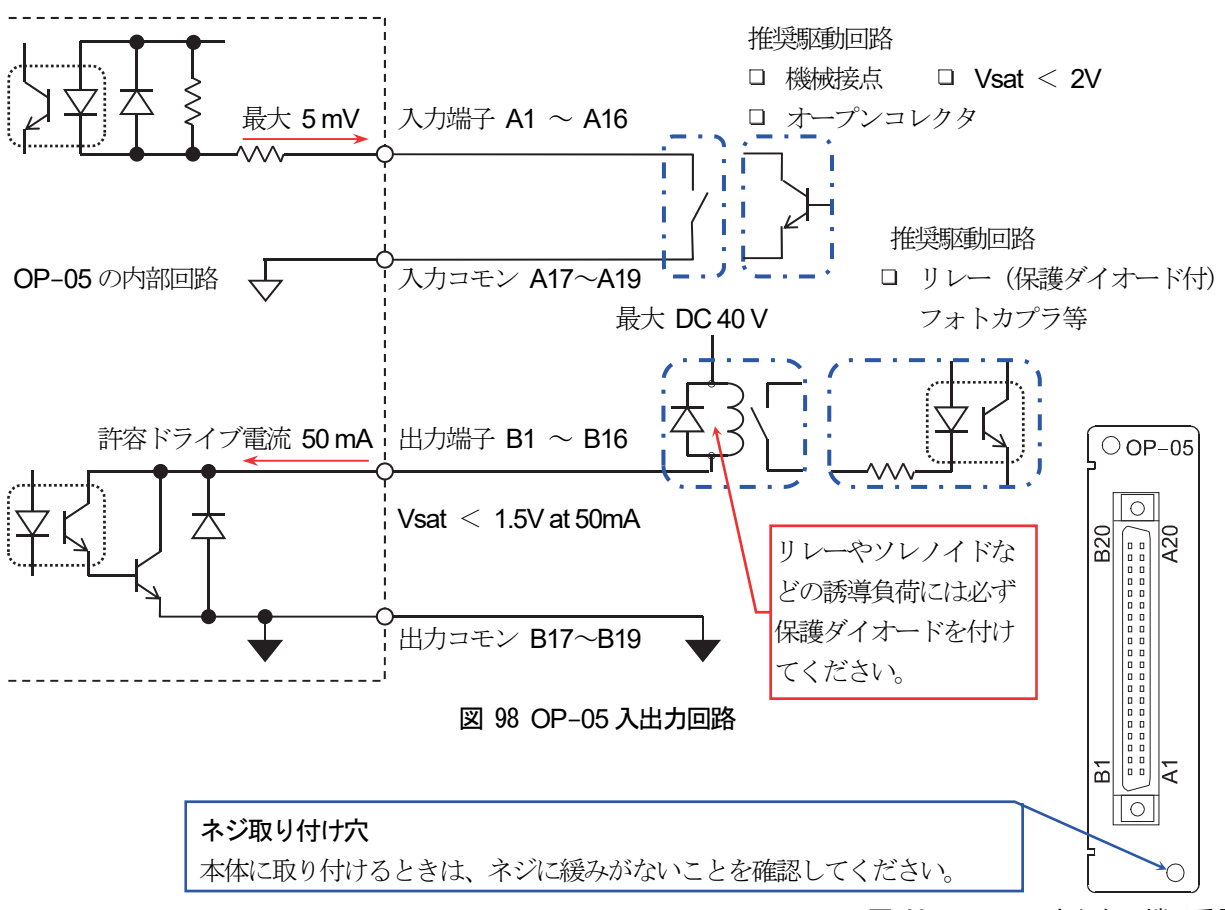

図 99 OP-05 コネクタの端子番号

### 11.7. OP-07 アナログ出力

OP-07 アナログ出力は分銅値などのデータを4-20 mAの電流値または、0-10 Vの電圧値で出力する オプションです。

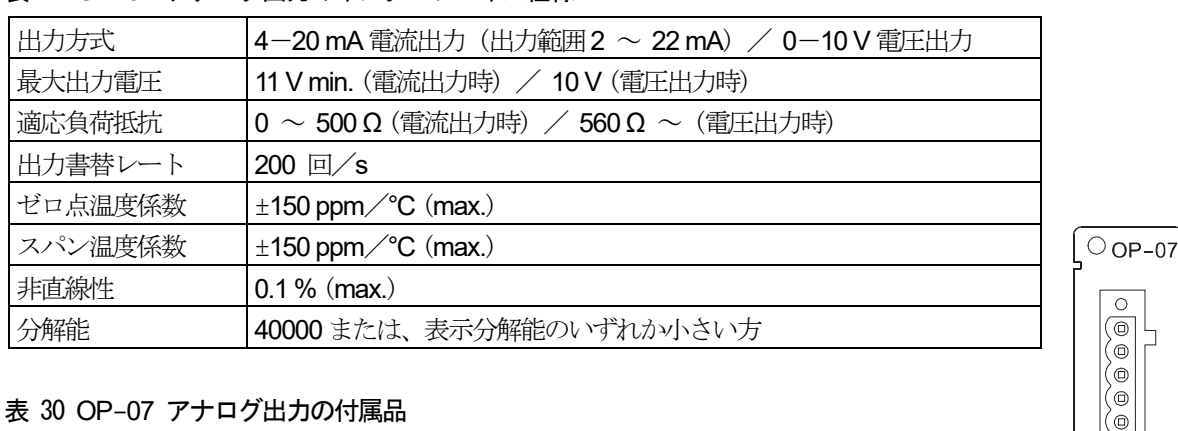

#### 表 29 OP-07 アナログ出力のインターフェイス仕様

#### 表 30 OP-07 アナログ出力の付属品

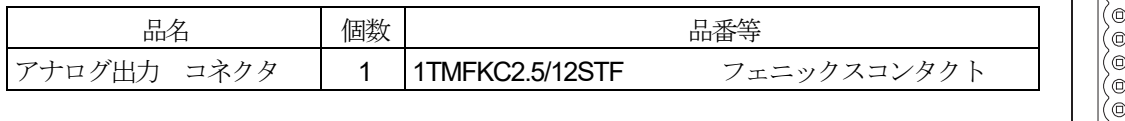

ネジ取り付け穴 本体に取り付けるときは、ネジに緩みがないことを確認してください。

図 100 OP-07 アナログ出力のパネル

 $\cap$ 

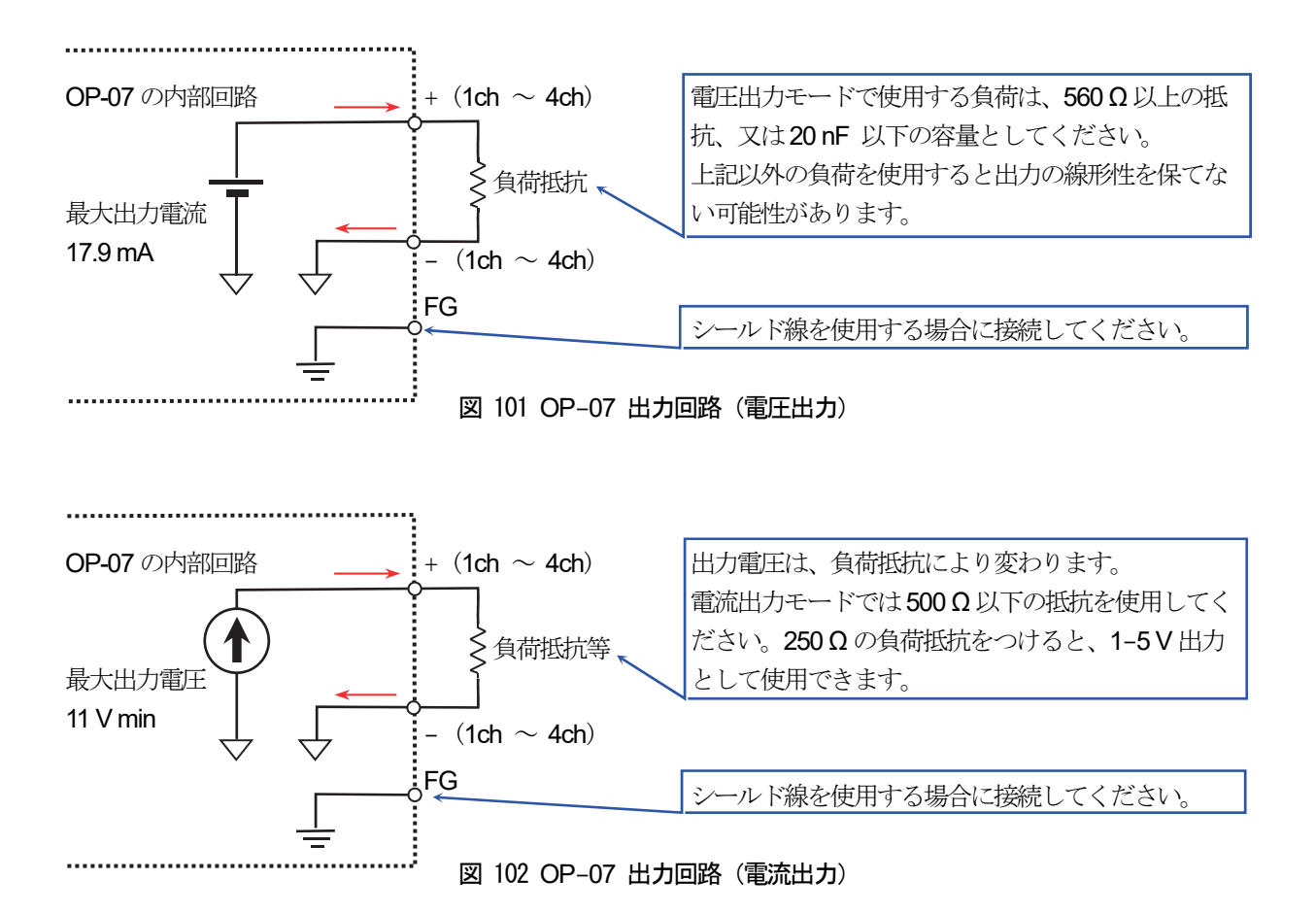

### 11.7.1. 設定方法

アナログ出力の傾きは、低出力値と高出力値を設定することにより決定します。 出力値は分銅値と速度が選択できます。

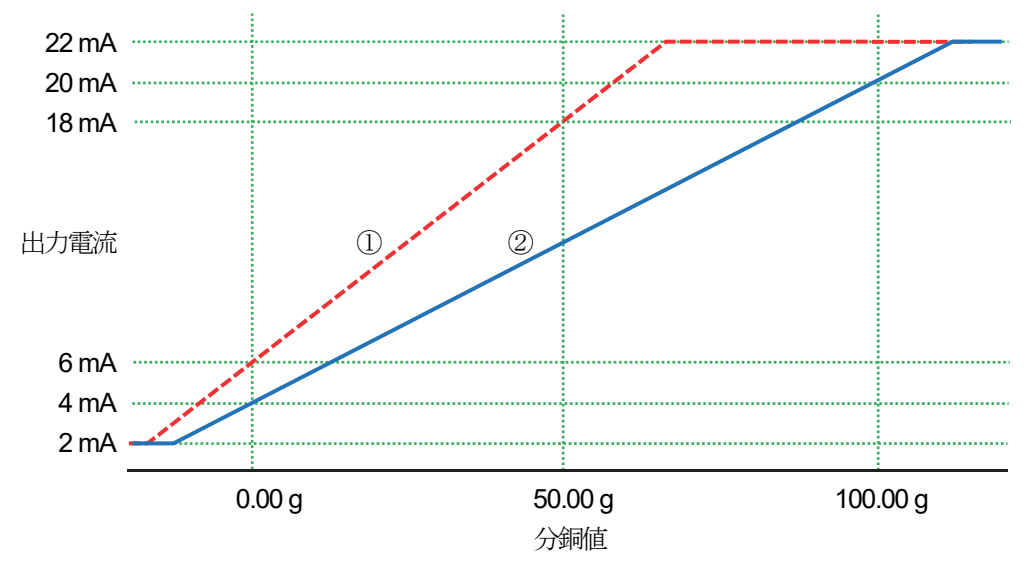

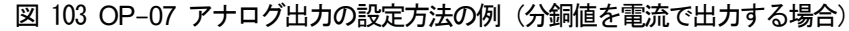

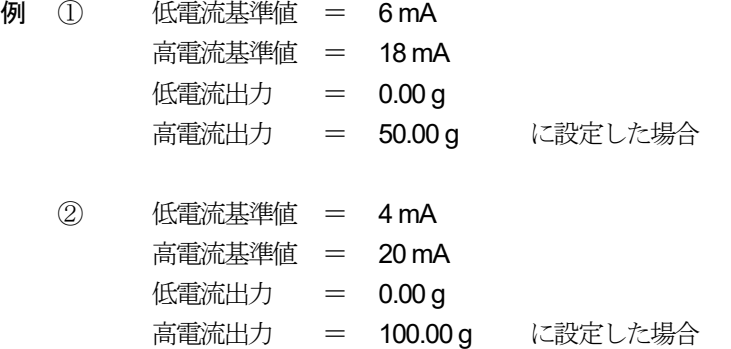

#### お知らせ

上記例のほかに速度を電流値で出力する、分銅値を電圧値で出力するなどの組み合わせが可能です。

### 11.8. OP-17 アナログ出力増設モジュール

OP-17 アナログ出力増設モジュールは、OP-07 アナログ出力のチャンネルを最大3 つまで増設するための モジュールです (既設のチャンネルと合計して最大4チャンネル)。

# 12. メンテナンス

ここでは、本装置のメンテナンスについて述べます。

### 12.1. 装置の異常

本装置では、異常が発生した場合、画面にエラーメッセージが表示されます。 エラーメッセージが表示された場合、表のエラーメッセージの内容に従って対策を行ってください。

### 12.1.1. エラーメッセージ一覧

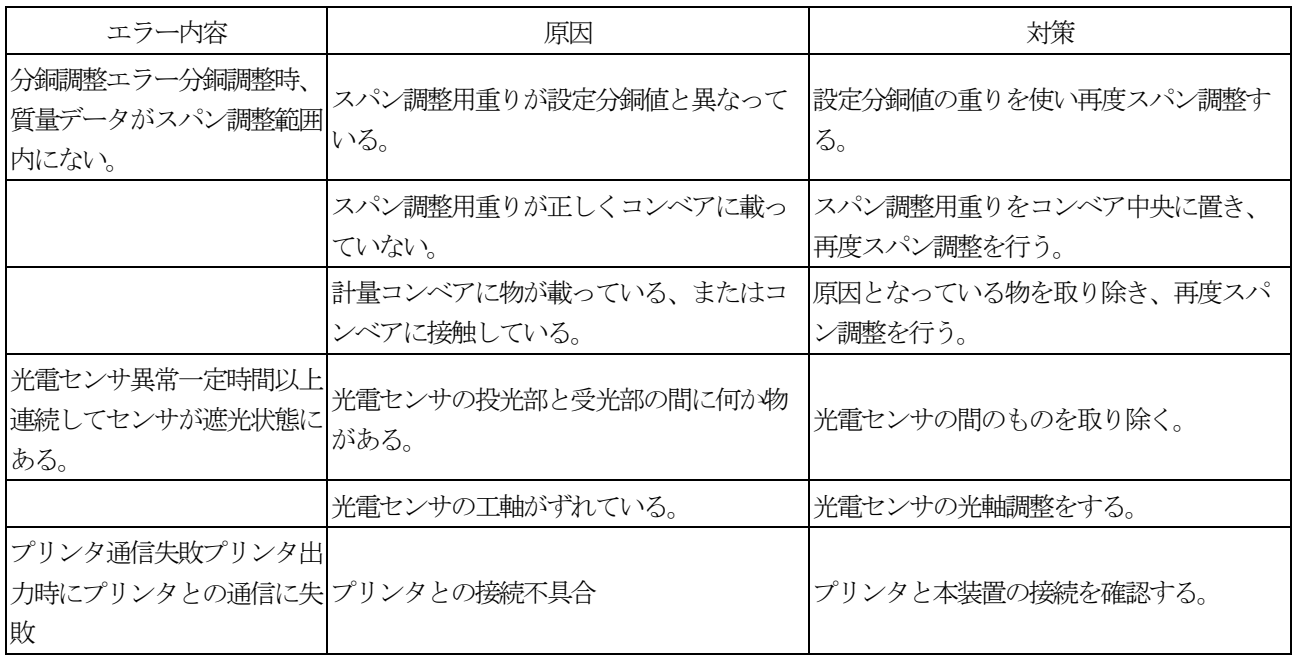

### 12.2. システムデータの保存

本装置のシステムデータ(全製品登録、はかり設定、システム設定、ユーザ設定、各製品の統計データ、操作履 歴)をUSBメモリに保存しておくことができます。誤った操作などで、必要なデータが消去された場合や正しく 動作しなくなった場合は、保存した時点の状態に復元させることができます。定期的にシステムデータを保存して おくことをお勧めします。

#### お知らせ

USBメモリの取り外し方法は「2.1.3. USB メモリ取り外し方法」を参照してください。 保存されたシステムデータは、ディレクトリ構造で保存されます。 ディレクトリ名は、「年月日時分AD4412」となります。 例:2019 年5 月16 日16 時55 分に保存した場合は、「201905161655AD4412」となります。

- 注意 システムデータを保存したディレクトリは、操作変更など行わないでください。正しく復元できなくなりま す。
- 1. クオリティマネージャ権限以上のユーザでログインしてください。
- 2. USBメモリを表示器のUSBポートに接続します。
- 3. USBメモリが接続されると、画面上部右側にUSBメモリマークが表示されます。 2013/09/03 9:29 No: ------ ユーザ:Admin USB
- 4. 「計量画面」で「設定」キー をタッチして「共通設定画面」を表示します。

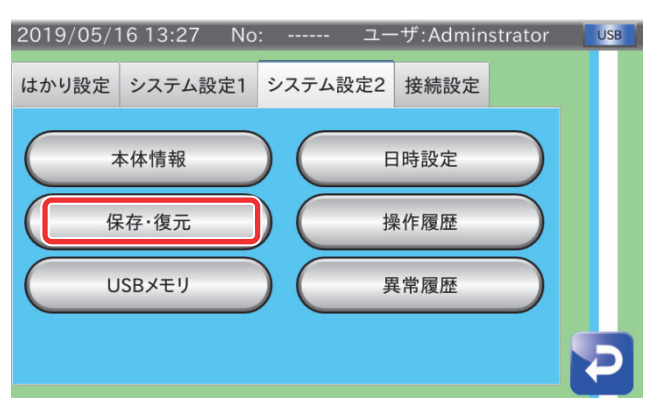

図 104 共通設定設定画面(システム設定2タブ)

- 5. 「共通設定画面」の「システム設定2」タブを選択し、「保存・復元」ボタンをタッチしてください。
- 6. 保存・復元画面が表示されます。「保存」ボタンをタッチしてください。

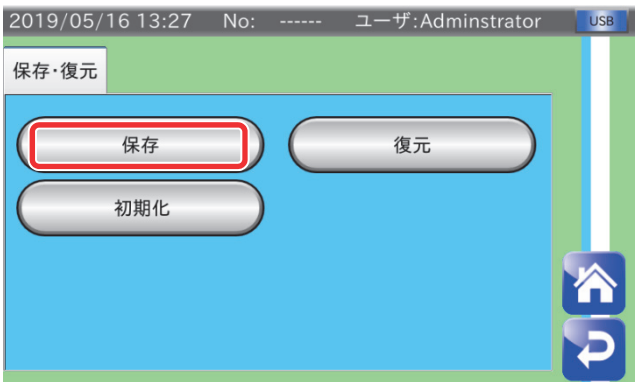

図 105 保存・復元画面

- 7. 「保存確認」ダイアログが表示されます。USBメモリにシステムデータを保存する場合は、「YES」ボタンをタッ チして保存します。
- 8. しばらくすると、保存が終了しますので、「ホーム」キー をタッチすると「計量画面」に戻ります。
### 12.3. システムデータの復帰

「12.2. システムデータの保存」にて保存した設定を復帰させる場合は、以下の手順に従ってください。

注意 システムデータを復帰させると、システムデータを保存した時点から、現在までのシステムデータは全て失われま すので、ご注意ください。

#### お知らせ

USBメモリの取り外し方法は「2.1.3. USBメモリ取り外し方法」を参照してください。

- 1. クオリティマネージャ権限以上のユーザでログインしてください。
- 2. 設定が保存されている USB メモリを表示器の USB ポートに接続します。
- 3. USBメモリが接続されると、画面上部右側にUSBメモリマークが表示されます。
- 4. 「計量画面」で「設定」キー へ をタッチして「共通設定画面」を表示します。

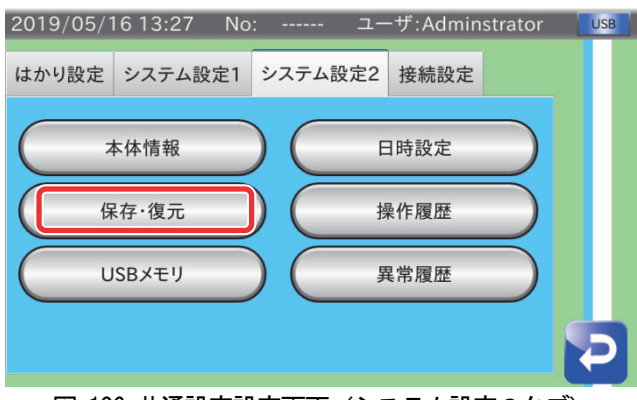

図 106 共通設定設定画面(システム設定2タブ)

- 5. 「共通設定画面」の「システム設定2」タブを選択し、「保存・復元」ボタンをタッチしてください。
- 6. 保存・復元画面が表示されます。「復元」ボタンをタッチしてください。

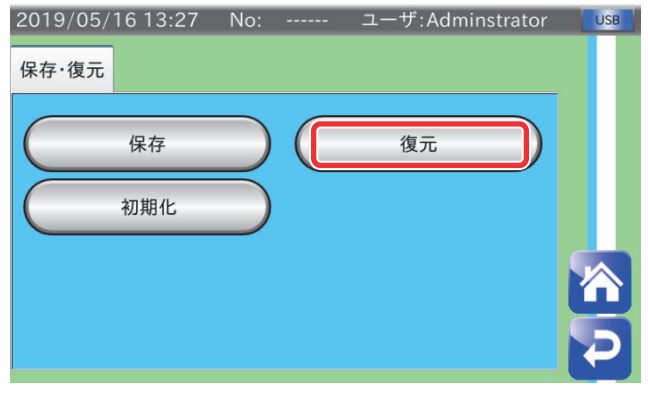

図 107 保存・復元画面

7. 「復元」ダイアログが表示されます。

USBメモリ保存されているシステムデータのディレクトリを選んで、「OK」キーをタッチしてください。

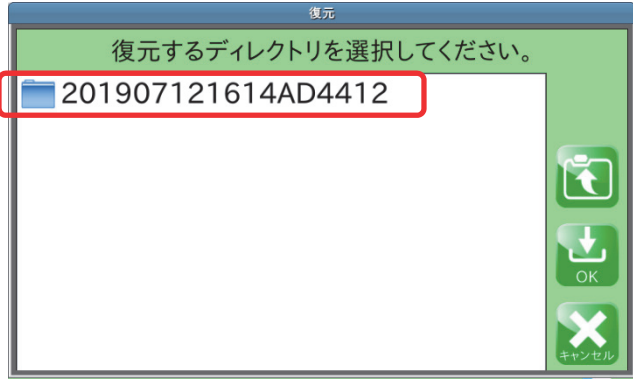

図 108 復元ダイアログ

8. 「復元範囲選択」ダイアログが表示されます。復元範囲を選択してください。

### ① 全設定

計量値校正データ(ゼロ点、スパン)も含むすべての設定値。 設定をバックアップした本製品の復元に使用できます。

② 一部復元

計量値校正データ(ゼロ点、スパン)を除く設定値。 本製品の他に設定をコピーするときなどに使用します

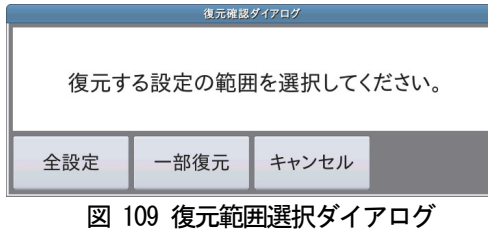

- 9. 「履歴ファイル復元確認」ダイアログが表示されます。 履歴ファイルを復元する場合は「はい」を、行わない場合は「いいえ」をタッチしてください。
- 10. 「復元確認」ダイアログが表示されます。復元する場合は「OK」をタッチしてください。
- 11. しばらくすると復元完了のメッセージが表示されます。メッセージ表示後、本装置の電源を落とし、装置を再起動 してください。

## 12.4. 初期化

本装置の設定を初期化する場合は、以下の手順に従ってください。

### 注意

- 初期化を行うと、製品情報や本装置に保存されている計量履歴、はかり設定やシステム設定などすべての設定が初 期状態に戻りますのでご注意ください。
- 無線LAN の設定は、初期化されません。
- 1. クオリティマネージャ権限以上のユーザでログインしてください。
- 2. 「計量画面」で「設定」キー > をタッチして「共通設定画面」を表示します。

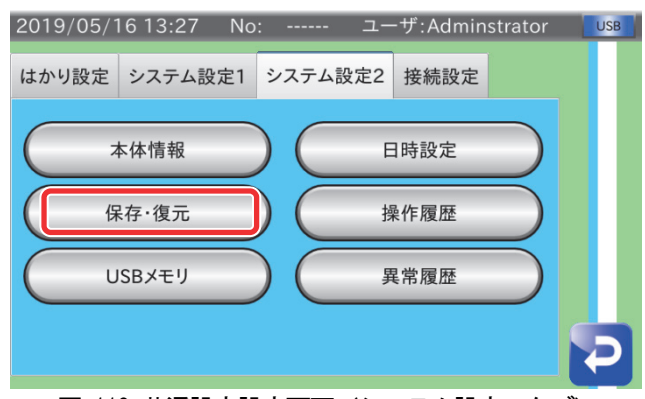

図 110 共通設定設定画面(システム設定2タブ)

- 5. 「共通設定画面」の「システム設定2」タブを選択し、「保存・復元」ボタンをタッチしてください。
- 6. 保存・復元画面が表示されます。「初期化」ボタンをタッチしてください。

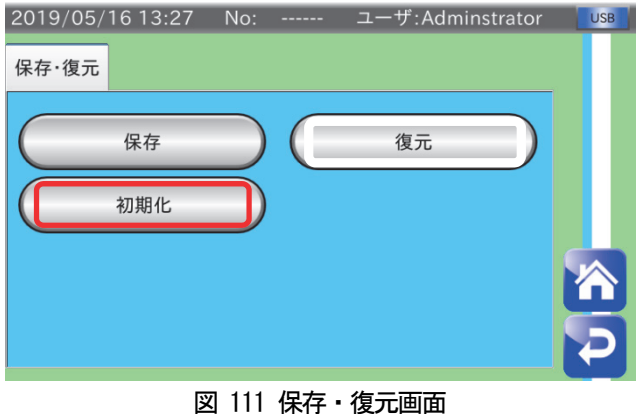

- 5. 「初期化」ダイアログが表示されます。初期化を実行する場合は「はい」ボタンをタッチしてください。
- 6. しばらくすると初期化完了のメッセージが表示されます。メッセージ表示後、本装置の電源を落とし、再起動してくだ さい。

# 13. 仕様

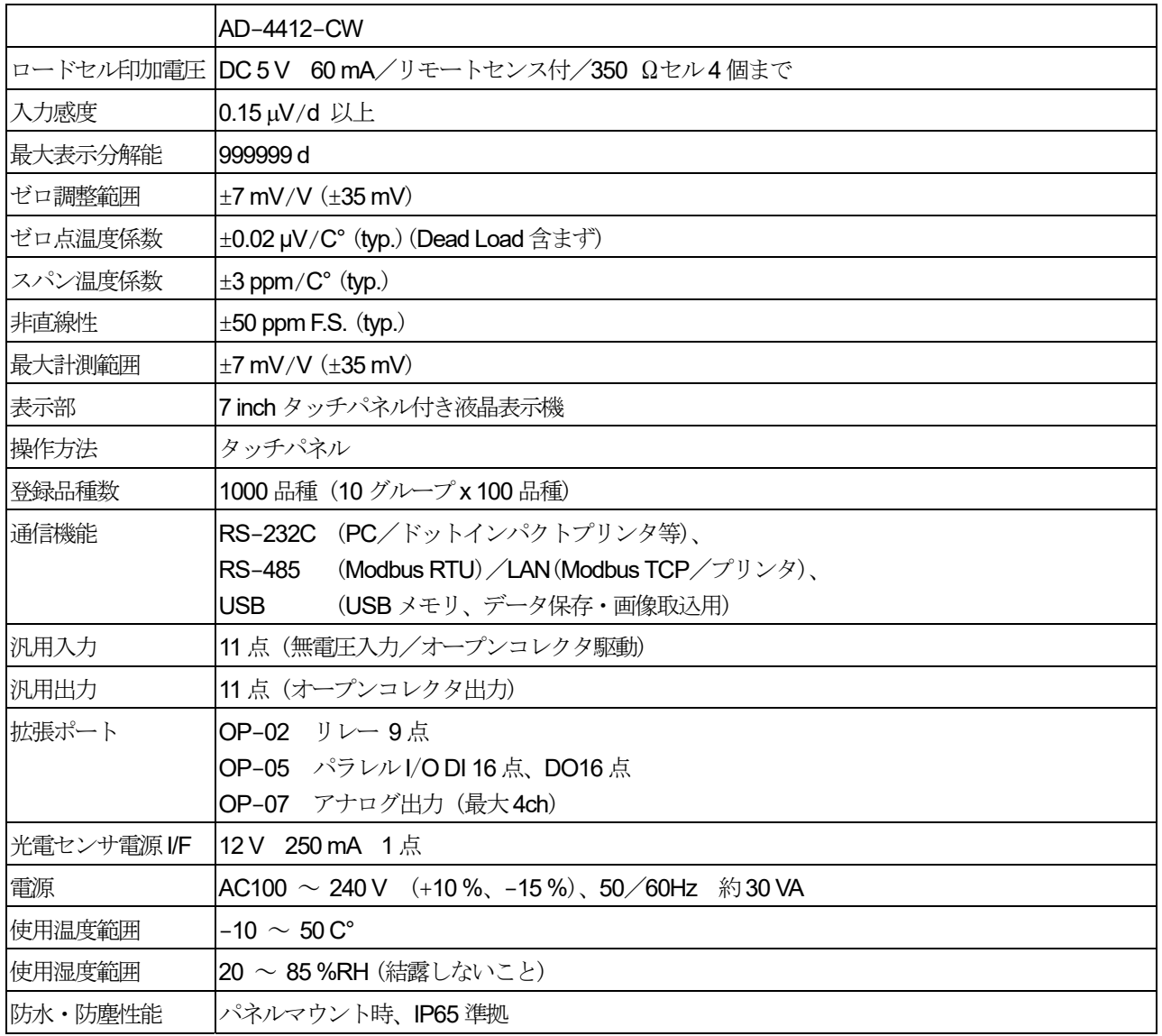

d : digit

13.1. 外形寸法図

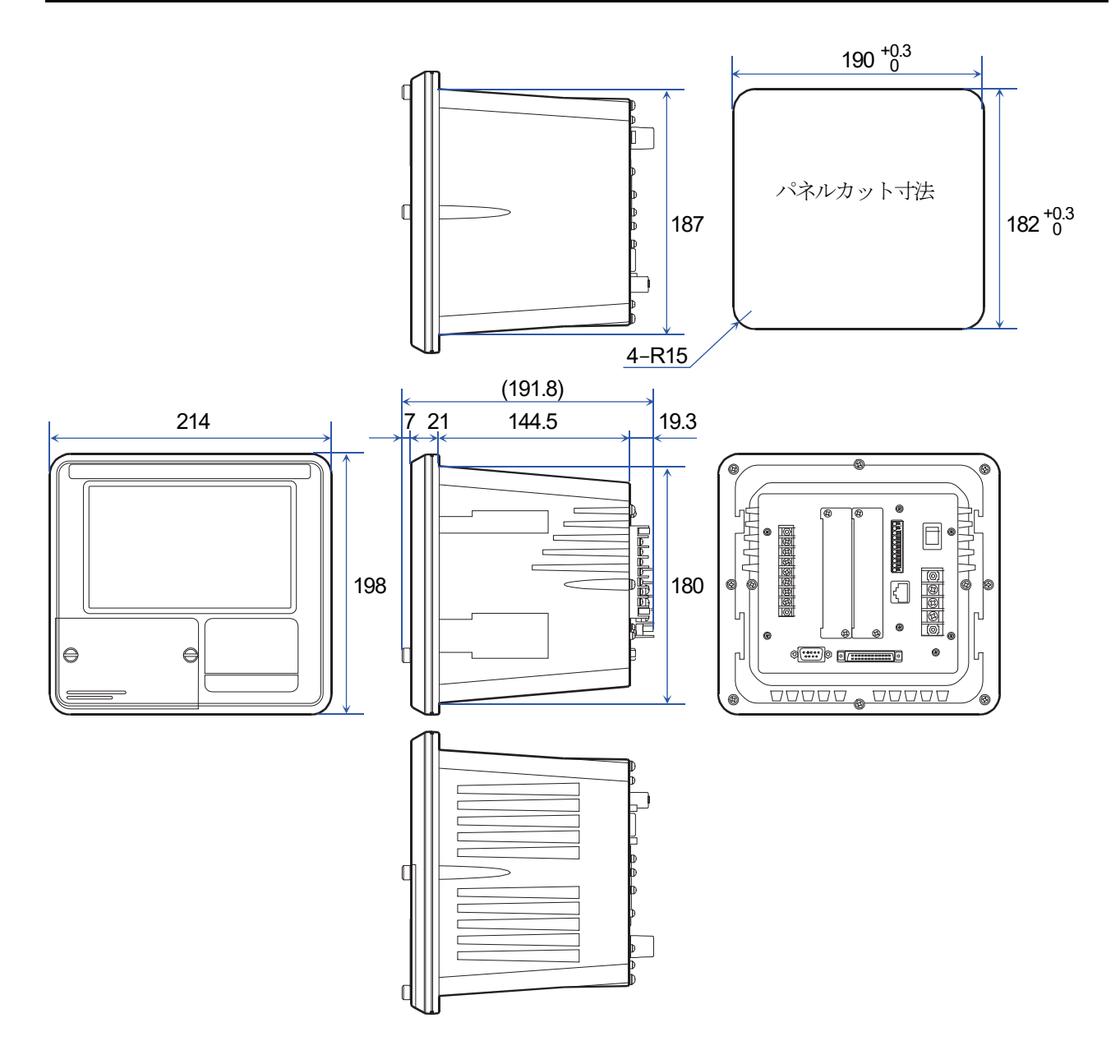